# **Connect:Direct**® **Secure+ Option for z/OS**

**Implementation Guide**

**Version 5.0**

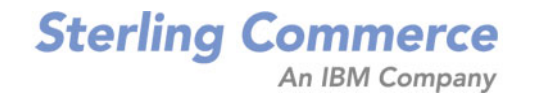

#### *Connect:Direct Secure+ Option for z/OS Implementation Guide* **Version 5.0 First Edition**

(c) Copyright 1999-2010 Sterling Commerce, Inc. All rights reserved. Additional copyright information is located at the end of the release notes.

STERLING COMMERCE SOFTWARE

#### \*\*\*TRADE SECRET NOTICE\*\*\*

THE CONNECT:DIRECT SECURE+ OPTION SOFTWARE ("STERLING COMMERCE SOFTWARE") IS THE CONFIDENTIAL AND TRADE SECRET PROPERTY OF STERLING COMMERCE, INC., ITS AFFILIATED COMPANIES OR ITS OR THEIR LICENSORS, AND IS PROVIDED UNDER THE TERMS OF A LICENSE AGREEMENT. NO DUPLICATION OR DISCLOSURE WITHOUT PRIOR WRITTEN PERMISSION. RESTRICTED RIGHTS.

This documentation, the Sterling Commerce Software it describes, and the information and know-how they contain constitute the proprietary, confidential and valuable trade secret information of Sterling Commerce, Inc., its affiliated companies or its or their licensors, and may not be used for any unauthorized purpose, or disclosed to others without the prior written permission of the applicable Sterling Commerce entity. This documentation and the Sterling Commerce Software that it describes have been provided pursuant to a license agreement that contains prohibitions against and/or restrictions on their copying, modification and use. Duplication, in whole or in part, if and when permitted, shall bear this notice and the Sterling Commerce, Inc. copyright notice. As and when provided to any governmental entity, government contractor or subcontractor subject to the FARs, this documentation is provided with RESTRICTED RIGHTS under Title 48 52.227-19. Further, as and when provided to any governmental entity, government contractor or subcontractor subject to DFARs, this documentation and the Sterling Commerce Software it describes are provided pursuant to the customary Sterling Commerce license, as described in Title 48 CFR 227-7202 with respect to commercial software and commercial software documentation.

These terms of use shall be governed by the laws of the State of Ohio, USA, without regard to its conflict of laws provisions. If you are accessing the Sterling Commerce Software under an executed agreement, then nothing in these terms and conditions supersedes or modifies the executed agreement.

Where any of the Sterling Commerce Software or Third Party Software is used, duplicated or disclosed by or to the United States government or a government contractor or subcontractor, it is provided with RESTRICTED RIGHTS as defined in Title 48 CFR 52.227-19 and is subject to the following: Title 48 CFR 2.101, 52.227-19, 227.7201 through 227.7202-4, FAR 52.227-14, and FAR 52.227-19(c)(1-2) and (6/87), and where applicable, the customary Sterling Commerce license, as described in Title 48 CFR 227-7202 with respect to commercial software and commercial software documentation including DFAR 252.227-7013, DFAR 252,227-7014, DFAR 252.227-7015 and DFAR 252.227-7018, all as applicable.

The Sterling Commerce Software and the related documentation are licensed either "AS IS" or with a limited warranty, as described in the Sterling Commerce license agreement. Other than any limited warranties provided, NO OTHER WARRANTY IS EXPRESSED AND NONE SHALL BE IMPLIED, INCLUDING THE WARRANTIES OF MERCHANTABILITY AND FITNESS FOR USE OR FOR A PARTICULAR PURPOSE. The applicable Sterling Commerce entity reserves the right to revise this publication from time to time and to make changes in the content hereof without the obligation to notify any person or entity of such revisions or changes.

Connect:Direct is a registered trademark of Sterling Commerce. Connect:Enterprise is a registered trademark of Sterling Commerce, U.S. Patent Number 5,734,820. All Third Party Software names are trademarks or registered trademarks of their respective companies. All other brand or product names are trademarks or registered trademarks of their respective companies.

> Sterling Commerce, Inc. 4600 Lakehurst Court Dublin, OH 43016-2000 \* 614/793-7000

# **[Contents](#page-8-0)**

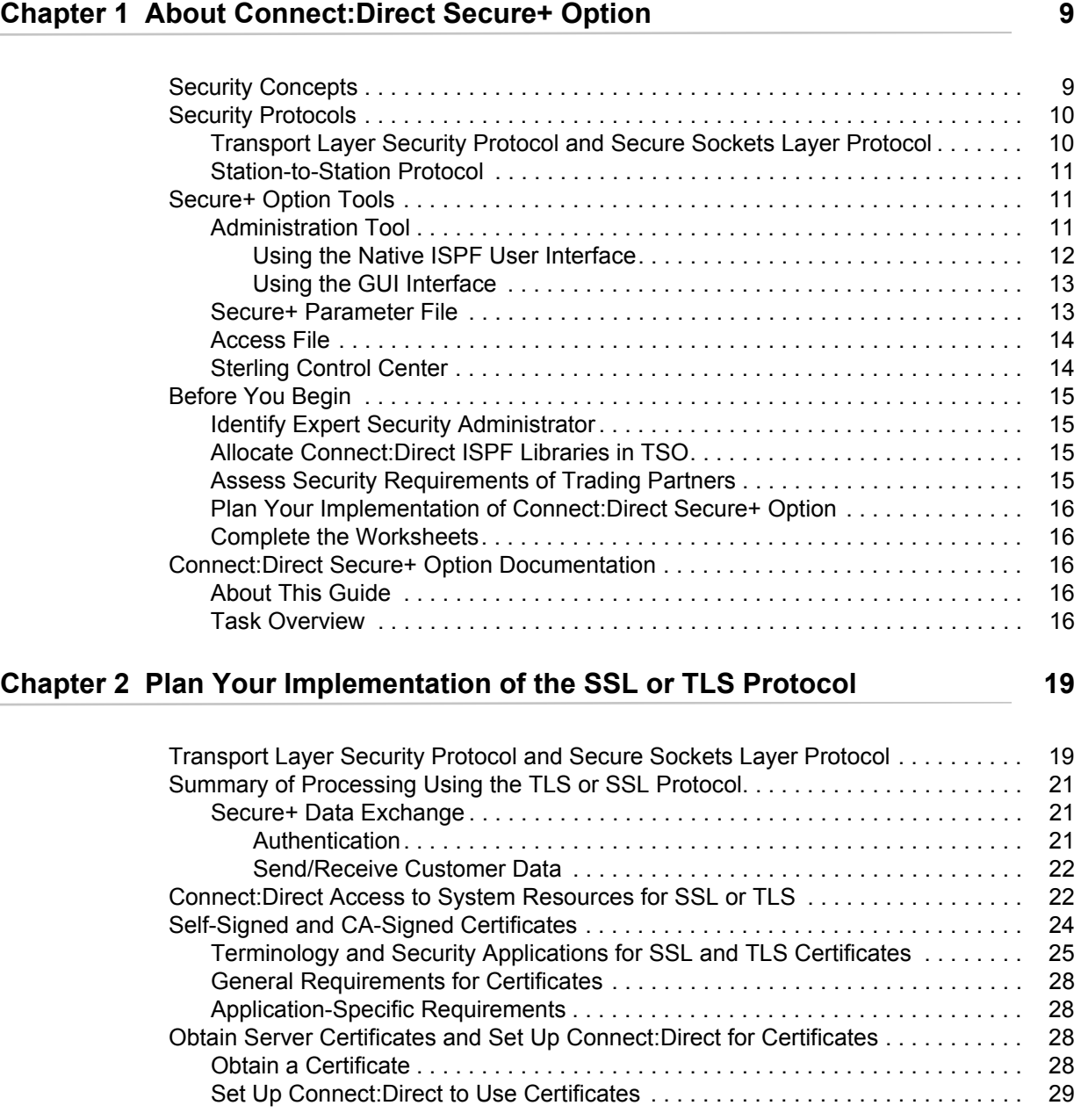

## **[Chapter 3 Plan Your Implementation of the STS Protocol 31](#page-30-0)**

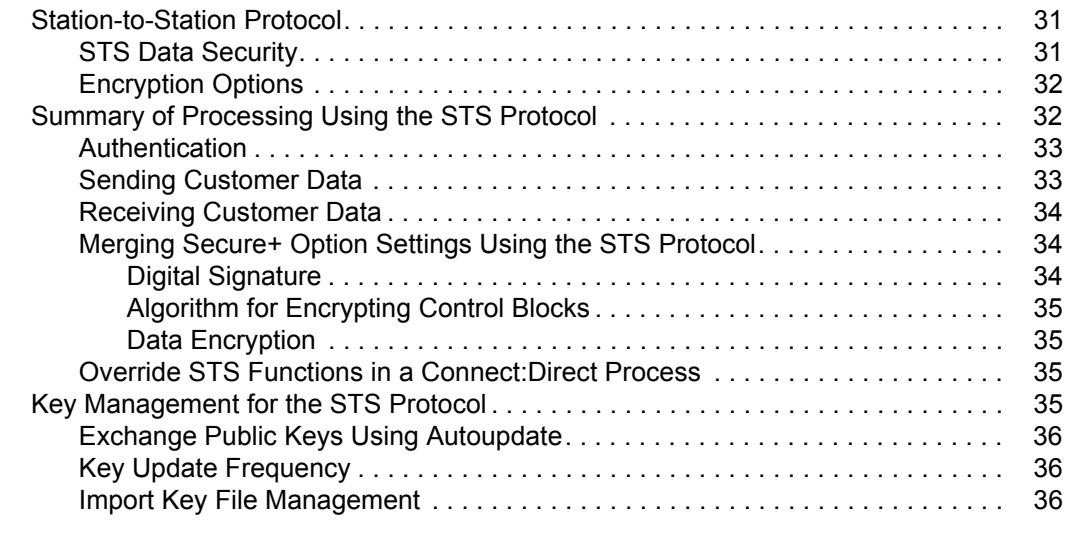

## **[Chapter 4 Using the Secure+ Admin Tool and Populating the Parameter File 37](#page-36-0)**

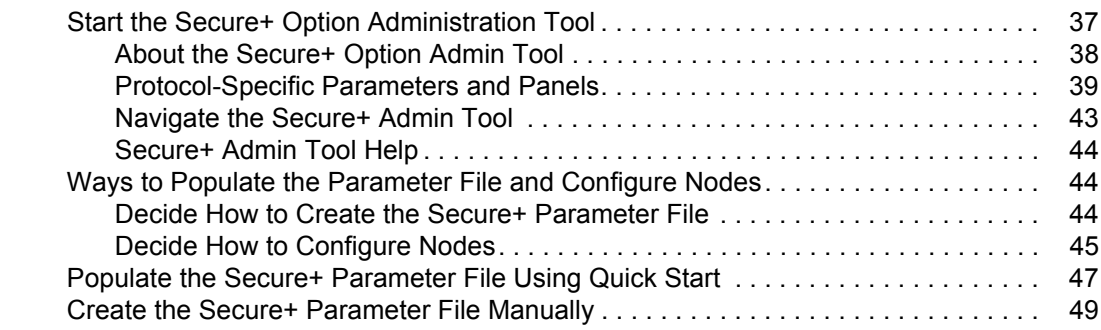

## **[Chapter 5 Create the Parameter File Manually for the SSL or TLS Protocol 51](#page-50-0)**

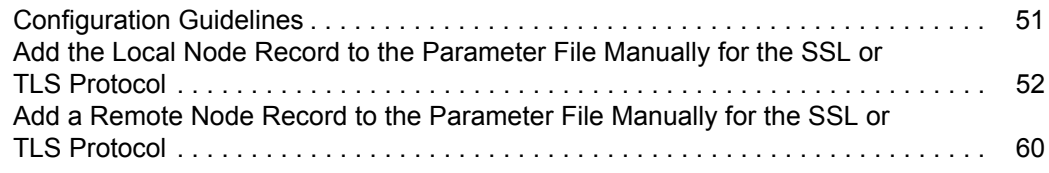

## **[Chapter 6 Create the Parameter File Manually for the STS Protocol 67](#page-66-0)**

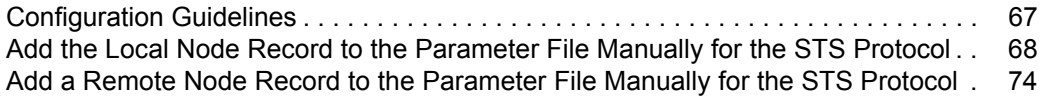

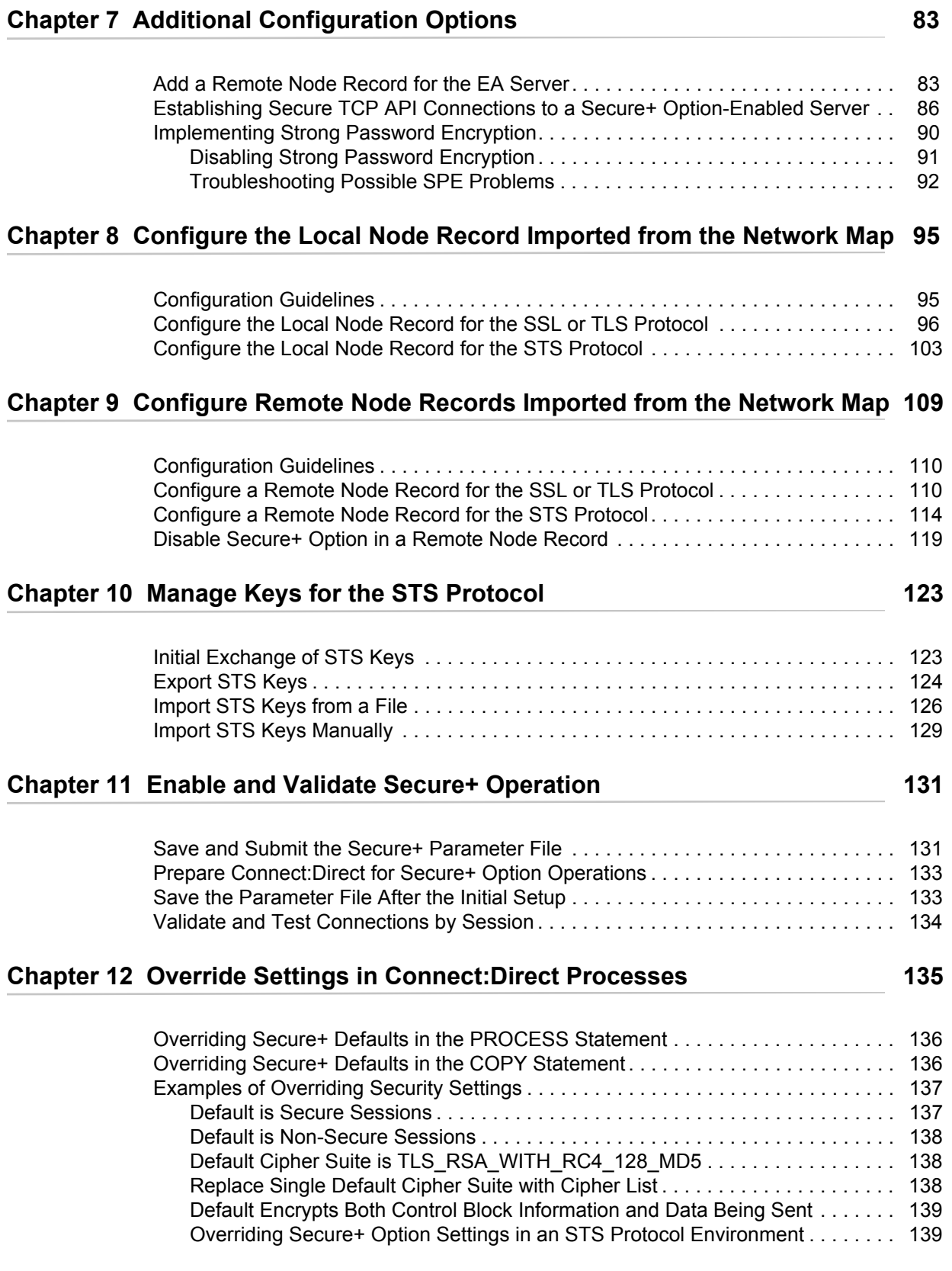

## **[Chapter 13 Maintain Secure+ Option 141](#page-140-0) Chapter 141**

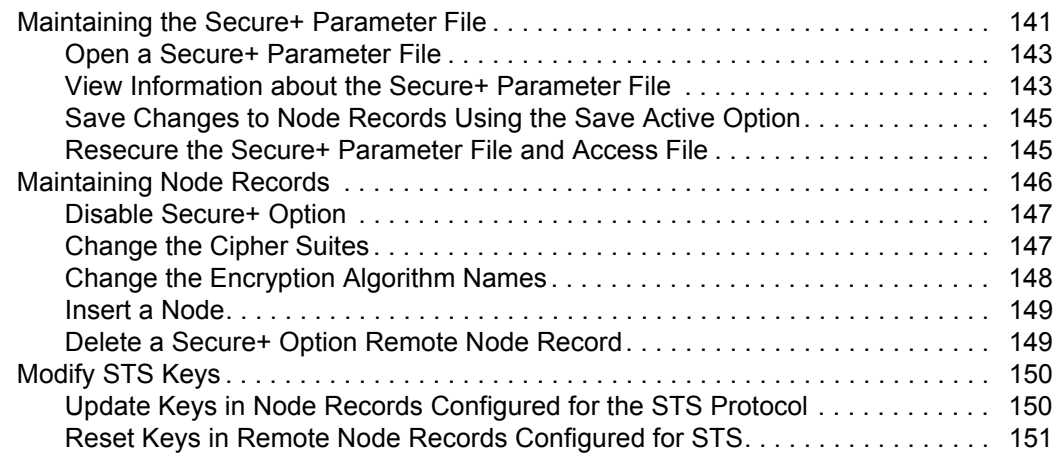

## **[Chapter 14 Secure+ Option Statistics 153](#page-152-0)**

[SSL or TLS Statistics Record . . . . . . . . . . . . . . . . . . . . . . . . . . . . . . . . . . . . . . . . . . 153](#page-152-1) [SSL or TLS Extended Option Statistics Record . . . . . . . . . . . . . . . . . . . . . . . . . . . . 154](#page-153-0) [STS Statistics Record . . . . . . . . . . . . . . . . . . . . . . . . . . . . . . . . . . . . . . . . . . . . . . . . 156](#page-155-0) [STS Extended Option Statistics Records . . . . . . . . . . . . . . . . . . . . . . . . . . . . . . . . . 157](#page-156-0) [Copy Termination \(CT\) Record . . . . . . . . . . . . . . . . . . . . . . . . . . . . . . . . . . . . . . 160](#page-159-0) **[Chapter 15 Troubleshooting 161](#page-160-0)** 

## **[Appendix A Definitions of Certificate Parameters 169](#page-168-0)** [Parameter Definitions for Certificates Generated with the RACF Application . . . . . . 169](#page-168-1) [Parameter Definitions for Certificates Generated with the GSKKYMAN Utility . . . . . 171](#page-170-0) [Parameter Definitions for Certificates Generated with the CA-ACF2 Application . . . 173](#page-172-0) [Parameter Definitions for Certificates Generated with the CA-Top Secret](#page-174-0) Application . . . . . . . . . . . . . . . . . . . . . . . . . . . . . . . . . . . . . . . . . . . . . . . . . . . . . . . . . 175

## Appendix B Configuration Worksheets **179**

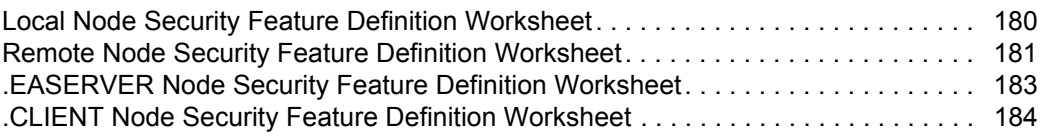

## [Appendix C Test Secure+ Option with the STS Protocol 185](#page-184-0)

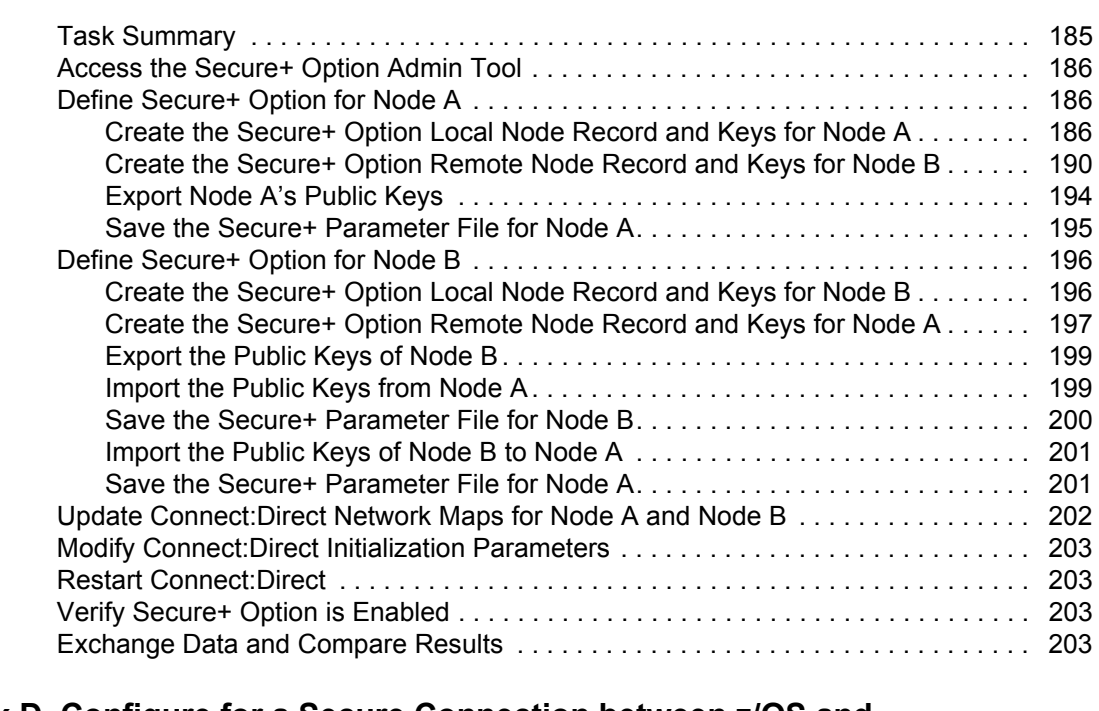

## **Appendix D Configure for a Secure Connection between z/OS and OpenVMS Nodes** 205

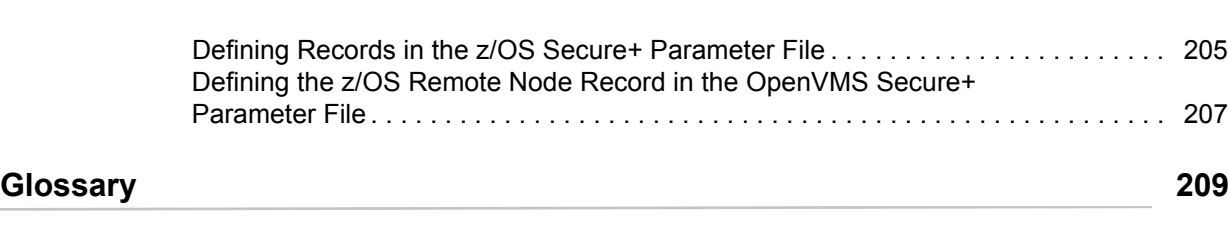

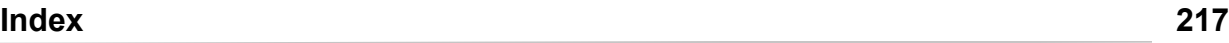

**Contents** 

# <span id="page-8-0"></span>**About Connect:Direct Secure+ Option**

Connect:Direct Secure+ Option provides enhanced security for Connect:Direct. It uses cryptography to secure data transmission. You select the security protocol to use with the Secure+ product. Connect:Direct Secure+ Option for z/OS supports IBM System Modification Program Extended (SMP/E) and non-SMP/E installations. For optimum performance, use an SMP/E installation.

## <span id="page-8-2"></span><span id="page-8-1"></span>**Security Concepts**

Cryptography is the science of keeping messages private. A cryptographic system uses encryption keys between two trusted communication partners. These keys encrypt and decrypt information so that the information is known only to those who have the keys.

There are two kinds of cryptographic systems: *symmetric-key* and *asymmetric-key*. Symmetric-key (or secret-key) systems use the same secret key to encrypt and decrypt a message. Asymmetric-key (or public-key) systems use one key (public) to encrypt a message and a different key (private) to decrypt it. Symmetric-key systems are simpler and faster, but two parties must somehow exchange the key in a secure way because if the secret key is discovered by outside parties, security is compromised. Asymmetric-key systems, commonly known as public-key systems, avoid this problem because the public key may be freely distributed, but the private key is never transmitted.

Cryptography provides information security as follows:

- ✦ **Authentication** verifies that the entity on the other end of a communications link is the intended recipient of a transmission.
- ✦ **Non-repudiation** provides undeniable proof of origin of transmitted data.
- ✦ **Data integrity** ensures that information is not altered during transmission.
- ✦ **Data confidentiality** ensures that data remains private during transmission.

Connect:Direct Secure+ Option enables you to implement multiple layers of security. You can select three security protocols to use to secure data during electronic transmission: Transport Layer Security (TLS), Secure Sockets Layer protocol (SSL), or Station-to-Station protocol (STS). Depending on the security needs of your environment, you can also validate certificates using the Sterling External Authentication Server application.

Connect:Direct also allows you to implement security and encryption to the degree appropriate for your environment. For example, if your company has a universal policy that you want to enforce, you can elect to encrypt all files at all times. To provide flexibility, you can allow a trading partner to override your security settings by specifying any of the following conditions:

- ✦ Turning Connect:Direct Secure+ Option on or off for a particular session
- ✦ Specifying one or more ciphers to use for encryption instead of the default cipher suites
- ✦ Encrypting only the control block information contained in Function Management Headers (FMHs), such as a user ID, password, and filename, instead of the files being transferred if performance is a factor.

## <span id="page-9-0"></span>**Security Protocols**

Before you configure Connect:Direct Secure+ Option, you must determine the protocol that you and your trading partners will use to secure communications sessions. For planning information, see Chapter 2, *[Plan Your Implementation of the SSL or TLS Protocol](#page-18-2)*, and Chapter 3, *[Plan Your](#page-30-3)  [Implementation of the STS Protocol](#page-30-3)*.

## <span id="page-9-1"></span>Transport Layer Security Protocol and Secure Sockets Layer Protocol

The Transport Layer Security protocol (TLS) and the Secure Sockets Layer (SSL) protocol use certificates to exchange a session key between the node that initiates the data transfer process (the primary node, or PNODE) and the other node that is part of the communications session (the secondary node, or the SNODE). A certificate is an electronic document that associates a public key with an individual or other entity. It enables you to verify the claim that a given public key belongs to a given entity. Certificates can be self-issued or issued by a certificate authority (see *[Self-Signed](#page-23-1)  [and CA-Signed Certificates](#page-23-1)* on page 24 for details). When a CA receives an application for a certificate, the CA validates the applicant's identity, creates a certificate, and then signs the certificate. A certificate authority (CA) issues and revokes CA-issued certificates. Self-signed certificates are created and issued by the owner of the certificate, who must export the certificate in order to create a trusted root for the certificate and supply the trusted root of the self-signed certificate to the partner in a connection.

The Sterling External Authentication Server application enables you to validate certificates that are passed during an SSL or TLS session. Using the Sterling External Authentication Server application, you can configure certificate chain validation, including the option to validate certificates against one or more Certificate Revocation Lists (CRLs) that are stored on an LDAP server. You can also configure the Sterling External Authentication Server application to return attributes associated with the incoming certificate, such as group information, that are stored on an LDAP server. See *Sterling External Authentication Server Implementation Guide* for installation information.

To use the Sterling External Authentication Server application, you configure your application to connect to the host name and port where the Sterling External Authentication Server application resides and specify a certificate validation definition. See the instructions for creating the Secure+

parameter file manually or using the network map for the TLS or SSL protocols for instructions to create the remote node record for the Sterling External Authentication Server application (.EASERVER).

#### <span id="page-10-0"></span>Station-to-Station Protocol

The Station-to-Station (STS) protocol is a three-pass variation of the basic Diffie-Hellman protocol. It enables you to establish a shared secret key between two nodes with mutual entity authentication. Nodes are authenticated using digital signatures that sign and verify messages. When you use the STS protocol, you are responsible for generating and managing authentication and signature public keys and exchanging these keys with your trading partners.

## <span id="page-10-1"></span>**Secure+ Option Tools**

Connect:Direct Secure+ Option consists of three components: the Administration Tool (Admin Tool), the Secure+ parameter file, and the access file. The following sections describe these components and their purpose within Connect:Direct Secure+ Option.

#### <span id="page-10-2"></span>Administration Tool

The Secure+ Admin Tool enables you to configure and maintain the Secure+ environment. The Admin Tool is the only interface for creating and maintaining the Secure+ parameter file. Other operating system utilities and editing tools do not work.

Two interface modes are available for the Admin Tool: native ISPF or graphical user interface (GUI). Both of these modes are driven by ISPF, so the screen content and functionality are identical, but the elements of the interfaces are different. The following sample illustrates the native ISPF interface display of the Create/Update Panel for SSL/TLS parameters. If you use the native ISPF interface, you can change the ISPF settings (Option 0) for the action bar choices and point-and-shoot fields. Changing these settings to fit your personal preferences can enhance operation and navigation in the Secure+ Option Admin Tool.

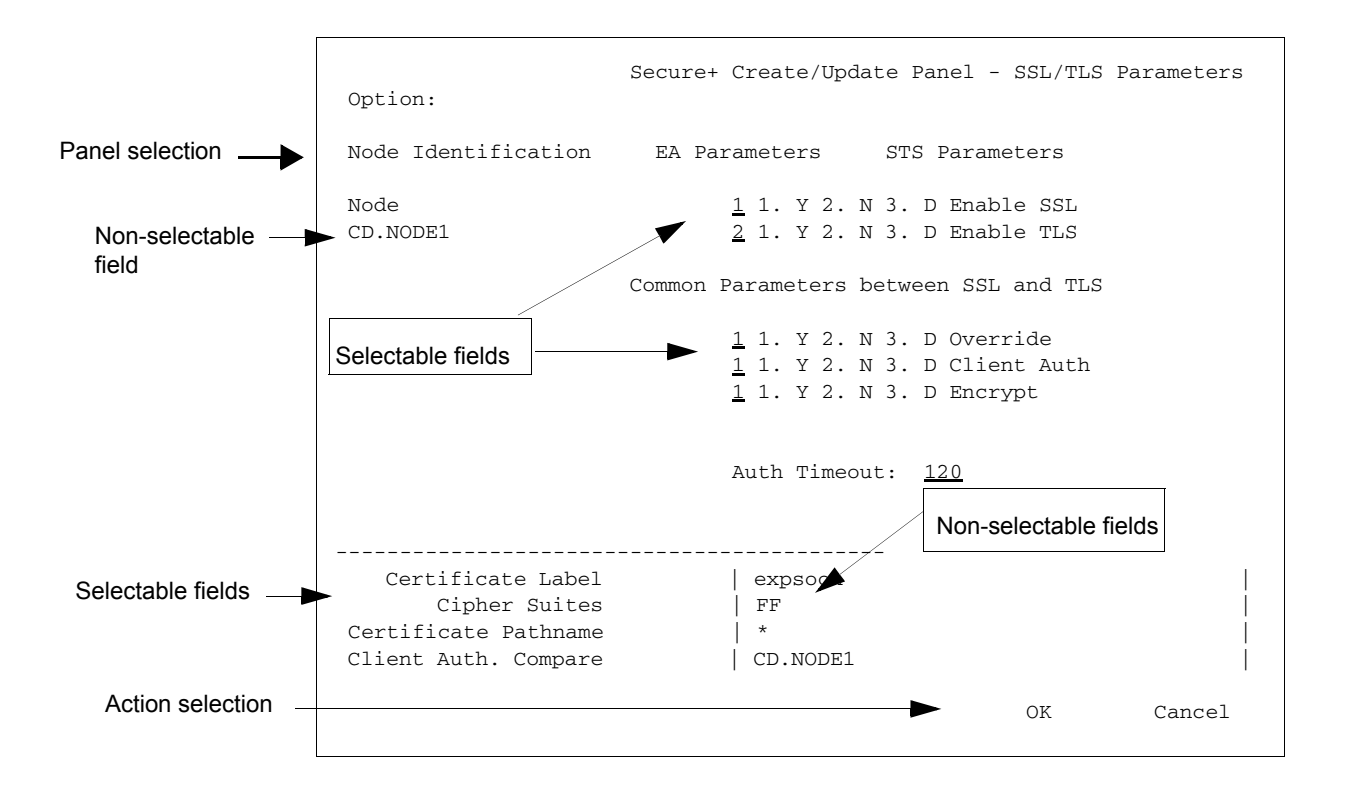

#### <span id="page-11-0"></span>**Using the Native ISPF User Interface**

The Native ISPF User Interface uses the standard mouse method of pointing and clicking to position the cursor to select an item, or to access a different panel. You can also tab to move the cursor from field to field within a panel.

Panels that make up the Secure+ Admin tool can contain the following components:

- The Panel Selection bar lists the other panels you can access from the current panel. These panels are listed from left to right in the typical order you would enter information. For example, the first panel listed on the sample panel, Node Identification, contains basic information about the node that already exists in the network map, such as its node name and communication information (TCP/IP address). The Secure+ Create/Update Panel - SSL/TLS Parameters panel is the next panel used to enter protocol information for communicating with the current node, followed by the EA Parameter panel if External Authentication is implemented, and lastly, the STS Parameters panel used to disable that protocol.
- ✦ A selectable field is one in which you can either enter new information or edit existing information. On the sample panel, the fields you can enter information are those related to enabling SSL or TLS and the common parameters. You enter information in the underlined area next to the selectable field, such as the underlined value of 120 seconds next to the Auth Timeout field.
- ✦ The other selectable fields on the Secure+ Create/Update Panel SSL/TLS Parameters panel take you to different panels where you can continue entering information related to the enabled protocol. For example, to choose cipher suites, you would select Cipher Suites by

moving the cursor to that label and pressing **Enter**. A new panel displays allowing you to select and prioritize the ciphers you want to use.

- ✦ Non-selectable fields contain reference information that is display-only, such as the node name, and existing certificate and cipher information.
- ✦ Action selection allows you to accept and save the information entered on the panel in the Secure+ parameter file or cancel. After you select an action, the panel which was displayed prior to the current panel, is redisplayed.

For more information on navigation and help using the panels that make up the Secure+ Admin tool, see [page 43](#page-42-1).

#### <span id="page-12-0"></span>**Using the GUI Interface**

The GUI interface mode display uses command buttons, option buttons, and text boxes. To use the GUI mode, you must download an IBM workstation agent and change your ISPF settings (Option 0) to set up and use the workstation agent. See the IBM z/OS reference manuals for more information about downloading and using an IBM workstation agent. The following GUI interface sample illustates the view when you customize Secure+ Option to display all parameters in a single panel.

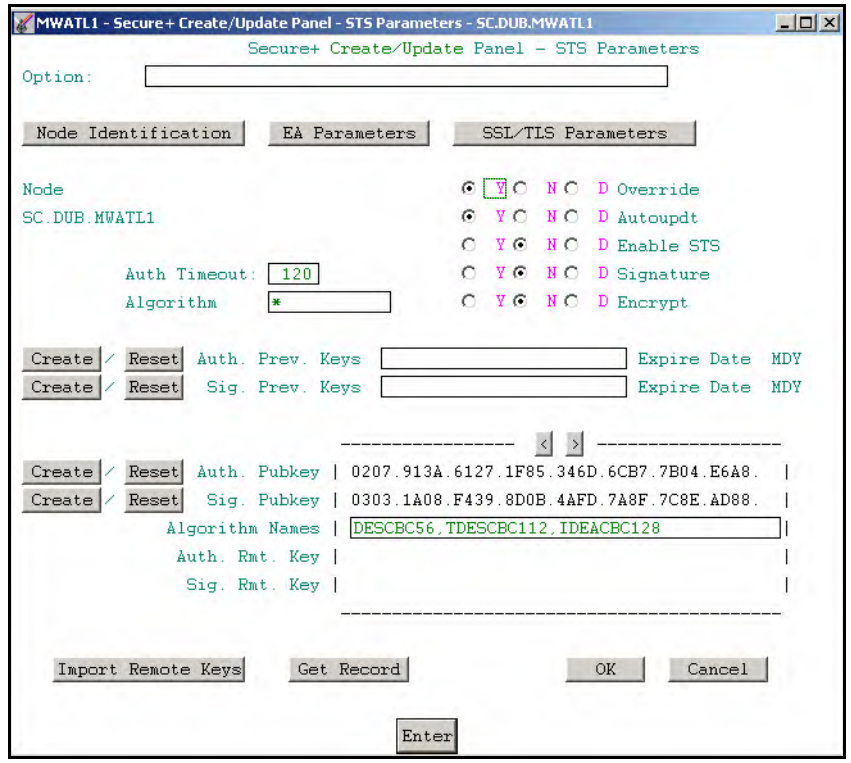

## <span id="page-12-1"></span>Secure+ Parameter File

The Secure+ parameter file contains information that determines the protocol and encryption method used during security-enabled Connect:Direct operations. To configure Secure+, each site must have a parameter file that contains one local node record and a remote node record for each trading partner who uses Secure+ to perform a secure connection. The local node record defines the most commonly used security and protocol settings at the site and can be used as a default for one or more remote node records. Each remote node record defines the specific security and protocol used by a trading partner.

For additional security, the parameter file is stored in an encrypted format. The information used for encrypting and decrypting the parameter file (and private keys) is stored in the Secure+ access file.

Passwords are protected in the TCQ and AUTH files by encrypting them with Connect:Direct's proprietary "Polyalphabetic Substitution Cipher" which is a weak encryption. A stronger encryption algorithm, TDESCBC112, can be used if you add a .PASSWORD record to the Secure+ parameter file. After you create this record, enable the Strong Password Encryption (SPE) feature, and restart Connect:Direct, SPE protects Connect:Direct passwords stored in the TCQ and AUTH files with the stronger algorithm. For more information on using this feature, refer to *[Implementing Strong](#page-89-1)  [Password Encryption](#page-89-1)* on page 90.

## <span id="page-13-0"></span>Access File

The Secure+ access file is generated automatically when you create the Secure+ parameter file for the first time. You type a passphrase when you first initialize Secure+. This passphrase is used to generate the keys necessary to encrypt and decrypt the entries in the Secure+ parameter file. The passphrase itself is not retained.

Your Secure+ administrator must secure the access file. This requires full create and update capability. The Connect:Direct server must have read authority. To maintain a secure access file, the general user community should not have access permission.

This file can be secured with any available file access restriction tools. Availability of the access file to unauthorized personnel can compromise the security of data exchange.

## <span id="page-13-1"></span>Sterling Control Center

Once you have created your Secure+ parameter file, you can use Sterling Control Center to perform the following functions when implementing the SSL or TLS protocol:

- ✦ Create and update a remote node
- ✦ Update the local node
- ✦ Add and update certificates
- $\triangleleft$  Create an alias node
- $\triangleleft$  Select cipher suites
- ✦ Delete a remote node

To perform these functions, you must have administration authority and the privileges to read and write to the Secure+ parameter file. For more information, see *Customizing Levels of Connect:Direct Functional Authority* in the *Connect:Direct for z/OS Administration Guide*. For more information on how to perform these functions, see the documentation for Sterling Control Center.

## <span id="page-14-0"></span>**Before You Begin**

Before you configure Connect:Direct Secure+ Option on the z/OS operating system, ensure that you complete the following tasks.

## <span id="page-14-1"></span>Identify Expert Security Administrator

The instructions and information provided to assist you in implementing the SSL/TLS protocol assume that you have an expert z/OS security administrator who is familiar with the terms associated with digital certificates and has experience using the tools required to generate and manage certificates, including:

- ✦ UNIX System Services
- ✦ IBM ICSF application and Crypto Hardware device
- ✦ System security applications, for example, gskkyman, RACF, CA-Top Secret, or CA-ACF2
- ✦ Security terminology associated with digital certificates (see *[Terminology and Security](#page-24-1)  [Applications for SSL and TLS Certificates](#page-24-1)* on page 25)
- ✦ Working knowledge of the Connect:Direct application and its environment

## <span id="page-14-2"></span>Allocate Connect:Direct ISPF Libraries in TSO

To ensure that you can perform Secure+ parameter file functions and generate the SAVE AS JCL for the Secure+ parameter file, you must allocate the same release of the following Connect:Direct ISPF libraries in your TSO session before you try to perform Secure+ parameter file functions and generate and submit the Save As JCL as described in Chapter 11, *[Enable and Validate Secure+](#page-130-2)  [Operation](#page-130-2)* or the Save Active JCL as described in Chapter 13, *[Maintain Secure+ Option](#page-140-2)*:

- ✦ ISPCLIB (must be allocated as SYSPROC)
- ✦ ISPLLIB
- ✦ ISPPLIB
- ✦ ISPSLIB
- ✦ ISPMLIB

If these required libraries have not been allocated, or have been allocated incorrectly, when you perform the save and submit procedure, the JCL for the SAVE AS job is not generated, and you have to repeat the configuration tasks. For more information on the required libraries and how to allocate them, see the *Connect:Direct for z/OS Installation Guide*.

## <span id="page-14-3"></span>Assess Security Requirements of Trading Partners

Security planning is a collaborative effort between you and your trading partners. You must know the expectations of your trading partners and plan your security implementation to meet these requirements. Consider the following guidelines for configuring communications sessions using the SSL or TLS protocol:

- ✦ You must acquire the certificates before you configure Secure+ Option.
- ✦ Determine whether you and your trading partner will use self-signed certificates or certificates signed by a Certificate Authority.
- $\triangle$  Determine whether to use client authentication.
- $\triangle$  Using the Sterling External Authentication Server application in conjunction with Secure+ Option to validate the other node's certificate for a secure session requires the following:
	- Using the TLS or SSL protocol for connections to the EA server
	- Enabling client authentication in remote node records so that the SNODE can validate the PNODE certificate
	- Exchanging certificates between the Connect:Direct for z/OS and the Sterling External Authentication Server node

## <span id="page-15-0"></span>Plan Your Implementation of Connect:Direct Secure+ Option

After you have identified your security administrator and determined the security requirements of your trading partners, review Chapter 2, *[Plan Your Implementation of the SSL or TLS Protocol](#page-18-2)*, or Chapter 3, *[Plan Your Implementation of the STS Protocol](#page-30-3)*, for protocol-specific configuration information.

## <span id="page-15-1"></span>Complete the Worksheets

Before you configure Connect:Direct Secure+ Option for z/OS, complete the worksheets in Appendix B, *[Configuration Worksheets](#page-178-1)*. Use this information to configure the local and remote nodes to use Connect:Direct Secure+ Option for z/OS.

## <span id="page-15-2"></span>**Connect:Direct Secure+ Option Documentation**

See the *Connect:Direct for z/OS Release Notes* for a complete list of the product documentation.

## <span id="page-15-3"></span>About This Guide

The *Connect:Direct Secure+ Option for z/OS Implementation Guide* describes how to implement peer-to-peer security into Connect:Direct operations with Secure+. This document includes information to plan, configure, and use Secure+. The *Connect:Direct Secure+ Option for z/OS Implementation Guide* is for programmers and network operations staff who install and maintain Secure+.

This guide assumes knowledge of the following:

- ✦ Connect:Direct system, including its applications, network, and environment
- $\triangle$  Security policies and applications used in your environment

## <span id="page-15-4"></span>Task Overview

The following table guides you to the information required to perform Secure+ tasks.

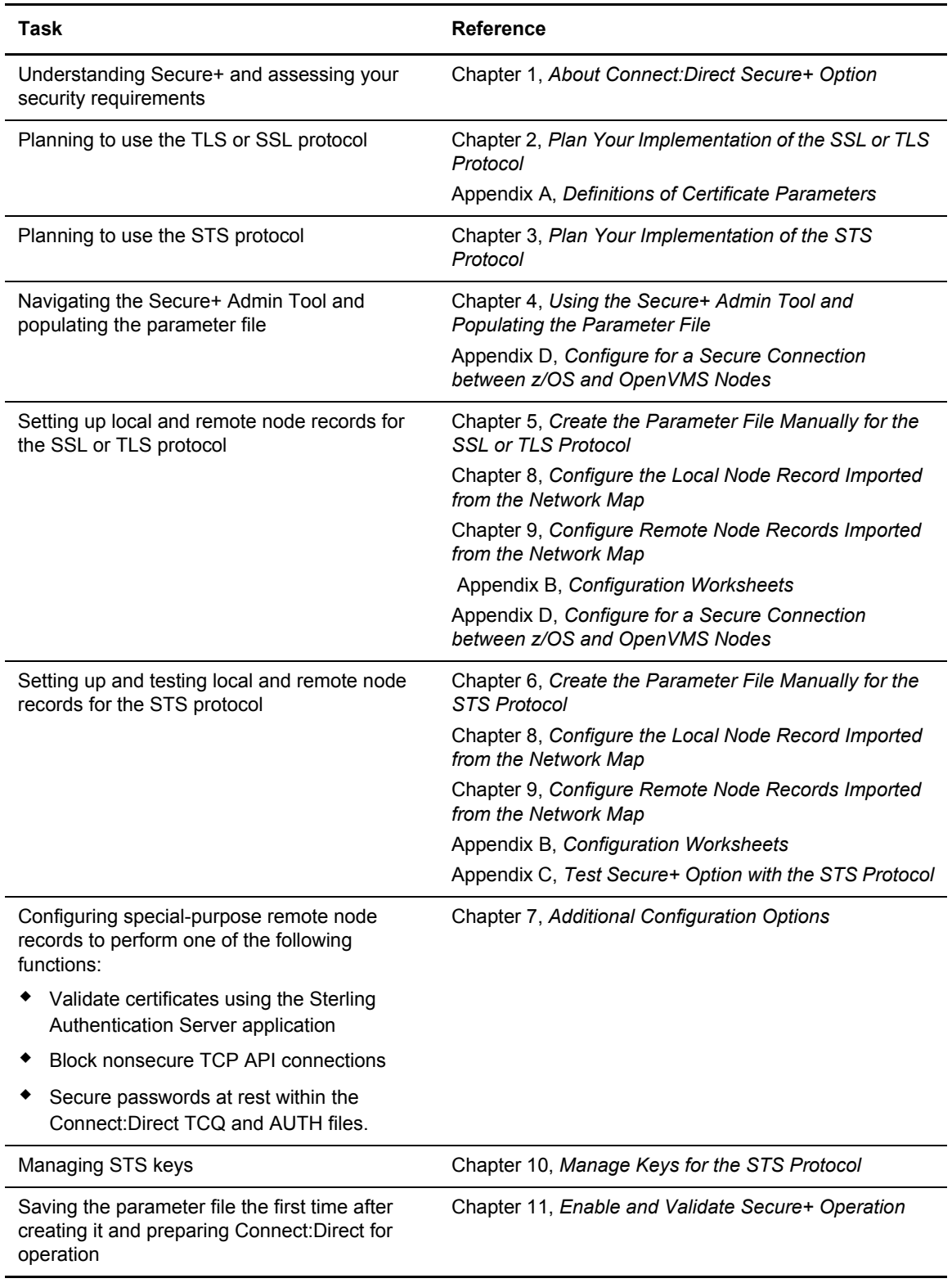

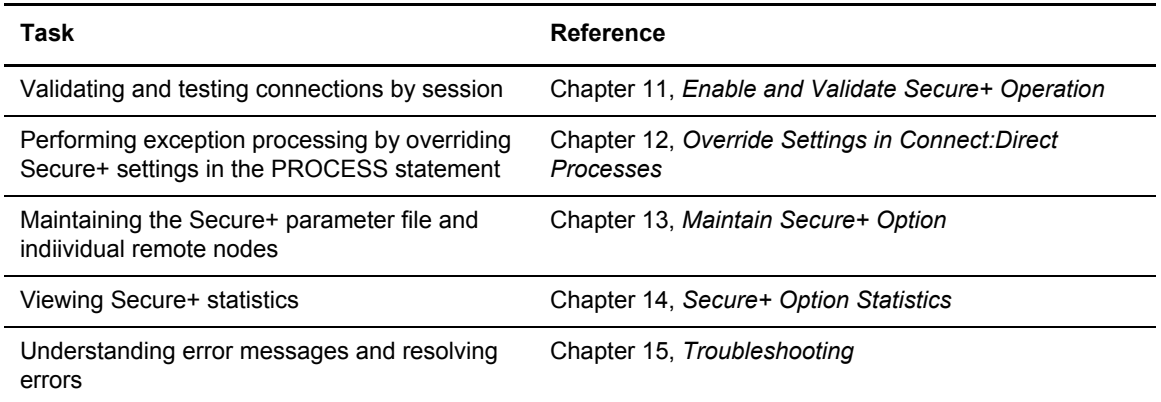

## **Chapter 2**

# <span id="page-18-2"></span><span id="page-18-0"></span>**Plan Your Implementation of the SSL or TLS Protocol**

Before you configure Connect:Direct Secure+ Option, review the following concepts, requirements, terms, and tool descriptions to ensure that you have all the resources and information necessary to implement the Transport Layer Security (TLS) protocol or the Secure Sockets Layer (SSL) protocol.

## <span id="page-18-1"></span>**Transport Layer Security Protocol and Secure Sockets Layer Protocol**

The TLS and the SSL protocols use certificates to exchange a session key between the node that initiates the data transfer process (the primary node, or PNODE) and the other node that is part of the communications session (the secondary node, or the SNODE). A certificate is an electronic document that associates a public key with an individual or other entity. It enables you to verify the claim that a given public key belongs to a given entity. Certificates can be self-issued or issued by a certificate authority (see *[Self-Signed and CA-Signed Certificates](#page-23-0)* on page 24 for details). When a certificate authority (CA) receives an application for a certificate, the CA validates the applicant's identity, creates a certificate, and then signs the certificate. You use the CA signature to authenticate CA-issued trading partner certificates. A certificate authority issues and revokes CA-issued certificates. Self-signed certificates are created and issued by the owner of the certificate, who must export the certificate in order to create a trusted root for the certificate and supply the trusted root of the self-signed certificate to the partner in a connection.

The TLS and SSL protocols provide three levels of security:

 $\blacklozenge$  During the first level of authentication called server authentication, the site initiating the session (PNODE) requests a certificate from its trading partner (SNODE), during the initial handshake. The SNODE returns its ID certificate (read from its key certificate file) and the PNODE authenticates it using one or more trusted root certificates stored in a trusted root certificate file (the name and location of which are specified in the remote node record for that specific trading partner in the PNODE's Secure+ parameter file). Root certificates are signed by a trusted source—either a public certificate authority, such as Thawte, or by the trading partner acting as its own CA. If the ID certificate from the SNODE cannot be validated using any root certificate found in the trusted certificate file, or if the root certificate has expired, the PNODE terminates the session. Connect:Direct writes entries to the statistics logs of both nodes, and the session is aborted.

✦ The second level of authentication is optional and is called client authentication. If this option is enabled in the SNODE's Secure+ parameter file definition for the PNODE, the SNODE will request a certificate from the PNODE, and authenticate it using the information in its trusted root certificate file. If this authentication fails, the SNODE terminates the session and Connect:Direct writes information about the failure to the statistics logs of both nodes.

In order to perform this security check, the trading partner must have a key certificate file available at its site and the Connect:Direct server must have a trusted root file that validates the identity of either the Certificate Authority (CA) who issued the key certificate or the entity that created the certificate, if it is self-signed.

✦ The third authentication level is also optional and consists of validating the PNODE's certificate common name. When the security administrator enables client authentication, they can also specify the common name (CN) contained in the PNODE's ID certificate. During client authentication, the SNODE compares the common name it has specified for the PNODE in its Secure+ parameter file with the common name contained in the certificate sent by the PNODE. If the compare fails, that is, the information is not identical, the SNODE terminates the session, and Connect:Direct writes information about the failure to the statistics logs of both nodes.

The SSL and TLS protocols provide data security in the following areas:

- ✦ Authentication—Certificates used in the SSL or TLS session are digitally signed by a CA through an established procedure to validate an applicant's identity or digitally signed by the certificate owner-issuer. The SSL or TLS protocol validates the digital signature of the certificate being used.
- ✦ Proof of data origin and data integrity validation—The certificate provides proof of origin of electronic transmission and encryption validates data integrity. Message digest (hashing) and encrypting the message digest ensure that the data is not altered.
- ✦ Data confidentiality—Cipher suites encrypt data and ensure that the data remains confidential. The sending node converts sensitive information to an unreadable format (encryption) before it is sent to the receiving node. The receiving node then converts the information back into a readable format (decryption).

Both the SSL protocol and the TLS protocol manage secure communication in a similar way. However, TLS provides a more secure method for managing authentication and exchanging messages, using the following features:

- ✦ While SSL provides keyed message authentication, TLS uses the more secure Key-Hashing for Message Authentication Code (HMAC) to ensure that a record cannot be altered during transmission over an open network such as the Internet.
- ✦ TLS defines the Enhanced Pseudorandom Function (PRF), which uses two hash algorithms to generate key data with the HMAC. Two algorithms increase security by preventing the data from being changed if only one algorithm is compromised. The data remains secure as long as the second algorithm is not compromised.
- ✦ While SSL and TLS both provide a message to each node to authenticate that the exchanged messages were not altered, TLS uses PRF and HMAC values in the message to provide a more secure authentication method.
- ✦ To provide more consistency, the TLS protocol specifies the type of certificate that must be exchanged between nodes.

✦ TLS provides more specific alerts about problems with a session and documents when certain alerts are sent.

## <span id="page-20-0"></span>**Summary of Processing Using the TLS or SSL Protocol**

After you configure Secure+ Option, you are ready to exchange data securely with other security-enabled Connect:Direct nodes. Data is securely exchanged between two nodes using the protocol defined in the parameter file.

**Note:** You can implement the protocol you want to use for all data transfers or on a Process-by-Process basis. To specify a protocol each time you submit a Process, you must disable the protocol (but allow overrides) when you create the local and remote nodes in the Secure+ parameter file, and then specify it in the PROCESS statement using the SECURE parameter. For more information, see Chapter 12, *[Override Settings in Connect:Direct Processes](#page-134-1)*.

#### <span id="page-20-1"></span>Secure+ Data Exchange

Data exchange consists of two processes: authentication and sending/receiving data. The TLS or SSL protocol data exchange process is described in the following sections.

#### <span id="page-20-2"></span>**Authentication**

The following figure illustrates the authentication process using the TLS or SSL protocol:

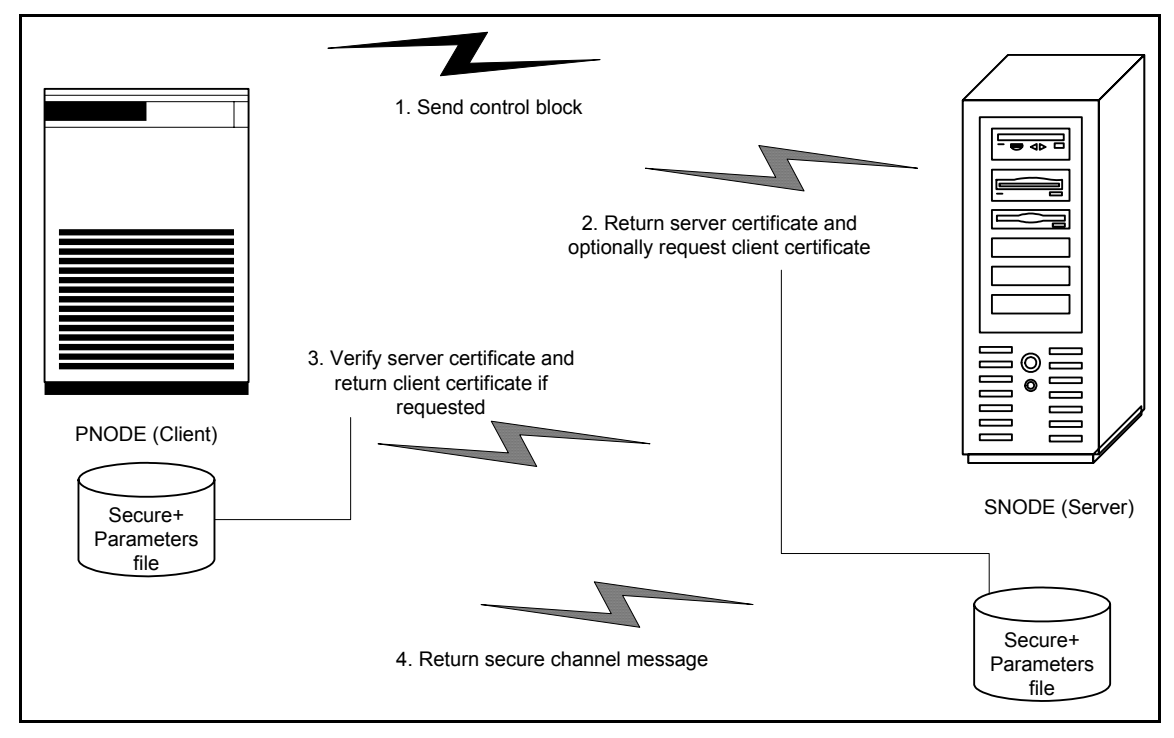

The following steps occur during authentication:

- 1. The PNODE (client) sends a control block containing protocol (TLS or SSL) and cipher information to the SNODE (server). The SNODE confirms that it has a record defined in its Secure+ parameter file for the PNODE, and determines if a common cipher can be found and used for secure communication. Cipher suites are used to encrypt the data being sent between nodes. If the SNODE finds a record for the PNODE in its Secure+ parameter file and verifies it has a cipher defined in common with the PNODE, a common cipher is negotiated and the session continues.
- 2. The SNODE sends its ID certificate to the PNODE who confirms that it has a record defined in the Secure+ parameter file. Information for creating a public key is included. The PNODE verifies the ID certificate of the SNODE using the trusted root certificate file defined in its Secure+ parameter file, and generates a session key.
- 3. If client authentication is enabled on the SNODE, the SNODE requests an ID certificate from the PNODE. The PNODE sends its ID certificate defined in its Secure+ parameter file to the SNODE for verification against the trusted root certificate file specified in the SNODE's Secure+ parameter file. If a common name was also specified in the Secure+ parameter file for the PNODE, this name is used to verify the common name field of the PNODE's certificate.
- 4. The SNODE confirms that a secure environment is established and returns a secure channel message.

## <span id="page-21-0"></span>**Send/Receive Customer Data**

Once a Secure+ session has been established, all control blocks and customer data transmitted between the PNODE and SNODE are encrypted using the negotiated cipher.

**Note:** You can override certain security settings including what is encrypted during a session. If encrypting all data files is excessive in your environment, you can encrypt only the information necessary to establish a session and not the data files being transferred. For more information, see *[Default Encrypts Both Control Block Information and Data Being Sent](#page-138-2)* on page 139.

## <span id="page-21-1"></span>**Connect:Direct Access to System Resources for SSL or TLS**

Before you can configure the Connect:Direct Secure+ Option records to use the SSL or TLS protocol, you must ensure that the Connect:Direct components have access to the resources listed in the following table.

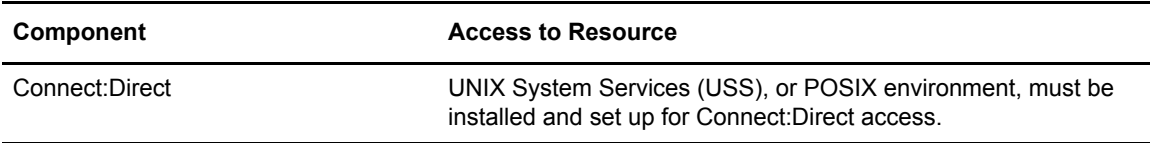

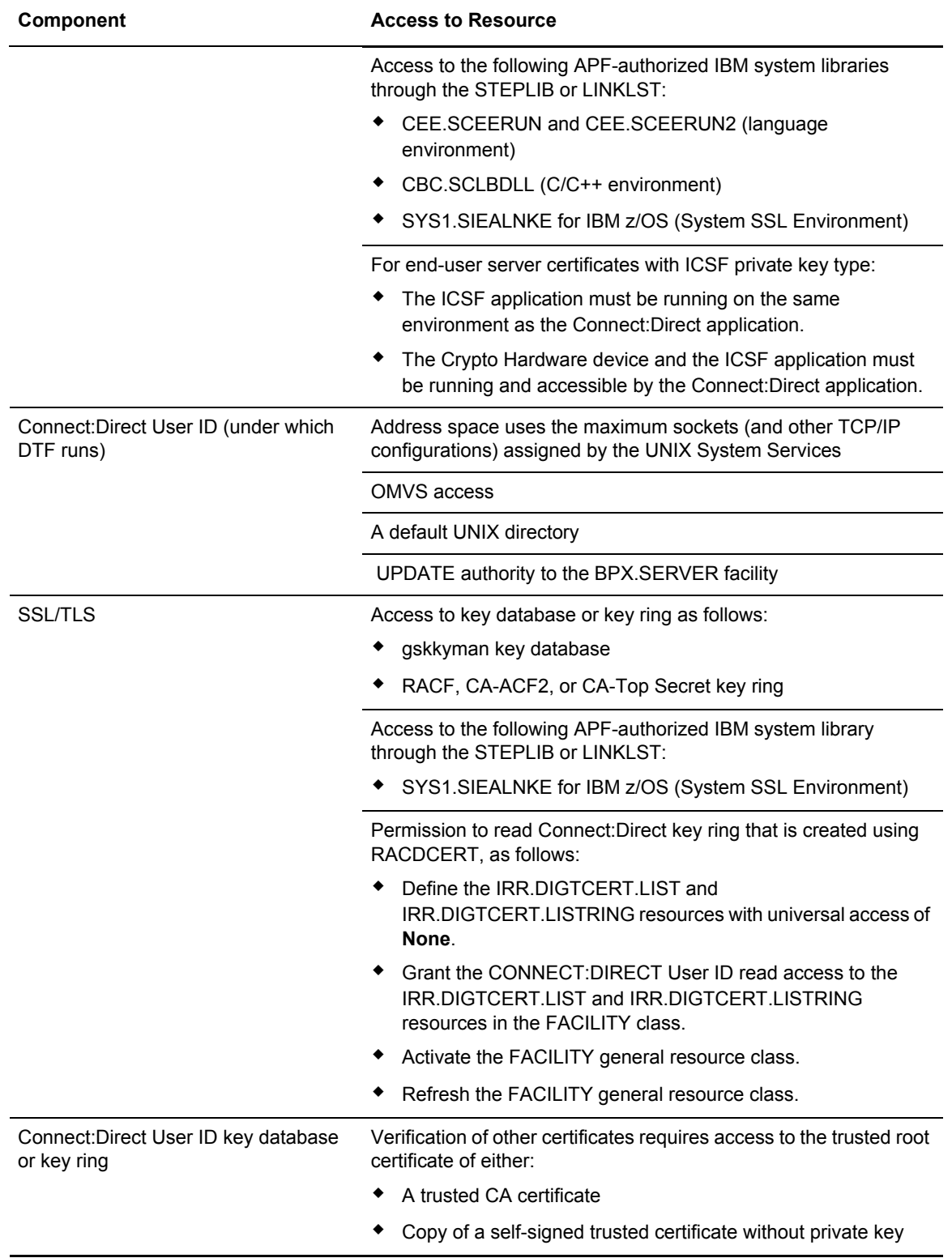

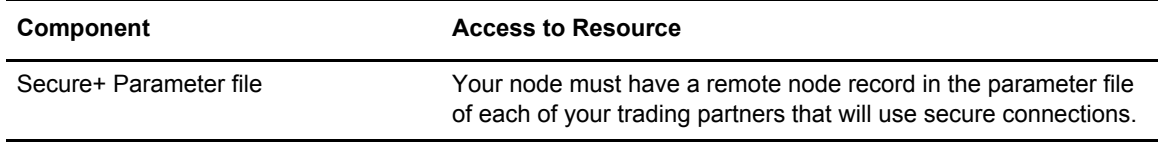

## <span id="page-23-1"></span><span id="page-23-0"></span>**Self-Signed and CA-Signed Certificates**

Determining the type of certificate to use for secure communications sessions and the method to generate the certificate is challenging. Self-signed certificates and digital certificates issued by certificate authorities offer advantages and disadvantages. You may also be required to use both types of certificates, depending on the security requirements of your trading partners. The following table compares the advantages and disadvantages of self-signed and CA-signed certificates.

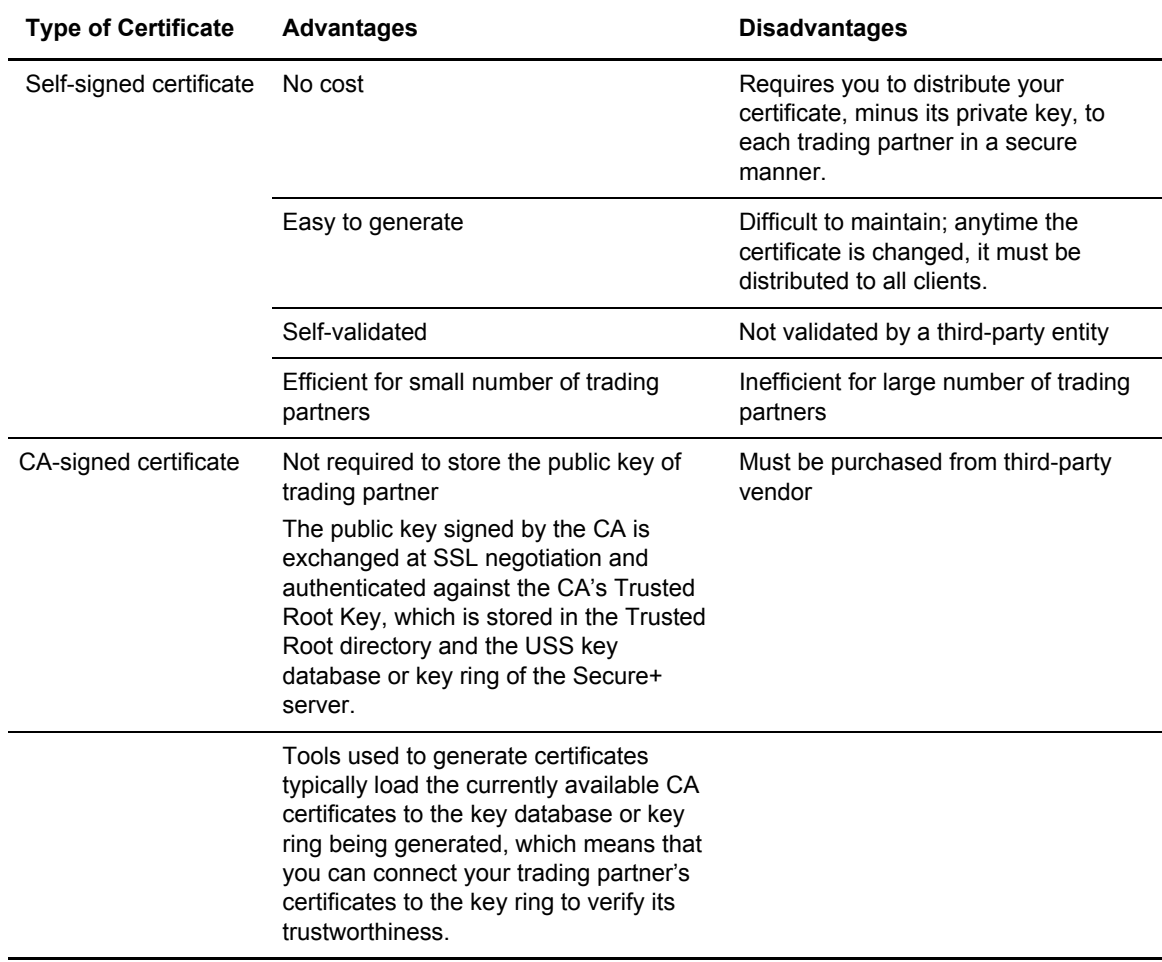

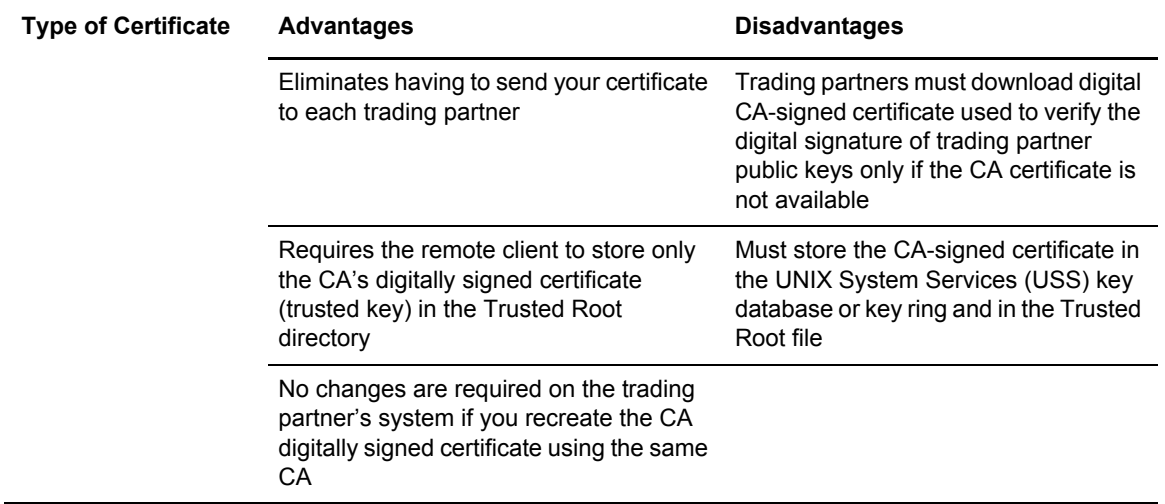

## <span id="page-24-1"></span><span id="page-24-0"></span>Terminology and Security Applications for SSL and TLS Certificates

The following table defines the security terms associated with SSL and TLS certificates and applies them to communications sessions between a Connect:Direct PNODE (client) and SNODE (server). The terms are listed in alphabetical order.

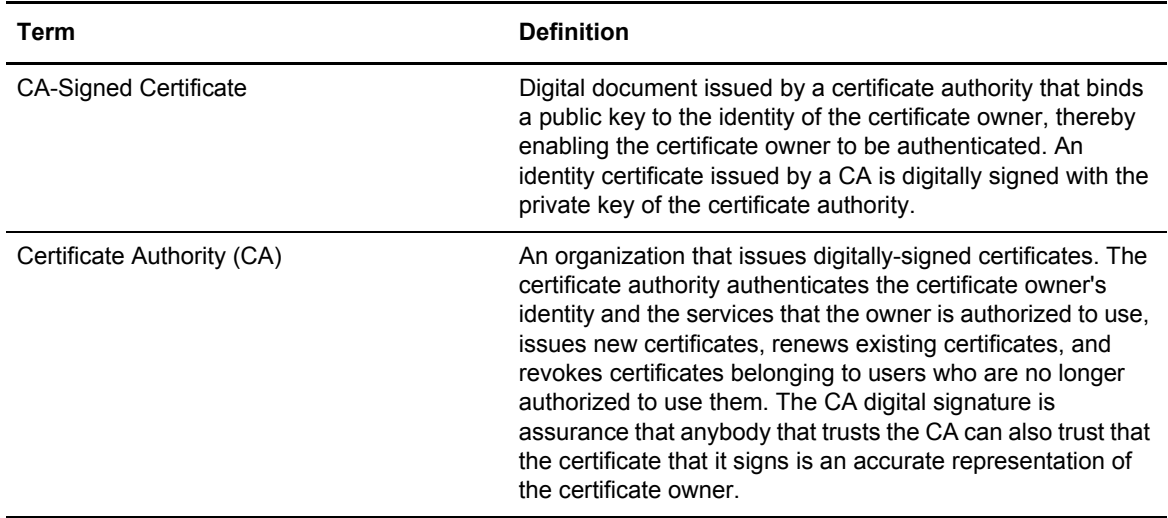

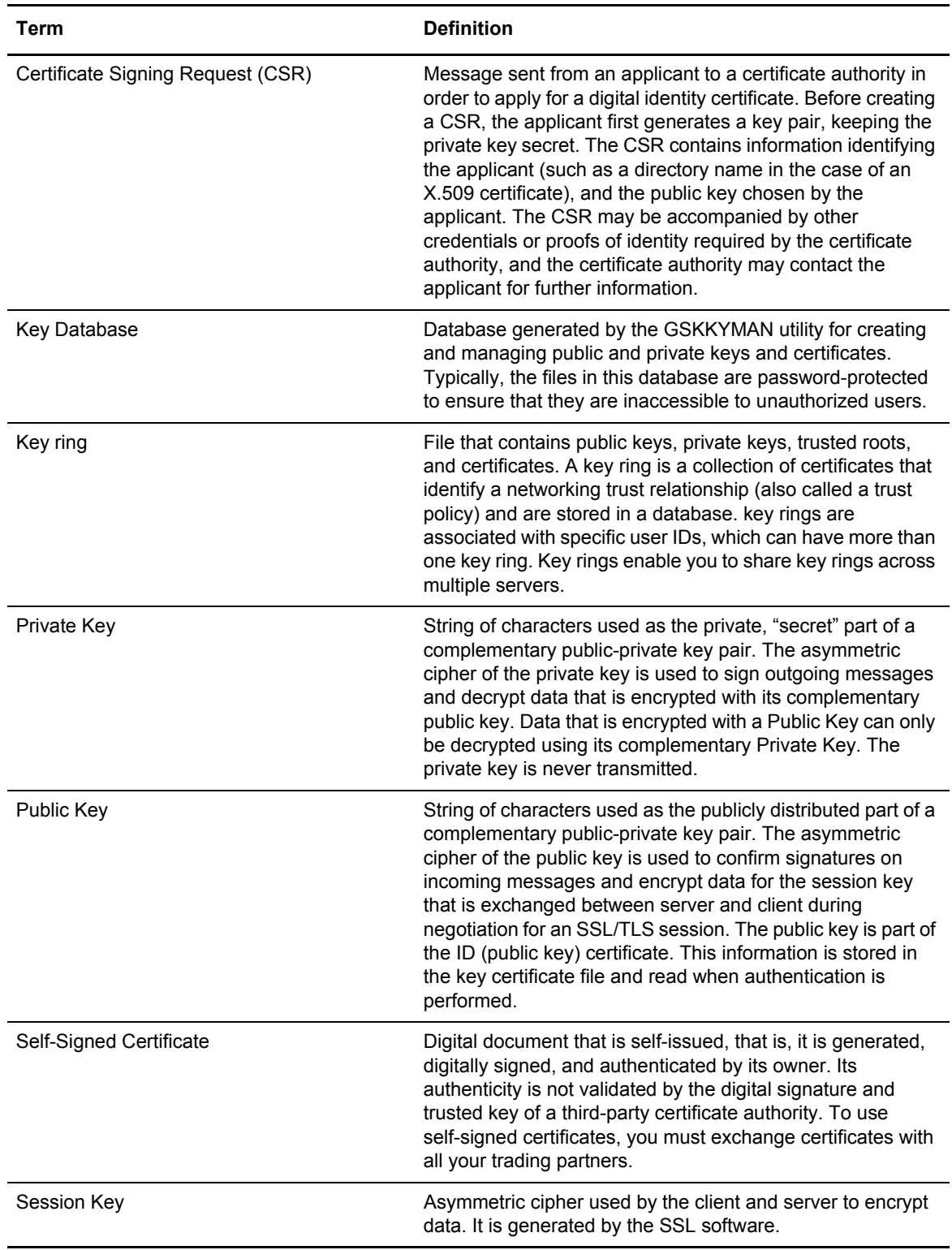

The following table describes some system security applications available for generating certificates. Review the documentation for your security application for detailed instructions for generating certificates. See Appendix A, *[Definitions of Certificate Parameters](#page-168-2)*, for more information on creating certificates using these tools.

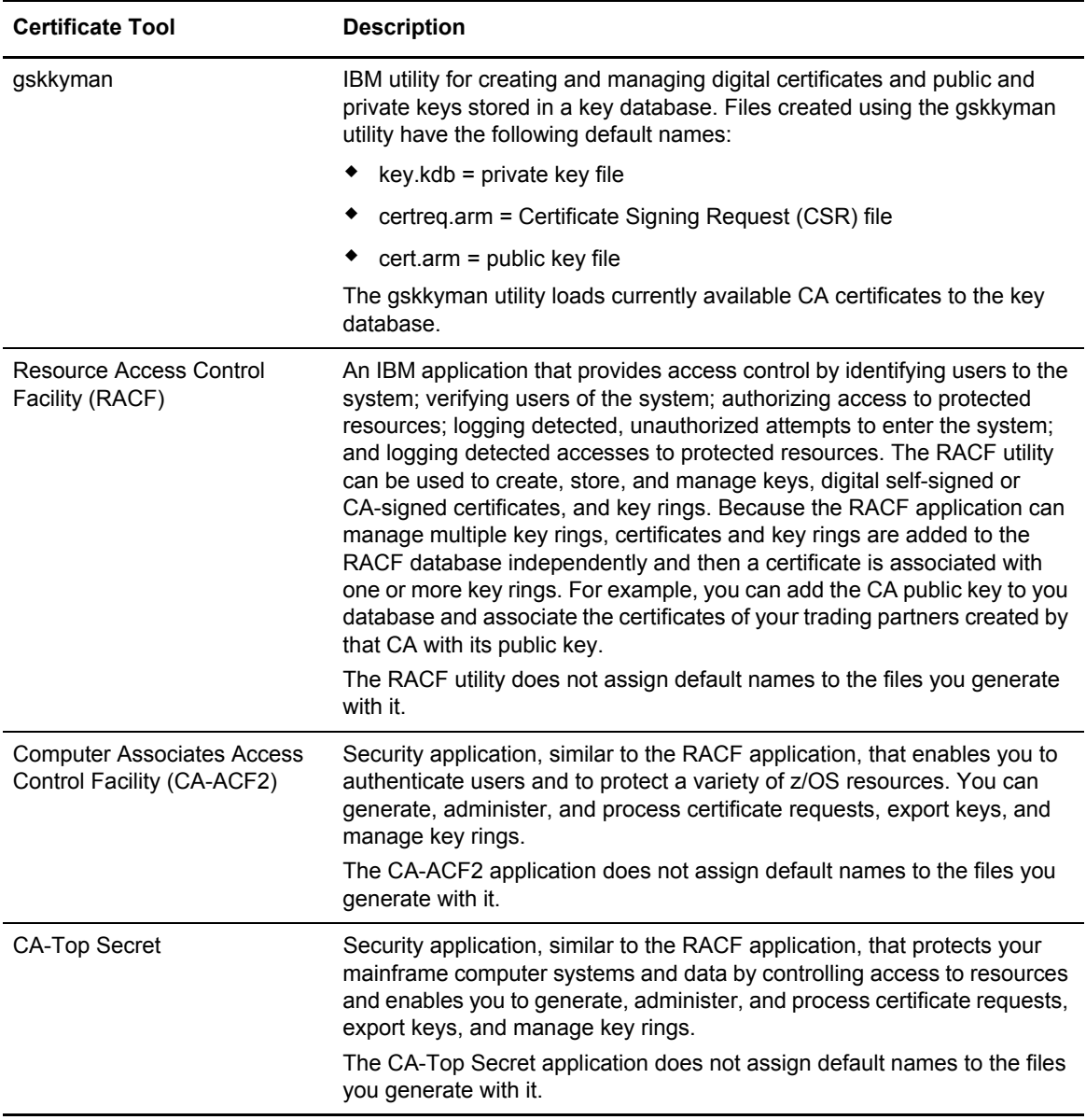

## <span id="page-27-0"></span>General Requirements for Certificates

The certificate for the Connect:Direct Secure+ Option server defined in the local node record has the following general requirements:

- $\triangle$  X.509 version 3 end-user server certificate that can interpret digital signatures and can encrypt and decrypt data
- $\triangleleft$  Must be defined to the key database or key ring
- $\triangle$  Must be stored in the key database or key ring
- $\triangleleft$  Must have a private key
- ✦ Must be valid and not expired
- ✦ Must be signed by a CA or self-signed
- $\triangleleft$  Must be set as default in the key database or key ring

## <span id="page-27-1"></span>Application-Specific Requirements

In addition to the general requirements for certificates, see Appendix A, *[Definitions of Certificate](#page-168-2)  [Parameters](#page-168-2)*, for details on the minimum parameter definitions required for the security applications described in *[Terminology and Security Applications for SSL and TLS Certificates](#page-24-0)* on page 25.

## <span id="page-27-2"></span>**Obtain Server Certificates and Set Up Connect:Direct for Certificates**

To use the SSL or the TLS protocol to perform a secure connection, you must obtain a server certificate and set up Connect:Direct to use certificates.

**Note:** An optional feature provides the ability to monitor certificates and issue automatic and on-demand warnings when certificates expire and are soon to expire within a specified number of days. Refer to *Checking the Validity of Certificates Used by Secure+* in the *Connect:Direct for z/OS Administration Guide.*

## <span id="page-27-3"></span>Obtain a Certificate

Certificates require key settings that define the type of security to implement at your site, including authentication, non-repudiation, data integrity, and data confidentiality, as described in *[Security](#page-8-2)  Concepts* [on page 9](#page-8-2). Although the security application that you use to create a digital certificate may use different terms to describe these security concepts (for example, digital signature, key encipherment, data encipherment, and non-repudiation), both self-signed certificates and certificate requests sent to a certificate authority must designate all these key usage items to ensure that Secure+ Option can use the certificates to perform the intended security functions.

You can use the following methods to obtain an X.509 version 3 server certificate:

- $\blacklozenge$  Your registration authority can contract with a formal certificate authority (CA) to obtain a server certificate. When you obtain the server certificate, you then import this certificate into the IBM System SSL toolkit key database or key ring.
- ✦ Your registration authority can create a self-signed private and public key using one of the system security applications described in *[Terminology and Security Applications for SSL and](#page-24-0)  [TLS Certificates](#page-24-0)* on page 25.
- ✦ Using one of the system security applications described in *[Terminology and Security](#page-24-0)  [Applications for SSL and TLS Certificates](#page-24-0)* on page 25, your registration authority can generate a certificate signing request (CSR) for submission to third-party Certificate Authority to obtain a CA-signed public key. You forward this certificate to a certificate authority to be signed. When you receive the signed certificate, you import this certificate into the IBM System SSL key database or key ring. Refer to the IBM documentation *IBM Cryptographic Services System Secure Sockets Layer Programming Guide and Reference* for details.

#### <span id="page-28-0"></span>Set Up Connect:Direct to Use Certificates

Before using the TLS or SSL protocol, you must set up Connect:Direct to use certificates.

To set up Connect:Direct to use certificates:

- 1. Ensure that the local Connect:Direct node to be configured for the TLS or SSL protocol has either a key ring or a key database on the z/OS image that contains its certificate.
- 2. Record the following information on your local node record worksheet for use when you configure the local node record in the Secure+ parameter file:
	- Name of the key ring or full file name of the key database
	- Label of the certificate in your key ring or key database
	- Password used when the key database was created

**Note:** Key rings do not use passwords.

- 3. If you are using a key database, issue the UNIX command **chmod 666** to ensure that Connect:Direct has permission to read from and write to the key database.
- 4. Issue the **INQUIRE APFILE** command to verify that the Connect:Direct license management key for Product Name (authorized abbreviated version) and the STS, TLS, and SSL protocols are installed. The license management file must contain feature bits SECURE\_PLUS and SECURE-SSL to enable the STS, TLS, and SSL protocols.

Chapter 2 Plan Your Implementation of the SSL or TLS Protocol

## **Chapter 3**

# <span id="page-30-3"></span><span id="page-30-0"></span>**Plan Your Implementation of the STS Protocol**

The Station-to-Station (STS) protocol is a three-pass variation of the basic Diffie-Hellman protocol. It enables you to establish a shared secret key between two nodes with mutual entity authentication. Nodes are authenticated using digital signatures that sign and verify messages.

## <span id="page-30-1"></span>**Station-to-Station Protocol**

The STS protocol is a three-pass variation of the basic Diffie-Hellman protocol. It enables you to establish a shared secret key between two nodes with mutual entity authentication. Nodes are authenticated using digital signatures that sign and verify messages.

Each message is signed by the PNODE with its current authentication private key (and possibly its previous authentication private key) and verified by the SNODE using the corresponding public key of the PNODE. Each node uses two session keys to process control blocks: one for sending and the other for receiving. The encryption algorithms for control blocks and data copying functions are also determined. When strong authentication is completed successfully, control blocks are exchanged in an encrypted format for the entire session.

#### <span id="page-30-2"></span>STS Data Security

The STS protocol provides data security in the following areas:

- ✦ Strong authentication—The STS protocol uses a digital signature for strong authentication. After you enable this feature, control blocks are signed and verified. A digital signature uniquely authenticates the node signing an electronic document much like a human signature uniquely identifies the person signing his or her name to a physical document.
- ✦ Proof of data origin and data integrity validation—The digital signature verifies the sender of the message. The digital signature feature also provides data integrity validation. If the digital signature is verified, then an uncorrupted message was transmitted.
- $\triangle$  Data confidentiality—The data encryption feature ensures confidentiality of the data sent in a Connect:Direct transfer. Sensitive information is converted to an unreadable format (encryption) by the PNODE before it is sent to the SNODE. The SNODE then converts the

information back into a readable format (decryption). In order for the encryption/decryption process to work, each of these communicating nodes must have the public key value of the other.

## <span id="page-31-0"></span>Encryption Options

Secure+ Option supports the following encryption algorithms:

- ✦ 56-bit DES using Cipher Block Chaining Mode (DESCBC56)
- ✦ 112-bit Triple DES in Cipher Block Chaining Mode (TDESCBC112)
- ✦ 128-bit IDEA in Cipher Block Chaining Mode (IDEACBC128)

Connect:Direct also gives you the ability to select what you want encrypted:

- ✦ Only the control block information contained in Function Management Headers (FMHs), such as a user ID, password, and filename
- ✦ Both control block information and the files being transferred

By restricting encryption to the control block information rather than both the preliminary FMH information exchanged during the handshake to set up the session and the actual data being transferred, CPU utilization will decrease dramatically.

## <span id="page-31-1"></span>**Summary of Processing Using the STS Protocol**

Data exchange consists of three steps: authentication, sending data, and receiving data. The primary node (PNODE) initiates the data transmission, and the secondary node (SNODE) receives the data.

## <span id="page-32-0"></span>Authentication

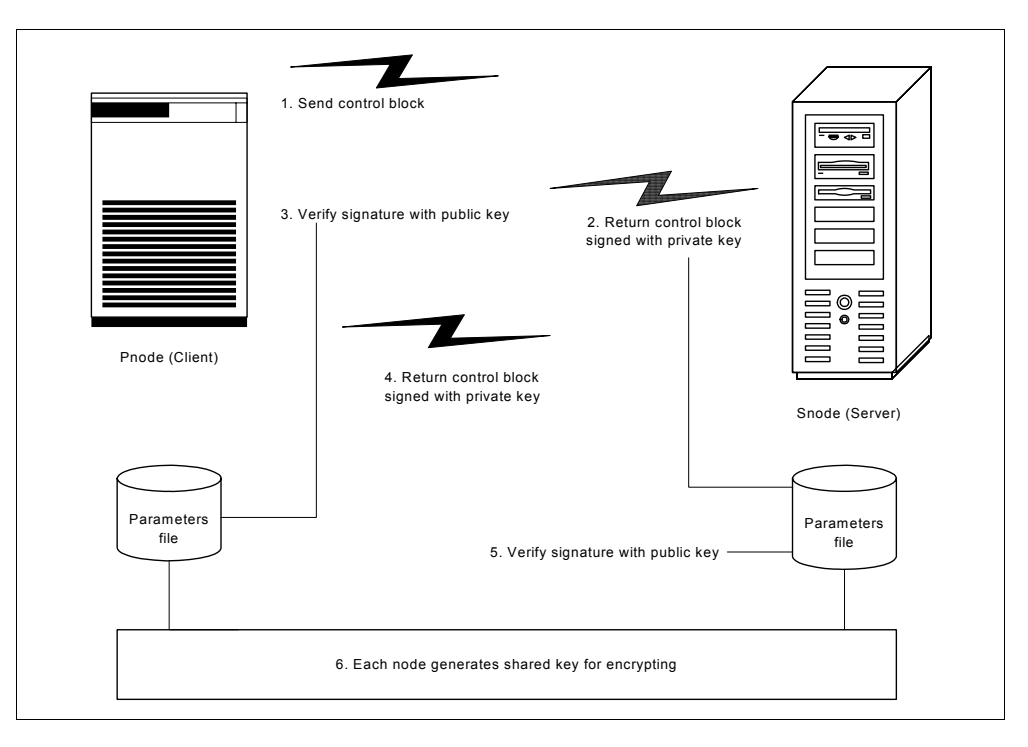

The following figure illustrates the authentication process using the STS protocol:

The following steps occur during authentication:

- 1. The PNODE sends a control block to the trading partner (SNODE). Information for creating an encryption key for the PNODE is included. The SNODE confirms that it has a record defined in the Secure+ parameter file for the PNODE. If so, it retains the information for key encryption for processing later. If not, the session fails.
- 2. The SNODE sends a control block signed with its private authentication key. Information for creating an encryption key is included.
- 3. The PNODE verifies the signature of the SNODE using its public authentication key and returns a control block signed with its private authentication key.
- 4. The PNODE returns a control block signed with its private authentication key.
- 5. The SNODE verifies the signature using the public authentication key of the PNODE.
- 6. When authentication is successful, each node generates a shared session encryption key for encrypting control blocks.

## <span id="page-32-1"></span>Sending Customer Data

After communication is authenticated, the PNODE begins transmitting data.

 $\triangle$  If data encryption is enabled, information for creating an encryption key is exchanged in the control blocks.

- $\triangleq$  If digital signature is enabled, the PNODE applies the signature algorithm to the data using its private signature key to ensure that the data was sent by the PNODE and has not been altered.
- ✦ If data compression is enabled, the PNODE compresses the data, based on settings defined in Connect:Direct.
- $\triangle$  If data encryption is enabled, the PNODE encrypts the data with an encryption algorithm using a shared secret encryption key generated specifically for this transmission. The encryption algorithm is determined at authentication.

## <span id="page-33-0"></span>Receiving Customer Data

The SNODE receives the data.

- $\triangleq$  If data is encrypted, the SNODE decrypts the data using the encryption algorithm available for both the PNODE and the SNODE.
- $\triangleleft$  If the data is compressed, the SNODE decompresses it.
- $\triangleq$  If digital signature is enabled, the SNODE verifies the origin and integrity of the data by applying a verification algorithm using the public digital signature key of the PNODE.

## <span id="page-33-1"></span>Merging Secure+ Option Settings Using the STS Protocol

When two nodes use the STS protocol to exchange secure data, Secure+ Option settings are exchanged during authentication. These settings are then merged and the resulting value for each security function is used for the Connect:Direct session. The result is based upon the values defined on the primary node (PNODE) and the secondary node (SNODE).

See *[Digital Signature](#page-33-2)* on page 34 and *[Algorithm for Encrypting Control Blocks](#page-34-0)* on page 35 to illustrate how the results of the merged PNODE and SNODE values is used to achieve the most secure connection.

## <span id="page-33-2"></span>**Digital Signature**

When Secure + Option settings are merged, the most secure setting from either node is used for the digital signature feature. If either node enables the digital signature feature, digital signatures are used for the session. If both nodes disable digital signatures, digital signatures are not used. The following table shows the digital signature setting after the PNODE and SNODE values are merged:

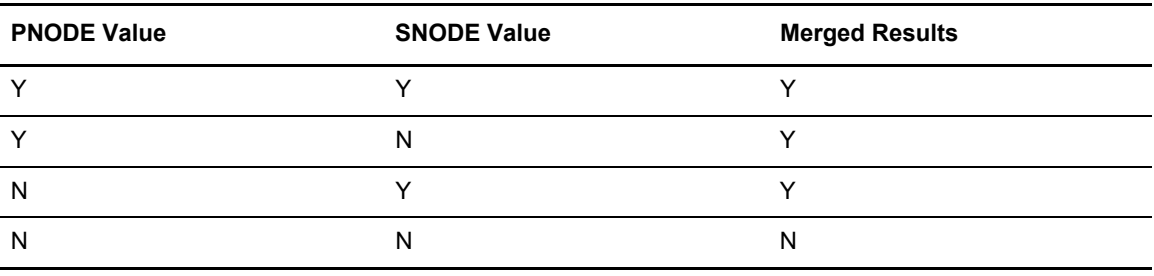

#### <span id="page-34-0"></span>**Algorithm for Encrypting Control Blocks**

The algorithm that encrypts Connect:Direct control blocks used for strong authentication is the first algorithm ID in the PNODE list that is also in the SNODE list. If the nodes do not share a common algorithm, the copy function fails.

#### <span id="page-34-1"></span>**Data Encryption**

The most secure setting from either node is used for data encryption. If the nodes do not share a common algorithm, the copy operation fails. The following table shows the setting after the PNODE and SNODE values are merged:

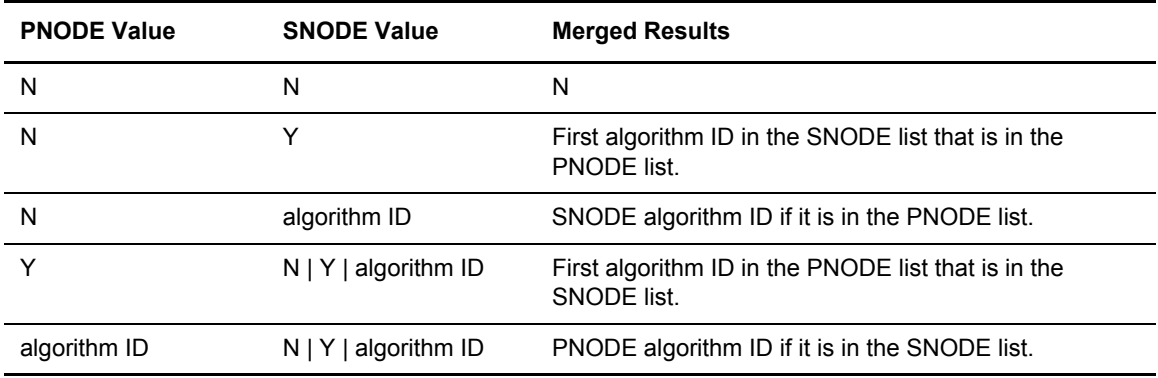

## <span id="page-34-2"></span>Override STS Functions in a Connect:Direct Process

When you configure a node to use the STS protocol, you can use the PROCESS or COPY statement in a Connect:Direct Process to override the settings in the parameter file, if override is enabled in the remote node record. Secure+ Option uses the most secure connection available. Therefore, if the remote node record enables digital signatures or encryption, the PNODE can not turn those options off by using the COPY statement override. For more information on overriding default settings in the parameter file, see Chapter 12, *[Override Settings in Connect:Direct Processes](#page-134-1)*.

## <span id="page-34-3"></span>**Key Management for the STS Protocol**

When you configure a remote node record to use the STS protocol, you generate unique authentication and signature public keys. In addition, your trading partner generates authentication and signature public keys for their node. In order to communicate with the trading partner, all four keys must be defined in the parameter file for both your configuration and the trading partner's configuration. Therefore, you and your trading partner must exchange these keys.

For the initial configuration, you manually exchange these keys. You export keys and send them to the trading partner. Then you import the keys you receive from the trading partner into the parameter file. After the initial exchange, you can automate the exchange of key information by defining the appropriate options in the remote node record.

If a remote node uses the STS protocol, you must decide how often to update keys and how to manage key files received from trading partners.

## <span id="page-35-0"></span>Exchange Public Keys Using Autoupdate

After you exchange keys with a trading partner, both partners can enable the automatic key update feature for easier key management. If both nodes enable the autoupdate function, the authentication and signature public key values are dynamically updated during authentication if the remote node supplies different values. Both you and your trading partner must enable automatic key update in order to use this feature. Enabling autoupdate eliminates much of the work that has to be performed by the Secure+ Option administrator for maintaining the keys.

## <span id="page-35-1"></span>Key Update Frequency

Decide how frequently to update authentication and signature keys. The more frequently you update key values, the more secure your environment is. When you turn on automated key updates, you can update keys daily, because the updated keys are sent to the trading partners automatically and securely during authentication.

## <span id="page-35-2"></span>Import Key File Management

Before you begin exchanging key files with a trading partner, you must consider how to manage key files. Connect:Direct Secure+ Option names exported key files based on the name of the target node; therefore, new key files that you receive from a trading partner have the same name as the old key file. To avoid overwriting an old key file with a new one, you manage key files in one of the following ways:

- ✦ Import the new key file immediately after receiving it from your trading partner and then delete the old key file.
- $\triangle$  Rename the key file upon receipt or have your trading partner rename it before sending it.
- ✦ Create a directory for each remote node and store each key file separately in the associated directory.

See Chapter 10, *[Manage Keys for the STS Protocol](#page-122-2)*, for instructions on importing and exporting keys.
# **Using the Secure+ Admin Tool and Populating the Parameter File**

Use the following information to familiarize yourself with the Secure+ Option administration tool and to determine whether using Quickstart to populate the parameter file from the network map or populating the parameter file manually is the most efficient method to create your Secure+ parameter file.

**Note:** You can only use the Quick Start option the first time you create a parameter file, and if your Connect:Direct TCP/IP netmap entries use standard IPV4 addresses.

## **Start the Secure+ Option Administration Tool**

Use the Administration Tool (Admin Tool) to set up and maintain a Secure+ Option operation.

To start the Secure+ Option Admin Tool:

- 1. To start the Secure+ Admin Tool, take one of the actions:
	- On the Connect:Direct Administrative Options Menu command line, type **SA** and press **Enter**.
	- On the Connect:Direct Administrative Options Menu command line, type **S** and press **Enter** to select the Execute Secure Plus Commands option, and then type **SA** on the command line and press **Enter**.
	- From the Connect:Direct Administrative Options Menu, select **Secure+** from the action bar and press **Enter**. Type **1** to select **Secure+ Admin Tool** and press **Enter.**

After the Secure+ Option Admin Tool is initialized, the **Secure+ Admin Tool: Main Screen** is displayed.

```
 File Edit Key Management Help
 --------------------------------------------------------------------------
                    Secure+ Admin Tool: Main Screen
  Option ===> Scroll CSR
                      Table Line Commands are:
E Export pub. key H View History D Delete node<br>
U Update node I Insert node
U Update node
                       Secure
 LC Node Name Type 123C Override Encryption Signature ExtAuth Autoupd
 -- ---------------- ---- ------ -------- ---------- --------- ------- -------
 ******************************* BOTTOM OF DATA ********************************
```
2. To continue configuring Secure+ Option, refer to *[Ways to Populate the Parameter File and](#page-43-0)  [Configure Nodes](#page-43-0)* on page 44.

### About the Secure+ Option Admin Tool

When you start the Secure+ Option Admin Tool and open a parameter file, the panel displays all node records that are defined in the parameter file including a summary of the attributes for each node, unless you have filtered the records by node name using **Options** on the **Edit** menu. The following table describes the fields that are displayed on the **Secure+ Admin Tool Main Screen**, including a field description and valid values for each field, according to the protocol to which they apply.

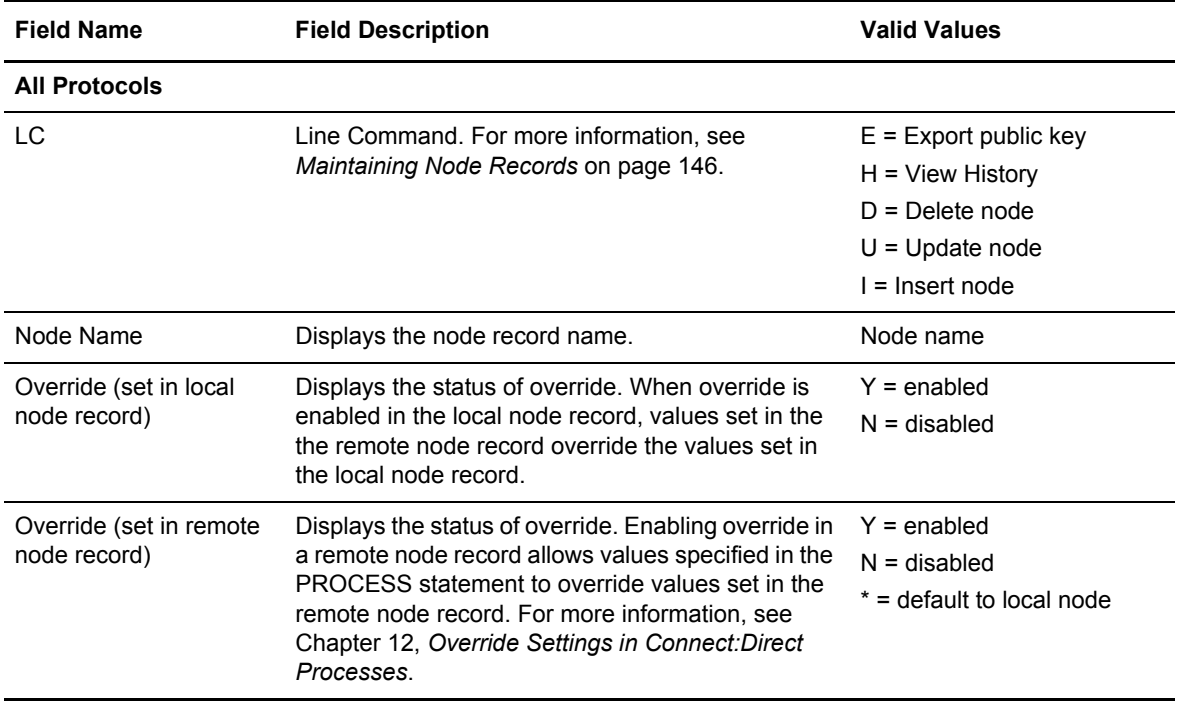

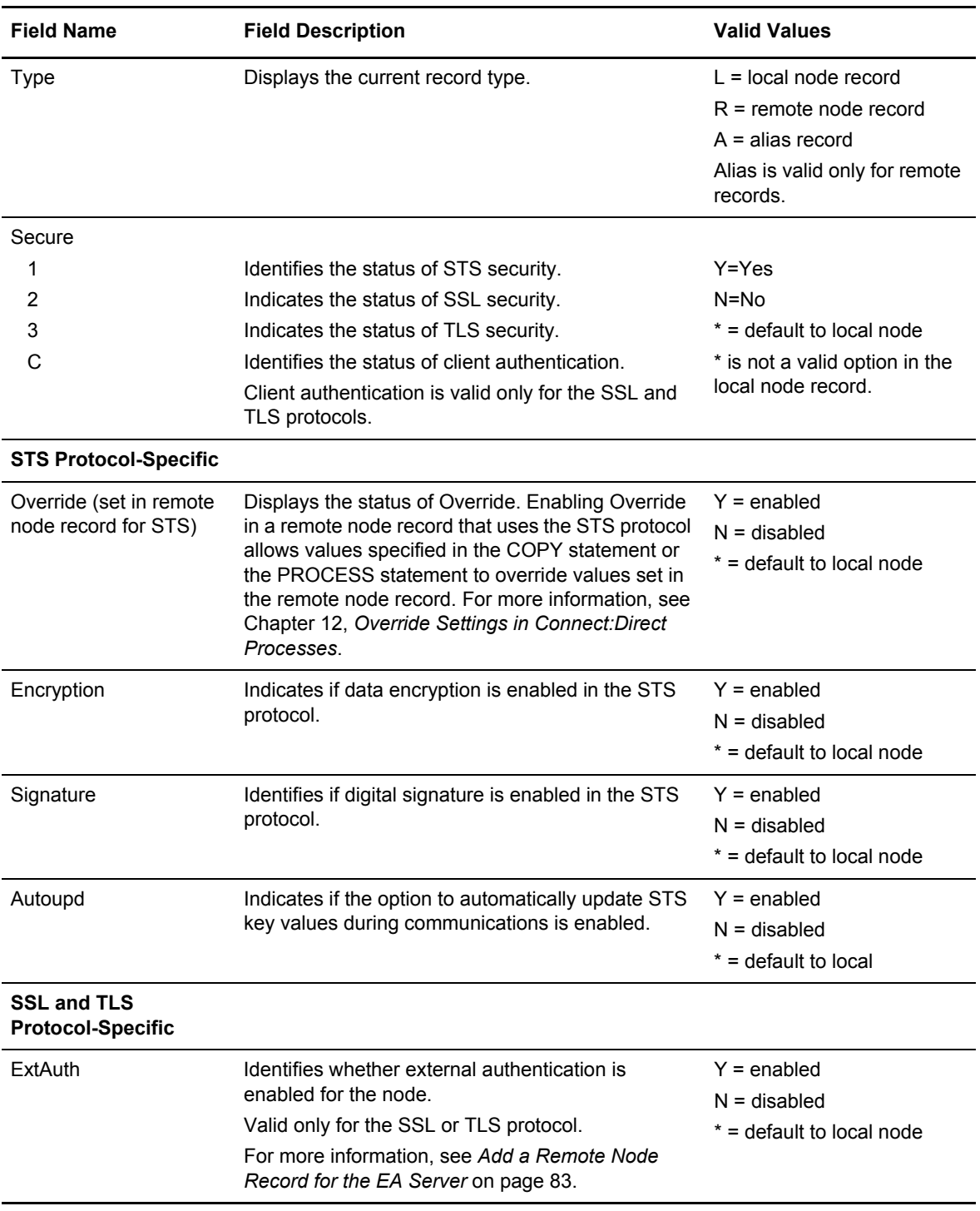

### Protocol-Specific Parameters and Panels

The default Create/Update panel display has changed. In versions prior to 5.0, the information was divided into four panels for External Authentication (EA), SSL, TLS, and STS. In version 5.0, SSL and TLS have been combined so that the panel selection bar shows three choices, as illustrated in the following Node Identification panel.

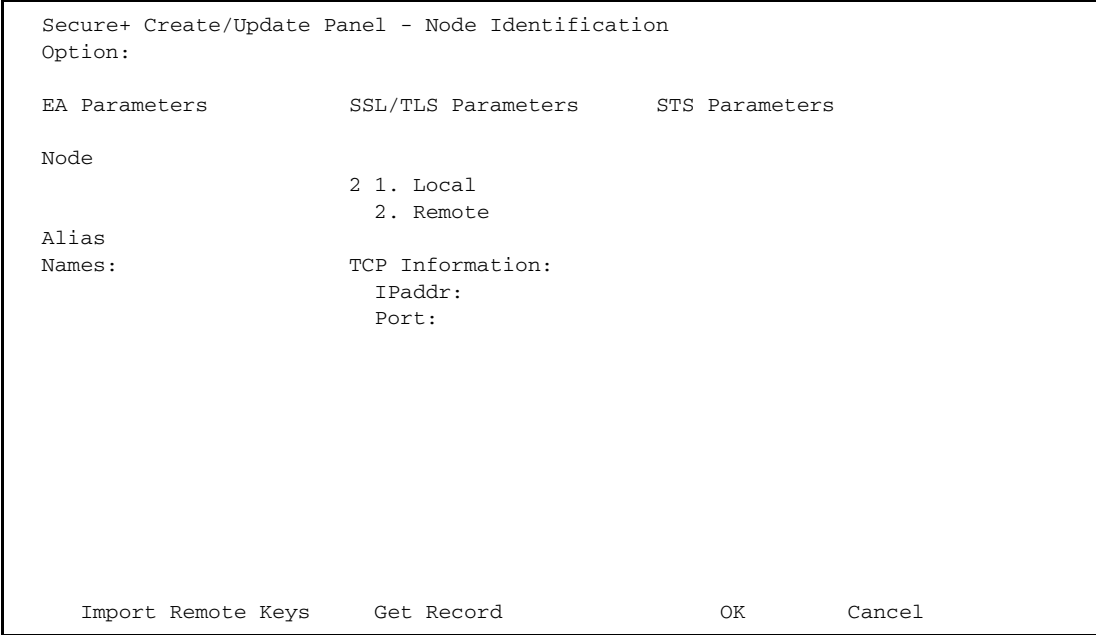

The Node Identification panel is the panel displayed when you create a record manually or when you want to display the Node Name and Type fields. The following tables list the Secure+ parameters according to the type of record (local or remote) to which they apply.

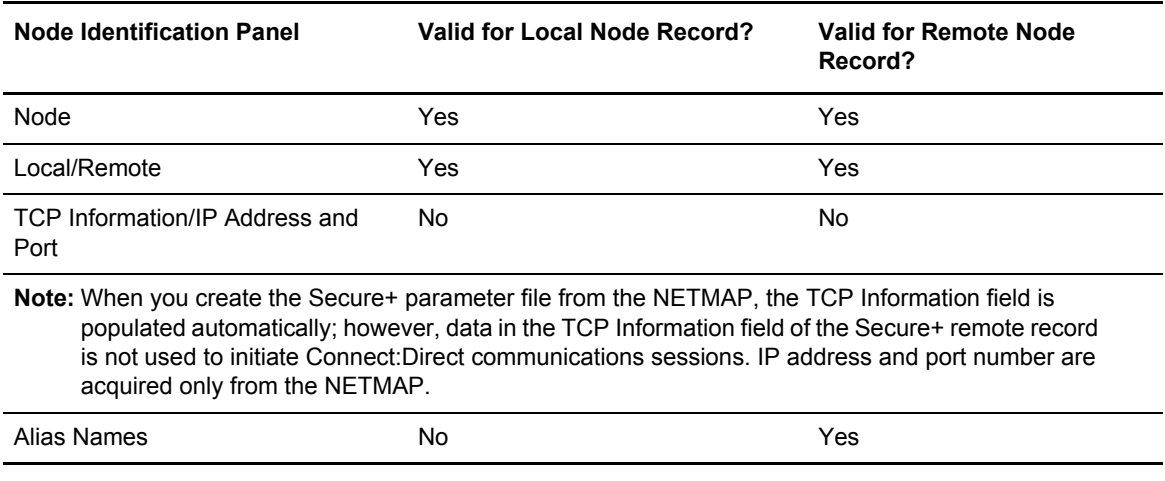

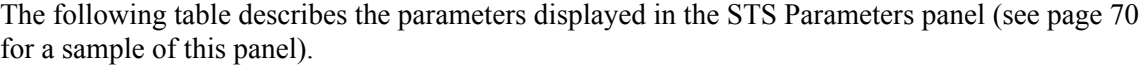

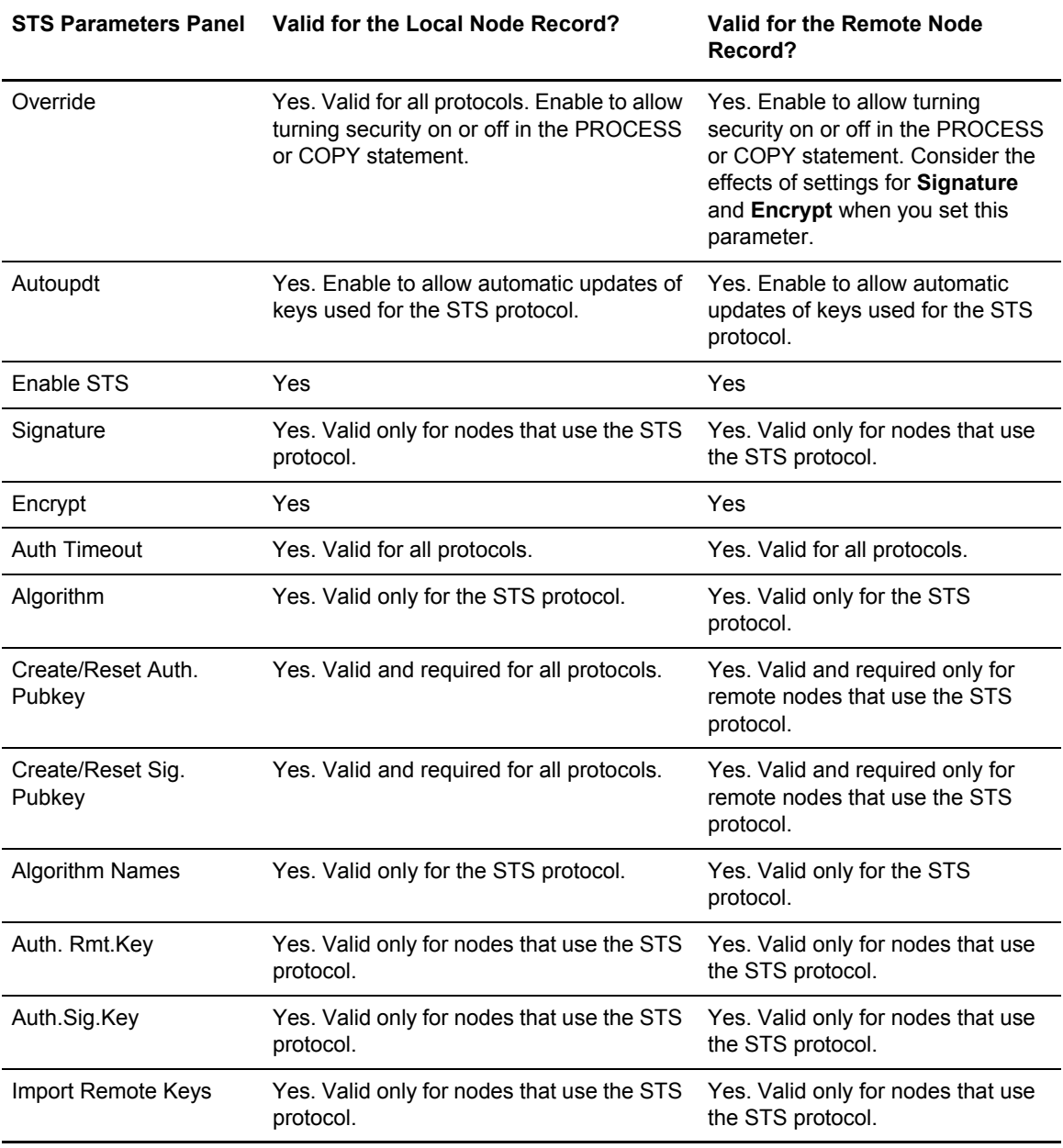

Because the **Override**, **Encrypt**, and **Signature** parameters work together, review the following scenarios to determine the values to set for these parameters in a remote node record that uses the STS protocol.

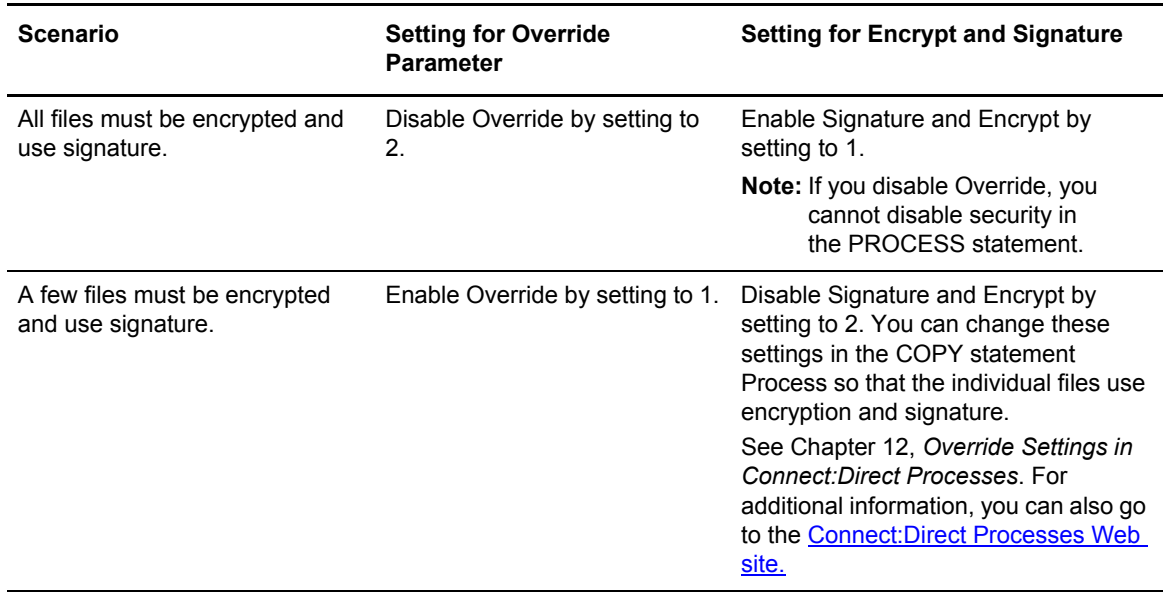

The following table describes the parameters displayed in the EA Parameters panel (see [page 84](#page-83-0) for a sample of this panel).

**Note:** If you have configured an .EASERVER remote node record, the following fields are populated but unavailable from any record except the .EASERVER record: External Auth Server Def, External Auth Server Address, and External Auth Server Port. The External Auth field can be modified from any record.

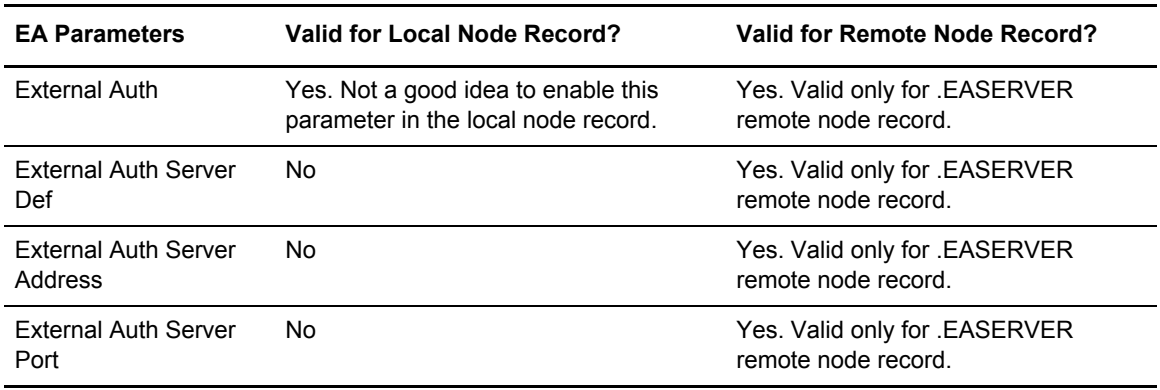

The following table describes the parameters displayed in the SSL/TLS Parameters panel (see [page 12](#page-11-0) for a sample of this panel). On this panel, you must enable only one protocol—either SSL or TLS—by entering a **1** next to the protocol you want to enable and a **2** next to the protocol to disable. Information common to both protocols is grouped under the Common Parameters heading followed by the certificate and cipher parameters related to the selected protocol selected.

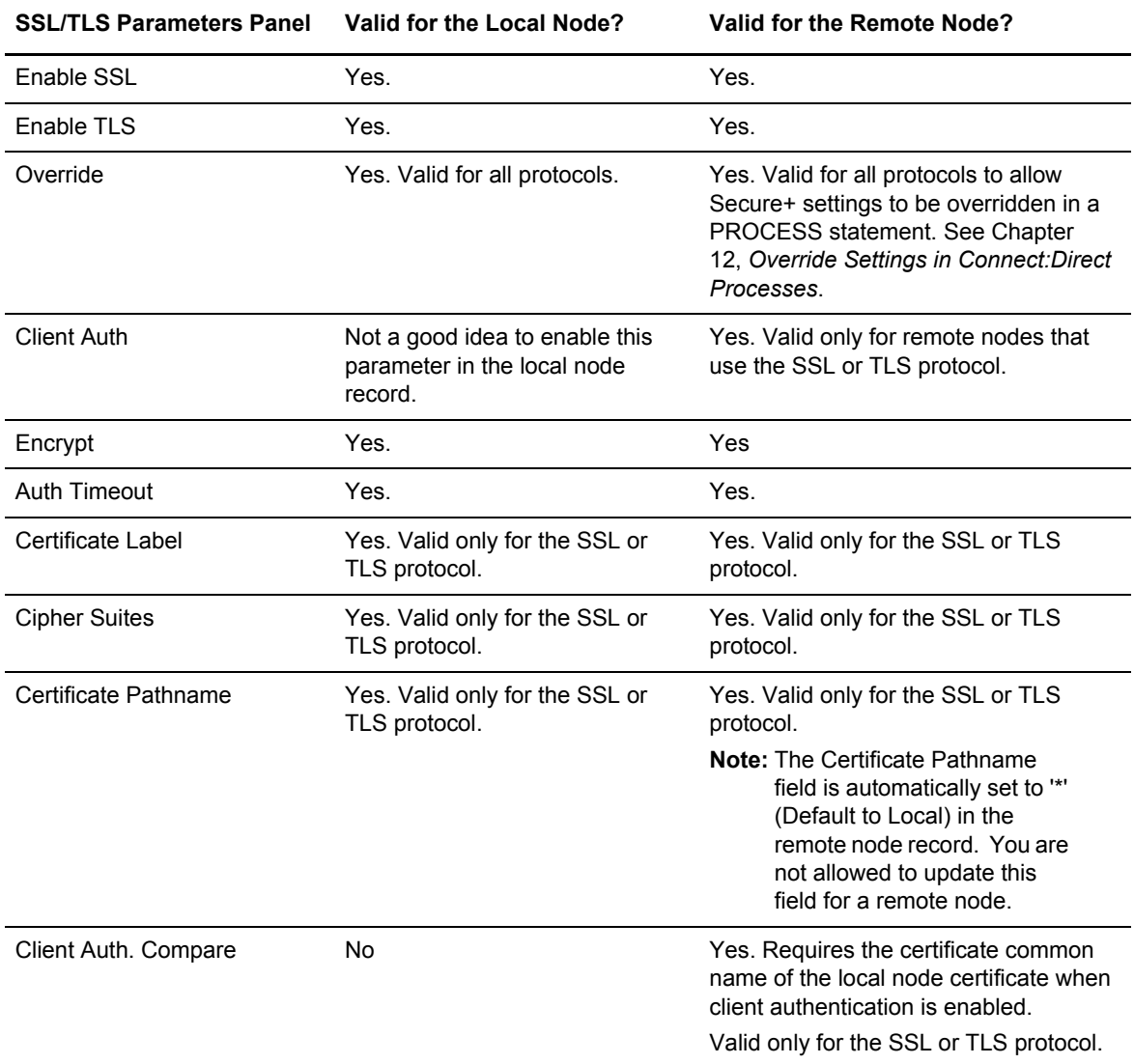

### Navigate the Secure+ Admin Tool

Use the following standard function keys to navigate the Admin Tool:

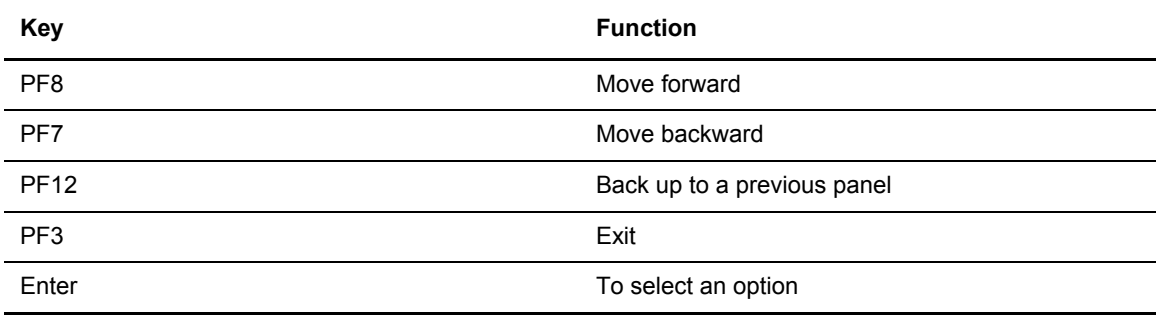

### Secure+ Admin Tool Help

You can access several types of Help information within the **Secure+ Option Admin Tool** as described in the following table:

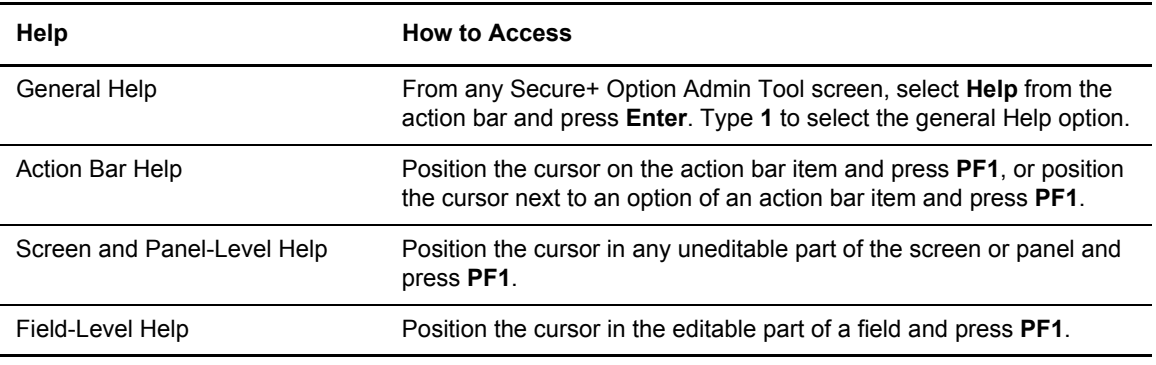

## <span id="page-43-0"></span>**Ways to Populate the Parameter File and Configure Nodes**

You must configure Secure+ Option before you begin using it for secure communications. You create and save a Secure+ parameter file that contains a single local node record and a remote node record for every trading partner that uses Secure+ Option. The way you populate the parameter file depends on your environment. *[Decide How to Create the Secure+ Parameter File](#page-43-1)* on page 44 and *[Decide How to Configure Nodes](#page-44-0)* on page 45 describe two common scenarios and the most effective method of creating and populating the parameter file and configuring the local and remote nodes records for each scenario.

### <span id="page-43-2"></span><span id="page-43-1"></span>Decide How to Create the Secure+ Parameter File

The configuration procedures are based on the scenarios described in this section. Use the following table to help you decide how to create a Secure+ parameter file.

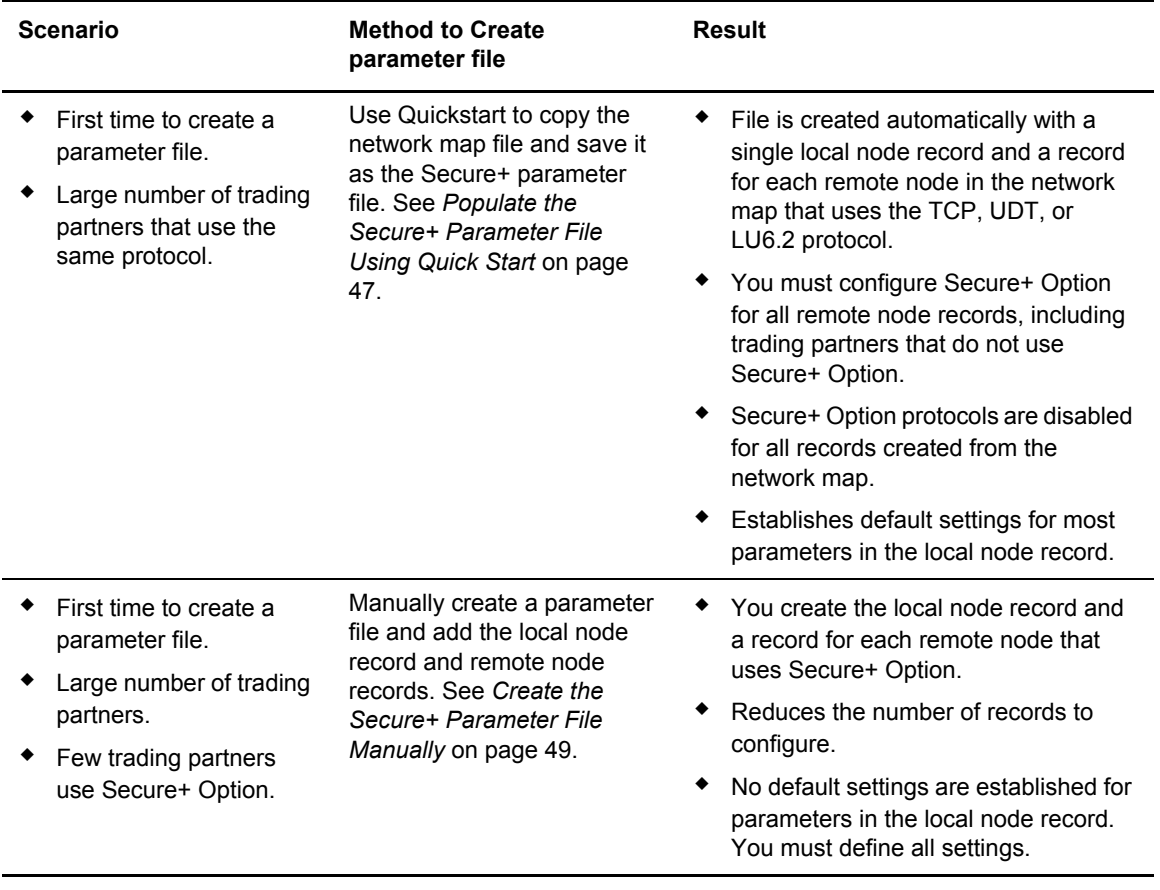

### <span id="page-44-0"></span>Decide How to Configure Nodes

After you create and populate the parameter file, you decide how to configure the local node record. The method that you use to configure the local node record then determines how you configure remote node records.

Use the following table to help you decide how to configure the local node:

<span id="page-44-1"></span>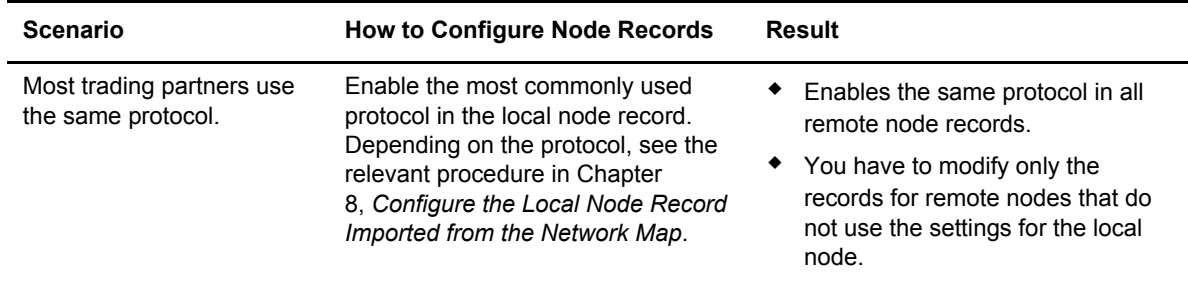

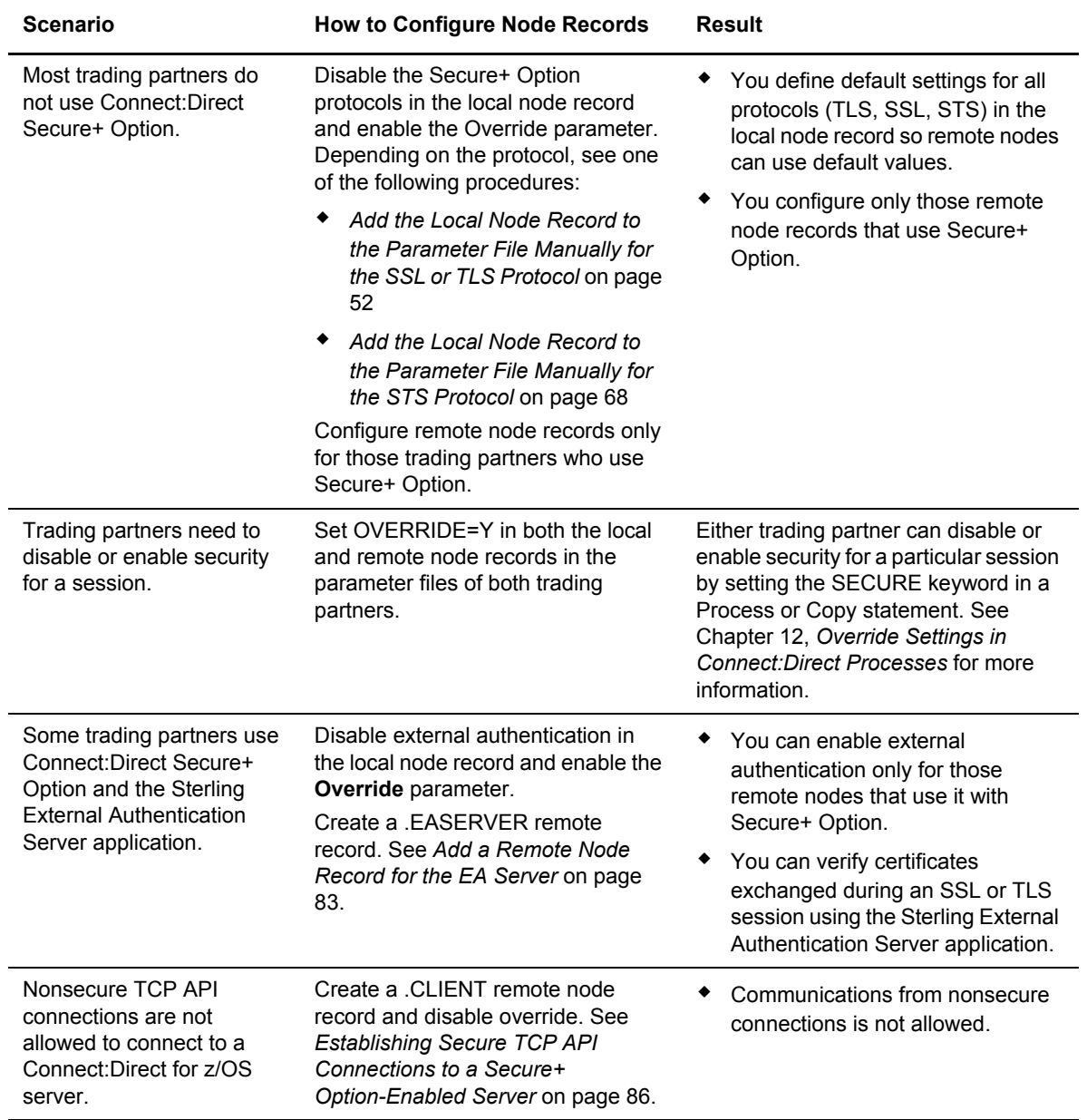

To see a scenario for setting up a secure connection between a Connect:Direct for OpenVMS node and a Connect:Direct for z/OS node, see Appendix D, *[Configure for a Secure Connection between](#page-204-0)  [z/OS and OpenVMS Nodes](#page-204-0)*. That appendix provides a concrete example for defining a remote node record in both a Connect:Direct for z/OS Secure+ parameter file and a Connect:Direct for OpenMVS Secure+ parameter file.

### <span id="page-46-0"></span>**Populate the Secure+ Parameter File Using Quick Start**

The Quick Start option enables you to create the parameter file by importing information from the Connect:Direct network map and requires that you configure all remote node records, including those of trading partners that do not use Secure+ Option.

**Note:** You can only use the Quick Start option the first time you create a parameter file, and if your Connect:Direct TCP/IP netmap entries use standard IPV4 addresses.

To configure only the nodes that use Secure+ Option, refer to *[Create the Secure+ Parameter File](#page-48-0)  Manually* [on page 49](#page-48-0).

To import node records to the Secure+ parameter file from the Connect:Direct network map:

1. With the **Secure+ Admin Tool Main Screen** open, select **File** on the action bar and press **Enter**.

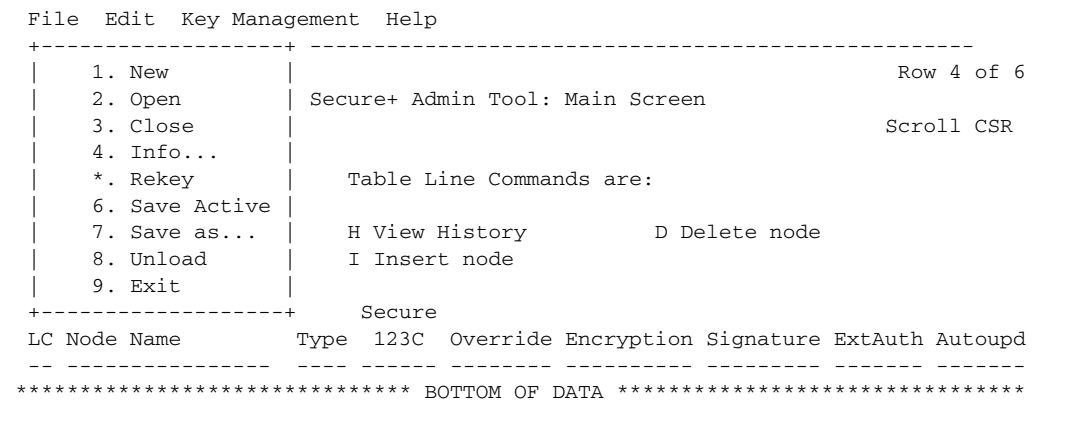

2. Type **2** to select **Open** and press **Enter**.

Г

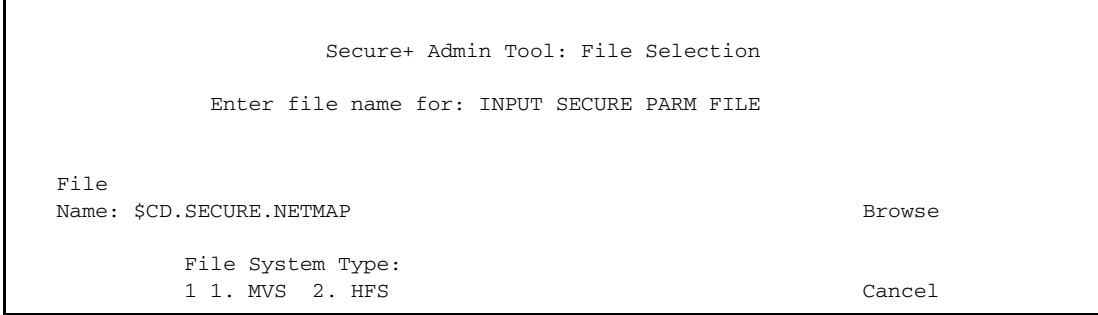

3. Type the Connect:Direct network map file name prefix or partial prefix followed by an asterisk (\*) select **Browse**, and press **Enter**.

**Note:** You can also type the complete Connect:Direct network map file name and press **Enter**.

4. Type **S** next to the file name of the network map you want to use and press **Enter**.

```
Secure+ Admin Tool: File Selection Row 1 of 3
  Option: ____________________________________________ Scroll CSR
 Enter "S" on the line of the file for for MVS.
LC Filename or Directory
 S $CD.NETMAP
 _ $CD.NETMAP.DATA
  _ $CD.NETMAP.INDEX
  ******************************* Bottom of data ********************************
```
5. When the Quick Start prompt screen is displayed, select **Yes** and press **Enter**.

After a few seconds, the **Secure+ Admin Tool: Main Screen** displays nodes populated from the Connect:Direct network map:

```
 File Edit Key Management Help
 --------------------------------------------------------------------------
                                               Row 9 to 13 of 13
  Q2A.ZOS.PARIS Secure+ Admin Tool: Main Screen
  Option ===> Scroll CSR
                   Table Line Commands are:
E Export pub. key http://www.History http://publication.com/
 U Update node I Insert node
                    Secure
 LC Node Name Type 123C Override Encryption Signature ExtAuth Autoupd
 -- ---------------- ---- ------ -------- ---------- --------- ------- -------
 Q2A.ZOS.PARIS L NNNN Y N N N N
Q3A.ZOS.PARIS R ***N N * * * * *
 Q3B.ZOS.PARIS R ***N N * * * *
SOL36SP R **N N * * * * *23B.20S.PARIS R ***N N * * * *<br>
SOL36SP R ***N N * * * *<br>
W2S.4200.CDWOPS8 R ***N N * * * *
   ******************************* BOTTOM OF DATA ********************************
```
- 6. Update the local and remote node records using the following procedures:
	- Chapter 8, *[Configure the Local Node Record Imported from the Network Map](#page-94-0)*
	- Chapter 9, *[Configure Remote Node Records Imported from the Network Map](#page-108-0)*

## <span id="page-48-0"></span>**Create the Secure+ Parameter File Manually**

If you determine that populating the Secure+ parameter file manually is most efficient for your environment, refer to the following instructions for configuring the local and remote node records:

- ✦ Chapter 5, *[Create the Parameter File Manually for the SSL or TLS Protocol](#page-50-0)*
- ✦ Chapter 6, *[Create the Parameter File Manually for the STS Protocol](#page-66-0)*

Chapter 4 Using the Secure+ Admin Tool and Populating the Parameter File

## **Chapter 5**

# <span id="page-50-0"></span>**Create the Parameter File Manually for the SSL or TLS Protocol**

If you communicate with a large group of trading partners, but only a few trading partners use Secure+ Option, you can manually create and populate the parameter file by creating a single local node record and a remote node record for each trading partner that uses Secure+ Option. This method minimizes the number of remote node records to configure in the parameter file.

For instructions on additional configuration options, see:

- ✦ *[Add a Remote Node Record for the EA Server](#page-82-0)* on page 83
- ✦ *[Establishing Secure TCP API Connections to a Secure+ Option-Enabled Server](#page-85-0)* on page 86

To validate and test a Secure+ connection between two business partners, see *[Validate and Test](#page-133-0)  [Connections by Session](#page-133-0)* on page 134.

## **Configuration Guidelines**

When you use the manual method to populate the parameter file, you should disable all protocols and external authentication and allow override in the local node record. Review the table on [page 45](#page-44-1) to determine the configuration approach that best suits your needs, and use the following guidelines when you configure the local node record manually:

- ✦ Disable the Secure+ Option protocols (TLS, SSL, STS) in the local node record. Then configure each remote node record with the protocol used by that trading partner. To disable all protocols and the External Authentication Server application, you must change Default to Local Node settings in the following panels: SSL/TLS Parameters, EA Parameters, and STS Parameters. Allow overrides in the Local Node settings.
- $\triangle$  Disable external authentication.
- ✦ Create keys for the STS protocol because this action also creates the key that encrypts the Secure+ parameter file.
- $\blacklozenge$  For all environments, you must define required settings in the local node record, including certificate information used with the TLS or SSL protocol. You can also define optional settings in the local node record and use them in all remote node records.
- ✦ Read all warning and error messages. You can continue configuring the environment without resolving warning messages, but you may be unable to perform secure communications. You must resolve all errors before saving the parameter file.
- ✦ To enable secure connections using Secure+ Option, you must complete the procedures in *[Add](#page-51-1)  [the Local Node Record to the Parameter File Manually for the SSL or TLS Protocol](#page-51-1)* on page [52](#page-51-1), *[Add a Remote Node Record to the Parameter File Manually for the SSL or TLS Protocol](#page-59-0)* [on page 60,](#page-59-0) and Chapter 11, *[Enable and Validate Secure+ Operation](#page-130-0)*.
- ✦ Before you start the Secure+ Admin Tool to add your local and remote node records, verify that you have allocated the ISPF libraries in your TSO session that are required to save the Secure+ parameter file (see *[Allocate Connect:Direct ISPF Libraries in TSO](#page-14-0)* on page 15 for details).

### <span id="page-51-1"></span><span id="page-51-0"></span>**Add the Local Node Record to the Parameter File Manually for the SSL or TLS Protocol**

When you perform this procedure, refer to the *[Local Node Security Feature Definition Worksheet](#page-179-0)* [on page 180](#page-179-0) that you completed for the local node.

To add the local node record manually:

1. Select **Edit** from the **Secure+ Admin Tool Main Screen** and press **Enter** to display the **Edit** menu.

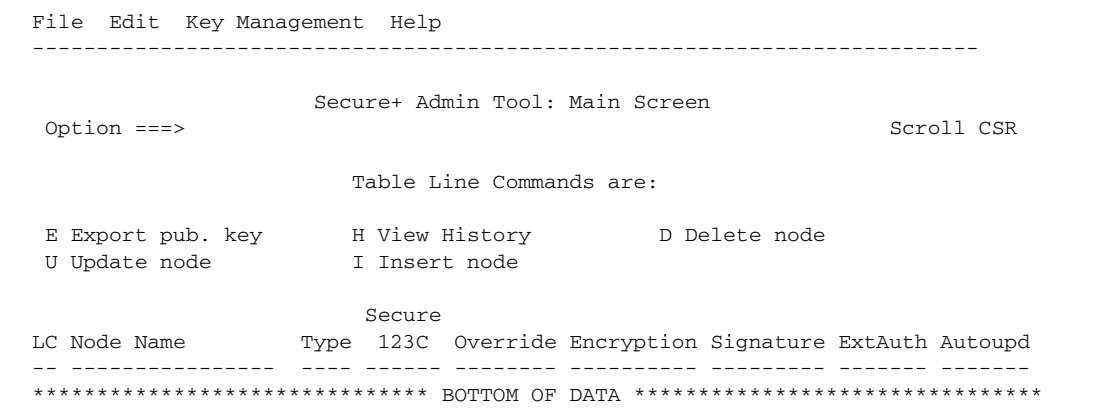

2. On the **Edit** menu, select **1** to select **Create/Update Record** and press **Enter** to display the **Secure+ Create/Update - Node Identification** panel:

```
 Secure+ Create/Update Panel - Node Identification
 Option:
 EA Parameters SSL/TLS Parameters STS Parameters
 Node
                    1 1. Local
                     2. Remote
 Alias
Names: TCP Information:
                      IPaddr:
                      Port:
  Import Remote Keys Get Record OK Cancel
```
- 3. On the **Node Identification** panel:
	- a. Type a name for the local node in the **Node** field.
	- b. Type **1** next to the **Local** field.
	- c. Leave the **TCP Information** fields (**IP addr** and **Port**) blank because they do not apply to the local node record.
	- d. Leave the **Alias Names** field blank because it is not valid for the local node.
- 4. Select **SSL/TLS Parameters** from the panel selection bar and press **Enter**.

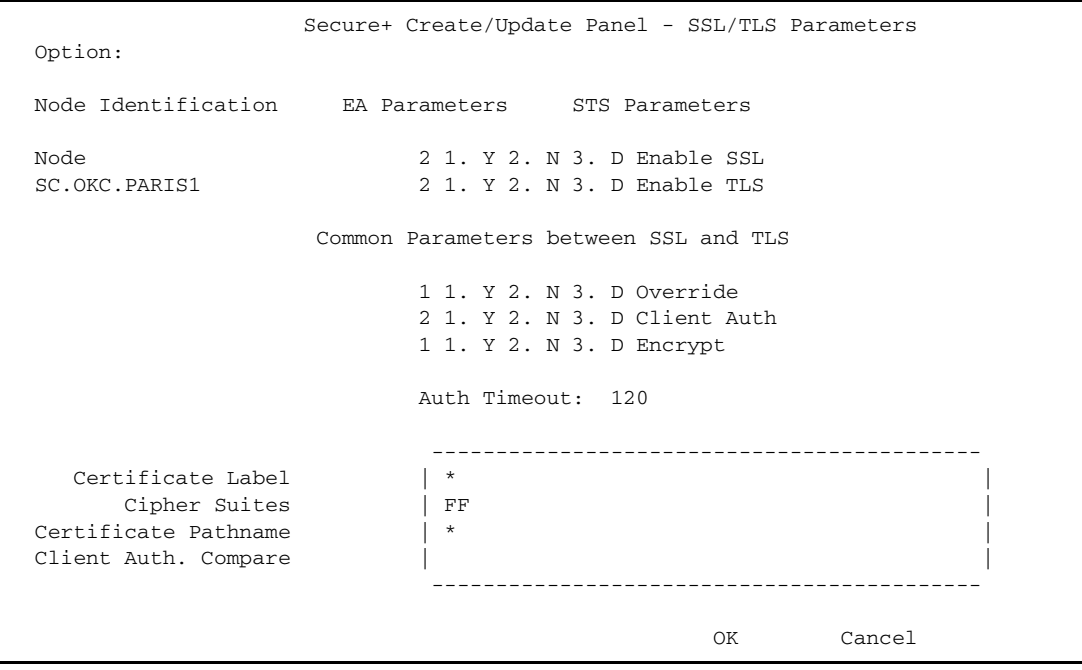

#### 5. In the **SSL/TLS Parameters** panel:

- a. To disable the SSL protocol, type **2** beside the **Enable SSL** field.
- b. To disable the TLS protocol, type **2** beside the **Enable TLS** field.
- c. To enable the Override function, type **1** beside the **Override** field.
- d. To disable the Client Authentication function, type **2** beside the **Client Auth** field.
- e. To enable the default Encrypt function, type **1** beside the **Encrypt** field.
- f. Modify the **Auth Timeout** value, if necessary, using the following table as a guide:

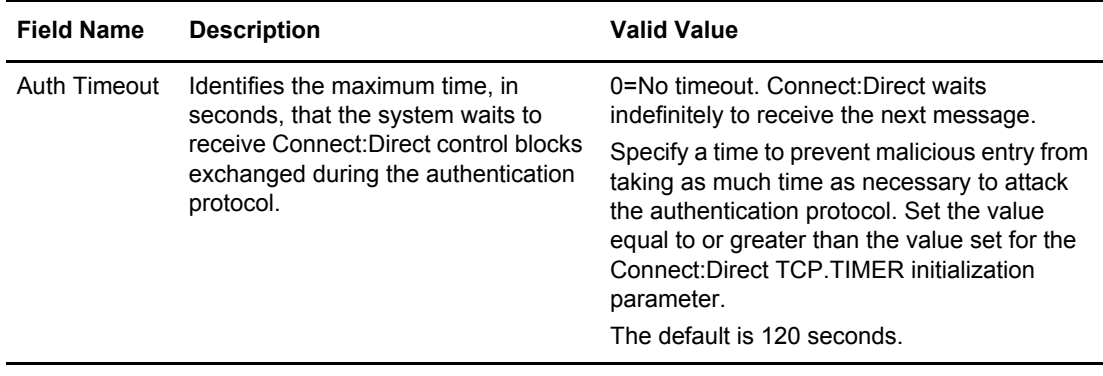

- 6. Specify the certificate label:
	- a. Select the **Certificate Label** field and press **Enter**.
	- b. Press **F8** to move to the editable portion of the panel containing the label field.
	- c. This field is case sensitive; therefore, type the certificate label exactly as you defined it when you generated it using one of the security applications described in Appendix B and press **Enter**.

```
 Secure+ Create/Update Panel - SSL/TLS Parameters
 Option:
 Node Identification EA Parameters STS Parameters
Node 2 1. Y 2. N 3. D Enable SSL
 SC.OKC.PARIS1 2 1. Y 2. N 3. D Enable TLS
                        Common Parameters between SSL and TLS
                                1 1. Y 2. N 3. D Override
                                2 1. Y 2. N 3. D Client Auth
                               1 1. Y 2. N 3. D Encrypt
                                Auth Timeout: 120
 -------------------------------------------
   Certificate Label | keylabel
       Cipher Suites | FF
Certificate Pathname | *
Client Auth. Compare |
 -------------------------------------------
ok Cancel Cancel Control of Cancel Cancel Cancel Cancel Cancel Control of Cancel Cancel Control of Cancel Control of Cancel Control of Cancel Control of Cancel Control of Cancel Control of Control of Control of Control of
```
- 7. Identify where the certificate information is stored:
	- a. Select the **Certificate Pathname** field and press **Enter**.
	- b. Press **F8** to scroll to the editable portion of the panel containing the **Certificate Path** field.
	- c. Type the UNIX path name of the key database (.kdb) or the security system key ring name that contains all certificates referred to in the parameter file.

**Note:** This value is case sensitive. Ensure that you type it exactly as it appears in the certificate file. Refer to the information you recorded in *[Local Node Security Feature Definition](#page-179-0)  Worksheet* [on page 180.](#page-179-0)

- d. If you are using a key database:
	- a. Press **F8** to scroll to the editable portion of the panel containing the password field.
	- b. Type the password used when the key database was created and press **Enter**.

**Note:** This value is case sensitive. Ensure that you type it exactly as it appears in the certificate file. Refer to the information you recorded in *[Local Node Security Feature](#page-179-0)  [Definition Worksheet](#page-179-0)* on page 180.

**Note:** If you are using a key ring, leave the password field blank.

- 8. To enable and prioritize cipher suites:
	- a. Select the **Cipher Suites** field and press **Enter** to display the Update Cipher Suites panel.

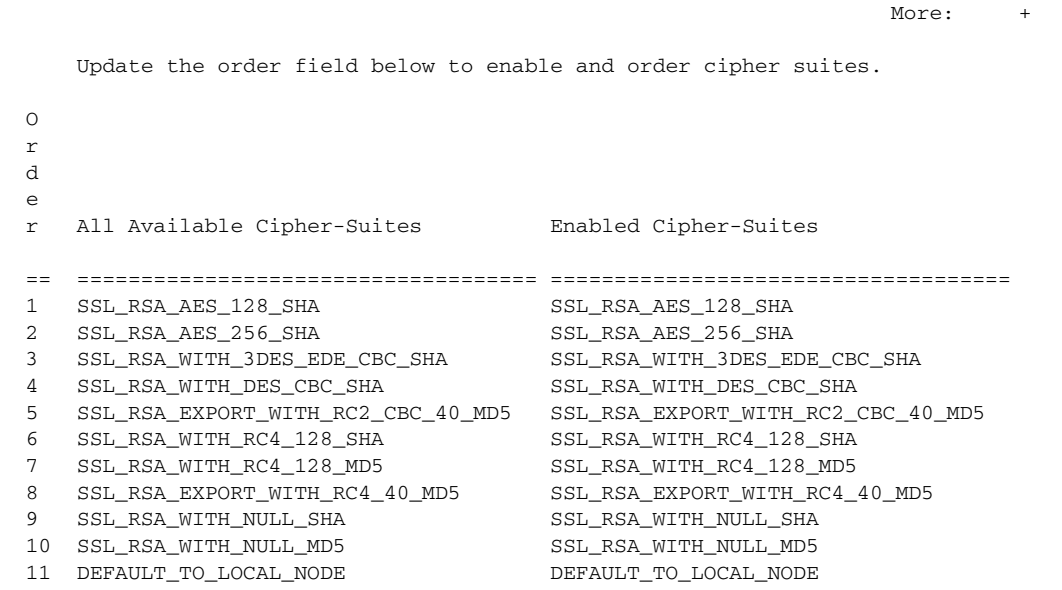

- b. Type **1** by the cipher you want to enable and give the highest priority.
- c. Type **2** by the cipher you want to enable and place second in priority.
- d. Continue typing numbers next to the ciphers you want to enable, in order of priority.

The ciphers you enable appear in the order of priority in the **Enabled Cipher-Suites** list.

e. Press **F3** when you have enabled and ordered all necessary ciphers.

**Note:** To identify the ciphers available, run a trace on the Connect:Direct system. Setting **debug=8C0000AE** in the initialization parameter file dynamically allocates DD R00000001. Available ciphers are listed in the trace DD. Turn global tracing off before you continue.

**Note:** When the SSL or TLS environment is correctly set up and the cipher suites selected, the textual names in the Update Cipher Suites panel are set based on the protocol in effect.

- 9. To disable the use of the External Authentication Server application:
	- a. Select **EA Parameters** from the panel selection bar and press **Enter**.
	- b. Type **2** in the **External Auth** field.

The remaining external authentication fields are unavailable because they are valid only for the .EASERVER remote node record.

**Note:** Values set for parameters that are displayed in multiple panels (Override, for example) are retained in a record after you set them the first time they are displayed.

```
 Secure+ Create/Update Panel - EA Parameters
 Option:
Node Identification SSL/TLS Parameters STS Parameters
Node 1 1. Y 2. N 3. D Override<br>SC.OKC.PARIS1 1 2 1. Y 2. N 3. D Externa
                          1 2 1. Y 2. N 3. D External Auth
External Auth Server Def THISISATEST
 External Auth Server Address 10.20.201.2
 External Auth Server Port 23234
OK Cancel
```
10. Select **STS Parameters** and press **Enter**.

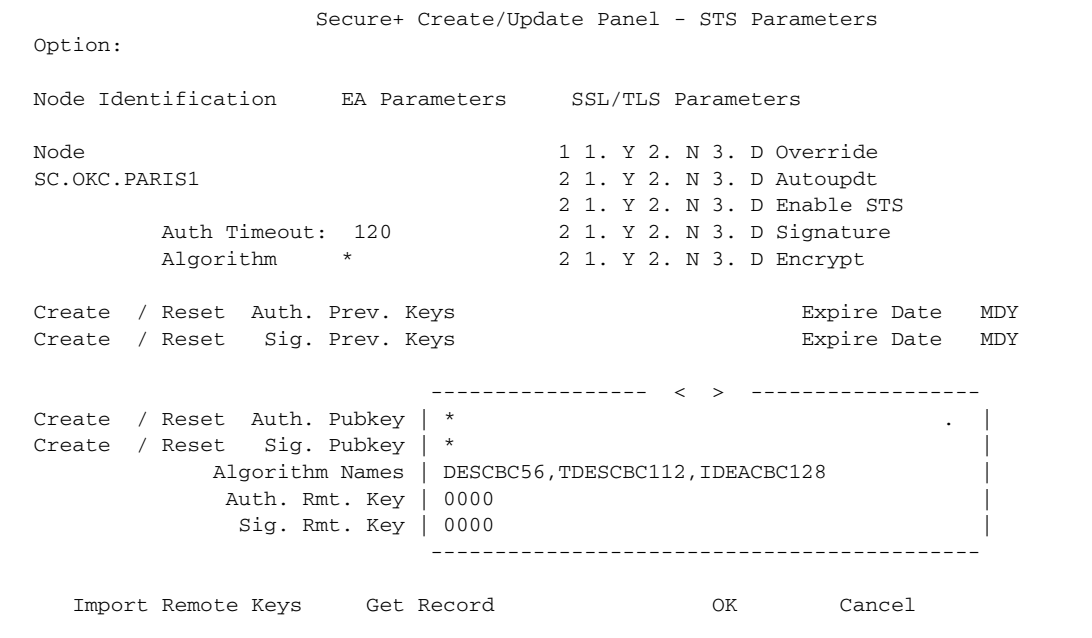

- 11. In the **STS Parameters** panel:
	- a. To disable the STS parameters, type **2** beside the following fields: **Autoupdt**, **Enable STS**, **Signature**, and **Encrypt**.
	- b. Type an asterisk (\*) in the **Algorithm** field.
- 12. Generate the STS protocol authentication key, which is used to encrypt the parameter file:
	- a. Select **Create/Reset Auth. Pubkey** and press **Enter** to display the **Generate Seed** screen.

```
 Secure+ Admin Tool: Generate Seed
2 1. Specify Value Specify the seed value by typing it
 into the text field.
2. Sample Value Generate a seed by processing text
entered from the keyboard.
   Random Number
   Seed:
```
- b. Press **Enter** to accept the default value of **2-Sample Value**.
- c. When the following screen is displayed, edit or add data on any line and press **PF3** to save the information. Changing data creates a unique key value.

```
File Edit Edit Settings Menu Utilities Compilers Test Help
 -------------------------------------------------------------------------------
 EDIT SYS06254.T160411.RA000.SSCHR1.R0207298 Columns 00001 00072
 Command ===> Scroll ===> PAGE
024: This process cannot proceed if the data in the edit file is unchanged.
 ==MSG> -Warning- The UNDO command is not available until you change
 ==MSG> your edit profile using the command RECOVERY ON.
 000001 262144
 000002
 000003 134217728
 000004
 000005 32
 000006
 000007 4
 000008
 000009 8589934592
 000010
 000011 131072
 000012
 000013 8388608
 000014
 000015 2097152
 000016
 000017 1073741824
```
d. When the message *This is Loop 2 of 10* is displayed, type over data on any line and press **PF3** up to 10 times. This step is only necessary the first time you generate keys within the Secure+ Option Admin Tool for each parameter file. Repeating the process increases the randomness of keys.

e. When the **Pass Phrase Generation** panel is displayed, type a string at least 32 characters long containing at least one uppercase character, one lowercase character, and one numeric value and press **Enter**.

**Note:** You do not need to remember the pass phrase.

```
 Secure+ Create/Update Panel - STS Parameters
 Option:
 Node Identification EA Parameters SSL/TLS Parameters
Node 1 1. Y 2. N 3. D Override
SC.OKC.PARIS1 2 1. Y 2. N 3. D Autoupdt
        2 1. Y 2. N 3. D Enable STS<br>
2 1. Y 2. N 3. D Signature<br>
2 1. Y 2. N 3. D Signature
Auth Timeout: 120 2 1. Y 2. N 3. D Signature
Algorithm * 2 1. Y 2. N 3. D Encrypt
Create / Reset Auth. Prev. Keys The Create MDY
Create / Reset Sig. Prev. Keys entitled a strate MDY
                           ----------------- < > ------------------
 Create / Reset Auth. Pubkey | 0203.093F.5D89.9024.5080.FE6D.7574.F55B. |
Create / Reset Sig. Pubkey | *
          Algorithm Names | DESCBC56, TDESCBC112, IDEACBC128
            Auth. Rmt. Key | 0000
             Sig. Rmt. Key | 0000
                           -------------------------------------------
    Import Remote Keys Get Record OK Cancel
```
When the **Secure+ Option Create/Update Panel - STS Parameters** displays the message *Seed generation complete*, your public key for strong authentication has been generated and the **Create/Reset Auth. Pubkey field** is populated, as shown in the preceding illustration.

- 13. Generate the signature key, which is part of the key pair used to encrypt the parameter file:
	- a. Select **Create/Reset Sig. Pubkey** and press **Enter**.
	- b. Press **Enter** to accept the default value (**2-Sample Value**).

```
 Secure+ Create/Update Panel - STS Parameters
 Option:
 Node Identification EA Parameters SSL/TLS Parameters
Node 1 1. Y 2. N 3. D Override
SC.OKC.PARIS1 2 1. Y 2. N 3. D Autoupdt
 2 1. Y 2. N 3. D Enable STS
Auth Timeout: 120 2 1. Y 2. N 3. D Signature
       Auth Timeout: 120 2 1. Y 2. N 3. D Signatu:<br>Algorithm * 2 1. Y 2. N 3. D Encrypt
Create / Reset Auth. Prev. Keys entitled a strain of the MDY
Create / Reset Sig. Prev. Keys entitled a strate MDY
                           ----------------- < > ------------------
 Create / Reset Auth. Pubkey | 0203.093F.5D89.9024.5080.FE6D.7574.F55B. |
 Create / Reset Sig. Pubkey | 0201.C2DB.B318.1B91.3A11.7FD3.3553.37EA. |
          Algorithm Names | DESCBC56, TDESCBC112, IDEACBC128
            Auth. Rmt. Key | 0000 |
            Sig. Rmt. Key | 0000
                           -------------------------------------------
   Import Remote Keys Get Record OK Cancel
```
When the **Secure+ Option Create/Update Panel - STS Parameters** displays the message *Seed generation complete*, your public key for digital signature has been generated and the **Create/Reset Sig. Pubkey** field is populated, as shown in the preceding illustration.

- 14. Select **OK** and press **Enter** to display the values for the local node record.
- 15. Read all warning and error messages. You can continue configuring the environment without resolving warning messages, but you must resolve all errors before you save the parameter file.
- 16. After you configure the local node record, you can save and submit the parameter file using the procedures in Chapter 11, *[Enable and Validate Secure+ Operation](#page-130-0)*, but if you have not added a remote node record, connections are not secure.

## <span id="page-59-0"></span>**Add a Remote Node Record to the Parameter File Manually for the SSL or TLS Protocol**

Refer to the *[Remote Node Security Feature Definition Worksheet](#page-180-0)* on page 181 that you created for the remote node you are adding when you complete this procedure. The following procedure assumes that this remote node uses the SSL or TLS protocol and client authentication with Connect:Direct Secure+ Option unless you want to override the Secure+ Option parameter settings from the PROCESS statement. For more information, see Chapter 12, *[Override Settings in](#page-134-0)  [Connect:Direct Processes](#page-134-0)*.

To add a remote node record manually for the SSL or TLS protocol:

1. Select **Edit** from the **Secure+ Admin Tool Main Screen** and press **Enter** to display the **Edit** menu. Settings for configured node records are displayed.

```
 File Edit Key Management Help
 --------------------------------------------------------------------------
                                                              Row 1 of 1
                   Secure+ Admin Tool: Main Screen
  Option ===> Scroll CSR
                      Table Line Commands are:
E Export pub. key http://www.History http://publication.com/
 U Update node I Insert node
                       Secure
 LC Node Name Type 123C Override Encryption Signature ExtAuth Autoupd
 -- ---------------- ---- ------ -------- ---------- --------- ------- -------
  \hbox{MYLOCAL} \hbox{L} <br> \hbox{NNNN} \hbox{Y} \hbox{N} \hbox{N} \hbox{N} \hbox{N} ******************************* BOTTOM OF DATA ********************************
```
2. On the **Edit** menu, type **1** to select **Create/Update Record** and press **Enter**.

**Note:** Values set for parameters that are displayed in multiple panels (Override, for example) are retained in a record after you set them the first time they are displayed.

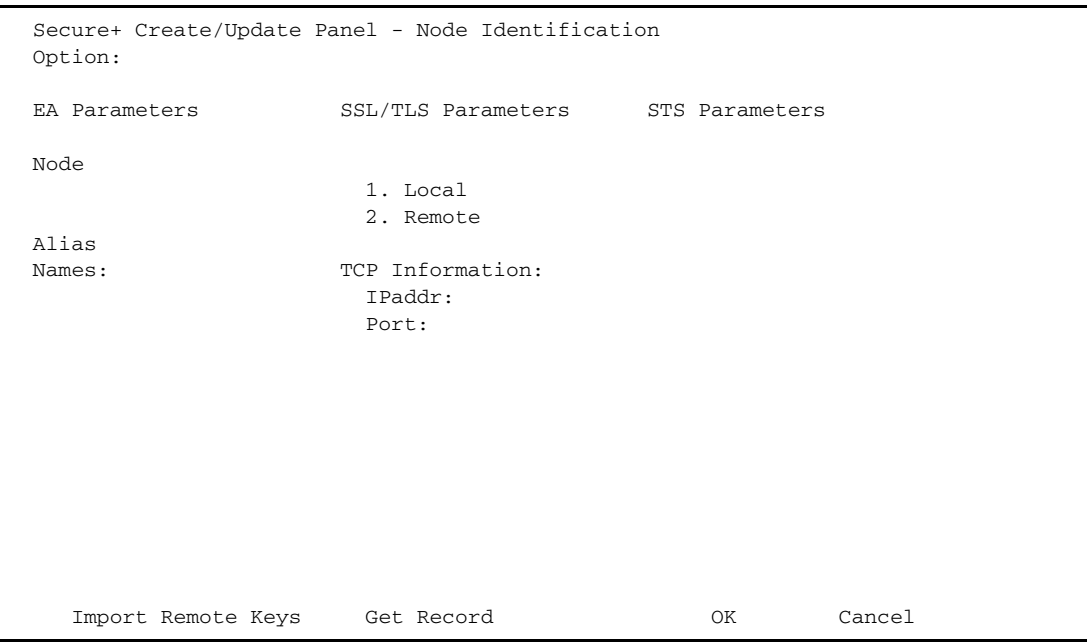

- 3. On the **Node Identification** panel:
	- a. In the **Node** field, type the name for the remote node that corresponds to its name in the network map.
	- b. Type **2** next to the **Local/Remote** field.
- c. Leave the **TCP Information** fields (**IP addr** and **Port**) blank because Connect:Direct always obtains the IP address and port for a remote node from the network map.
- d. In the **Alias Names** field, type any alternative name for this remote node that uses the same Secure+ Option parameters. This alias name must also exist as a valid remote node entry in the network map.
- 4. Select **SSL/TLS Parameters** from the panel selection bar and press **Enter**.

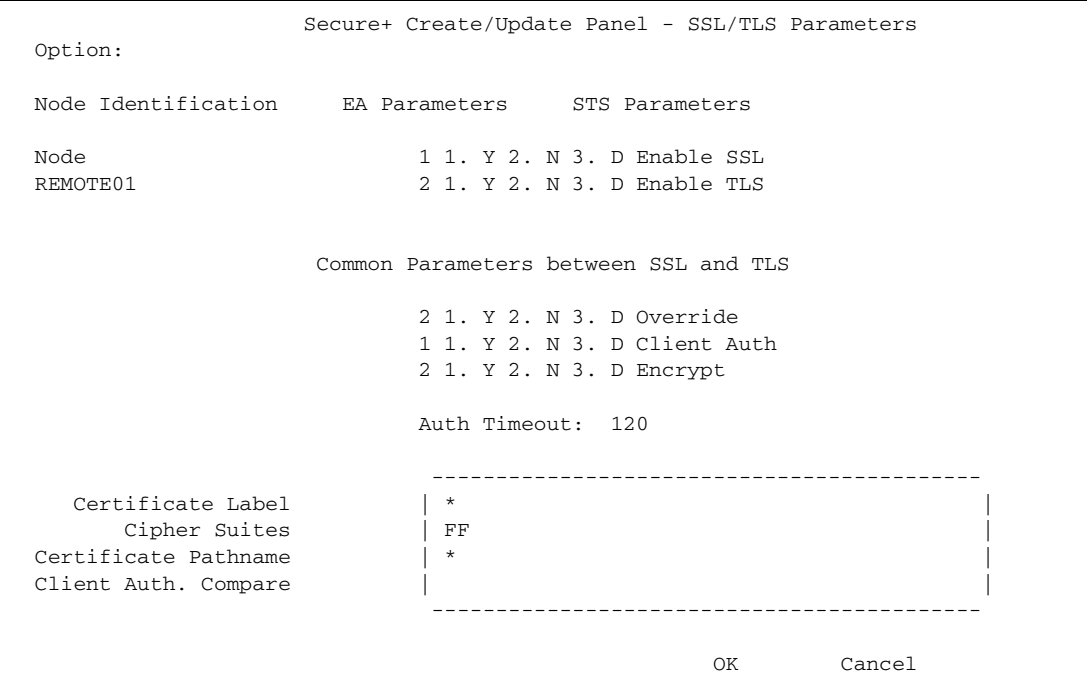

In the **SSL/TLS Parameters** panel:

- a. To implement SSL, take one of the following actions, depending on whether you want to use SSL for all data transfers or on a Process-by-Process basis:
	- Type **1** beside the **Enable SSL** field to enable the SSL protocol for this remote node.
	- Type **2** beside the **Enable SSL** field to disable the SSL protocol but enable it later in a PROCESS statement.
- b. To implement TLS, take one of the following actions, depending on whether you want to use TLS for all data transfers or on a Process-by-Process basis:
	- Type **1** beside the **Enable TLS** field to enable the TLS protocol for this remote node.
	- Type **2** beside the **Enable TLS** field to disable the TLS protocol but enable it later in a PROCESS statement.

**Note:** If you attempt to set both SSL and TLS to 1 (or Y for Enabled), a warning displays indicating that the Enable SSL setting was changed to 2 (disabled) because you can only enable one protocol at a time for a particular node.

c. Take one of the following actions, depending on whether you want to use the Secure+ Option parameter settings override feature.

- To enable the Secure+ Option parameter settings override feature in the PROCESS or COPY statement, type **1** beside the **Override** field. For more information, see [Chapter](#page-134-0)  12, *[Override Settings in Connect:Direct Processes](#page-134-0)*.
- To disable the Secure+ Option parameter settings override feature, type **2** beside the **Override** field.
- d. To enable client authentication:
	- Type **1** beside the **Client Auth** field.
	- To have the common certificate name verified during the authentication process, select **Client Auth. Compare** and when the next panel displays, type the certificate common name of the local node certificate and press **Enter**. To not have the name verified, leave this field blank by not selecting the **Client Auth. Compare** field. If the common name is not entered, the client name verification process is not performed but client authentication is.

**Note:** This value is case-sensitive. Make sure that you type it exactly as it appears in the certificate file.

- e. Take one of the following actions, depending on what information you want to encrypt:
	- Type **1** beside the **Encrypt** field to encrypt all information sent during the handshake to set up communication sessions and the actual files being transferred.
	- Type **2** beside the **Encrypt** field to encrypt only the control block information sent during the handshake to set up communication sessions and not the actual files being transferred.
	- Type **3** beside the **Encrypt** field to default to the local node's specification of **Encrypt**.
- f. To modify the value for the **Auth Timeout** field, use the following table as a guide:

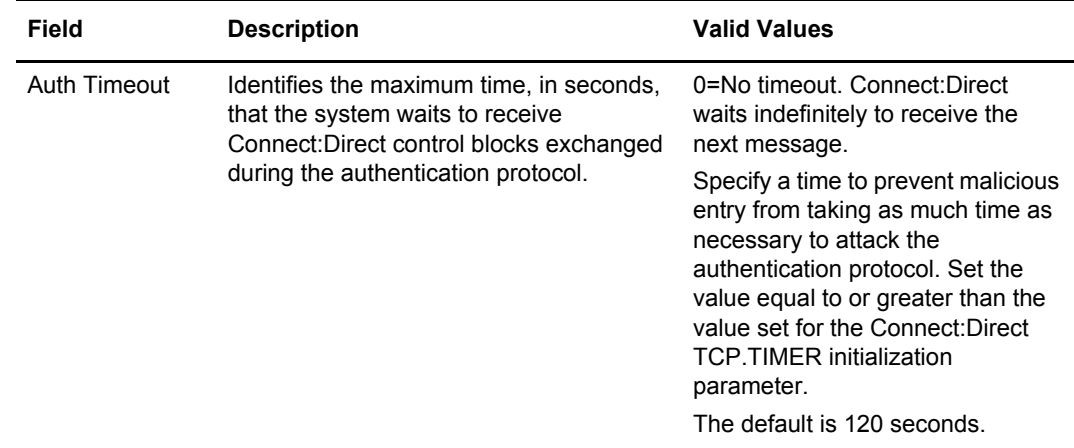

- 5. To change the list of ciphers enabled for this remote node record:
	- a. Select the **Cipher Suites** field and press **Enter** to display the Update Cipher Suites panel.
	- b. Type **1** by the cipher you want to enable and give the highest priority.
	- c. Continue typing numbers next to the ciphers you want to enable, in order of priority. The ciphers you enable appear in the order of priority in the **Enabled Cipher-Suites** list.
	- d. Press **F3** when you have enabled and ordered all necessary ciphers.
- 6. To specify the certificate label:
	- a. Select the **Certificate Label** field and press **Enter**.
	- b. Press **F8** to move to the editable portion of the panel containing the label field.
	- c. This field is case sensitive; therefore, type the label of the certificate exactly as you defined it when you generated it using one of the security applications described in Appendix B, or type an asterisk (**\***) to specify the same label as the local node record, and press **Enter**.

**Note:** The Certificate Pathname field is automatically set to '\*' (Default to Local) in the Remote Node record. You are not allowed to update this field for a remote node.

7. Select **STS Parameters** and press **Enter**.

```
 Secure+ Create/Update Panel - STS Parameters
 Option:
 Node Identification EA Parameters SSL/TLS Parameters
Node 1 1. Y 2. N 3. D Override
 SC.OKC.PARIS1 2 1. Y 2. N 3. D Autoupdt
        2 1. Y 2. N 3. D Enable STS<br>
2 1. Y 2. N 3. D Signature<br>
2 1. Y 2. N 3. D Signature
        Auth Timeout: 120 2 1. Y 2. N 3. D Signature<br>Algorithm * 2 1. Y 2. N 3. D Encrypt
                                   2 1. Y 2. N 3. D Encrypt
Create / Reset Auth. Prev. Keys entitled a substitution of the MDY
Create / Reset Sig. Prev. Keys The Create MDY
                            ----------------- < > ------------------
Create / Reset Auth. Pubkey | *
Create / Reset Sig. Pubkey | *
           Algorithm Names | DESCBC56, TDESCBC112, IDEACBC128
             Auth. Rmt. Key | |
               Sig. Rmt. Key | |
 -------------------------------------------
   Import Remote Keys Get Record OK Cancel
```
- 8. In the **STS Parameters** panel:
	- a. To disable the STS protocol, type **2** in the following fields: **Autoupdt**, **Enable STS**, **Signature**, and **Encrypt**.
	- b. Type an asterisk (\*) in the **Algorithm** field.

9. Select **EA Parameters** and press **Enter**.

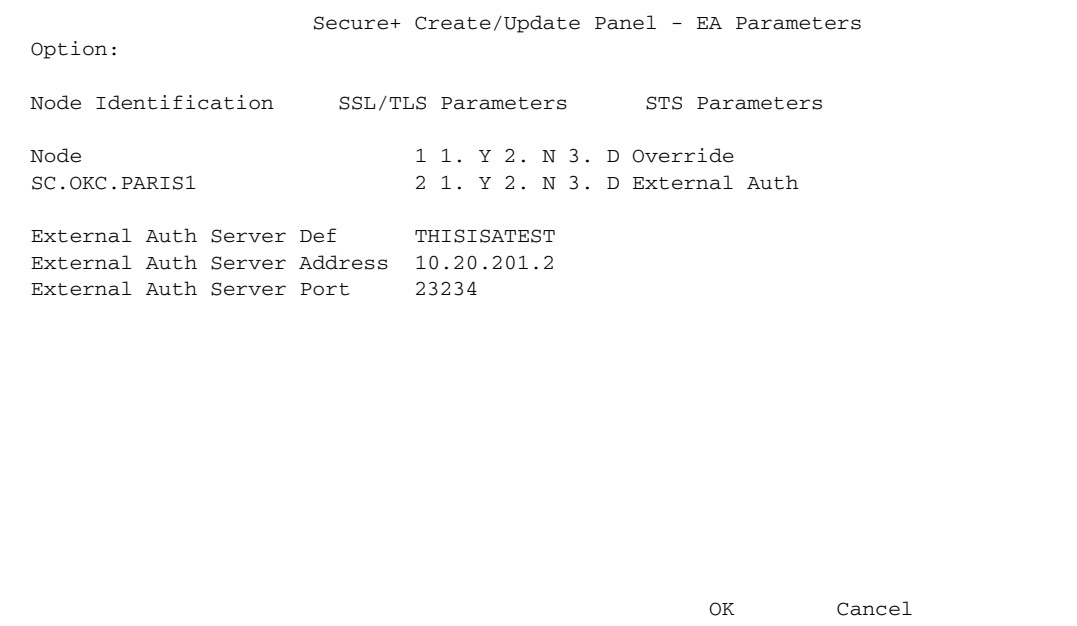

- 10. In the **EA Parameters** panel:
	- a. Type **3** beside the **Override** field because it is not relevant to External Authentication.
	- b. Take one of the following actions, depending on whether the remote node validates client certificates using the Sterling External Authentication Server application.
		- Type **1** beside the **External Auth** field if this remote node uses the External Authentication Server application.
		- Type **2** beside the **External Auth** field if the remote node does not use the External Authentication Server application.
		- Type **3** beside the External Auth field if the remote node's use of the External Authentication Server defaults to the Local Node's setting.

The remaining EA parameters are unavailable because they are valid only for the .EASERVER remote node record.

- 11. Select **OK** and press **Enter** to save and close this remote node record.
- 12. Read all warning and error messages. You can continue configuring the environment without resolving warning messages, but you must resolve all errors before you save the parameter file.
- 13. Take one of the following actions:
	- To configure an .EASERVER remote node record, continue with *[Add a Remote Node](#page-82-0)  [Record for the EA Server](#page-82-0)* on page 83.
- To configure a .CLIENT remote node record, continue with *[Establishing Secure TCP API](#page-85-0)  [Connections to a Secure+ Option-Enabled Server](#page-85-0)* on page 86.
- To configure records for remote nodes that use STS, continue with *[Add a Remote Node](#page-73-0)  [Record to the Parameter File Manually for the STS Protocol](#page-73-0)* on page 74.
- If you have no other remote node records to configure, continue with the procedures in Chapter 11, *[Enable and Validate Secure+ Operation](#page-130-0)*.

## **Chapter 6**

# <span id="page-66-0"></span>**Create the Parameter File Manually for the STS Protocol**

If you communicate with a large group of trading partners, but only a few trading partners use Secure+ Option, you can manually create and populate the parameter file by creating a single local node record and a remote node record for each trading partner that uses Secure+ Option. This method minimizes the number of remote node records to configure in the parameter file. However, because the local node record that you create manually does not specify meaningful default settings (all settings are default to local node), you must configure all parameters.

See Chapter 12, *[Override Settings in Connect:Direct Processes](#page-134-0)* for information about overriding remote node record settings when executing a particular Process.

In addition to configuring local and remote node records, you must also perform the procedures to manage keys used with the STS protocol. See Chapter 10, *[Manage Keys for the STS Protocol](#page-122-0)*, for instructions.

To validate and test a Secure+ connection between two business partners, see *[Validate and Test](#page-133-0)  [Connections by Session](#page-133-0)* on page 134.

## **Configuration Guidelines**

When you use the manual method to populate the parameter file, you configure the local node record to define the default settings for all protocols. Review the table in *[Decide How to Create the](#page-43-2)  [Secure+ Parameter File](#page-43-2)* on page 44 to determine the configuration approach that best suits your needs, and use the following guidelines to configure node records manually:

- $\triangle$  Disable external authentication.
- ✦ Because you are configuring only those nodes that use Secure+ Option, disable the Secure+ Option protocols (TLS, SSL, STS) in the local node record. Then configure each remote node record with the protocol used by that trading partner.
- ✦ To enable secure connections using Secure+ Option, you must complete the procedures in *[Add](#page-67-1)  [the Local Node Record to the Parameter File Manually for the STS Protocol](#page-67-1)* on page 68, *[Add a](#page-73-1)  [Remote Node Record to the Parameter File Manually for the STS Protocol](#page-73-1)* on page 74, and Chapter 11, *[Enable and Validate Secure+ Operation](#page-130-0)*.
- ✦ You must perform the additional tasks in Chapter 10, *[Manage Keys for the STS Protocol](#page-122-0)*.
- ✦ Read all warning and error messages. You can continue configuring the environment without resolving warning messages, but you may be unable to perform secure communications. You must resolve all errors before saving the Secure+ parameter file.
- ✦ See Chapter 12, *[Override Settings in Connect:Direct Processes](#page-134-0)* for information about overriding remote node record settings.
- Before you start the Secure+ Admin Tool to add your local and remote node records, verify that you have allocated the ISPF libraries in your TSO session that are required to save the Secure+ parameter file (see *[Allocate Connect:Direct ISPF Libraries in TSO](#page-14-0)* on page 15 for details).

## <span id="page-67-1"></span><span id="page-67-0"></span>**Add the Local Node Record to the Parameter File Manually for the STS Protocol**

Refer to the *[Local Node Security Feature Definition Worksheet](#page-179-0)* on page 180 that you completed for the local node when you perform this procedure.

To add the local node record manually:

1. Select **Edit** from the **Secure+ Admin Tool Main Screen** and press **Enter** to display the **Edit** menu.

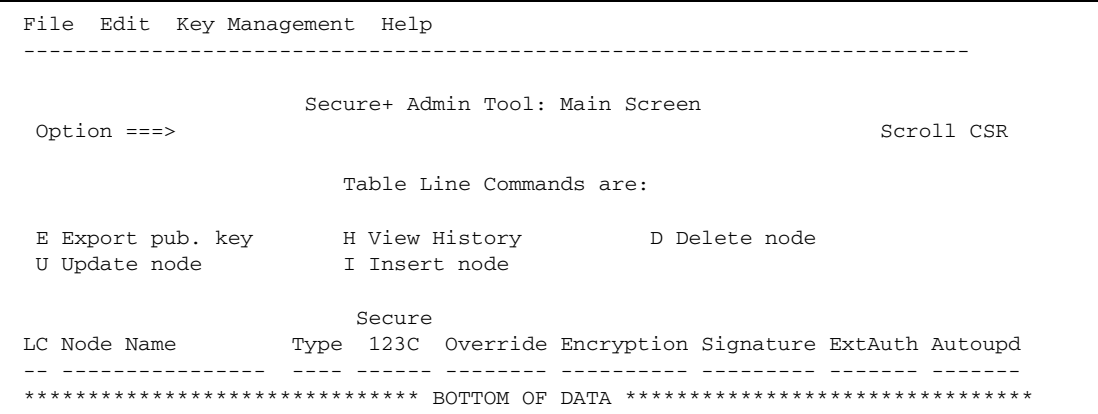

2. On the **Edit** menu, type **1** to select **Create/Update Record** and press **Enter** to display the **Secure+ Create/Update Node Identification** panel.

```
 Secure+ Create/Update Panel - Node Identification
 Option:
 EA Parameters SSL/TLS Parameters STS Parameters
 Node
                    1 1. Local
                      2. Remote
 Alias
Names: TCP Information:
                      IPaddr:
                      Port:
   Import Remote Keys Get Record OK Cancel
```
- 3. In the **Node Identification** panel:
	- a. Type a name for the local node in the **Node** field.
	- b. To add the local node record, type **1** next to the **Local/Remote** field.
	- c. Leave the **TCP Information** fields (**IP address** and **Port**) blank because they are not valid for the local node record.
	- d. Leave the **Alias Names** field blank because it is not valid for the local node.
	- e. Select **STS Parameters** and press **Enter.**

```
 Secure+ Create/Update Panel - STS Parameters
 Option:
 Node Identification EA Parameters SSL/TLS Parameters
 Node 1 1. Y 2. N 3. D Override
MYLOCAL 2 1. Y 2. N 3. D Autoupdt
        2 1. Y 2. N 3. D Enable STS<br>
2 1. Y 2. N 3. D Signature<br>
2 1. Y 2. N 3. D Signature
                                 2 1. Y 2. N 3. D Signature
        Algorithm * 2 1. Y 2. N 3. D Encrypt
Create / Reset Auth. Prev. Keys The Create MDY
Create / Reset Sig. Prev. Keys The Create MDY
                          ----------------- < > ------------------
Create / Reset Auth. Pubkey | *
Create / Reset Sig. Pubkey | *
          Algorithm Names | DESCBC56, TDESCBC112, IDEACBC128
           Auth. Rmt. Key | 0000
            Sig. Rmt. Key | 0000
                          -------------------------------------------
  Import Remote Keys Get Record OK Cancel
```
- 4. In the **STS Parameters** panel:
	- a. Type **1** beside the **Override** field.
	- b. Disable Secure+ Option by typing **2** beside the following fields: **Autoupdt**, **Enable STS, Signature,** and **Encrypt**.
	- c. If necessary, change the values for the **Auth Timeout** and **Algorithm** fields using the following table as a guide:

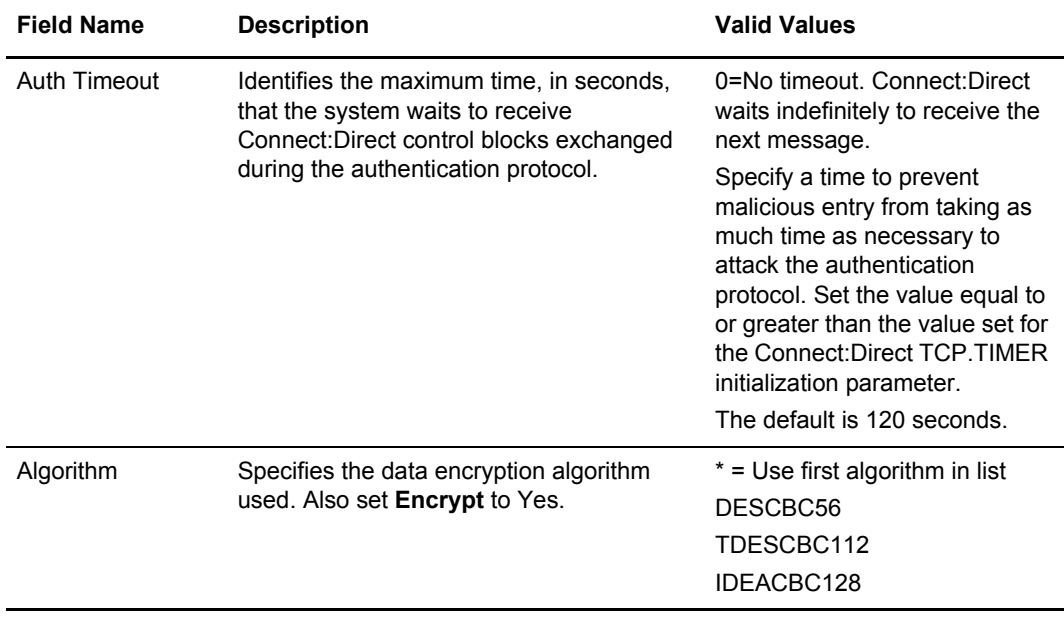

- 5. Generate the authentication key for the STS protocol:
	- a. Select **Create/Reset Auth. Pubkey** and press **Enter** to display the Generate Seed screen.

```
 Secure+ Admin Tool: Generate Seed
2 1. Specify Value Specify the seed value by typing it
 into the text field.
2. Sample Value Generate a seed by processing text
                       entered from the keyboard.
   Random Number
    Seed:
```
b. Press **Enter** to accept the default value of **2-Sample Value**. The following screen is displayed.

```
File Edit Edit_Settings Menu Utilities Compilers Test Help
  -------------------------------------------------------------------------------
 EDIT SYS06254.T160411.RA000.SSCHR1.R0207298 Columns 00001 00072
 Command ===> Scroll ===> PAGE
 024: This process cannot proceed if the data in the edit file is unchanged.
 ==MSG> -Warning- The UNDO command is not available until you change
 ==MSG> your edit profile using the command RECOVERY ON.
 000001 262144
 000002
 000003 134217728
 000004
 000005 32
 000006
 000007 4
 000008
 000009 8589934592
 000010
  000011 131072
 000012
  000013 8388608
 000014
  000015 2097152
  000016
  000017 1073741824
```
- c. Edit or add data on any line and press **PF3** to save the information. Changing data creates a unique key value.
- d. If the message *This is Loop 2 of 10* is displayed, type over data on any line and press **PF3** up to 10 times. This step is only necessary the first time you generate keys within the Secure+ Option Admin Tool for each parameter file. Repeating the process increases the randomness of keys.
- e. When the **Pass Phrase Generation** panel is displayed, type a string at least 32 characters long containing at least one uppercase character, one lowercase character, and one numeric value and press **Enter**.

**Note:** You do not need to remember this number.

```
 Secure+ Create/Update Panel - STS Parameters
 Option:
 Node Identification EA Parameters SSL/TLS Parameters
Node 1 1. Y 2. N 3. D Override
MYLOCAL 2 1. Y 2. N 3. D Autoupdt
                                 2 1. Y 2. N 3. D Enable STS
        Auth Timeout: 120 2 1. Y 2. N 3. D Signature
       Algorithm * 2 1. Y 2. N 3. D Encrypt
Create / Reset Auth. Prev. Keys The Create MDY
Create / Reset Sig. Prev. Keys The Create MDY
                         ----------------- < > ------------------
 Create / Reset Auth. Pubkey | 0203.093F.5D89.9024.5080.FE6D.7574.F55B. |
Create / Reset Sig. Pubkey | *
          Algorithm Names | DESCBC56, TDESCBC112, IDEACBC128
           Auth. Rmt. Key | 0000
            Sig. Rmt. Key | 0000
                         -------------------------------------------
  Import Remote Keys Get Record OK Cancel
```
When the **Secure+ Option Create/Update Panel** displays the message *Seed generation complete*, your public key for strong authentication has been generated and the **Create/Reset Auth. Pubkey** field is populated, as shown in the preceding illustration.

- 6. To generate the signature key:
	- a. Select **Create/Reset Sig. Pubkey** and press **Enter**.
	- b. Press **Enter** to accept the default value (**2-Sample Value**).

```
 Secure+ Create/Update Panel - STS Parameters
Ontion: Node Identification EA Parameters SSL/TLS Parameters
Node 1 1. Y 2. N 3. D Override
MYLOCAL 2 1. Y 2. N 3. D Autoupdt
       2 1. Y 2. N 3. D Enable STS<br>
2 1. Y 2. N 3. D Signature<br>
2 1. Y 2. N 3. D Signature
                                2 1. Y 2. N 3. D Signature
        Algorithm * 2 1. Y 2. N 3. D Encrypt
Create / Reset Auth. Prev. Keys Expire Date MDY
Create / Reset Sig. Prev. Keys The Create MDY
                           ----------------- < > ------------------
 Create / Reset Auth. Pubkey | 0203.093F.5D89.9024.5080.FE6D.7574.F55B. |
 Create / Reset Sig. Pubkey | 0201.C2DB.B318.1B91.3A11.7FD3.3553.37EA. |
           Algorithm Names | DESCBC56, TDESCBC112, IDEACBC128
            Auth. Rmt. Key | 0000
             Sig. Rmt. Key | 0000 |
                           -------------------------------------------
  Import Remote Keys Get Record OK Cancel
```
When the **Secure+ Option Create/Update Panel - STS Parameters** displays the message *Seed generation complete*, your public key for digital signature has been generated and the **Create/Reset Sig. Pubkey** field is populated, as shown in the preceding illustration.

- 7. Select **EA Parameters** and press **Enter.**
- 8. In the **EA Parameters** panel:
	- a. Type **2** beside the **External Auth** field to disable it. The remaining External Authentication fields are available only from the .EASERVER remote node record.

**Note:** Values set for parameters that are displayed in multiple panels (Override, for example) are retained in a record after you set them the first time they are displayed.

b. Select **SSL**/**TLS Parameters** and press **Enter**.

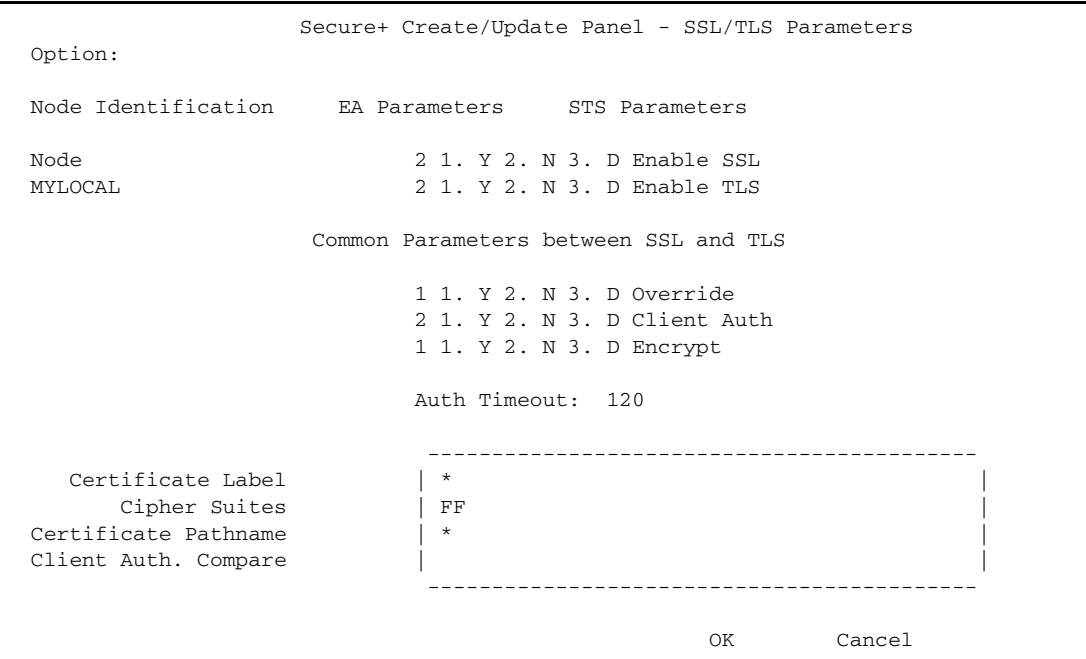

- 9. In the **SSL/TLS Parameters** panel:
	- a. Type **2** beside the **Enable SSL** and **Enable TLS** fields to disable those protocols.
	- b. Type **1** beside the **Override** field.
	- c. Type **2** beside the **Client Auth** field because it is not valid for the STS protocol.
	- d. Type **1** beside the **Encrypt** field.
	- e. Leave the remaining fields as they are because they are not valid for the STS protocol.
- 10. Select **OK** and press **Enter**.
- 11. From the **Create/Update** panel, press **Cancel** to display the settings for the local node record.
- 12. Read all warning and error messages. You can continue configuring the environment without resolving warning messages, but you must resolve all errors that occur before you can save the parameter file.

13. After you configure the local node record, you can save and submit the parameter file using the procedures in Chapter 11, *[Enable and Validate Secure+ Operation](#page-130-0)*, but if you have not added a remote node record, connections are not secure.

## **Add a Remote Node Record to the Parameter File Manually for the STS Protocol**

Configure a remote node record for each trading partner that uses the STS protocol. Refer to the *[Remote Node Security Feature Definition Worksheet](#page-180-0)* on page 181 that you created for a remote node that uses the STS protocol when you complete this procedure.

To add a remote node record manually for the STS protocol:

1. Select **Edit** from the **Secure+ Admin Tool Main Screen** and press **Enter** to display the **Edit** menu.

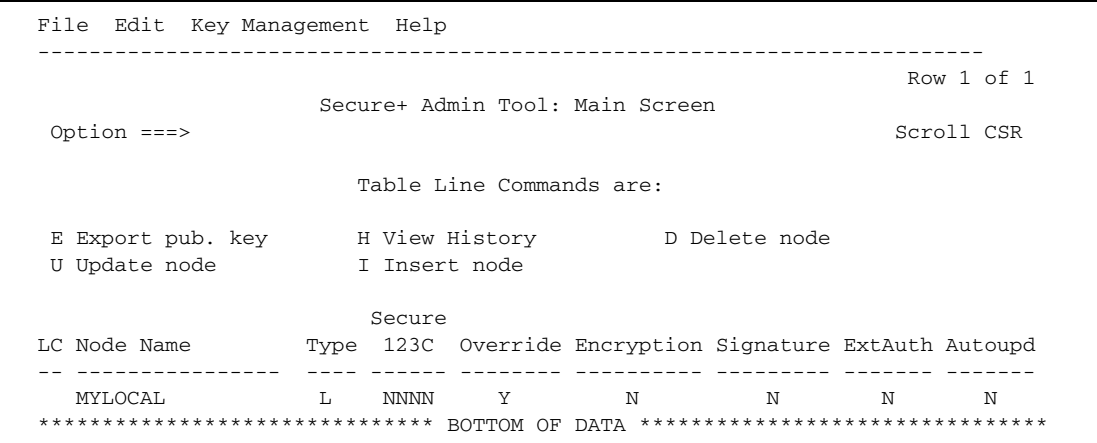

2. On the **Edit** menu, type **1** to select **Create/Update Record** and press **Enter** to display the **Secure+ Create/Update Node Identification** panel.

```
 Secure+ Create/Update Panel - Node Identification
 Option:
 EA Parameters SSL/TLS Parameters STS Parameters
 Node
                    2 1. Local
                      2. Remote
 Alias
Names: TCP Information:
                      IPaddr:
                      Port:
  Import Remote Keys Get Record OK Cancel
```
- 3. In the **Node Identification** panel:
	- a. Type a name for the node in the **Node** field.
	- b. Type **2** next to the **Local/Remote** field.
	- c. Leave the **TCP Information** fields (**IP addr** and **Port**) blank because Connect:Direct always obtains the IP address and port for a remote node from the network map.
	- d. In the **Alias Names** field, type any alternative name for this remote node that uses the same Secure+ Option parameters. This alias name must also exist as a valid remote node entry in the network map.
	- e. Select **STS Parameters** and press **Enter**.

```
 Secure+ Create/Update Panel - STS Parameters
 Option:
 Node Identification EA Parameters SSL/TLS Parameters
 Node 1 1. Y 2. N 3. D Override
REMOTE01 2 1. Y 2. N 3. D Autoupdt
        2 1. Y 2. N 3. D Enable STS<br>
Auth Timeout: 120<br>
2 1. Y 2. N 3. D Signature<br>
2 1. Y 2. N 3. D Encrypt<br>
2 1. Y 2. N 3. D Encrypt
                                   2 1. Y 2. N 3. D Signature
                                   2 1. Y 2. N 3. D Encrypt
Create / Reset Auth. Prev. Keys The Create MDY
Create / Reset Sig. Prev. Keys The Create MDY
                            ----------------- < > ------------------
 Create / Reset Auth. Pubkey | * . |
Create / Reset Sig. Pubkey | *
           Algorithm Names | DESCBC56, TDESCBC112, IDEACBC128
            Auth. Rmt. Key | 0000 |
             Sig. Rmt. Key | 0000
                            -------------------------------------------
   Import Remote Keys Get Record OK Cancel
```
4. Because the **Override**, **Encrypt**, and **Signature** parameters work together, use the following table to determine the values to set in this remote node record:

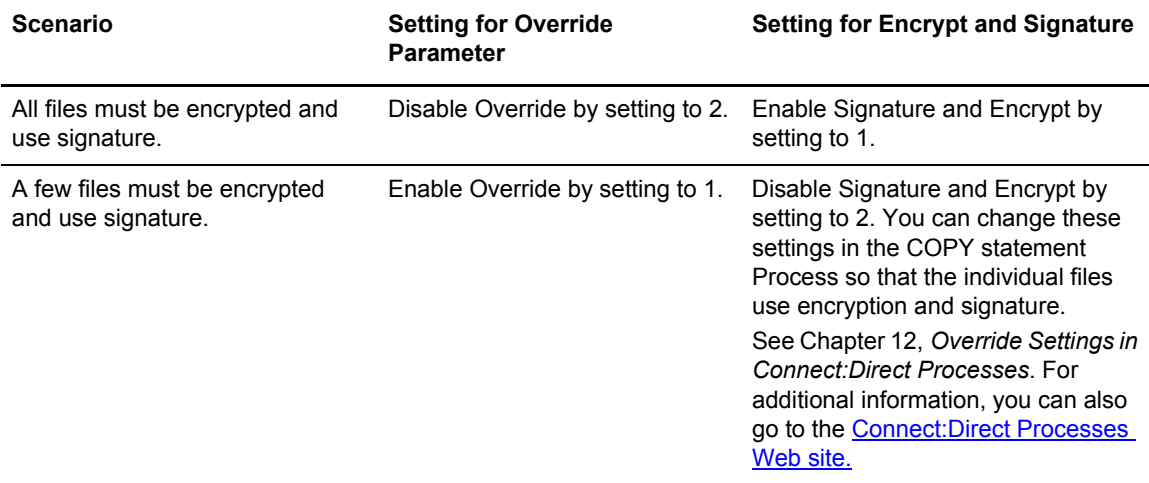

In the **STS Parameters** panel, set values for the fields listed in the following table to enable the STS protocol:

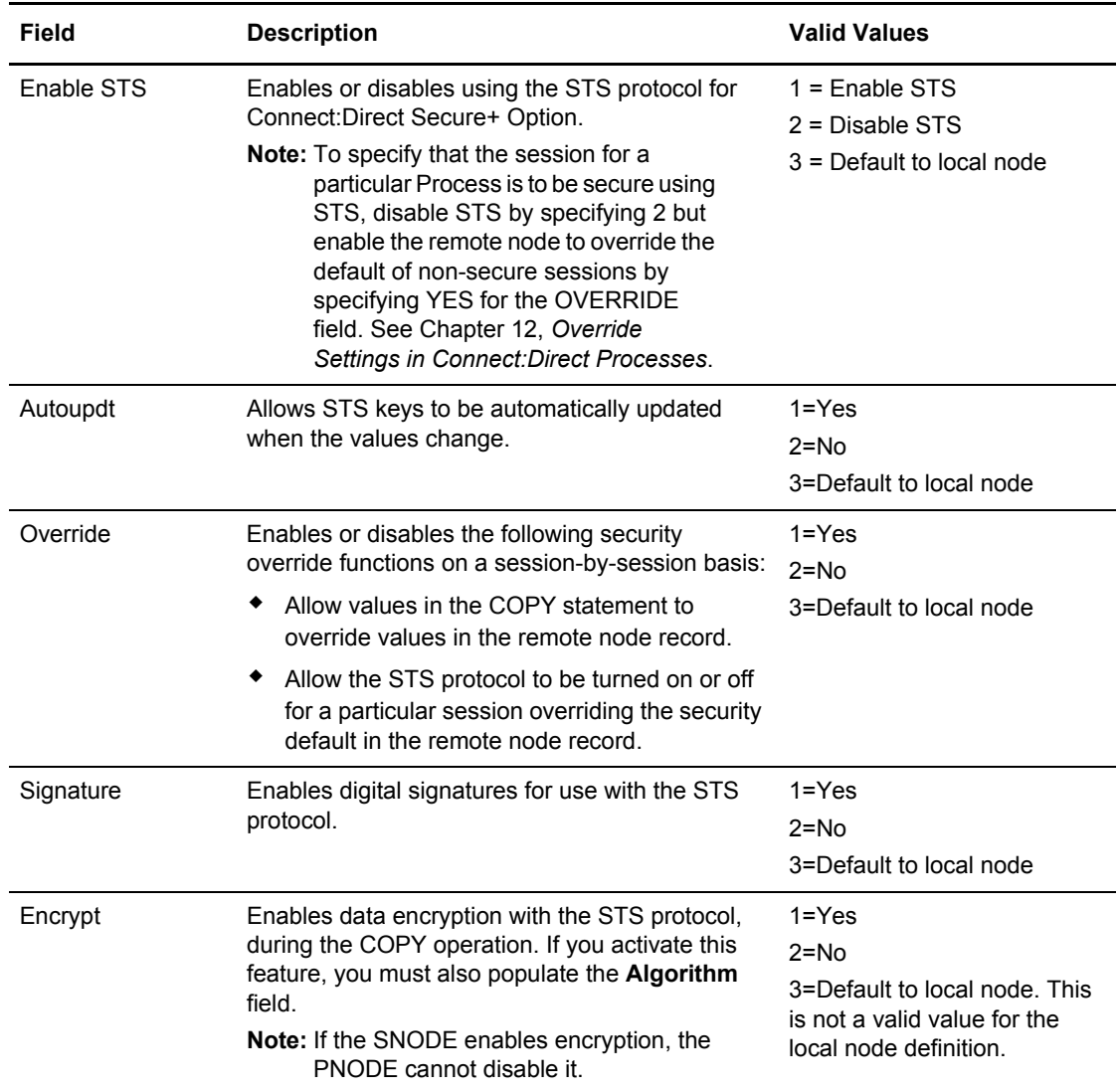

- 5. Generate the authentication key as follows:
	- a. Select **Create /Reset Auth. Pubkey** and press **Enter** to display the **Generate Seed** screen.

```
 Secure+ Admin Tool: Generate Seed
2 1. Specify Value Specify the seed value by typing it
                        into the text field.
 2. Sample Value Generate a seed by processing text
                        entered from the keyboard.
   Random Number
   Seed:
```
- b. Press **Enter** to accept the default value of **2-Sample Value**.
- c. When the following screen is displayed, edit or add data on any line and press **PF3** to save the information. Changing data creates a unique key value.

```
 File Edit Edit_Settings Menu Utilities Compilers Test Help
 -------------------------------------------------------------------------------
 EDIT SYS06254.T160411.RA000.SSCHR1.R0207298 Columns 00001 00072
 Command ===> Scroll ===> PAGE
 024: This process cannot proceed if the data in the edit file is unchanged.
 ==MSG> -Warning- The UNDO command is not available until you change
 ==MSG> your edit profile using the command RECOVERY ON.
 000001 262144
 000002
 000003 134217728
 000004
 000005 32
 000006
 000007 4
 000008
 000009 8589934592
 000010
 000011 131072
 000012
 000013 8388608
 000014
 000015 2097152
 000016
 000017 1073741824
```
d. When the **Pass Phrase Generation** panel is displayed, type a string at least 32 characters long containing at least one uppercase character, one lowercase character, and one numeric value and press **Enter**.

**Note:** You do not need to remember the pass phrase.

When the **Secure+ Option Create/Update Panel - STS Parameters** displays the message *Seed generation complete*, your public key for strong authentication has been generated and the **Create/Reset Auth. Pubkey** field is populated, as shown in the following illustration.

- 6. To generate the signature key:
	- a. Select **Create/Reset Sig. Pubkey** and press **Enter**.
	- b. Press **Enter** to accept the default value (**2-Sample Value**).

 Secure+ Create/Update Panel - STS Parameters Option: Node Identification EA Parameters SSL/TLS Parameters Node 1 1. Y 2. N 3. D Override<br>REMOTE01 2 1. Y 2. N 3. D Autoupdt 2 1. Y 2. N 3. D Autoupdt 2 1. Y 2. N 3. D Enable STS Auth Timeout: 120 2 1. Y 2. N 3. D Signature Algorithm \* 2 1. Y 2. N 3. D Encrypt Create / Reset Auth. Prev. Keys The Create MDY Create / Reset Sig. Prev. Keys The Create MDY ----------------- < > ------------------ Create / Reset Auth. Pubkey | 0203.093F.5D89.9024.5080.FE6D.7574.F55B. | Create / Reset Sig. Pubkey | 0203.C2DB.B318.1B91.3A11.7FD3.3553.37EA. | Algorithm Names | DESCBC56, TDESCBC112, IDEACBC128 Auth. Rmt. Key | 0000 Sig. Rmt. Key | 0000 ------------------------------------------- Import Remote Keys Get Record OK Cancel

When the **Secure+ Option Create/Update Panel - STS Parameters** displays the message *Seed generation complete*, your public key for digital signature has been generated and the **Create/Reset Sig. Pubkey** field is populated, as shown in the preceding illustration.

7. Set values in one or more of the following fields as required:

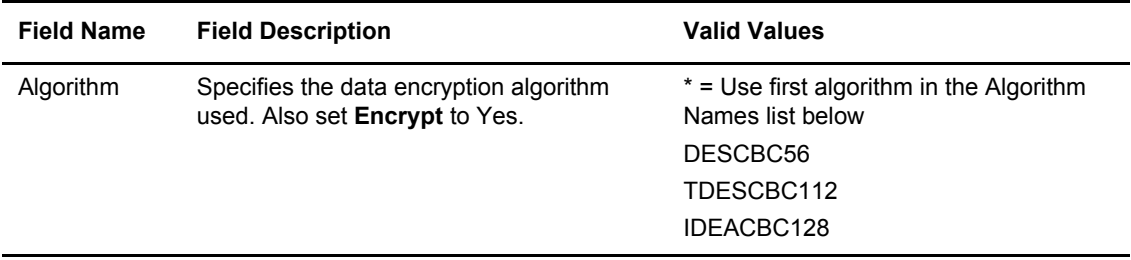

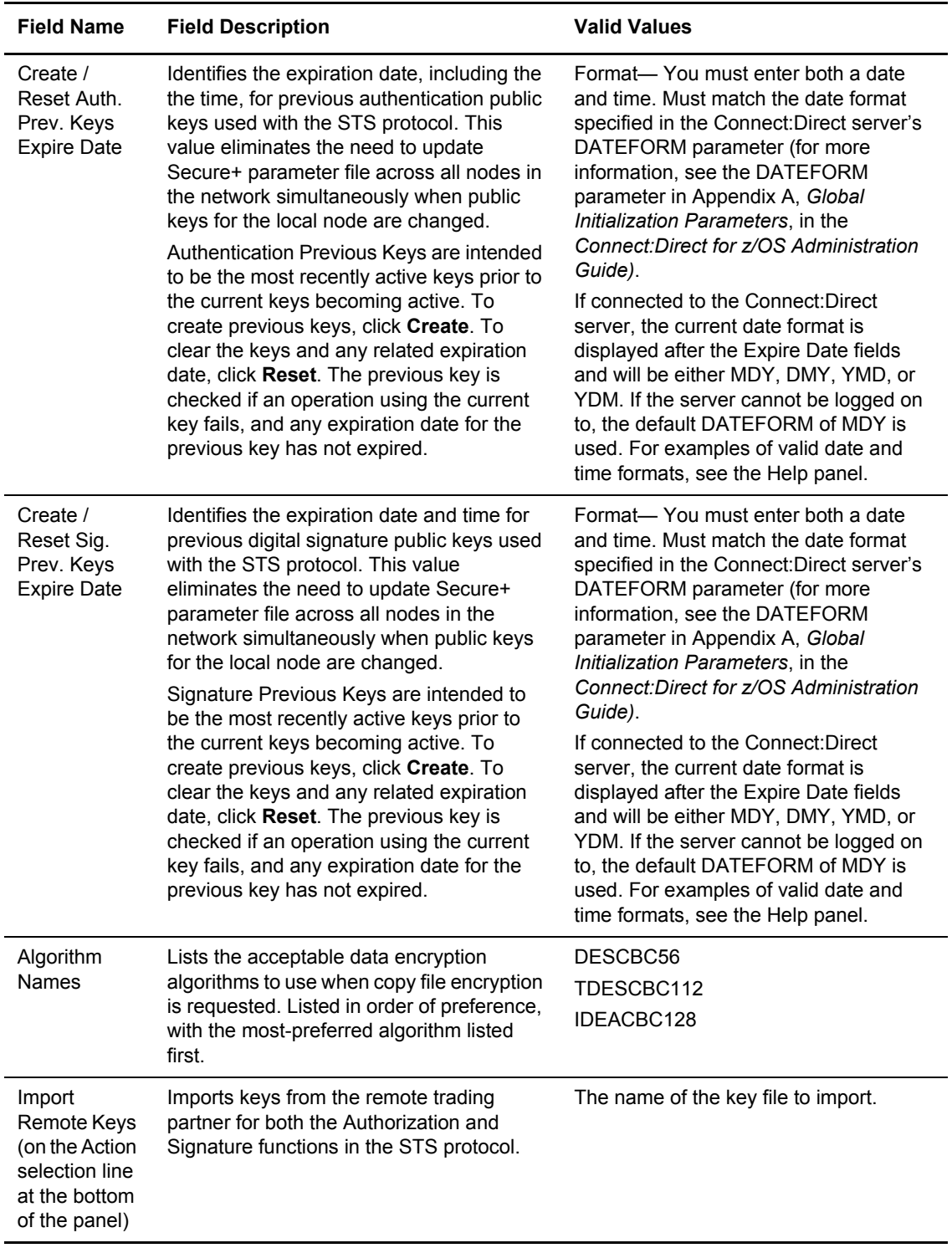

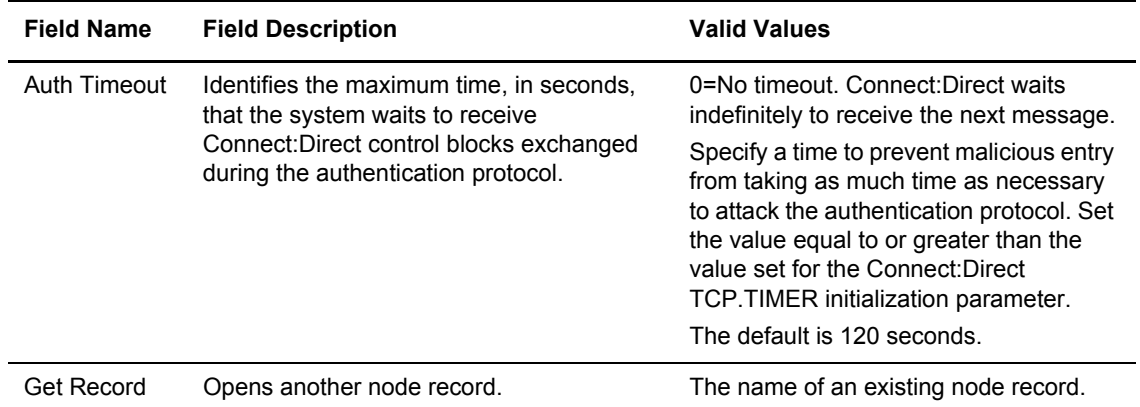

- 8. Select **EA Parameters** and press **Enter**.
- 9. In the **EA Parameters** panel:
	- a. Type **3** beside the **Override** field because it is not relevant to External Authentication.
	- b. Type **2** beside the **External Auth** field to disable it. The remaining External Authentication fields are available only from the .EASERVER remote node record.

**Note:** Values set for parameters that are displayed in multiple panels (Override, for example) are retained in a record after you set them the first time they are displayed.

c. Select **SSL/TLS Parameters** in the panel selection line and press **Enter**.

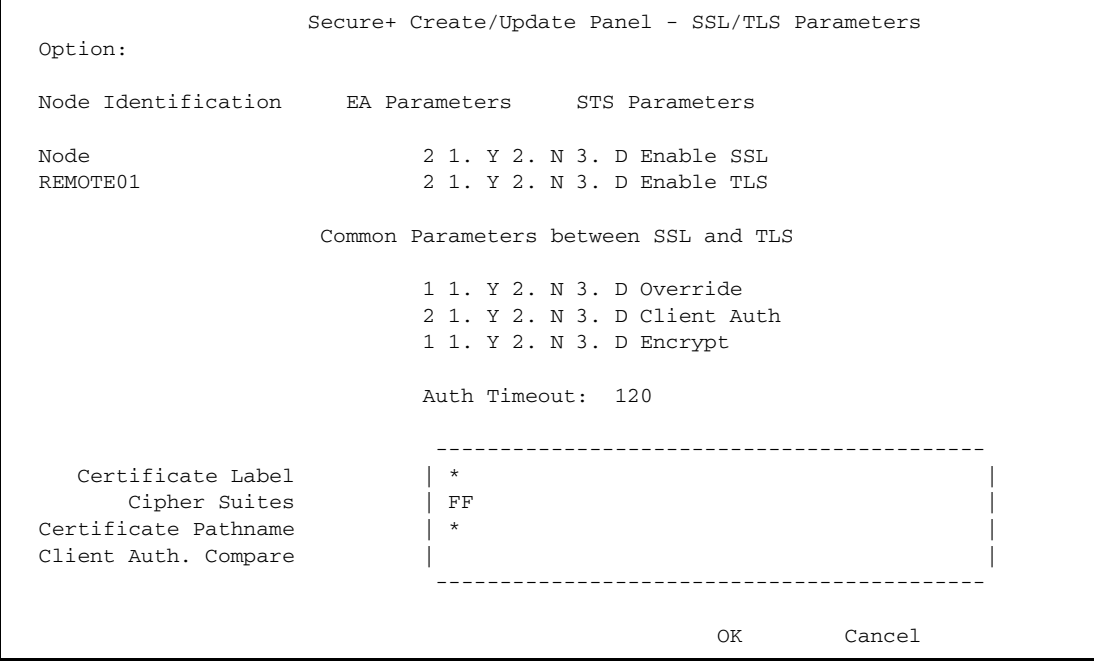

- 10. In the **SSL/TLS Parameters** panel:
	- a. Type **2** beside the **Enable SSL** and **Enable TLS** fields to disable those protocols.
	- b. Type **1** beside the **Override** field.
	- c. Type **2** beside the **Client Auth** field because it is not valid for the STS protocol.
	- d. Type **1** beside the **Encrypt** field.
	- e. Leave the remaining fields as they are because they are not valid for the STS protocol.
- 11. Select **OK** and press **Enter** to display the updated values.
- 12. Read all warning and error messages. You can continue configuring the environment without resolving warning messages, but you may be unable to perform secure communications. You must resolve all errors before saving the parameter file.
- 13. Take one of the following actions:
	- To configure records for remote nodes that use a protocol other than STS, continue with the procedure, *[Add a Remote Node Record to the Parameter File Manually for the SSL or TLS](#page-59-0)  Protocol* [on page 60.](#page-59-0)
	- If you have no other remote node records to configure, continue with the procedures in Chapter 11, *[Enable and Validate Secure+ Operation](#page-130-0)*.

# **Additional Configuration Options**

You can configure special-purpose remote node records to perform the following functions:

- ✦ Validate certificates using the Sterling Authentication Server application (TLS and SSL)
- ✦ Block nonsecure TCP API connections (TLS and SSL)
- ✦ Secure passwords at rest within the Connect:Direct TCQ and AUTH files (all protocols)

With the SSL and TLS protocols, you can validate certificates using the Sterling External Authentication Server application. To use the Sterling External Authentication Server application, configure your application to connect to the host name and port where the Sterling External Authentication Server application (.EASERVER) resides. Specify a certificate validation definition. For configuration instructions, see *[Add a Remote Node Record for the EA Server](#page-82-0)* on page [83.](#page-82-0)

Use only secure TCP API connections to connect to a Connect:Direct for z/OS server. To block nonsecure TCP API connections, define a .CLIENT remote node record, disable override, and identify SSL or TLS as the protocol to use for secure TCP API connections. For configuration instructions, see *[Establishing Secure TCP API Connections to a Secure+ Option-Enabled Server](#page-85-0)* [on page 86](#page-85-0).

In Connect:Direct, passwords can be used in Connect:Direct when Processes are submitted, during API signons. and when the AUTH file is maintained. You can use Strong Password Encryption SPE) to secure passwords at rest within the Connect:Direct TCQ and AUTH files. See *[Implementing Strong Password Encryption](#page-89-0)* on page 90.

## <span id="page-82-0"></span>**Add a Remote Node Record for the EA Server**

To verify certificates using the Sterling External Authentication Server application, create a remote node record for the External Authentication (EA) server in the Secure+ parameter file. Before you begin, complete the *[.EASERVER Node Security Feature Definition Worksheet](#page-182-0)* on page 183.

To add a remote node record for the EA server:

- 1. Select **Edit** from the **Secure+ Admin Tool Main Screen** and press **Enter** to display the **Edit** menu.
- 2. On the **Edit** menu, type **1** to select **Create/Update Record** and press **Enter**.
- 3. In the **Node Identification** panel:
	- a. Type **.EASERVER** in the **Node** field.
	- b. Type **2** beside the **Local/Remote** field.

**Note:** Leave the **TCP Information** fields (**IP addr** and **Port)** blank because you define them in the EA Parameters panel.

c. Select **EA Parameters** and press **Enter**.

```
 Secure+ Create/Update Panel - EA Parameters
 Option:
 Node Identification SSL/TLS Parameters STS Parameters
Node 1 1. Y 2. N 3. D Override
SC.OKC. PARTS1 2. Y 2. N 3. D External Auth
 External Auth Server Def CertValidateDef
 External Auth Server Address 10.20.201.2
 External Auth Server Port 23234
ok Cancel Control of Cancel Control of Cancel Cancel Control of Cancel Control of Cancel Control of Control of Cancel Control of Control of Control of Control of Control of Control of Control of Control of Control of Contr
```
- 4. In the **EA Parameters** panel:
	- a. Type **3** beside the **Override** field because it is not relevant to External Authentication.
	- b. Type **2** beside the **External Auth** field.
	- c. Type the information from the worksheet for the .EASERVER record in the following fields:

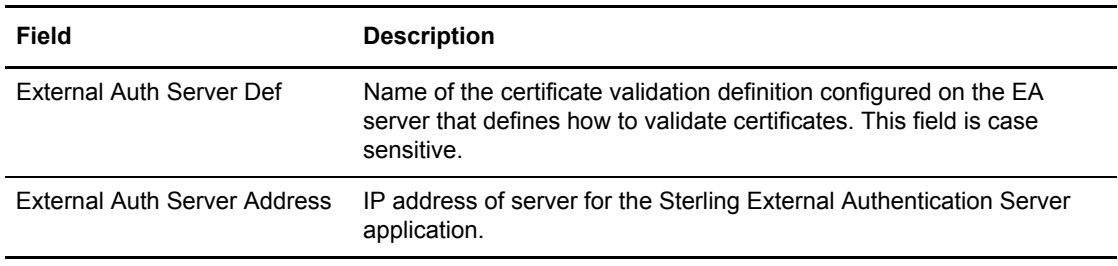

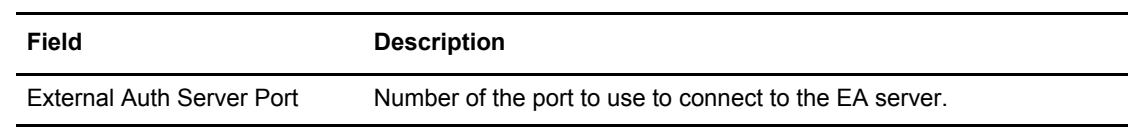

**Note:** After you create the .EASERVER remote node record, the **External Auth Server Def**, **External Auth Server Address**, and **External Auth Server Port** fields are populated in the EA Parameters panel of all Secure+ parameter file records, but the only field that can be modified from a record other than the .EASERVER record is the **Enable External Auth** field.

- d. Select **SSL/TLS Parameters** in the panel selection bar and press **Enter**.
- 5. In the **SSL/TLS Parameters** panel, enable Secure+ Option by typing **1** beside the **Enable TLS** or **Enable SSL** field. Select the other protocol you are not using for EA server connections and type 2 beside the **Enable TLS** or **Enable SSL** field. and press **Enter**.
- 6. To enable client authentication:
	- a. Type **1** beside the **Client Auth** field.
	- b. To have the common certificate name verified during the authentication process, select **Client Auth. Compare** and when the next panel displays, type the certificate common name of the local node certificate and press **Enter**. To not have the name verified, leave this field blank by not selecting the **Client Auth. Compare** field. If the common name is not entered, the client name verification process is not performed but client authentication is.

**Note:** This value is case-sensitive. Make sure that you type it exactly as it appears in the certificate file.

- 7. To enable and define the priority of ciphers:
	- a. Select the **Cipher Suites** field and press **Enter** to display the Update Cipher Suites Panel.
	- b. Type **1** by the cipher you want to enable and give the highest priority.
	- c. Continue typing numbers next to the ciphers you want to enable, in order of priority. The ciphers you enable appear in the order of priority in the **Enabled Cipher-Suites** list.
	- d. Press **F3** when you have enabled and ordered all necessary ciphers.
- 8. To specify the certificate label:
	- a. Select the **Certificate Label** field and press **Enter**.
	- b. Press **F8** to move to the editable portion of the label field.
	- c. This field is case-sensitive, therefore, type the label of the certificate exactly as you defined it when you generated it using one of the security applications described in Appendix B, or type an asterisk (**\***) to specify the same label as the local node, and press **Enter**.

**Note:** The Certificate Pathname field is automatically set to '\*' (Default to Local) in the Remote Node record. You are not allowed to update this field for a remote node.

- 9. Select **OK** and press **Enter** to save and close this remote node record.
- 10. Read all warning and error messages. You can continue configuring the environment without resolving warning messages, but you must resolve all errors before you save the parameter file.
- 11. Press **Cancel** to display current settings for the the EA node.

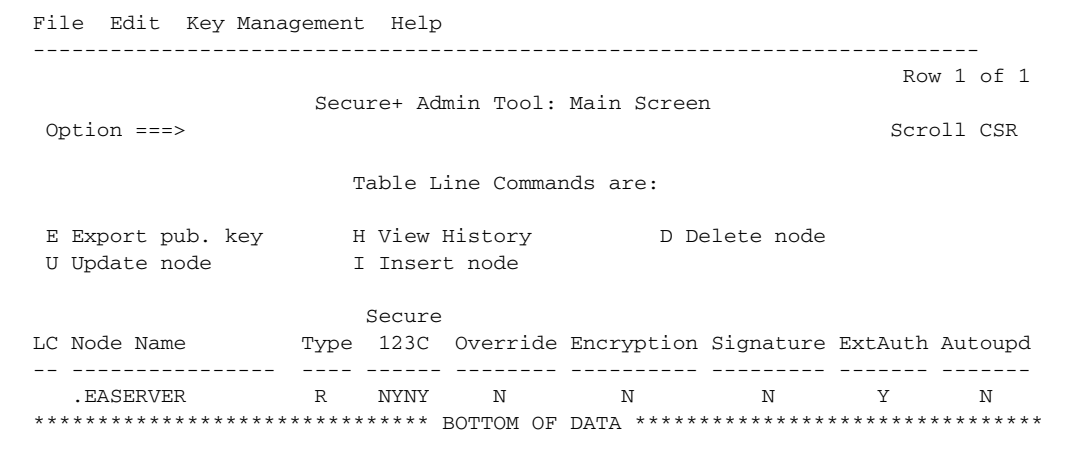

12. Save the parameter file using the procedure in Chapter 11, *[Enable and Validate Secure+](#page-130-0)  [Operation](#page-130-0)*.

### <span id="page-85-0"></span>**Establishing Secure TCP API Connections to a Secure+ Option-Enabled Server**

Connect:Direct servers that use Secure+ Option allow you to allow secure TCP API connections or block nonsecure TCP API connections. Nonsecure API applications include Connect:Direct CICS Option, DMBATCH, ISPF IUI, z/OS Console interface, and Interconnect Option (ICO). Secure API applications can include Sterling Control Center and Connect:Direct Browser User Interface.

**Note:** It is not recommended but if you want to run Secure+ using a nonsecure API connection, you must set the S+.CMD.ENFORCE.SECURE.CONNECTION parameter to NO. See Appendix A, Global Initialization Parameters, in the Connect:Direct for z/OS Administration Guide for more information. In addition, you must specify OVERRIDE=YES in [step 4 on page 88.](#page-87-0)

To prevent nonsecure TCP API connections, define a remote node record called .CLIENT and disable override. Additionally, identify the protocol to use for secure API connections. Defining a remote node called .CLIENT and disabling override prevents nonsecure connections to the Connect:Direct server without disabling override settings in the local node record.

If you define a .CLIENT record and disable override, also configure DMBATCH and ISPF IUI programs in Connect:Direct to use the SNA protocol. These programs are nonsecure TCP API connections.

An API configuration follows the same rules as other remote node connections with the following exceptions:

- ✦ API connections use either the SSL or the TLS security protocol.
- ✦ The Connect:Direct server supports TCP and defines a TCP API port for these connections. Refer to *Connect:Direct for z/OS Administration Guide* for instructions on setting up TCP API support on the server.
- ✦ Settings in the .CLIENT node definition automatically override the local node.

To configure a .CLIENT remote node record when Secure+ Option is enabled:

- 1. From the **Secure+ Admin Tool Main Screen,** select **Edit** and press **Enter** to display the **Edit** menu.
- 2. On the **Edit** menu, type **1** to select **Create/Update Record** and press **Enter**.

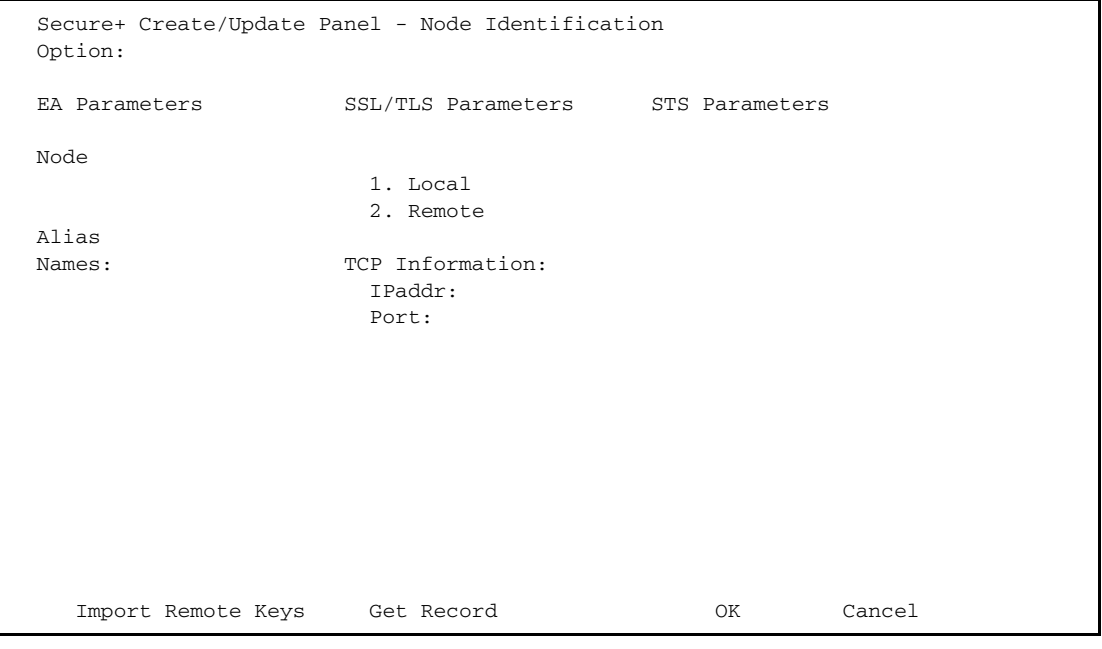

- 3. On the **Node Identification** panel:
	- a. Type .**CLIENT** in the **Node** field.

**Note:** You must name this node .CLIENT in order for Connect:Direct to read this node and allow secure TCP API connections.

b. Type **2** next to the **Local/Remote** field.

**Note:** Leave the **TCP Information** fields (**IP addr** and **Port**) blank because Connect:Direct always obtains the IP address and port for a remote node from the network map. Also, leave the **Alias Names** field blank.

c. Select **EA Parameters** in the panel selection bar and press **Enter**.

```
 Secure+ Create/Update Panel - EA Parameters
 Option:
 Node Identification SSL/TLS Parameters STS Parameters
 Node 2 1. Y 2. N 3. D Override
, CLIENT 2 1. Y 2. N 3. D External Auth
 External Auth Server Def 
 External Auth Server Address 
 External Auth Server Port 
OK Cancel
```
- <span id="page-87-0"></span>4. In the **EA Parameters** panel:
	- a. Type **2** beside the **Override** field to disable override for the .CLIENT remote node record.

**Note:** To allow nonsecure API connections, type **1** to enable overrides.

- b. Type **2** beside the **External Auth** field to disable it. The remaining EA parameters are unavailable because they are valid only for the .EASERVER remote node record.
- c. Select **SSL/TLS Parameters** from the panel selection bar and press **Enter**.
- 5. Take one of the following actions, depending on whether you want to use the Secure+ Option parameter settings override feature:
	- Type **1** beside the **Enable TLS** (or **Enable SSL**) field to enable the desired protocol for this remote node.
	- Type **3** beside the **Enable TLS** (or **Enable SSL**) field to default to the local node setting.
	- a. Type **2** beside the **Client Auth** field to disable it.
	- b. Change the value in the **Auth Timeout** field, if necessary, using the following table as a guide:

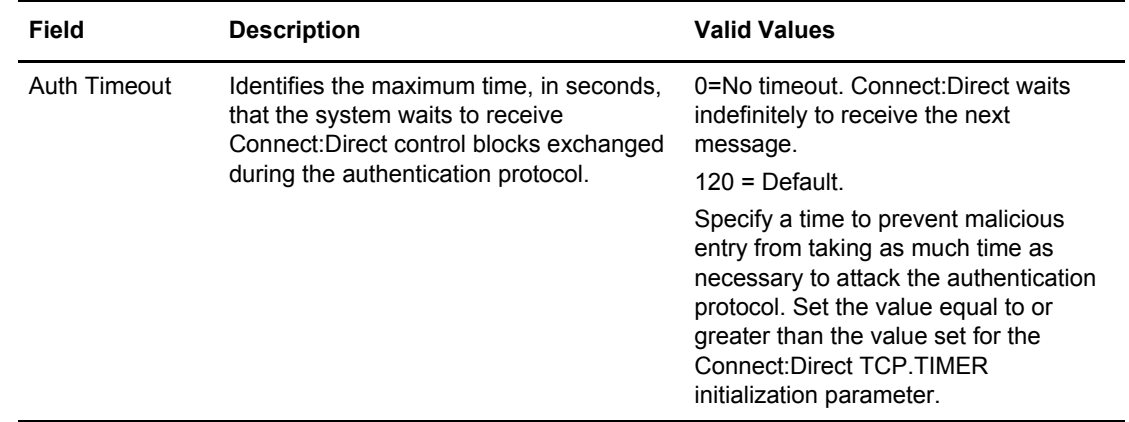

6. Select **STS Parameters** in the panel selection bar and press **Enter**.

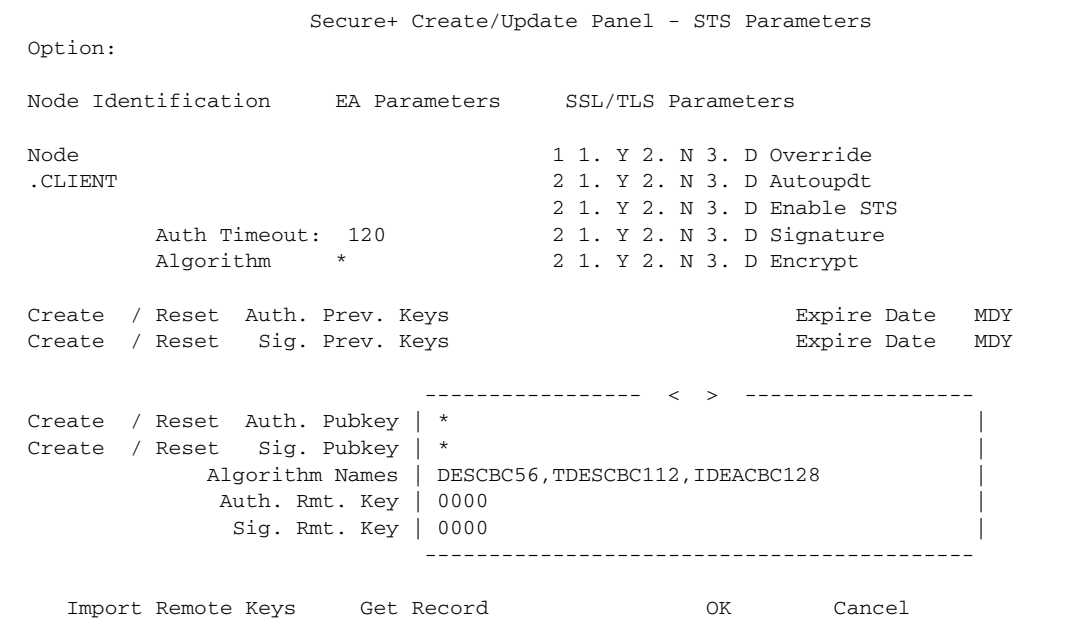

- 7. In the **STS Parameter**s panel:
	- a. Disable the STS protocol by typing **2** beside the following fields: **Autoupdt**, **Enable STS**, **Signature**, and **Encrypt**.
	- b. Type an asterisk (\*) beside the **Algorithm** field.

The remaining fields are not valid for the .CLIENT record.

- 8. Click **OK** and press **Enter** to save and close the .CLIENT node record.
- 9. Save the parameter file using the procedure in Chapter 11, *[Enable and Validate Secure+](#page-130-0)  [Operation](#page-130-0)*.
- 10. Ensure that the ISPF IUI and DMBATCH connections define SNA as the connection protocol.

**Note:** If the .CLIENT node record disables the Override function, ISPF IUI and DMBATCH must use the SNA protocol.

## <span id="page-89-0"></span>**Implementing Strong Password Encryption**

To implement the Strong Password Encryption (SPE), you add an SPE record to the Secure+ parameter file in the same way you would any remote node record. After you go through the following procedure and restart Connect:Direct Secure+ Option, the SPE feature will be in effect.

To add an SPE record to the Secure+ parameter file and enable the SPE feature:

- 1. Select **Edit** from the **Secure+ Admin Tool Main Screen** and press **Enter** to display the **Edit** menu.
- 2. On the **Edit** menu, select **1** to select **Create/Update Record** and press **Enter** to display the **Secure+ Create/Update Node Identification** panel.
- 3. On the Node Identification panel:
	- a. Type **.password** in the **Node** field.
	- b. Type **2** next to the **Local** field.

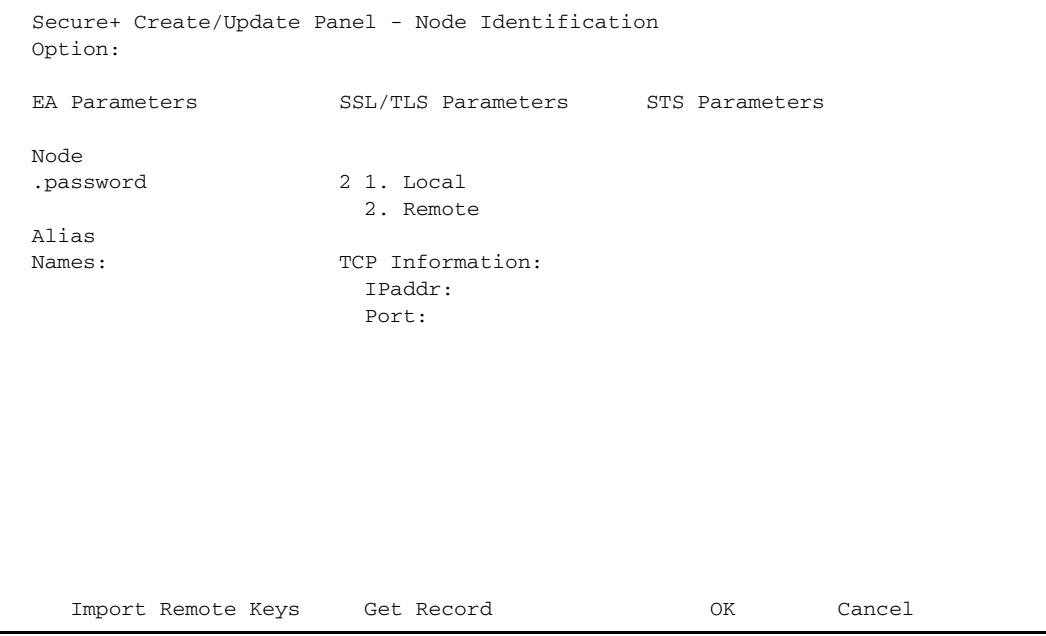

- c. Press **Enter** to display the **Secure+ Create/Update Panel SPE Parameters** screen.
- 4. On the **SPE Parameters** panel, type **1** next to the **Enable SPE** field.

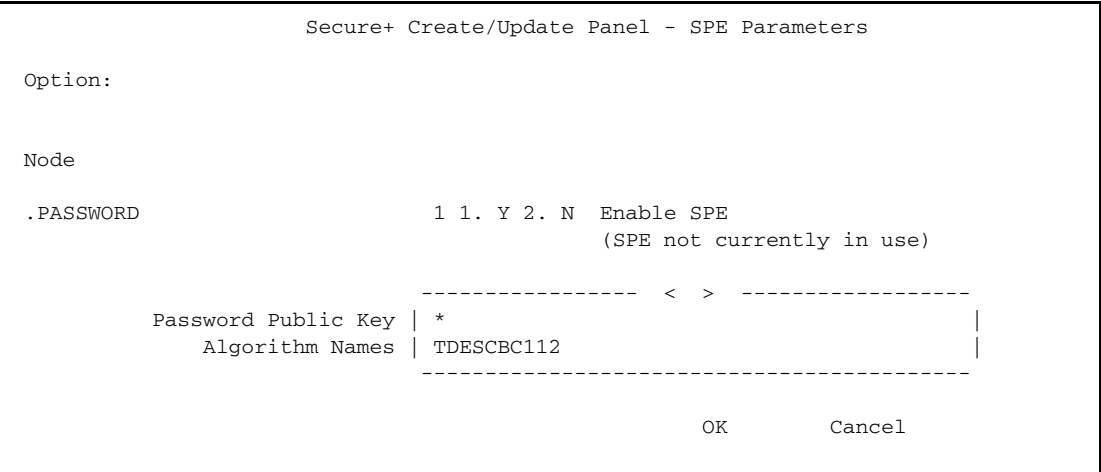

Press **Enter** to enable SPE and finish creating the SPE record by clicking **OK**.

- 5. Save the parameter file using the procedure in Chapter 12, *Enable and Validate Secure+ Operation*.
- 6. Restart Connect:Direct Secure+ Option.
- 7. To verify that Connect:Direct Secure+ Option Secure+ Option initialization is complete along with the SPE feature, after you restart Connect:Direct Secure+ Option, review the started task output for the following messages interspersed with the other initialization messages:

SITA460I Strong Password Encryption Initiated; CONNECT.CD.AUTH SITA462I Strong Password Encryption Completed; CONNECT.CD.AUTH SITA460I Strong Password Encryption Initiated; CONNECT.CD.TCQ SITA462I Strong Password Encryption Completed; CONNECT.CD.TCQ

**Note:** These messages display even if no .PASSWORD record exists and no encryption is possible. If you return to the Secure+ Create/Update Panel - SPE Parameters screen where you enabled SPE, you should see (SPE currently in use) displayed to confirm that SPE has indeed been implemented.

#### Disabling Strong Password Encryption

If the Strong Password Encryption feature was backed out inappropriately by deleting the .PASSWORD record while at the same time passwords existed in the TCQ and AUTH files in the SPE format, you will see one of the messages listed in the following section, *[Troubleshooting](#page-91-0)  [Possible SPE Problems](#page-91-0)*. Follow the procedure in this section, restart Connect:Direct Secure+ Option, and then enable the SPE feature again.

To disable the SPE feature:

1. Start the Secure+ Admin Tool to display the **Secure+ Admin Tool: Main Screen**, which displays the nodes populated from the Connect:Direct Secure+ Option network map along with other records in the Secure+ parameter file.

```
 File Edit Key Management Help
--------------------------------------------------------------------------
                                           Row 1 of 7
 SC.DUB.DOVER1 Secure+ Admin Tool: Main Screen
 Option ===> Scroll CSR
                Table Line Commands are:
 E Export pub. key H View History D Delete node
 U Update node I Insert node
                 Secure
LC Node Name Type 123C Override Encryption Signature ExtAuth Autoupd
-- ---------------- ---- ------ -------- ---------- --------- ------- -------
  .CLIENT R NNNN Y N N N N
.EASERVER R N*YN N N N N N
. PASSWORD B X^{***} * * * * * *
SC.DUB.DOVER1 L NNNN Y N N N N
 SC.DUB.DOVER2 R NNYN Y N N N N
 SC.DUB.DOVER3 R NNYN Y N N N N
SC.DUB.DOVER4 R NYNY Y N N N N
****************************** BOTTOM OF DATA *******************************
```
- 2. Type **U** next to the **.PASSWORD** record and press **Enter** to display the **Secure+ Create/Update Panel - SPE Parameters** screen.
- 3. On the **SPE Parameters** panel, type **2** next to the **Enable SPE** field and press **Enter**.

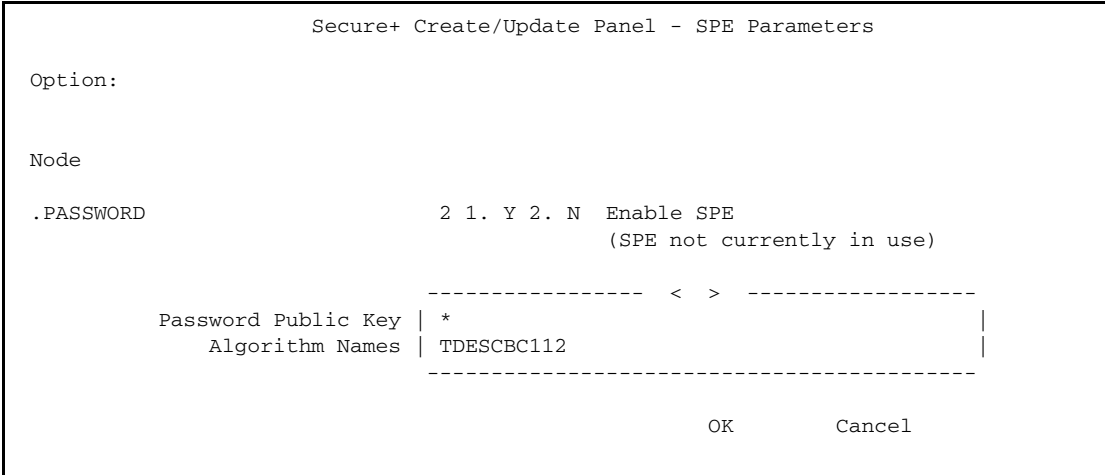

- 4. Save the parameter file using the procedure in Chapter 11, *[Enable and Validate Secure+](#page-130-0)  [Operation](#page-130-0)*.
- 5. Restart Connect:Direct Secure+ Option.

#### <span id="page-91-0"></span>Troubleshooting Possible SPE Problems

If the Strong Password Encryption key stored in the .PASSWORD record is out of sync with the SPE key used to encrypt the passwords, errors can occur and you must reset all SPE passwords and reimplement the SPE feature.

The .PASSWORD record can get out of sync if one of the following occurs:

- ✦ You restore the .PASSWORD record from a backup of the Secure+ parameter file—The .PASSWORD record is updated and a new encryption key generated each time the Connect:Direct Secure+ Option server is restarted, so the backup will probably not contain the current parameters.
- ✦ The .PASSWORD record is deleted outside of Connect:Direct Secure+ Option and Secure+ Option—The .PASSWORD record is recreated as needed, so the SPE key used to encrypt the passwords no longer exists.
- ✦ The .PASSWORD record is corrupt—The SPE encryption key used to encrypt the passwords is not accessible.

The following tables identify errors you may experience when using the SPE feature, along with solutions to fix each issue.

**Condition**: Because of SPE errors, Connect:Direct Secure+ Option either initializes with a SITA461I message or does not initialize at all with a SITA463E message.

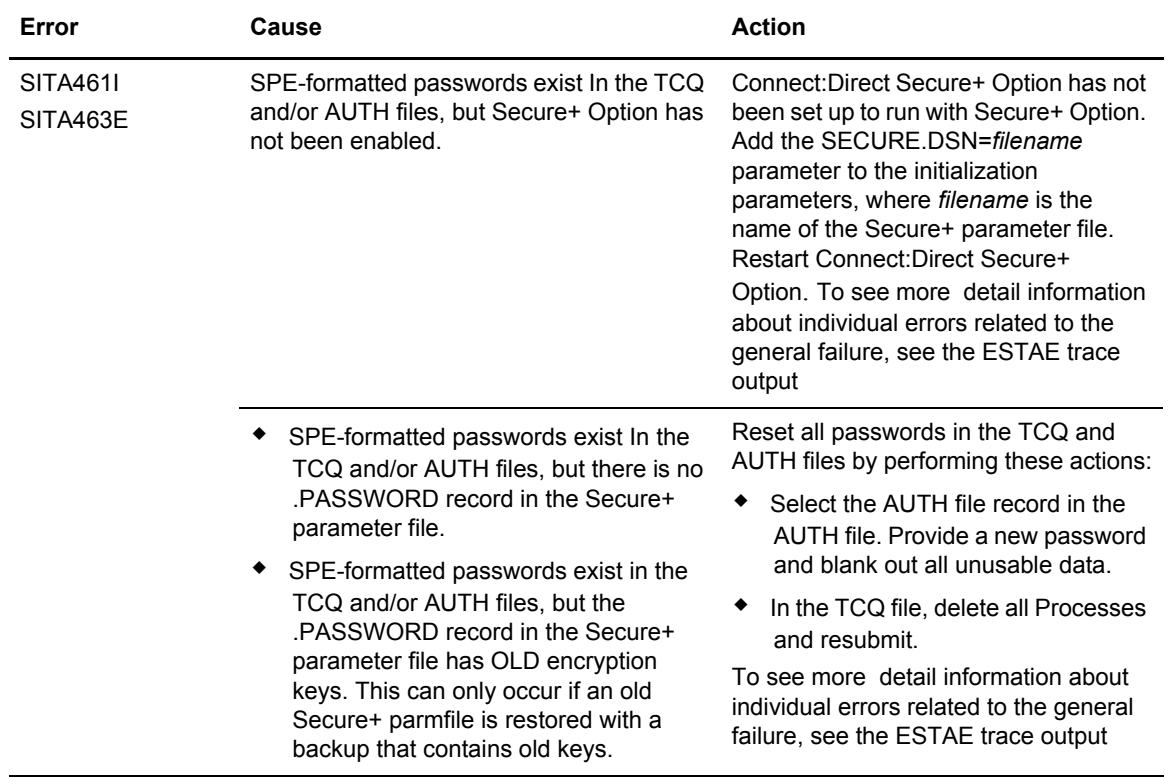

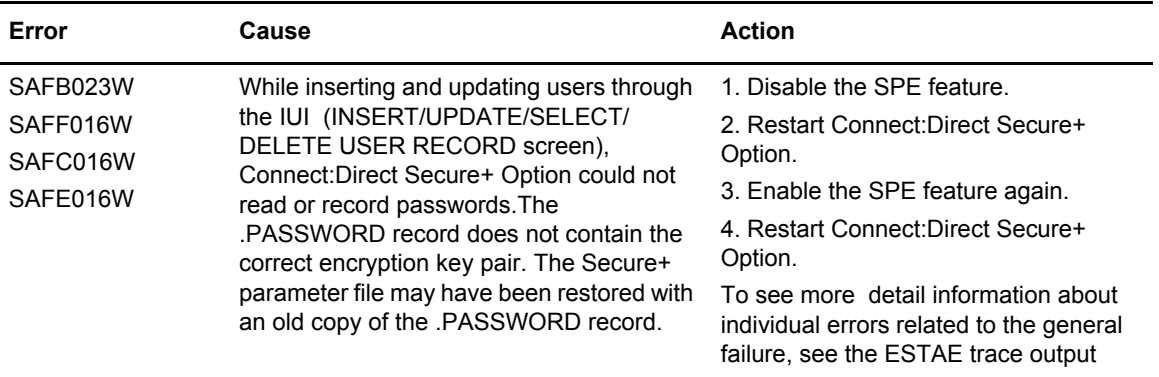

**Condition**: You encounter errors while trying to maintain the AUTH file.

## **Chapter 8**

# **Configure the Local Node Record Imported from the Network Map**

The following procedures assume that you populated the parameter file by importing the network map. The Quick Start method creates a remote node record in the parameter file for each remote node record in the network map and a local node record. Using the Quick Start method to populate the parameter file is most efficient if you have a large number of trading partners that use the same protocol. You can enable that protocol in the local node record and because the remote node records are set automatically to Default to Local Node, they inherit the settings of the local node.

Depending on how you configure the local node record, you may or may not need to modify the remote node records. You must disable the Secure+ Option protocols in the records for all remote nodes that do not use Secure+ Option, and update all remote node records that use a protocol that is different from the protocol defined in the local node record.

Use the following procedures to configure the local node record imported from the network map for the SSL, TLS, and STS protocols:

- ✦ *[Configure the Local Node Record for the SSL or TLS Protocol](#page-95-0)* on page 96
- ✦ *[Configure the Local Node Record for the STS Protocol](#page-102-0)* on page 103

## **Configuration Guidelines**

Observe the following guidelines when you configure node records imported from the network map:

- ✦ Secure+ Option protocols are disabled initially for all records created from the network map when you use Quick Start to populate the parameter file.
- ✦ You must create keys for the STS protocol because this action also creates the key that encrypts the Secure+ parameter file.
- ✦ Before you start the Secure+ Admin Tool to configure the local node record, you may want to save and submit the parameter file to verify that you can generate the SAVE AS JCL. If you

are unable to generate the JCL for the SAVE AS job, verify that you have allocated the ISPF libraries in your TSO session that are required to save the Secure+ parameter file (see *[Save](#page-130-1)  [and Submit the Secure+ Parameter File](#page-130-1)* on page 131).

- ✦ To enable secure connections using Connect:Direct Secure+ Option, you must complete the following procedures:
	- *[Configure the Local Node Record for the SSL or TLS Protocol](#page-95-0)* on page 96 or *[Configure the](#page-102-0)  [Local Node Record for the STS Protocol](#page-102-0)* on page 103
	- Relevant procedures in Chapter 9, *[Configure Remote Node Records Imported from the](#page-108-0)  [Network Map](#page-108-0)*
	- Procedures in Chapter 11, *[Enable and Validate Secure+ Operation](#page-130-0)*
- ✦ Read all warning and error messages. You can continue configuring the environment without resolving warning messages, but you may be unable to perform secure communications. You must resolve all errors before saving the parameter file.

## <span id="page-95-0"></span>**Configure the Local Node Record for the SSL or TLS Protocol**

All Secure+ Option protocols are disabled when you import the network map. This procedure updates the local node record for the SSL (or TLS) protocol, enables the **Override** parameter, and verifies that the selected and STS protocols are disabled. Remember that all options set for the local node are inherited by all remote node records.

To update the local node record for the SSL (or TLS) protocol:

1. From the Secure+ Admin Main screen, type **U** next to the local node record and press **Enter** to display the **Secure+ Create/Update Panel** and the current values for the selected node.

**Note:** When you import the network map, the system enables **Overrride** in the local node record automatically, as shown in the following illustration.

```
 File Edit Key Management Help
 --------------------------------------------------------------------------
                                             Row 9 to 13 of 13
  Q2A.ZOS.PARIS Secure+ Admin Tool: Main Screen
  Option ===> Scroll CSR
                  Table Line Commands are:
 E Export pub. key H View History D Delete node
  U Update node I Insert node
                   Secure
 LC Node Name Type 123C Override Encryption Signature ExtAuth Autoupd
 -- ---------------- ---- ------ -------- ---------- --------- ------- -------
 u Q2A.ZOS.PARIS L NNNN Y N N N N
 Q3A.ZOS.PARIS R ***N N * * * *
   Q3B.ZOS.PARIS R ***N N * * * *
  SOL36SPW2S.4200.CDWOPS8 R ***N N * * * * * *
 ******************************* BOTTOM OF DATA ********************************
```
2. In the **STS Parameters** panel, verify that the following STS protocol parameters are disabled: **Autoupdt**, **Enable STS**, **Signature**, and **Encrypt**.

```
 Secure+ Create/Update Panel - STS Parameters
 Option:
 Node Identification EA Parameters SSL/TLS Parameters
 Node 1 1. Y 2. N 3. D Override
Q2A.ZOS.PARIS 2 1. Y 2. N 3. D Autoupdt
        2 1. Y 2. N 3. D Enable STS<br>
2 1. Y 2. N 3. D Signature<br>
2 1. Y 2. N 3. D Signature
                                 2 1. Y 2. N 3. D Signature
        Algorithm * 2 1. Y 2. N 3. D Encrypt
Create / Reset Auth. Prev. Keys entitled a substantial Expire Date
Create / Reset Sig. Prev. Keys expire Date Expire Date
                            ----------------- < > ------------------
Create / Reset Auth. Pubkey | *
Create / Reset Sig. Pubkey | *
           Algorithm Names | DESCBC56, TDESCBC112, IDEACBC128
             Auth. Rmt. Key | |
              Sig. Rmt. Key | |
 -------------------------------------------
    Import Remote Keys Get Record OK Cancel
```
- <span id="page-97-0"></span>3. Generate the STS protocol authentication key, which is part of the key pair that is used to encrypt the parameter file:
	- a. Select **Create/Reset Auth. Pubkey** and press **Enter** to display the **Generate Seed** screen.

```
 Secure+ Admin Tool: Generate Seed
2 1. Specify Value Specify the seed value by typing it
                        into the text field.
 2. Sample Value Generate a seed by processing text
                        entered from the keyboard.
   Random Number
   Seed:
```
- b. Press **Enter** to accept the default value of **2-Sample Value**.
- c. When the following screen is displayed, edit or add data on any line and press **PF3** to save the information. Changing data creates a unique key value.

```
 File Edit Edit_Settings Menu Utilities Compilers Test Help
                  -------------------------------------------------------------------------------
 EDIT SYS06254.T160411.RA000.SSCHR1.R0207298 Columns 00001 00072
 Command ===> Scroll ===> PAGE
 024: This process cannot proceed if the data in the edit file is unchanged.
 ==MSG> -Warning- The UNDO command is not available until you change
 ==MSG> your edit profile using the command RECOVERY ON.
 000001 262144
 000002
 000003 134217728
 000004
 000005 32
 000006
 000007 4
 000008
 000009 8589934592
 000010
 000011 131072
 000012
 000013 8388608
 000014
 000015 2097152
 000016
 000017 1073741824
```
- d. When the message *This is Loop 2 of 10* is displayed, type over data on any line and press **PF3** up to 10 times. This step is only necessary the first time you generate keys within the Secure+ Option Admin Tool for each parameter file. Repeating the process increases the randomness of keys.
- e. When the **Pass Phrase Generation** panel is displayed, type a string at least 32 characters long containing at least one uppercase character, one lowercase character, and one numeric value and press **Enter**.

**Note:** You do not need to remember the pass phrase.

```
 Secure+ Create/Update Panel - STS Parameters
 Option:
 Node Identification EA Parameters SSL/TLS Parameters
Node 1 1. Y 2. N 3. D Override
Q2A.ZOS.PARIS 2 1. Y 2. N 3. D Autoupdt
                                    2 1. Y 2. N 3. D Enable STS
         Auth Timeout: 120 2 1. Y 2. N 3. D Signature
         Algorithm * 2 1. Y 2. N 3. D Encrypt
                            ----------------- < > ------------------
 Create / Reset Auth. Pubkey | 0203.093F.5D89.9024.5080.FE6D.7574.F55B. |
Create / Reset Sig. Pubkey |
            Algorithm Names | DESCBC56, TDESCBC112, IDEACBC128
             Auth. Rmt. Key | |
              Sig. Rmt. Key |
                                -------------------------------------------
    Import Remote Keys Get Record OK Cancel
```
When the **Secure+ Option Create/Update Panel - STS Parameters** displays the message *Seed generation complete*, your public key for strong authentication has been generated and the **Create/Reset Auth. Pubkey field** is populated, as shown in the preceding illustration.

- <span id="page-98-0"></span>4. Generate the signature key, which is part of the key pair used to encrypt the parameter file:
	- a. Select **Create/Reset Sig. Pubkey** and press **Enter**.
	- b. Press **Enter** to accept the default value (**2-Sample Value**).

```
 Secure+ Create/Update Panel - STS Parameters
 Option:
 Node Identification EA Parameters SSL/TLS Parameters
 Node 1 1. Y 2. N 3. D Override
Q2A.ZOS.PARIS 2 1. Y 2. N 3. D Autoupdt
         2 1. Y 2. N 3. D Enable STS<br>
Auth Timeout: 120 2 1. Y 2. N 3. D Signature
                                    2 1. Y 2. N 3. D Signature
         Algorithm * 2 1. Y 2. N 3. D Encrypt
Create / Reset Auth. Prev. Keys entitled and Expire Date
Create / Reset Sig. Prev. Keys entitled a substantial Expire Date
                             ----------------- < > ------------------
 Create / Reset Auth. Pubkey | 0203.093F.5D89.9024.5080.FE6D.7574.F55B. |
 Create / Reset Sig. Pubkey | 0201.C2DB.B318.1B91.3A11.7FD3.3553.37EA. |
             Algorithm Names | DESCBC56, TDESCBC112, IDEACBC128
              Auth. Rmt. Key | 0000 |
              Sig. Rmt. Key | 0000
                                   -------------------------------------------
    Import Remote Keys Get Record OK Cancel
```
When the **Secure+ Option Create/Update Panel - STS Parameters** displays the message *Seed generation complete*, your public key for digital signature has been generated and the **Create/Reset Sig. Pubkey** field is populated, as shown in the preceding illustration.

5. Select **SSL/TLS Parameters** in the panel selection line and press **Enter** to display the **SSL/TLS Parameters** panel.

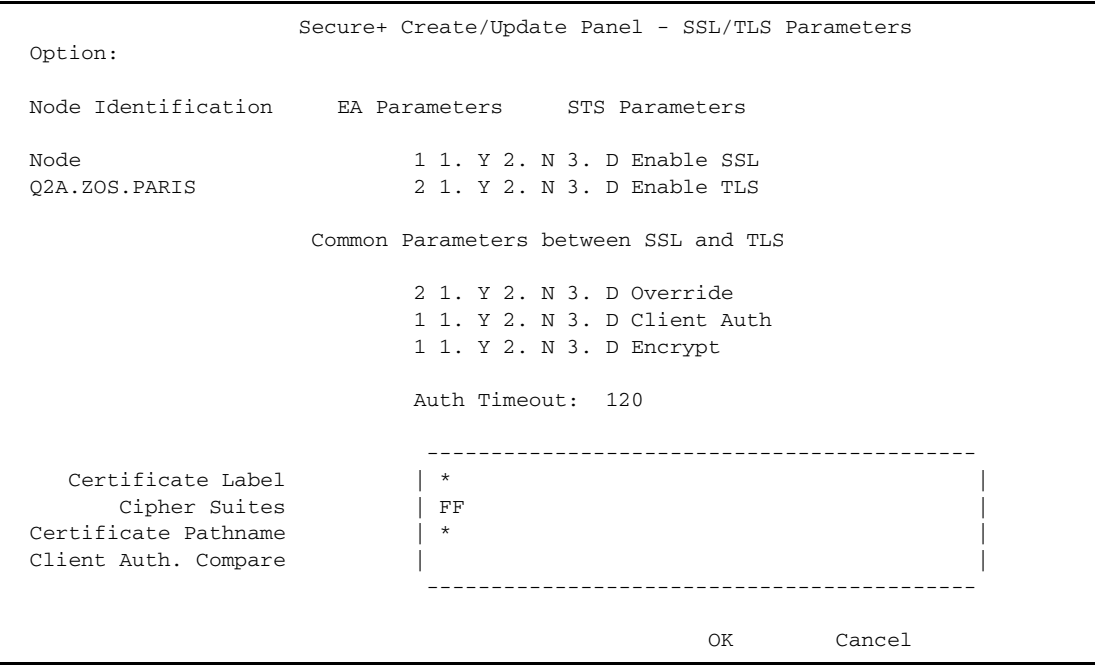

6. To select the protocol you want to enable, type **1** beside the **Enable SSL** or **Enable TLS** field. Type **2** beside the other field to disable the other protocol.

**Note:** If you attempt to set both SSL and TLS to 1 (or Y for Enabled), a warning displays indicating that the Enable SSL setting was changed to 2 (disabled) because you can only enable one protocol at a time for a particular node.

- 7. Type **1** in the **Override** field and **2** in the **Client Auth** field.
- 8. Take one of the following actions depending on the Encrypt option you want to implement:
	- a. To encrypt both the control block information and the files being transferred, type **1** beside the **Encrypt** field.
	- b. To encrypt only the control block information used to establish the session, type **2** beside the **Encrypt** field.
	- c. To default to the local node record, type **3** beside the **Encrypt** field.
- 9. Update the value for the **Auth Timeout** field, if necessary, using the following table as a guide:

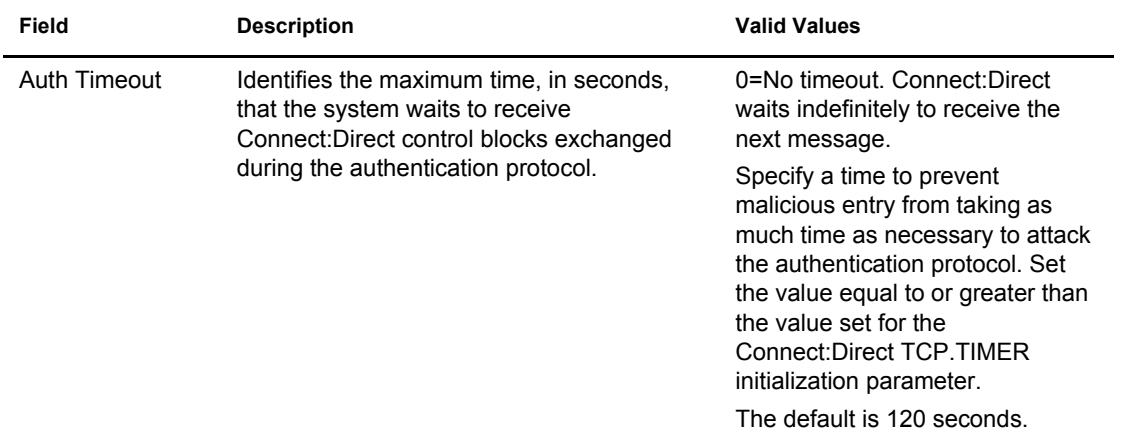

- 10. If necessary, update the certificate label:
	- a. Select the **Certificate Label** field and press **Enter**.
	- b. Press **F8** to move to the editable portion of the panel containing the label field.
	- c. This field is case sensitive; therefore, type the certificate label exactly as you defined it when you generated it using one of the security applications described in Appendix B and press **Enter**.
- 11. If necessary, update the location where the certificate information is stored:
	- a. Select the **Certificate Pathname** field and press **Enter** to display the **Certificate Pathname** panel.
	- b. Press **F8** to scroll to theditable portion of the panel containing the **Certificate Path Name** field.
	- c. Type the UNIX path name of the key database (.kdb) or the security system key ring name that contains all the certificates referred to in the parameter file.

**Note:** This value is case sensitive. Ensure that you type it exactly as it appears in the certificate file. Refer to the information you recorded in *[Local Node Security Feature Definition](#page-179-0)  Worksheet* [on page 180.](#page-179-0)

- d. If you are using a key database:
	- a. Press **F8** to scroll to the password field.
	- b. Type the password used when the key database was created and press **Enter**.

**Note:** This value is case sensitive. Ensure that you type it exactly as it appears in the certificate file. Refer to the information you recorded in *[Local Node Security Feature Definition](#page-179-0)  Worksheet* [on page 180.](#page-179-0)

**Note:** If you are using a key ring, leave the password field blank.

- 12. To update the enabled cipher suites:
	- a. Select the **Cipher Suites** field and press **Enter** to display the Update Cipher Suites panel.

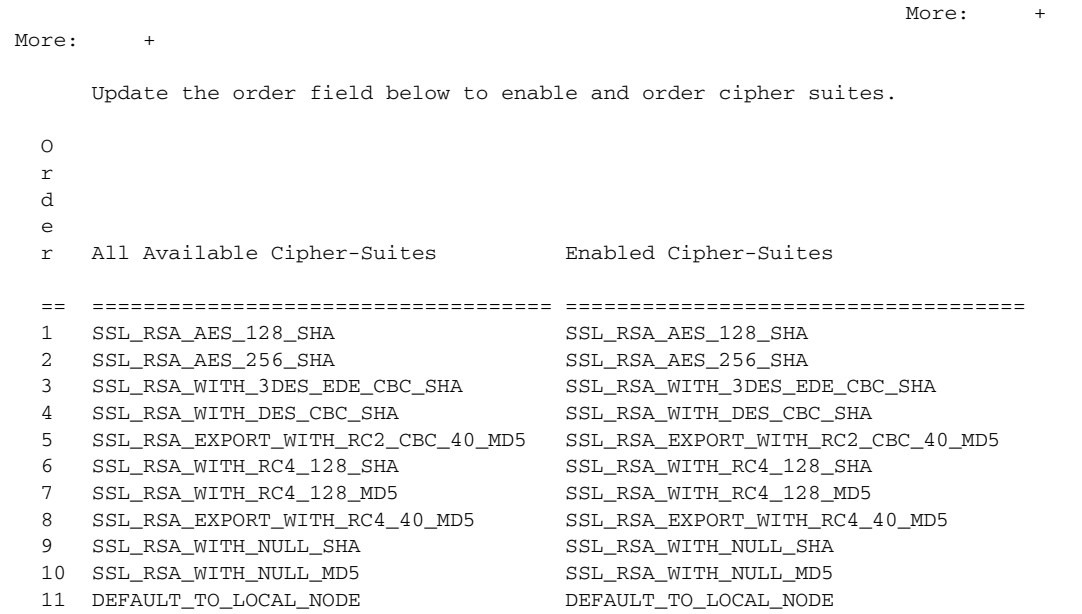

- b. Type **1** by the cipher suite you want to enable and give the highest priority.
- c. Type **2** by the cipher suite you want to enable and place second in priority.
- d. Continue typing numbers next to the cipher suites you want to enable, in order of priority. The cipher suites you enable appear in the order of priority in the **Enabled Cipher-Suites** list.
- e. Press **F3** when you have enabled and ordered all necessary cipher suites.

**Note:** If you do not know what cipher suites are available, run a trace on the Connect:Direct system. Setting **debug=8C0000AE** in the initialization parameter file dynamically allocates DD R00000001. Available cipher suites are listed in the trace DD. Turn global tracing off before you continue.

- 13. Select **EA Parameters** and press **Enter**.
- 14. Verify that External Authentication (**External Auth**) is disabled (set to **2**). The remaining external authentication fields are unavailable because they are valid only for the .EASERVER remote node record.
- 15. Read all warning and error messages. You can continue configuring the environment without resolving warning messages, but you may be unable to perform secure communications. You must resolve all errors before you can save the parameter file.
- 16. After you configure the local node record, you can save and submit the parameter file using the procedures in Chapter 11, *[Enable and Validate Secure+ Operation](#page-130-0)*, but if you have not added a remote node record, connections are not secure.

## <span id="page-102-0"></span>**Configure the Local Node Record for the STS Protocol**

All Secure+ Option protocols are disabled when you import the network map. This procedure updates the local node record for the STS protocol, enables the **Override** parameter, and verifies that the TLS and SSL protocols are disabled. Remember that all options set for the local node are inherited by all remote node records.

To update the local node record imported from the network map:

1. Type **U** next to the local node record and press **Enter**. The **Secure+ Create/Update Panel** displays the current values for the selected node.

**Note:** When you import the network map, the system enables **Overrride** in the local node record record automatically, as shown in the following illustration.

```
 File Edit Key Management Help
 --------------------------------------------------------------------------
                                           Row 9 to 13 of 13
  Q2A.ZOS.PARIS Secure+ Admin Tool: Main Screen
  Option ===> Scroll CSR
                  Table Line Commands are:
E Export pub. key http://www.History http://publication.com/
 U Update node I Insert node
                  Secure
 LC Node Name Type 123C Override Encryption Signature ExtAuth Autoupd
 -- ---------------- ---- ------ -------- ---------- --------- ------- -------
 u Q2A.ZOS.PARIS L NNNN Y N N N N
 Q3A.ZOS.PARIS R ***N N * * * *
Q3B.ZOS.PARIS R ***N N * * * * *
SOL36SP R **N N * * * * *
 W2S.4200.CDWOPS8 R ***N N * * * *
 ******************************* BOTTOM OF DATA ********************************
```
- 2. In the **STS Parameters** panel:
	- a. Type **1** beside the **Enable STS** field to enable the STS protocol.
	- b. Set values in one or more of the following fields as required to configure the STS protocol parameters:

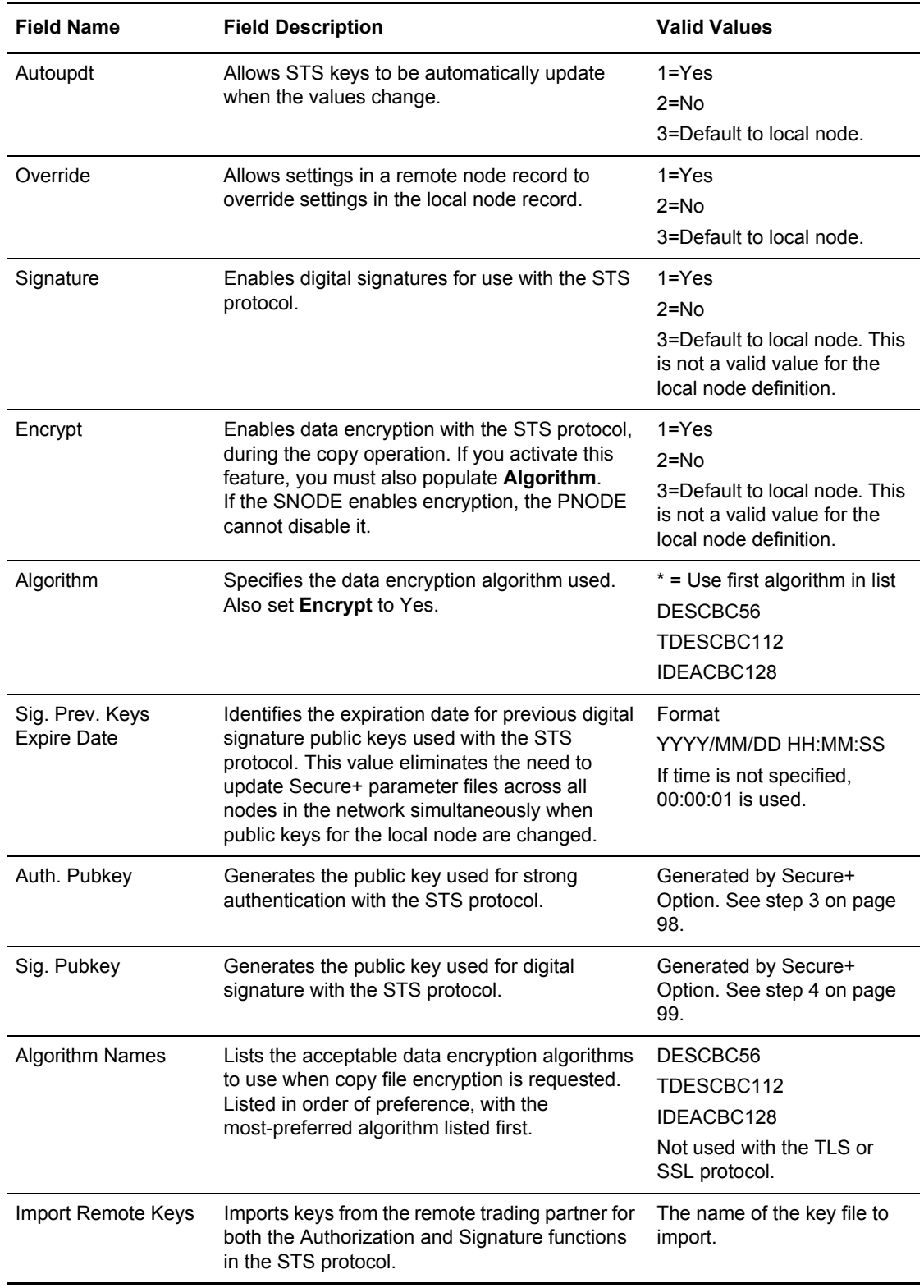

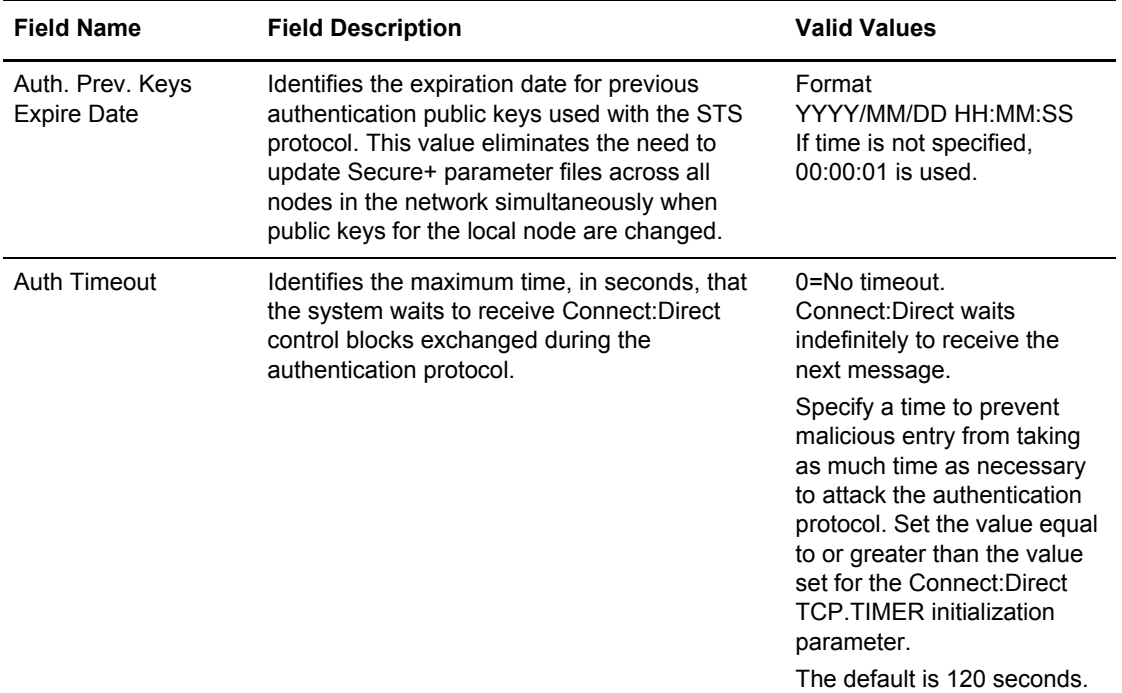

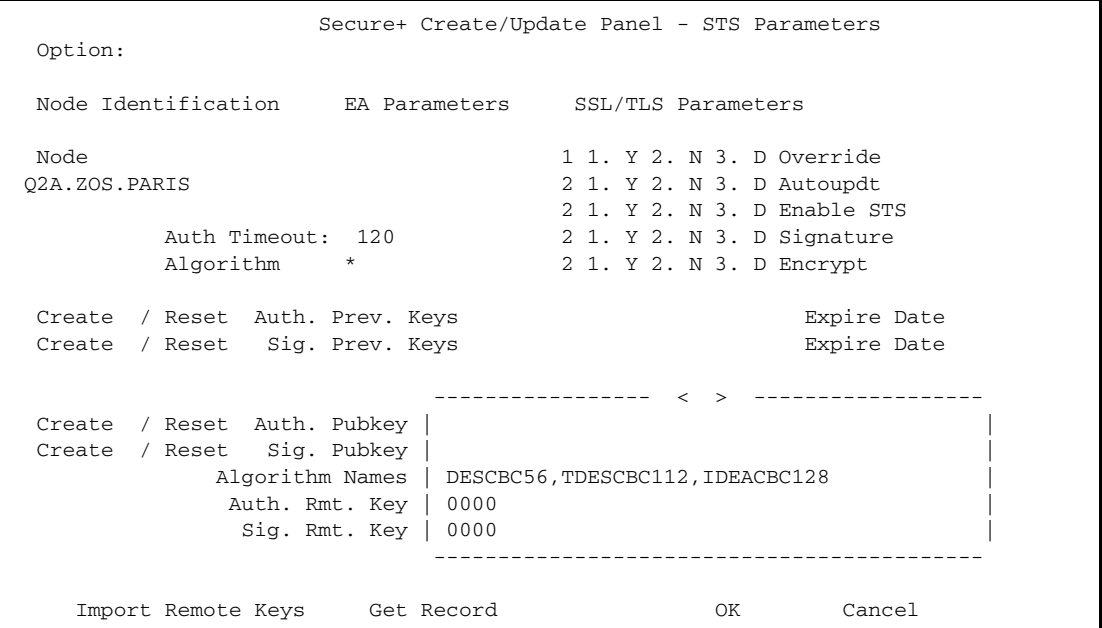

- 3. Generate the authentication key for use with the STS protocol:
	- a. Select **Create/Reset Auth. Pubkey** and press **Enter** to display the **Generate Seed** screen.

```
 Secure+ Admin Tool: Generate Seed
2 1. Specify Value Specify the seed value by typing it
 into the text field.
2. Sample Value Generate a seed by processing text
                       entered from the keyboard.
   Random Number
    Seed:
```
b. Press **Enter** to accept the default value of **2-Sample Value**. The following screen is displayed.

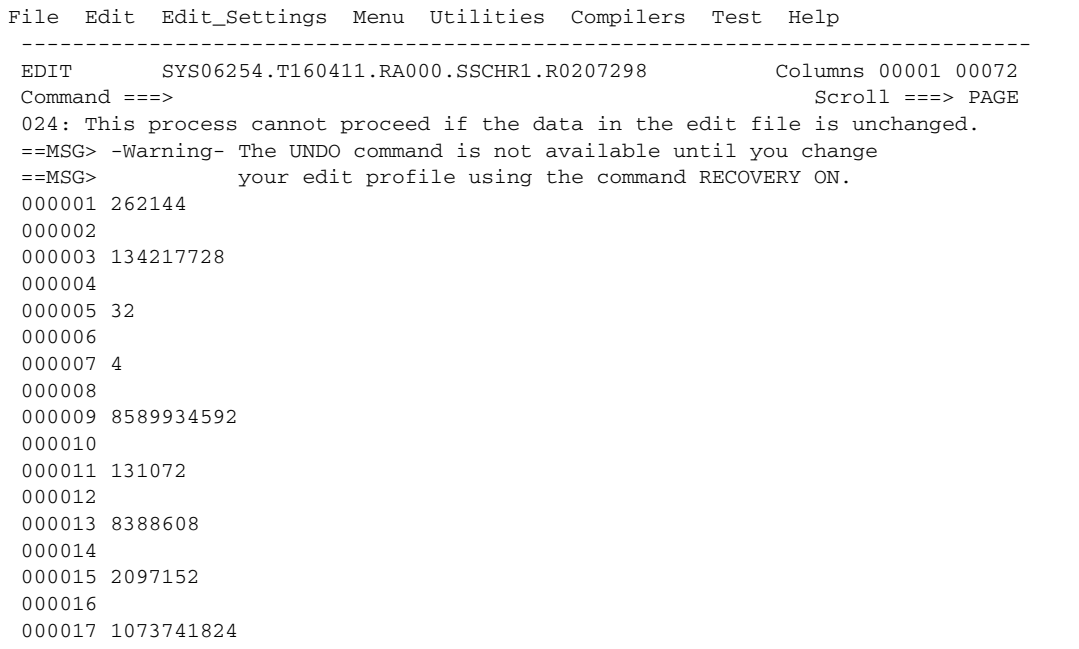

- c. Edit or add data on any line and press **PF3** to save the information. Changing data creates a unique key value.
- d. If the message *This is Loop 2 of 10* is displayed, type over data on any line and press **PF3** up to 10 times. This step is only necessary the first time you generate keys within the Secure+ Option Admin Tool for each parameter file. Repeating the process increases the randomness of keys.
- e. When the **Pass Phrase Generation** panel is displayed, type a string at least 32 characters long containing at least one uppercase character, one lowercase character, and one numeric value and press **Enter**.

```
Note: You do not need to remember the pass phrase.
```

```
 Secure+ Create/Update Panel - STS Parameters
 Option:
 Node Identification EA Parameters SSL/TLS Parameters
Node 1 1. Y 2. N 3. D Override
Q2A.ZOS.PARIS 2 1. Y 2. N 3. D Autoupdt
                                  2 1. Y 2. N 3. D Enable STS
        Auth Timeout: 120 2 1. Y 2. N 3. D Signature
        Algorithm * 2 1. Y 2. N 3. D Encrypt
Create / Reset Auth. Prev. Keys Freedom Bate Expire Date
Create / Reset Sig. Prev. Keys entitled a strain expire Date
                           ----------------- < > ------------------
 Create / Reset Auth. Pubkey | 0303.ADB4.2924.EADD.FF27.4B7F.B248.E1CA |
Create / Reset Sig. Pubkey
          Algorithm Names | DESCBC56, TDESCBC112, IDEACBC128
             Auth. Rmt. Key | 0000 |
             Sig. Rmt. Key | 0000
    Import Remote Keys Get Record OK Cancel
```
When the **Secure+ Option Create/Update Panel** displays the message *Seed generation complete*, your public key for strong authentication has been generated and the **Create/Reset Auth. Pubkey** field is populated.

- 4. To generate the signature key:
	- a. Select **Create/Reset Sig. Pubkey** and press **Enter**.
	- b. Press **Enter** to accept the default value (**2-Sample Value**).

```
 Secure+ Create/Update Panel - STS Parameters
 Option:
 Node Identification EA Parameters SSL/TLS Parameters
 Node 1 1. Y 2. N 3. D Override
Q2A.ZOS.PARIS 2 1. Y 2. N 3. D Autoupdt
                                    2 1. Y 2. N 3. D Enable STS
         Auth Timeout: 120 2 1. Y 2. N 3. D Signature
        Algorithm * 2 1. Y 2. N 3. D Encrypt
Create / Reset Auth. Prev. Keys The Create Expire Date
Create / Reset Sig. Prev. Keys entitled a substantial Expire Date
                            ----------------- < > ------------------
 Create / Reset Auth. Pubkey | 0203.093F.5D89.9024.5080.FE6D.7574.F55B. |
 Create / Reset Sig. Pubkey | 0201.C2DB.B318.1B91.3A11.7FD3.3553.37EA. |
           Algorithm Names | DESCBC56, TDESCBC112, IDEACBC128
            Auth. Rmt. Key | 0000
             Sig. Rmt. Key | 0000
                            -------------------------------------------
   Import Remote Keys Get Record OK Cancel
```
When the **Secure+ Option Create/Update Panel** displays the message *Seed generation complete*, your public key for digital signature has been generated and the **Create/Reset Sig. Pubkey** field is populated, as shown in the preceding illustration.

- 5. Select **EA Parameters** and press **Enter**.
- 6. In the **EA Parameters** panel, type **2** beside the **Enable External Auth** field. The remaining external authentication fields are unavailable because they are valid only for the .EASERVER remote node record.
- 7. Select **OK** and press **Enter t**o display the updated values.
- 8. Read all warning and error messages. You can continue configuring the environment without resolving warning messages, but you must resolve all errors that occur before you can save the parameter file.
- 9. After you configure the local node record, you can save and submit the parameter file using the procedures in Chapter 11, *[Enable and Validate Secure+ Operation](#page-130-0)*, but if you have not added a remote node record, connections are not secure.
# **Chapter 9**

# **Configure Remote Node Records Imported from the Network Map**

The following procedures assume that you populate the parameter file by importing the network map. The Quick Start method creates a remote node record in the parameter file for each remote node record in the network map and a local node record. Using the Quick Start method to populate the parameter file is most efficient if you have a large number of trading partners that use the same protocol. You can enable that protocol in the local node record and because the remote node records are set automatically to Default to Local Node, they inherit the settings of the local node.

Depending on how you configured the local node record, you may or may not need to modify the remote node records. You must disable the Secure+ Option protocols in the records for all remote nodes that do not use Secure+ Option, and update all remote node records that use a protocol that is different from the protocol defined in the local node record.

Use the following procedures to modify remote node records imported from the network map for the SSL, TLS, and STS protocols, and to disable all protocols for a remote node:

- ✦ *[Configure a Remote Node Record for the SSL or TLS Protocol](#page-109-0)* on page 110
- ✦ *[Configure a Remote Node Record for the STS Protocol](#page-113-0)* on page 114
- ✦ *[Disable Secure+ Option in a Remote Node Record](#page-118-0)* on page 119

Your environment may have one or both of the following requirements:

- ✦ Blocking nonsecure TCP API connections
- ✦ Verifying certificates using the Sterling External Authentication Server application

For instructions on configuring these special-purpose remote node records for the TLS and SSL protocol, see the following procedures:

- ✦ *[Establishing Secure TCP API Connections to a Secure+ Option-Enabled Server](#page-85-0)* on page 86
- ✦ *[Add a Remote Node Record for the EA Server](#page-82-0)* on page 83

# **Configuration Guidelines**

Observe the following guidelines when you configure node records imported from the network map:

- ✦ Secure+ Option protocols are disabled for all records created from the network map when you use Quick Start to populate the parameter file.
- ✦ For all environments, you must define required settings in the local node record. If desired, you can define optional settings in the local node record and use them in all remote node records.
- ✦ You must create keys for remote nodes that use the the STS protocol.
- ✦ To enable secure connections using Connect:Direct Secure+ Option, you must complete the relevant procedure for configuring the local node record in Chapter 8, *[Configure the Local](#page-94-0)  [Node Record Imported from the Network Map](#page-94-0)*, the relevant procedures in this chapter, and the procedures in Chapter 11, *[Enable and Validate Secure+ Operation](#page-130-0)*.
- ✦ Read all warning and error messages. You can continue configuring the environment without resolving warning messages, but you may be unable to perform secure communications. You must resolve all errors before saving the parameter file.

## <span id="page-109-0"></span>**Configure a Remote Node Record for the SSL or TLS Protocol**

After you configure the local node, you can configure remote node records. When you import the network map file, you create a remote node record in the parameter file for each remote node record in the network map. Depending on how you configured the local node record, you may or may not need to update the remote node records.

- ✦ If you disabled the Secure+ Option protocols in the local node record, Secure+ Option is disabled for all remote node records. You must update all remote node records that use Secure+ Option to identify which protocol is used by the trading partner.
- ✦ If you enabled a protocol in the local node record, that protocol is enabled in all remote node records. You must disable the Secure+ Option protocols in the records for all remote nodes that do not use Secure+ Option, and update all remote node records that use a protocol that is different from the protocol defined in the local node record.

**Note:** To override security functions for a particular session, you can use the SECURE parameter in the PROCESS statement. For more information, see Chapter 12, *[Override Settings in](#page-134-0)  [Connect:Direct Processes](#page-134-0)*.

The following procedure assumes that you enabled the SSL (or TLS) protocol in the local node record, this remote node uses the SSL (or TLS) protocol, and that you need to modify some SSL (or TLS) parameters for this remote node record.

To update a remote node record for the SSL (or TLS) protocol:

- 1. Type **U** next to the remote node record to update and press **Enter** to display the current values for the selected node in the **Secure+ Create/Update Panel - STS Parameter**s panel.
	- **Note:** An asterisk in a field on the Secure+ Admin Main Screen indicates the value Default to Local Node. If the TLS protocol is enabled in the Local Node record, Y appears in the third position instead of the second position in the Secure 123C column below.

```
 File Edit Key Management Help
    --------------------------------------------------------------------------
                                             Row 9 to 13 of 13
  Q3B.ZOS.PARIS Secure+ Admin Tool: Main Screen
  Option ===> Scroll CSR
                   Table Line Commands are:
E Export pub. key http://www.History http://publication.com/
 U Update node I Insert node
Secure Secure
 LC Node Name Type 123C Override Encryption Signature ExtAuth Autoupd
 -- ---------------- ---- ------ -------- ---------- --------- ------- -------
  Q2A.ZOS.PARIS L NYNN Y N N N N
 Q3A.ZOS.PARIS R ***N N * * * *
 u Q3B.ZOS.PARIS R ***N N * * * *
SOL36SP R **N N * * * * *
   ******************************* BOTTOM OF DATA ********************************
```
- 2. In the **STS Parameters** panel:
	- a. Verify that the following parameters are disabled (set to **2**): **Override, Autoupdt, Enable STS, Signature,** and **Encrypt**, or set to Default to Local Node (**3**).
	- b. Verify that the following fields are set to Default to Local Node (**3**): **Create/Reset Auth. Pubkey**, and **Create/Reset Sig. Pubkey**.

```
 Secure+ Create/Update Panel - STS Parameters
 Option:
 Node Identification EA Parameters SSL/TLS Parameters
Node 1 1. Y 2. N 3. D Override
Q3B.ZOS.PARIS 2 1. Y 2. N 3. D Autoupdt
                                   2 1. Y 2. N 3. D Enable STS
        Auth Timeout: 120 2 1. Y 2. N 3. D Signature
        Algorithm * 2 1. Y 2. N 3. D Encrypt
Create / Reset Auth. Prev. Keys expire Date Expire Date
Create / Reset Sig. Prev. Keys entitled a state of the Expire Date
                           ----------------- < > ------------------
Create / Reset Auth. Pubkey | *
Create / Reset Sig. Pubkey | *
           Algorithm Names | DESCBC56, TDESCBC112, IDEACBC128
            Auth. Rmt. Key | 0000
             Sig. Rmt. Key | 0000
                           -------------------------------------------
    Import Remote Keys Get Record OK Cancel
```
c. Select **EA Parameters** and press **Enter**.

#### 3. In the **EA Parameters** panel:

a. Specify a value for the External Authentication parameter, if required by your environment, using the following table as a guide:

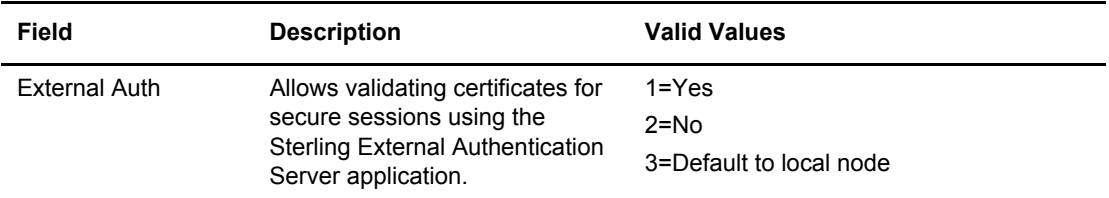

- b. Select **SSL/TLS Parameters** in the panel selection line and press **Enter**.
- 4. Take one of the following actions depending on the protocol you are implementing:
	- If you defined default SSL settings in the local node record that this remote node record uses, verify that the Enable TLS field is disabled (set to 2) or set to Default to Local Node (3). If you do not need to change any other settings, continue with step 10 on page 114.

If you defined default TLS settings in the local node record that this remote node record uses, verify that the Enable SSL field is disabled (set to 2) or set to Default to Local Node (3). If you do not need to change any other settings, continue with step 10 on page 114.

- **Note:** If you attempt to set both SSL and TLS to 1 (or Y for Enabled), a warning displays indicating that the Enable SSL setting was changed to 2 (disabled) because you can only enable one protocol at a time for a particular node.
- To modify SSL (or TLS) protocol settings in a remote node record, continue with [step 7.](#page-112-0)
- 5. Take one of the following actions, depending on what information you want to encrypt:
	- Type **1** beside the **Encrypt** field to encrypt all information sent during the handshake to set up communication sessions and the actual files being transferred.
	- Type **2** beside the **Encrypt** field to encrypt only the control block information sent during the handshake to set up communication sessions and not the actual files being transferred.
- 6. Take one of the following actions, depending on whether you want to use the Secure+ Option parameter settings override feature.
	- To enable the Secure+ Option parameter settings override feature in the PROCESS or COPY statement, type **1** beside the **Override** field. For more information, see [Chapter](#page-134-0)  12, *[Override Settings in Connect:Direct Processes](#page-134-0)*.
	- To disable the Secure+ Option parameter settings override feature, type **2** beside the **Override** field.
- <span id="page-112-0"></span>7. To change the list of cipher suites enabled for a remote node record:
	- a. Select the **Cipher Suites** field and press **Enter**. The Update Cipher Suites panel is displayed.
	- b. Type **1** by the cipher suite you want to enable and give the highest priority.
	- c. Continue typing numbers next to the cipher suites you want to enable, in order of priority. The cipher suites you enable appear in the order of priority in the **Enabled Cipher-Suites** list.
	- d. Press **F3** when you have enabled and ordered all necessary cipher suites.
- 8. To enable client authentication:
	- a. Type **1** beside the **Client Auth** field.
	- b. To have the common certificate name verified during the authentication process, select **Client Auth. Compare** and when the next panel displays, type the certificate common name of the local node certificate and press **Enter**. To not have the name verified, leave this field blank by not selecting the **Client Auth. Compare** field. If the common name is not entered, the client name verification process is not performed but client authentication is.

**Note:** This value is case-sensitive. Make sure that you type it exactly as it appears in the certificate file.

- 9. To specify the certificate label:
	- a. Select the **Certificate Label** field and press **Enter**.
	- b. Press **F8** to move to the editable portion of the panel containing the label field.

c. This field is case sensitive; therefore, type the label of the certificate exactly as you defined it when you generated it using one of the security applications described in Appendix B, or type an asterisk (**\***) to specify the same label as the local node record, and press **Enter**.

**Note:** The Certificate Pathname field is automatically set to '\*' (Default to Local) in the Remote Node record. You are not allowed to update this field for a remote node.

- 10. Select **OK** and press **Enter** to display the updated values.
- 11. Read all warning and error messages. You can continue configuring the environment without resolving warning messages, but you must resolve all errors that occur before you can save the parameter file.
- 12. Save the parameter file using the instructions in Chapter 11, *[Enable and Validate Secure+](#page-130-0)  [Operation](#page-130-0)*.

## <span id="page-113-0"></span>**Configure a Remote Node Record for the STS Protocol**

After you configure the local node, you can configure remote node records. When you imported the network map file, you created a remote node record in the parameter file for each remote node record in the network map. Depending on how you configured the local node record, you may or may not need to update the remote node record.

- ✦ If you disabled Secure+ Option in the local node record, Secure+ Option is disabled for all remote node records. You must update all remote node records that use Secure+ Option to identify which protocol is used by the trading partner.
- ✦ If you enabled a protocol in the local node record, that protocol is enabled in all remote node records. You must disable the Secure+ Option protocols in the records for all remote nodes that do not use Secure+ Option, and update all remote node records that use a protocol that is different from the protocol defined in the local node record.

**Note:** To override security functions for a particular session, you can use the SECURE parameter in the COPY or PROCESS statement. For more information, see Chapter 12, *[Override Settings in](#page-134-0)  [Connect:Direct Processes](#page-134-0)*.

✦ You must perform additional tasks for those nodes that use the STS protocol. Refer to [Chapter](#page-122-0)  10, *[Manage Keys for the STS Protocol](#page-122-0)*.

The following procedure assumes that you enabled the STS protocol in the local node record, this remote node uses the STS protocol, and that you need to modify some STS parameters for this remote node record.

To update a remote node record for the STS protocol:

1. Type **U** next to the remote node record to update and press **Enter**. The **Secure+ Create/Update Panel** displays the current values for the selected node.

```
 File Edit Key Management Help
 --------------------------------------------------------------------------
                                          Row 9 to 13 of 13
  Q3B.ZOS.PARIS Secure+ Admin Tool: Main Screen
  Option ===> Scroll CSR
                 Table Line Commands are:
 E Export pub. key H View History D Delete node
 U Update node I Insert node
Secure Secure
 LC Node Name Type 123C Override Encryption Signature ExtAuth Autoupd
 -- ---------------- ---- ------ -------- ---------- --------- ------- -------
  Q2A.ZOS.PARIS L YNNN Y Y Y N Y
 Q3A.ZOS.PARIS R ***N N * * * *
 u Q3B.ZOS.PARIS R ***N N * * * *
SOL36SP R **N N * * * * * * W2S.4200.CDWOPS8 R ***N N * * * *
 ******************************* BOTTOM OF DATA ********************************
```
- 2. In the **STS Parameters** panel:
	- a. Review the following table to determine the values to set for the **Override**, **Encrypt**, and **Signature** parameters because these parameters work together.

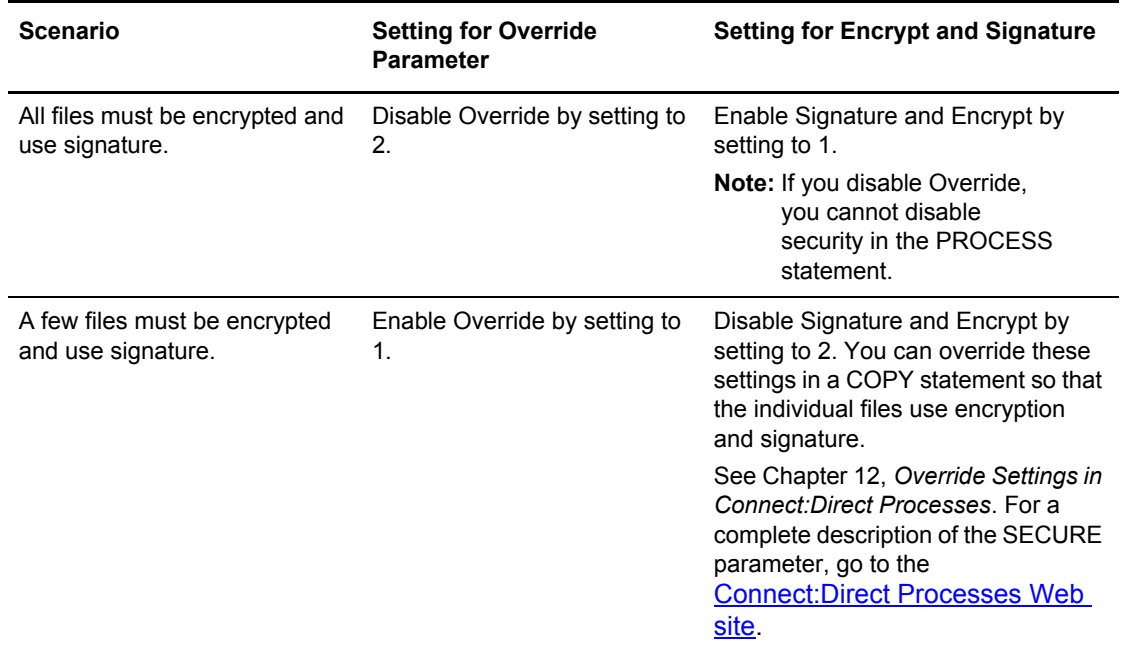

```
 Secure+ Create/Update Panel - STS Parameters
 Option:
 Node Identification EA Parameters SSL/TLS Parameters
Node 1 1. Y 2. N 3. D Override
Q3B.ZOS.PARIS 2 1. Y 2. N 3. D Autoupdt
        2 1. Y 2. N 3. D Enable STS<br>
2 1. Y 2. N 3. D Signature<br>
2 1. Y 2. N 3. D Signature
                                  2 1. Y 2. N 3. D Signature
        Algorithm * 2 1. Y 2. N 3. D Encrypt
Create / Reset Auth. Prev. Keys expire Date
Create / Reset Sig. Prev. Keys expire Date
                           ----------------- < > ------------------
 Create / Reset Auth. Pubkey | |
Create / Reset Sig. Pubkey
           Algorithm Names | DESCBC56, TDESCBC112, IDEACBC128
            Auth. Rmt. Key | 0000
             Sig. Rmt. Key | 0000
                           -------------------------------------------
    Import Remote Keys Get Record OK Cancel
```
b. Set values for the parameters listed in the following table to enable the STS protocol:

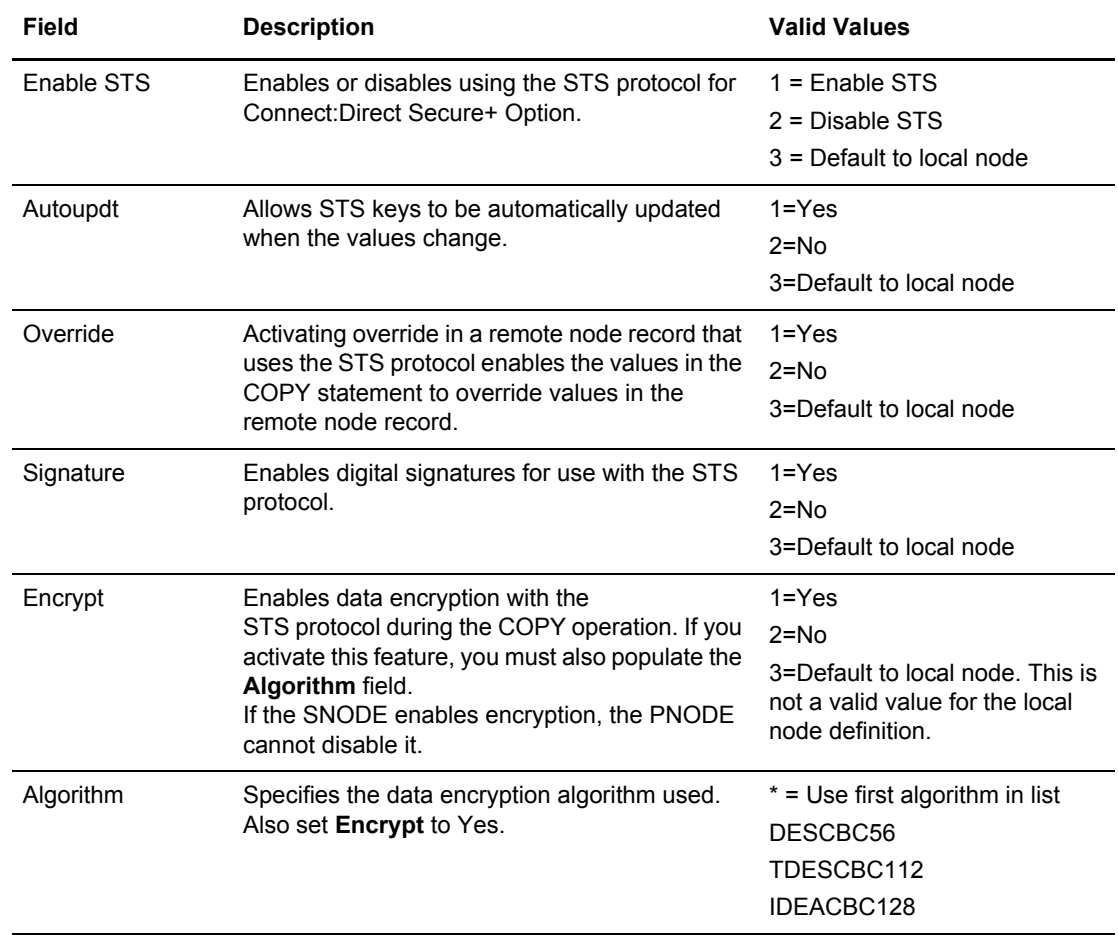

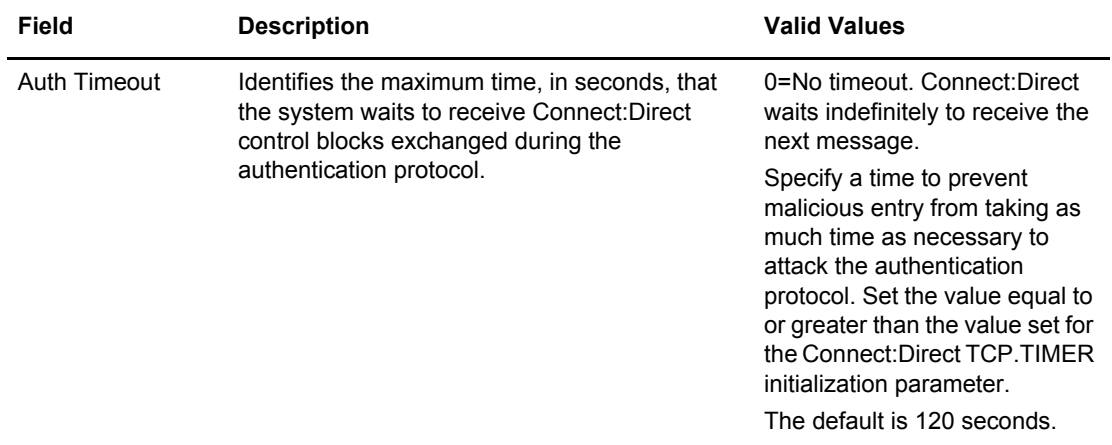

- 3. Generate the authentication key for use with the STS protocol:
	- a. Select **Create/Reset Auth. Pubkey** and press **Enter**. to display the **Generate Seed** screen.

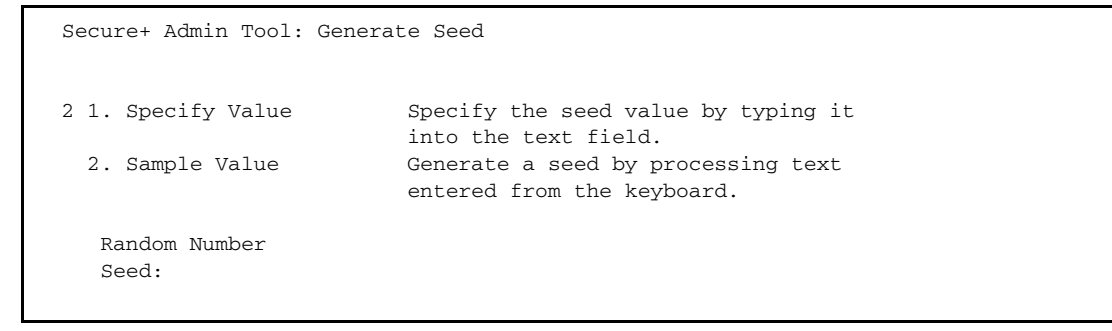

- b. Press **Enter** to accept the default value of **2-Sample Value**.
- c. When the following screen is displayed, edit or add data on any line and press **PF3** to save the information. Changing data creates a unique key value.

```
File Edit Edit_Settings Menu Utilities Compilers Test Help
  -------------------------------------------------------------------------------
 EDIT SYS06254.T160411.RA000.SSCHR1.R0207298 Columns 00001 00072
 Command ===> Scroll ===> PAGE
 024: This process cannot proceed if the data in the edit file is unchanged.
 ==MSG> -Warning- The UNDO command is not available until you change
  ==MSG> your edit profile using the command RECOVERY ON.
  000001 262144
  000002
  000003 134217728
 000004
 000005 32
 000006
  000007 4
 000008
 000009 8589934592
 000010
  000011 131072
  000012
 000013 8388608
 000014
 000015 2097152
  000016
  000017 1073741824
```
- 4. Generate the signature key:
	- a. Select **Create/Reset Sig. Pubkey** and press **Enter**.
	- b. Press **Enter** to accept the default value (**2-Sample Value**).
- 5. Set values for one or more of the following parameters as required:

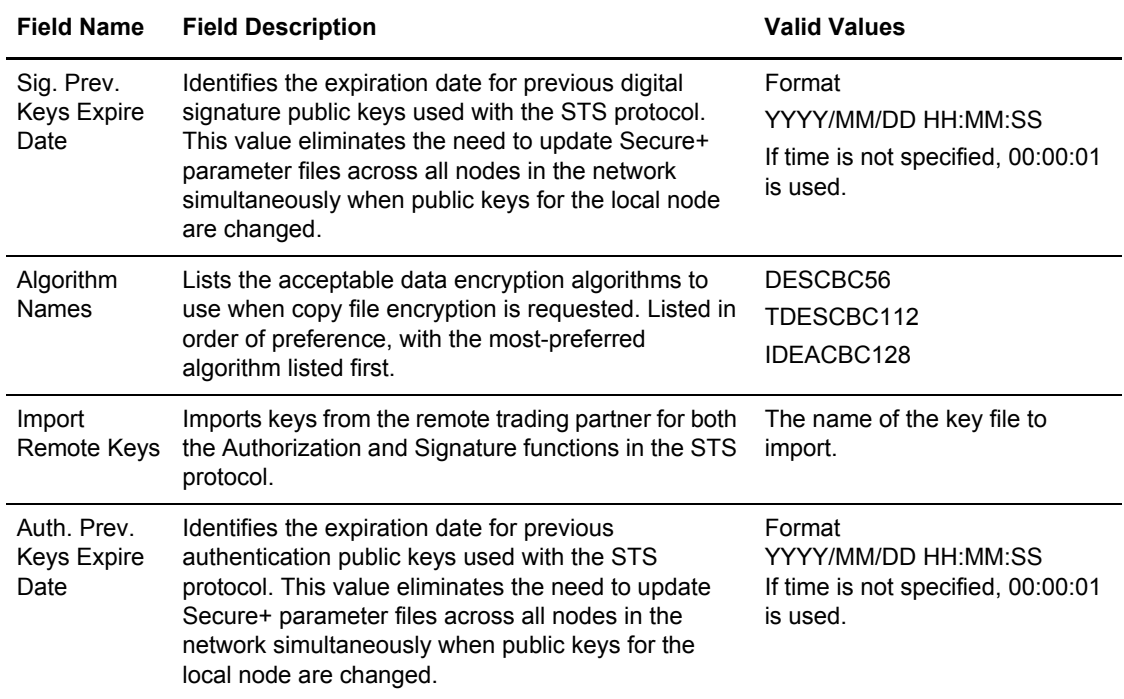

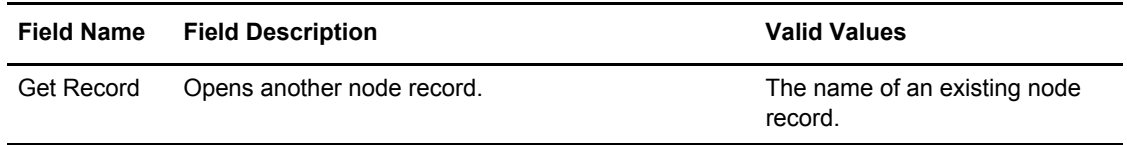

- 6. Select **EA Parameters** and press **Enter**.
- 7. Verify that the **External Auth** field is disabled (set to **2**) or set to Default to Local Node (**3**).
- 8. Select **SSL/TLS Parameters** and press **Enter**.
- 9. Verify that the **Enable SSL**, **Enable TLS**, and the **Client Auth** fields are set to Default to Local Node (**3**) or disabled (**2**).
- 10. Select **OK** and press **Enter** to display the updated values.
- 11. Read all warning and error messages. You can continue configuring the environment without resolving warning messages, but you may be unable to perform secure communications. You must resolve all errors before saving the parameter file.
- 12. Save the parameter file using the procedure in Chapter 11, *[Enable and Validate Secure+](#page-130-0)  [Operation](#page-130-0)*.

## <span id="page-118-0"></span>**Disable Secure+ Option in a Remote Node Record**

If you have remote nodes that do not use Secure+ Option, then you must disable all protocols for those node.

To disable all protocols in a remote node record imported from the network map:

1. Type **U** next to the remote node record to update and press **Enter** to display the current values for the selected node in the **Secure+ Create/Update Panel - STS Parameter**s panel.

**Note:** An asterisk in a field on the Secure+ Admin Main Screen indicates the value Default to Local Node.

```
 File Edit Key Management Help
 --------------------------------------------------------------------------
Row 9 to 13 of 13
Q3B.ZOS.PARIS Secure+ Admin Tool: Main Screen
 Option ===> Scroll CSR
                Table Line Commands are:
 E Export pub. key H View History D Delete node
 U Update node I Insert node
Secure Secure
 LC Node Name Type 123C Override Encryption Signature ExtAuth Autoupd
 -- ---------------- ---- ------ -------- ---------- --------- ------- -------
  Q2A.ZOS.PARIS L NYNN Y N N N N
 Q3A.ZOS.PARIS R ***N N * * * *
 u Q3B.ZOS.PARIS R ***N N * * * *
SOL36SP R **N N * * * * * * W2S.4200.CDWOPS8 R ***N N * * * *
 ******************************* BOTTOM OF DATA ********************************
```
- 2. In the **STS Parameters** panel:
	- a. Disable (set to **2**) the following parameters: **Override, Autoupdt, Enable STS, Signature,** and **Encrypt**, if necessary.
	- b. Verify that the following fields are set to Default to Local Node (\*): **Create/Reset Auth. Pubkey**, and **Create/Reset Sig. Pubkey**.

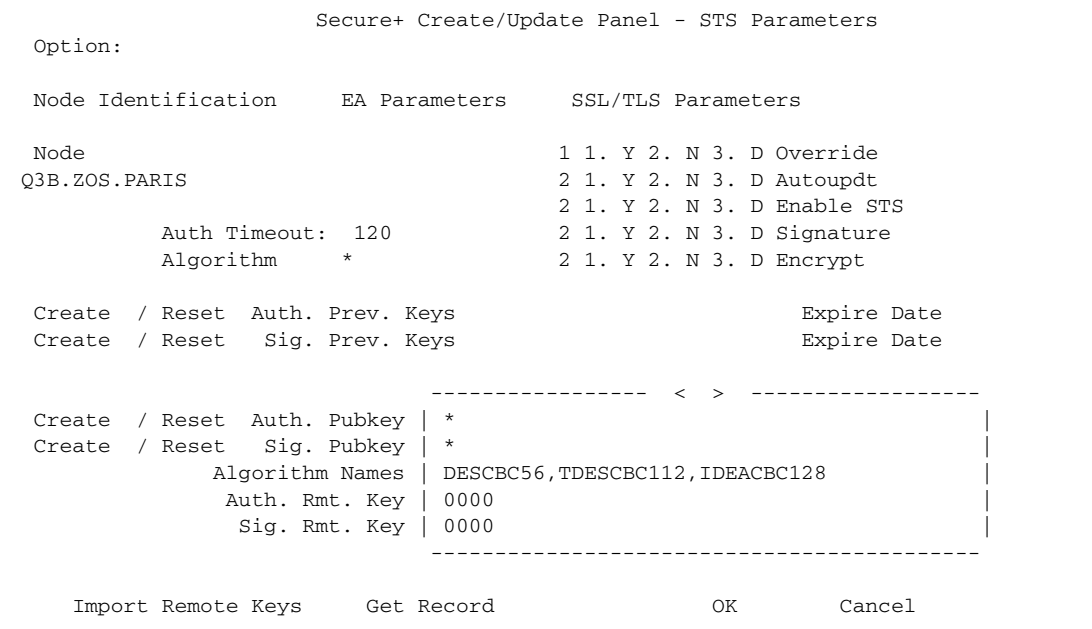

3. Select **EA Parameters** and press **Enter**.

- 4. In the **EA Parameters** panel, disable the External Authentication parameter by typing **2** beside the **External Auth** field, if necessary. The remaining external authentication parameters are unavailable because they are valid only for the .EASERVER remote node record.
- 5. Select **SSL/TSL Parameters** in the panel selection line and press **Enter**.
- 6. If necessary, disable the SSL and TLS protocols by typing **2** beside the **Enable SSL** and **Enable TLS** fields, if necessary.
- 7. Select **OK** and press **Enter** to display the updated values.
- 8. Read all warning and error messages. You can continue configuring the environment without resolving warning messages, but you may be unable to perform secure communications. You must resolve all errors before saving the parameter file.
- 9. Save the parameter file using the instructions in Chapter 11, *[Enable and Validate Secure+](#page-130-0)  [Operation](#page-130-0)*.

Chapter 9 Configure Remote Node Records Imported from the Network Map

# <span id="page-122-0"></span>**Manage Keys for the STS Protocol**

For nodes that use the STS protocol, you are responsible for managing the keys that you create. When you configure a remote node record to use the STS protocol, you must exchange keys with the trading partner before you can use Secure+ Option to establish a secure connection with that node. The first time you use the STS protocol, you manually exchange keys with each trading partner. After you exchange keys for the first communications session with Secure+ Option, if you have enabled the Autoupdate parameter, then the STS public keys are updated automatically for subsequent communications sessions, which simplifies key management for ongoing communications.

To manage the keys for the STS protocol, perform the following tasks:

- $\triangle$  Export keys to your trading partner
- ✦ Import keys from your trading partner
- ✦ Validate the Secure+ parameter file

## **Initial Exchange of STS Keys**

The first time you exchange STS keys with your trading partners that use the STS protocol, you must perform the following steps on both systems where Secure+ Option is installed.

To exchange STS keys the first time:

1. Open the remote node records for the trading partners that use the STS protocol and ensure that the Enable STS parameter is set to **1** on both systems where Secure+ Option is installed.

**Note:** The STS protocol must be enabled in the remote node record in order to export the STS keys to a file.

- 2. Export your STS keys using the procedure *[Export STS Keys](#page-123-0)* on page 124.
- 3. Open the remote record again and disable Secure+ by typing **2** beside the **Enable STS** field in the STS Parameters panel.
- **Note:** You must disable Secure+ until you have transferred your keys to your trading partner, imported keys from the remote trading partner, and enabled Secure+ because your sessions will fail if you have enabled the STS protocol but you have not exchanged keys.
- 4. Save the parameter file.
- 5. To ensure the integrity of the export file that contains your STS keys, create a Connect:Direct Process to transfer the export key file to your trading partner.

**Note:** If you are sending the export key file to a non-mainframe node, you must send it in binary format.

- 6. Import the STS keys from your trading partner using the procedure *[Import STS Keys from a File](#page-125-0)* [on page 126.](#page-125-0)
- 7. In the STS Parameters panel for the remote node records of the trading partners that use the STS protocol, set the **Enable STS** parameter to **1** to enable Secure+ Option on both systems where Secure+ Option is installed.
- 8. Save the parameter files on both systems where Secure+ Option is installed.

After you complete this procedure, all connections that use the STS protocol are made using Secure+ Option unless you have enabled the Override parameter in the remote node record and override the Secure+ Option parameter settings from the COPY statement.

After you exchange keys for the first communications session with Secure+ Option, if you enabled the Autoupdt parameter, then the STS public keys are updated automatically for subsequent communications sessions, which simplifies key management for ongoing communications.

## <span id="page-123-0"></span>**Export STS Keys**

After you create signature and authentication keys for a node record, you must send this information to the trading partner. Export the information to a file that you can send to the trading partner.

To export the authentication and digital signature public key values:

1. From the **Secure+ Admin Tool: Main Screen**, select **Key Management** and press **Enter**.

```
 File Edit Key Management Help
 ----------- +------------------------------+ -----------------------------
          | 2 1. Import Public keys |
            | *. Export Public Keys | n Screen
 Option === | *. Distribute Public Keys | Scroll CSR
           +------------------------------+
                       Table Line Commands are:
 E Export pub. key H View History D Delete node
 U Update node I Insert node
                       Secure
 LC Node Name Type 123C Override Encryption Signature ExtAuth Autoupd
 -- ---------------- ---- ------ -------- ---------- --------- ------- -------
 ******************************* BOTTOM OF DATA ********************************
```
- 2. When the preceding screen is displayed, perform one of the following actions:
	- Type **2** to select **Export Public Keys** and press **Enter**. This option exports keys for all nodes.
	- To export keys from one node, type **E** next to the node and press **Enter**.

**Note:** You must correct all error messages before you can export keys.

3. Type the name of this export file or use the default name.

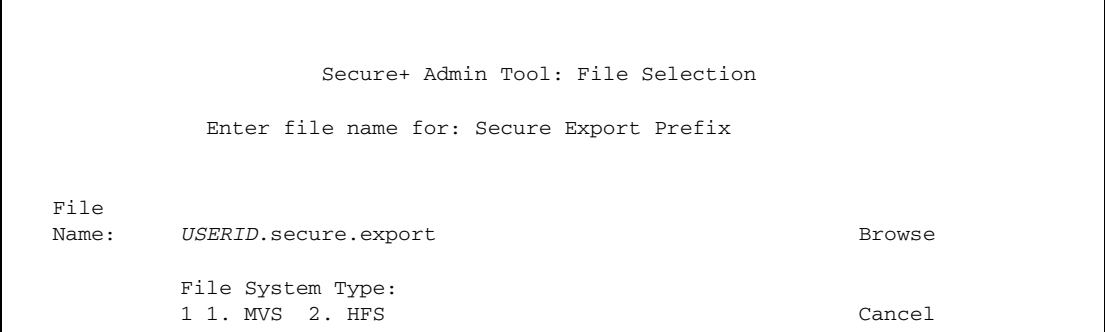

4. Type **1** to select **MVS** as the file type or type **2** to select **HFS** and press **Enter**.

The **Secure+ Create/Update Panel** displays the message *Export Successful*.

5. To ensure the integrity of the export file that contains your STS keys, create a Connect:Direct Process to transfer your export key file to your trading partner.

**Note:** If you are sending the export key file to a non-mainframe node, you must send it in binary format.

## <span id="page-125-0"></span>**Import STS Keys from a File**

When you receive the STS key file from the administrator of the remote node (trading partner), you must import it to the Secure+ parameter file. This example illustates how to import the remote node key file named *USERID*.SECURE.EXPQ3A.#CSGPRO.#D390.

To import the authentication and digital signature public key values:

- 1. From the **Secure+ Admin Tool: Main Screen**, select **Key Management** and press **Enter**.
- 2. Perform one of the following actions:
	- Type **1** to select **Import Public Keys** and press **Enter**. This option imports keys from your tading partner for all nodes in the parameter file.
	- Type **U** next to the node for which you want to import keys.

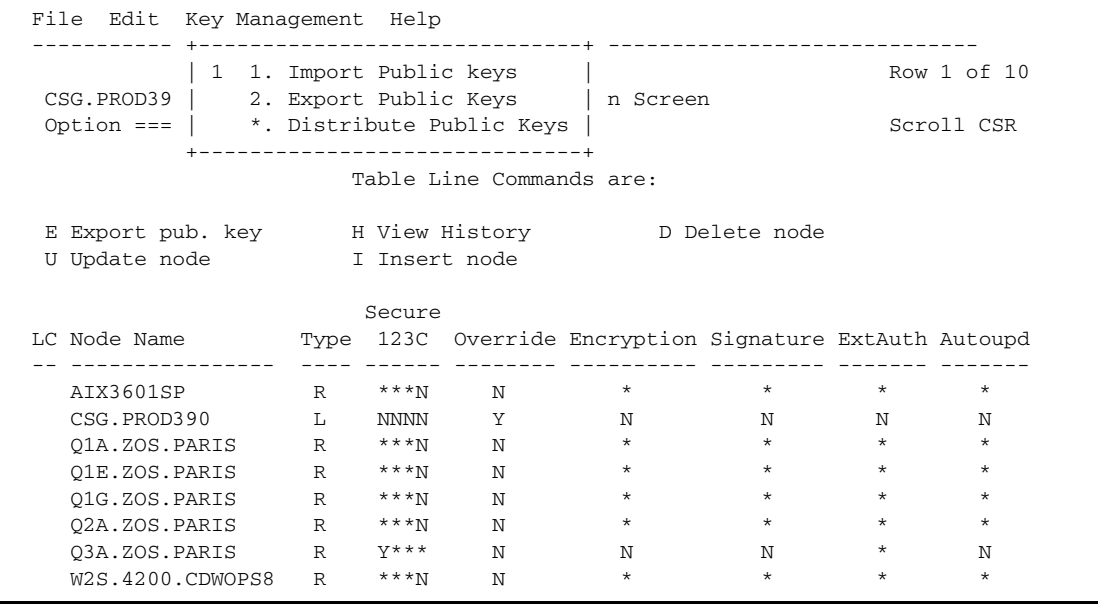

3. Type the file name prefix or partial prefix followed by an asterisk (\*), select **Browse**, and press **Enter**, or type the complete file name that you received from your trading partner, as shown in the following illustration.

```
 Secure+ Admin Tool: File Selection
          Enter file name for: Secure Import File
 File
Name: USERID.SECURE.EXPO3A.#CSGPRO.#D390 Browse
        File System Type:
        1 1. MVS 2. HFS Cancel
```
4. Type **S** next the file to import, (ensure that the file extension of the import file includes the node name) and press **Enter**.

```
Secure+ Admin Tool: File Selection Row 1 of 1
  Option: ____________________________________________ Scroll CSR
 Enter "S" on the line of the file for for MVS.
LC Filename or Directory
  s USERID.SECURE.EXPQ3A.#CSGPRO.#D390
   ******************************* Bottom of data ********************************
```
The message *2 entries imported from othernode* is displayed on the **Secure+ Admin Tool: Main Screen**, indicating that both the authentication and the digital signature public keys have been imported.

```
 File Edit Key Management Help
 --------------------------------------------------------------------------
                                                  Row 7 of 10
 CSG.PROD390 Secure+ Admin Tool: Main Screen
 024: 2 entries imported from Q3A.ZOS.PARIS
                   Table Line Commands are:
E Export pub. key http://www.History http://publication.com/
 U Update node I Insert node
 Secure
              Type 123C Override Encryption Signature ExtAuth Autoupd
 -- ---------------- ---- ------ -------- ---------- --------- ------- -------
   Q3A.ZOS.PARIS R Y*** N N N * N
 W2S.4200.CDWOPS8 R ***N N * * * *
135.71.104.3 R ***N N * * * * *
   199.0.91.45 R ***N N * * * *
 ******************************* BOTTOM OF DATA ********************************
```
5. Type **U** next to the remote node record name and press **Enter** to verify that the remote public keys are imported. If the keys have been imported, the keys are displayed in the **Auth. Rmt. Key** and the **Sig. Rmt. Key** fields.

```
 Secure+ Create/Update Panel - STS Parameters
  Option:
 Node Identification EA Parameters SSL/TLS Parameters
 Node 1 1. Y 2. N 3. D Override
Q3A.ZOS.PARIS 2 1. Y 2. N 3. D Autoupdt
         2 1. Y 2. N 3. D Enable STS<br>
2 1. Y 2. N 3. D Signature<br>
2 1. Y 2. N 3. D Signature
         Auth Timeout: 120 2 1. Y 2. N 3. D Signature<br>Algorithm * 2 1. Y 2. N 3. D Encrypt
                                     2 1. Y 2. N 3. D Encrypt
Create / Reset Auth. Prev. Keys expire Date
Create / Reset Sig. Prev. Keys expire Date Expire Date
                              ----------------- < > ------------------
 Create / Reset Auth. Pubkey | 0303.1C2E.630C.E557.4F27.B1BB.358F.BB3A. |
 Create / Reset Sig. Pubkey | 0206.4C8C.575F.5956.35D8.C91F.EB0E.CAE8. |
            Algorithm Names | DESCBC56, TDESCBC112, IDEACBC128
              Auth. Rmt. Key | 0200.0A7E.686B.49FC.B1E1.1BC3.E844.BA5B. |
               Sig. Rmt. Key | 0301.46C6.20A2.0F09.70F0.9C7D.E401.DE1A. |
                              -------------------------------------------
    Import Remote Keys Get Record OK Cancel
```
After you and your trading partner have imported each other's keys, you can verify that you have imported the keys correctly by displaying the STS Parameters panel for the remote node record on each system and validating that the key values have the correspondence illustrated in the following table. See the STS Parameters panels preceding and following this table for the data used to illustrate the correspondence.

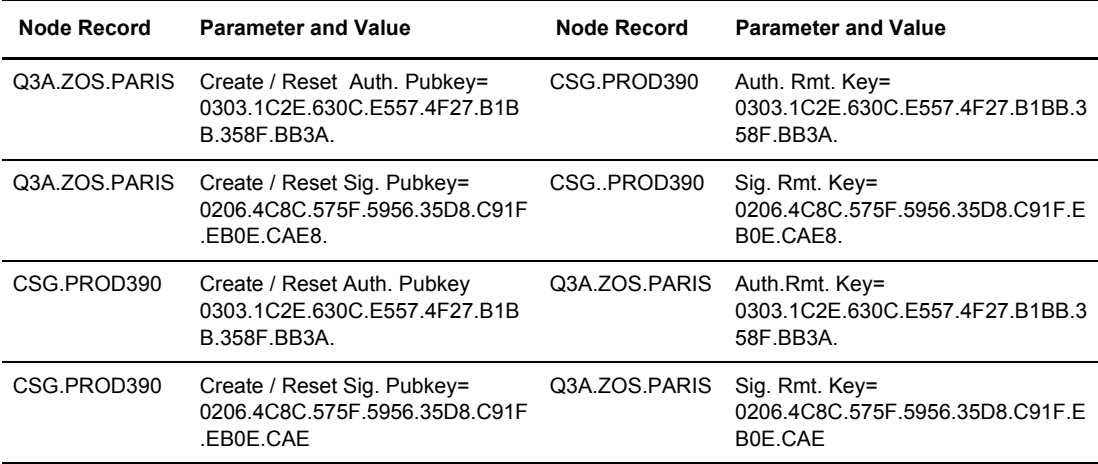

```
 Secure+ Create/Update Panel - STS Parameters
 Option:
 Node Identification EA Parameters SSL/TLS Parameters
Node 1 1. Y 2. N 3. D Override
CSG.PROD390 2 1. Y 2. N 3. D Autoupdt
                                    2 1. Y 2. N 3. D Enable STS
        Auth Timeout: 120 2 1. Y 2. N 3. D Signature
        Algorithm * 2 1. Y 2. N 3. D Encrypt
Create / Reset Auth. Prev. Keys entitled a substantial Expire Date
Create / Reset Sig. Prev. Keys entitled a strate Date
                           ----------------- < > ------------------
 Create / Reset Auth. Pubkey | 0200.0A7E.686B.49FC.B1E1.1BC3.E844.BA5B. |
 Create / Reset Sig. Pubkey | 0301.46C6.20A2.0F09.70F0.9C7D.E401.DE1A. |
           Algorithm Names | DESCBC56, TDESCBC112, IDEACBC128
            Auth. Rmt. Key | 0303.1C2E.630C.E557.4F27.B1BB.358F.BB3A.
              Sig. Rmt. Key | 0206.4C8C.575F.5956.35D8.C91F.EB0E.CAE8. |
                            -------------------------------------------
   Import Remote Keys Get Record OK Cancel
```
## **Import STS Keys Manually**

If you do not have a key file from which to import, but you have a hard copy printout of the keys, you must type the keys into the parameter file.

To type keys into the parameter file:

- <span id="page-128-0"></span>1. Locate an existing export file.
- <span id="page-128-1"></span>2. Create a data set with DCB= LRECL=255 BLKSIZE=23200 RECFM=VB and copy the export file from [step 1 on page 129](#page-128-0) into this data set.
	- **Note:** This step provides a guide for preallocation of the file. If you get the error *Import fails with "024 0 entries imported*" when the file is preallocated with this DCB information, do not specify DCB information. Use the DCB information defined in the input file. If you preallocate the file and the error message is displayed, delete the preallocated file and reallocate the file with larger lrecl and blksize values.
- 3. Using the DMADR002 display tool, display the existing export file in readable format to create a temporary data set.
- 4. Use the REPRO command on the temporary data set to copy the data into the data set created in [step 2 on page 129.](#page-128-1)

**Note:** You can also cut the data from the temporary data set and paste it into the new data set.

- 5. Edit the new data set, and change the auth.pubkey and sig.pubkey data according to the key file. Also change the export and import node names to match exactly the names of your local and remote nodes.
- 6. Import the new data set as an export file into your parameter file using the procedure described in *[Import STS Keys from a File](#page-125-0)* on page 126.

# <span id="page-130-0"></span>**Enable and Validate Secure+ Operation**

After you initially configure the local and remote nodes for Connect:Direct Secure+ Option, you must save and submit the parameter file and prepare Connect:Direct for operation, as described in the following procedures. As a final step, validate and test connections between you and your business partners to establish secure communications and then test to make sure you can change your security defaults for a session.

During normal maintenance after you make changes to the parameter file, you can use the Save Active option to dynamically save updates without having to restart Connect:Direct. See *[Save](#page-144-0)  [Changes to Node Records Using the Save Active Option](#page-144-0)* on page 145.

If Connect:Direct is running and Secure+ is enabled, you must use the Save Active option. Otherwise, you must use the Save As option. (When Secure+ is enabled, the Secure+ parameter file is open and Connect:Direct cannot perform the Save As option since that option deletes, redefines, and reloads the parameter file.)

## <span id="page-130-2"></span><span id="page-130-1"></span>**Save and Submit the Secure+ Parameter File**

This procedure assumes that you have verified that the following required Connect:Direct ISP libraries (all of the same release) have been allocated in your TSO session:

- ✦ ISPCLIB (must be allocated as SYSPROC)
- ✦ ISPLLIB
- ✦ ISPPLIB
- ✦ ISPSLIB
- ✦ ISPMLIB

If these required libraries have not been allocated, or have been allocated incorrectly, when you perform this procedure, the JCL for the SAVE AS job is not generated, and you have to repeat the procedures to configure the local and remote nodes. For information on how to allocate these libraries, see *Connect:Direct for z/OS Installation Guide*.

To save the Secure+ parameter file:

1. From the **Secure+ Option Admin Tool: Main Screen**, select **File** and press **Enter**.

```
 File Edit Key Management Help
+-------------------+ ----------------------------------------------------
  2 1. New |
  2. Open | Secure+ Admin Tool: Main Screen
   | *. Close | Scroll CSR
  4. Info...
   | *. Rekey | Table Line Commands are:
   | *. Save Active |
   7. Save as... | H View History D Delete node
   | *. Unload | I Insert node
   9. Exit
  +-------------------+ Secure
LC Node Name Type 123C Override Encryption Signature ExtAuth Autoupd
-- ---------------- ---- ------ -------- ---------- --------- ------- -------
  .CLIENT R NNNN Y N N N N
  .EASERVER R N*YN N N N N N
   SC.OKC.PARIS1 L NNNN Y N N N N
   SC.REMOTE01 R NNYN Y N N N N
   SC.REMOTE02 R NYNN Y N N N N
   SC.REMOTE03 R NYNY Y N N N N
  ******************************* BOTTOM OF DATA ********************************
```
- 2. Type **7** to select **Save As**.
- 3. Type the file name you want to use for the Secure+ parameter file and press **Enter**. (You will use this same file name in [step 1 on page 133](#page-132-0) when you add this information as a parameter to the Connect:Direct initialization parameter file to tell Connect:Direct where security information is located.)
	- *Caution:* The default **Save As** file name is the name of the last file that you opened. When you create the Secure+ parameter file from the Connect:Direct network map, you risk overwriting the network map file with the Secure+ parameter file if you do not change the name in this field.

If the file specified here exists, you will be prompted that it will be deleted, redefined, and built anew if you select **OK**.

- 4. On the Save As information panel, type site-specific job card information, allocation information, STEPLIB DSNs, and Access file Dsname, using the library names created when you saved the parameter file.
	- *Caution:* For the Access file Dsname, you must not use the same name specified for the Secure+ parameter file. However, the Access file and Secure+ parameter file act as a pair and one is not any good without the other. To more easily track the files if necessary, it is recommended that at least the first two qualifiiers match. For example, you could use \$*CD*.SECURE.PARM and \$*CD*.SECURE.ACCESS for the names of the related Secure+ parameter and access files.
- 5. Type **3** to select **Submit** and press **Enter** to save your parameter file. (If you need to change anything later, type **2** to edit the JCL before submitting the job. Edit the JCL and then submit the job.)

*Caution:* Closing the JCL without submitting the job loses all of the changes you made to the parameter file.

6. Research any return code other than zero before closing the parameter file or exiting the Admin Tool.

## <span id="page-132-1"></span>**Prepare Connect:Direct for Secure+ Option Operations**

After you set up the Secure+ Option environment, you must prepare Connect:Direct to use Secure+ Option.

To set up Connect:Direct to run with Secure+ Option:

- <span id="page-132-0"></span>1. Add the following parameter to the Connect:Direct z/OS initialization parameters: **SECURE.DSN=***filename*, where *filename* is the name of the Secure+ parameter file for that node.
- 2. If you are operating in a CD/Plex environment, add the **SECURE.SSL.Path.Prefix=***prefix* parameter, where *prefix* is the prefix location of the key database or key ring that contains the certificates for the TLS or SSL protocol.
- 3. Verify that the correct AP key is in the initialization parameter file.
- 4. Restart Connect:Direct on that node.
- 5. To verify that Connect:Direct Secure+ Option initialization is complete, after you restart Connect:Direct with SECURE.DSN, review the started task output for the following messages: *SITA028I Secure+ initialization* and *SITA165I Secure+ initialization complete*, if you are using the TLS or SSL protocol.

## **Save the Parameter File After the Initial Setup**

After you save the Secure+ parameter file the first time using the Save As option, you must stop Connect:Direct before using the Save As option again, and then restart Connect:Direct.

When you are maintaining Connect: Direct Secure + Option and want to save your changes without recycling Connect:Direct, use the Save Active option. For more information, see *[Save Changes to](#page-144-0)  [Node Records Using the Save Active Option](#page-144-0)* on page 145.

# **Validate and Test Connections by Session**

To validate and test a connection between two business partners, follow this general procedure. After you confirm that the secure connection has been established and that you can change your default security settings for a session, you can finalize the settings in the Secure+ parameter file of each business partner, save the files, and begin transferring data.

- 1. For the selected protocol, make sure all prerequisites outside of Secure+ have been taken care of, such as the obtaining of server certificates and exchanging of keys.
- 2. Make sure each node is defined in the partner's network map.
- 3. For both the local and remote nodes, specify the protocol to be used when a secure connection is required (TLS, SSL, or STS).
- 4. For the selected protocol, make sure to define all settings required for a successful connection in the local and remote node records in the parameter files.
- 5. Perform the procedures in this chapter, namely, *[Save and Submit the Secure+ Parameter File](#page-130-1)* [on page 131,](#page-130-1) and *[Prepare Connect:Direct for Secure+ Option Operations](#page-132-1)* on page 133.
- 6. To test the connection, perform a file transfer between the two partners.

Once you have successfully performed a file transfer using a secure connection, you are ready to finalize the parameter files.

- 7. Take one of the following actions, depending on whether you want to make your sessions default to secure or non-secure:
	- To have your sessions default to secure, specify OVERRIDE=Y in both the local and remote node records in the parameter files of both business partners.
	- To have your sessions default to non-secure, specify OVERRIDE=Y in both the local and remote node records in the parameter files of both business partners. Disable the selected protocol in the remote node record.
- 8. To test changing your security defaults for a session, take one of the following actions depending on whether you want to make your sessions default to secure or non-secure. For a complete description of the SECURE parameter and how to use it in the PROCESS statement, go to the [Connect:Direct Processes Web site](http://www.sterlingcommerce.com/Documentation/processes/processhome.html). Also, see *[Examples of Overriding Security](#page-136-0)  Settings* [on page 137](#page-136-0).
	- To make a session non-secure, specify SECURE=OFF in the PROCESS statement preceding the COPY statement to transfer the file.
	- To make a session secure, specify SECURE=TLS|SSL|STS in the PROCESS statement.
- 9. After you valid and test your connections by session, save the parameter files and restart Connect:Direct.

# <span id="page-134-0"></span>**Override Settings in Connect:Direct Processes**

Once you have configured the Secure+ Option environment, security is either turned on or off each time that you use Connect:Direct with a node defined in the Secure+ parameter file. However, you can override some default security settings in a remote node record from a Connect:Direct Process using the SECURE parameter in the PROCESS or COPY statement.

To allow a business partner to override the default security setting of whether security is turned on or off for another business partner and to choose the protocol for the remote node, the following conditions must be in place:

- ✦ Each business partner agrees all sessions are secure or non-secure as the default
- $\triangle$  Each business partner agrees to allow the override of the Secure+ parameters by specifying  $OVERRIDE=\bar{Y}$  for both the local and remote nodes in their Secure+ parameter file.
- $\triangle$  The remote node definition in each Secure+ parameter file specifies the parameters necessary for a secure session even if the protocol is disabled including all information necessary for exchanging and validating each partner's identity. All parameters related to a protocol are defined, such as STS keys and algorithms or SSL/TLS cipher suites and key databases.
- ✦ Secure+ Option is active on both nodes.

Once the Secure+ parameter files for both business partners have been set up properly, you can override the default security settings on a Process-by-Process basis to perform exception processing.

For a complete description of the SECURE parameter and how to use it in the PROCESS or COPY statement, go to the [Connect:Direct Processes Web site](http://www.sterlingcommerce.com/Documentation/processes/processhome.html). Examples are also provided on the web site.

## **Overriding Secure+ Defaults in the PROCESS Statement**

The first statement in all Connect:Direct Processes is the PROCESS statement which defines the attributes of a Process. The SECURE keyword in the PROCESS statement allows you to perform one or more of the following functions:

- ✦ Turn on security when non-secure sessions are the default
- ✦ Select the protocol (SSL, TLS, or STS) when non-secure sessions are the default
- ✦ Specify one or more cipher suites to override the default cipher suites defined in the Secure+ parameter file
- $\blacklozenge$  Turn off security when secure sessions are the default (if OVERRIDE=Y is specified in the Remote Node record settings in the Secure+ parameter file).
- ✦ Encrypt only the control block information contained in Function Management Headers (FMHs), such as a user ID, password, and filename. (The default is to encrypt both the control block information and the data being transferred.)

The following syntax example shows the options available for the SECURE keyword:

```
SECURE=OFF|STS|SSL|TLS
or
SECURE=ENCRYPT.DATA=Y|N
or
SECURE = (OFF | SSL | TLS | STS, ENCRYPT.DATA=Y|N)or
SECURE = (OFF | SSL | TLS | STS,<cipher_suite>|(cipher_suite_list),ENCRYPT.DATA=Y|N)
```
If you use multiple SECURE subparameters, ENCRYPT.DATA must be the last (or only) value specified on the SECURE= parameter.

## **Overriding Secure+ Defaults in the COPY Statement**

By using the COPY statement's SECURE parameter in a Connect:Direct Process to override the settings in the Secure+ parameter file and enabling the override feature in the remote node record, you can disable security for a particular file transfer. Secure+ Option uses the most secure connection available. Therefore, if the remote node record enables digital signatures (in the case of an STS environment) or encryption, the PNODE cannot turn those options off using the COPY statement override.

The following illustration shows how the COPY statement overrides the security functions set in a remote node record:

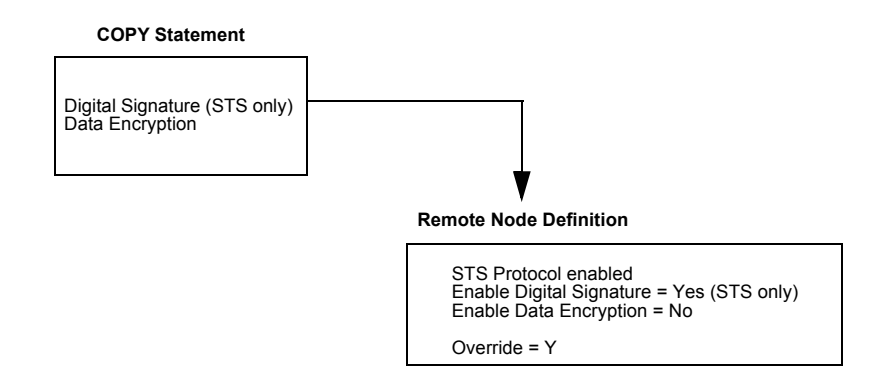

After the security settings of the PNODE and SNODE are merged, the strongest setting is always used. Therefore, the value specified from the COPY statement cannot disable data encryption or digital signatures if the SNODE has enabled them.

In an SSL or TLS environment, the following syntax example shows the options available for the SECURE keyword in a COPY statement (for the destination file that you are copying to):

```
SECURE = ENCRYPT.DATA=Y|N
or
SECURE = ENC=Y|N
```
In an STS environment, you can also specify the algorithm to use for encryption and whether to enable digital signatures, as the following syntax example shows:

```
SECURE = (ENCRYPT.DATA=Y|N|algorithm name, SIGNATURE=Y|N)or
SECURE = ENC=Y|N|algorithm name, SIG=Y|N
```
## <span id="page-136-0"></span>**Examples of Overriding Security Settings**

These examples illustrate how business partners use the SECURE parameter to override the security defaults for a particular session.

#### Default is Secure Sessions

The business partners agree by default all sessions are secure and choose SSL as the default protocol. Both partners enable the SSL protocol in the Secure+ parameter files and specify OVERRIDE=Y in both the Local and Remote Node records. To override the default and make a particular session non-secure, they use the following PROCESS statement:

SSLOFF PROCESS SNODE=OTHERBP SECURE=OFF

#### Default is Non-Secure Sessions

The business partners agree by default all sessions are non-secure. When a secure communication line is required for a particular session, the non-secure default is overridden and the SSL protocol used. The Remote Node records specify OVERRIDE=Y, but the SSL protocol is not enabled in the Secure+ parameter files. However, all other parameters required to perform the handshake to establish an SSL session are defined in the Remote Node records. To specify that the session for this PROCESS is to be secure using SSL, the business partners use the following PROCESS statement:

SSLON PROCESS SNODE=OTHERBP SECURE=SSL

## Default Cipher Suite is TLS\_RSA\_WITH\_RC4\_128\_MD5

The business partners agreed by default all sessions are secure and chose TLS as the default protocol. Both partners specified the following configuration in their Secure+ parameter files:

- ✦ Enabled the TLS protocol
- ✦ Specified OVERRIDE=Y in both the Local and Remote Node records
- ✦ Selected TLS\_RSA\_WITH\_RC4\_128\_MD5 as the cipher suite to use when executing Processes

To override the default cipher suite and use TLS\_RSA\_WITH\_3DES\_EDE\_CBC\_SHA when executing a particular Process, they use the following PROCESS statement:

NEWCIPHER PROCESS SNODE=OTHERBP SECURE=(TLS,TLS\_RSA\_WITH\_3DES\_EDE\_CBC\_SHA)

#### Replace Single Default Cipher Suite with Cipher List

The business partners agreed by default all sessions are secure and chose TLS as the default protocol. Both partners specified the following configuration in their Secure+ parameter files:

- ✦ Enabled the TLS protocol
- ✦ Specified OVERRIDE=Y in both the Local and Remote Node records
- ✦ Selected TLS\_RSA\_WITH\_RC4\_128\_MD5 as the cipher suite to use when executing Processes

To override the default protocol and use a list of other TLS cipher suites when executing a particular Process, they use the following PROCESS statement:

```
NEWCIPHERS PROCESS SNODE=OTHERBP 
SECURE=(TLS,(TLS_RSA_WITH_3DES_EDE_CBC_SHA,TLS_RSA_AES_128_SHA, 
TLS_RSA_AES_256_SHA,TLS_RSA_WITH_DES_CBC_SHA) )
```
### Default Encrypts Both Control Block Information and Data Being Sent

The business partners agreed by default to encrypt all information sent during the handshake to set up communication sessions and the actual files being transferred. Both partners specified the following configuration in their Secure+ parameter files:

- ✦ Specified ENCRYPT=Y in both the Local and Remote Node records
- ✦ Specified OVERRIDE=Y in both the Local and Remote Node records

To not go through the expense of encrypting and decrypting data being transferred, they use the following PROCESS statement when transferring a particular file:

```
ENCNO PROCESS SNODE=OTHERBP SECURE=ENCRYPT.DATA=N
```
In this scenario, both business partners are more concerned with increasing throughput and using less CPU while protecting the information being exchanged to establish the session.

#### Overriding Secure+ Option Settings in an STS Protocol Environment

The business partners agreed by default all sessions are none-secure and chose STS as the default protocol when secure transfers are required. Both partners specified the following configuration in their Secure+ parameter files:

- ✦ Disabled the STS protocol in the remote node record
- ✦ Specified OVERRIDE=Y in both the Local and Remote Node records

To enable data encryption and digital signatures in the following example, SAMPLE, and override the default non-secure connection, they use the following COPY statement, which copies the data set TEST.INPUT.DATASET from the PNODE to the SNODE (THE.OTHER.NODE) and renames it to TEST OUTPUT DATASET.

```
SAMPLE PROCESS SNODE=THE.OTHER.NODE SECURE=STS
*
COPYFILE COPY FROM ( PNODE
                                DSN='TEST.INPUT.DATASET'
                                               DISP=SHR
                                         )
              TO ( SNODE
                           DSN='TEST.OUTPUT.DATASET'
                    DISP=(NEW.CATLG)
                )
                     SECURE=(ENC=Y, SIG=Y)
```
Chapter 12 Override Settings in Connect:Direct Processes

# **Maintain Secure+ Option**

After you set up the Secure+ Option environment, you will need to maintain both the Secure+ parameter file and the records it contains whenever changes in your system or a trading partner's environment require updates. For SSL and TLS node records, you can also use Sterling Control Center to display and modify information, and to delete nodes.

After you make changes, refer to *[Save Changes to Node Records Using the Save Active Option](#page-144-1)* on [page 145](#page-144-1) to put the updates in effect immediately.

## **Maintaining the Secure+ Parameter File**

The File Menu on the Secure+ Admin Tool: Main Screen contains options for maintaining the parameter file. To open this menu, select **File** from the action bar and press **Enter**. The following panel sample shows the available options when a parameter file is already open.

```
 File Edit Key Management Help
 +-------------------+ ----------------------------------------------------
| 1 1. New | Row 1 of 6
   2. Open | Secure+ Admin Tool: Main Screen
   | 3. Close | Scroll CSR | Scroll CSR | Scroll CSR | Scroll CSR | Scroll CSR | Scroll CSR | Scroll CSR
    | 4. Info... |
    | *. Rekey | Table Line Commands are:
    | 6. Save Active |
| 7. Save as... | H View History D Delete node
 | 8. Unload | I Insert node
    | 9. Exit |
            ---+ Secure
 LC Node Name Type 123C Override Encryption Signature ExtAuth Autoupd
 -- ---------------- ---- ------ -------- ---------- --------- ------- -------
   .CLIENT R NNNN Y N N N N
.EASERVER R N*YN N N N N N
 SC.OKC.PARIS L NNNN Y N N N N
SC.REMOTE1 R NNYN Y N N N N
SC.REMOTE2 R NYNN Y N N N N
SC.REMOTE3 R NYNY Y N N N N
 ******************************* BOTTOM OF DATA ******************************
```
The following options are available on the File menu:

- $\triangleq$  1—New checks if any current table record has been modified and prompts to save, and then the table will be reset to empty. To create a new parameter file, select the Create/Update option on the Edit Menu or the Insert node table line command (see *[Insert a Node](#page-148-0)* on page [149](#page-148-0)).
- ✦ 2—**Open** displays the File Selection panel which allows you select the parameter file you want to open. For more information, see *[Open a Secure+ Parameter File](#page-142-1)* on page 143.
- ✦ 3—**Close** shuts the File menu allowing you to select options from the Secure+ Admin Tool. Main Screen.
- ✦ 4—**Info** displays general information about the Secure+ parameter file, such as the version of Secure+ Option that you are using, the name of the parameter file, and the number of remote node records it contains. For more information, see *[View Information about the Secure+](#page-142-0)  [Parameter File](#page-142-0)* on page 143.
- ✦ Rekey is not an active option. However, for more information on how to regenerate the keys required to encrypt and decrypt the entries in the parameter file, see *[Resecure the Secure+](#page-144-2)  [Parameter File and Access File](#page-144-2)* on page 145.
- ✦ 6—**Save Active** allows you to dynamically update records in the parameter file without bringing Connect:Direct down. For more information, see *[Save Changes to Node Records](#page-144-1)  [Using the Save Active Option](#page-144-1)* on page 145.
- ✦ 7—**Save as** is the option you use the first time you save the parameter file. Subsequently Connect:Direct must be down to use this option which saves updates to the parameter file and you have to submit the job which restarts Connect:Direct. For more information, see *[Save and](#page-130-2)  [Submit the Secure+ Parameter File](#page-130-2)* on page 131.
- ✦ 8—**Unload** retrieves information from the Secure+ parameter file and displays it as an ISPF TMP data set on your screen.
- ✦ 9—**Exit** takes you out of the Secure+ Admin Tool and displays the Connect:Direct Administrative Options Menu.

#### <span id="page-142-1"></span>Open a Secure+ Parameter File

Before you can modify node records, you must open the parameter file that contains these records. To open a Secure+ parameter file:

- 1. With the **Secure+ Admin Tool Main Screen** open, select **File** and press **Enter**:
- 2. Type **2** to select **Open** and press **Enter** to display the file selection screen:

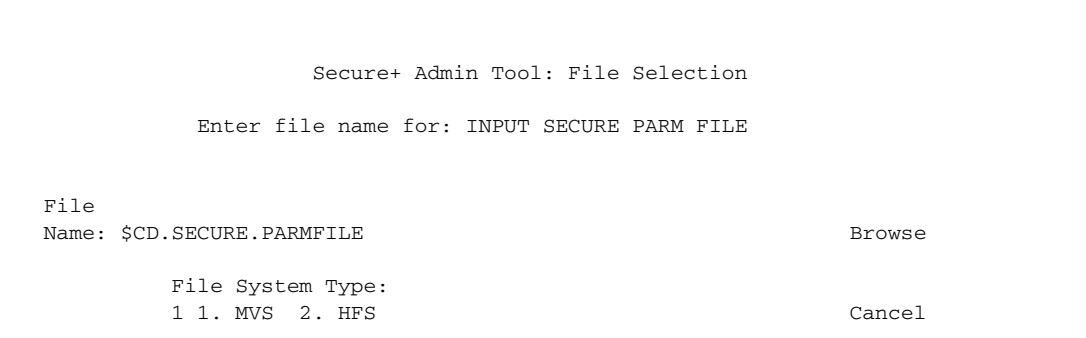

3. Type the parameter file name prefix or partial prefix followed by an asterisk (\*), select **Browse**, and press **Enter**. The following screen is displayed:

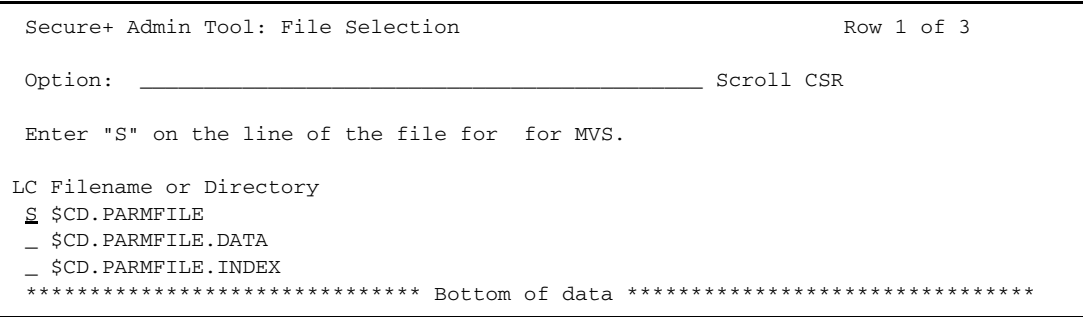

**Note:** You can also type the complete parameter file name and press **Enter**.

4. Type **S** next to the file name to open and press **Enter**. The **Secure+ Admin Tool: Main Screen** displays nodes populated from the parameter file you opened. See *[Maintaining Node](#page-145-0)  Records* [on page 146](#page-145-0) for more information on this panel and how to select the available options.

### <span id="page-142-0"></span>View Information about the Secure+ Parameter File

To view information about the Secure+ parameter file:

- 1. Open the Admin Tool.
- 2. Select **File** and press **Enter**.
- 3. Type **4** to select **Info**. The **File Information Panel** is displayed:

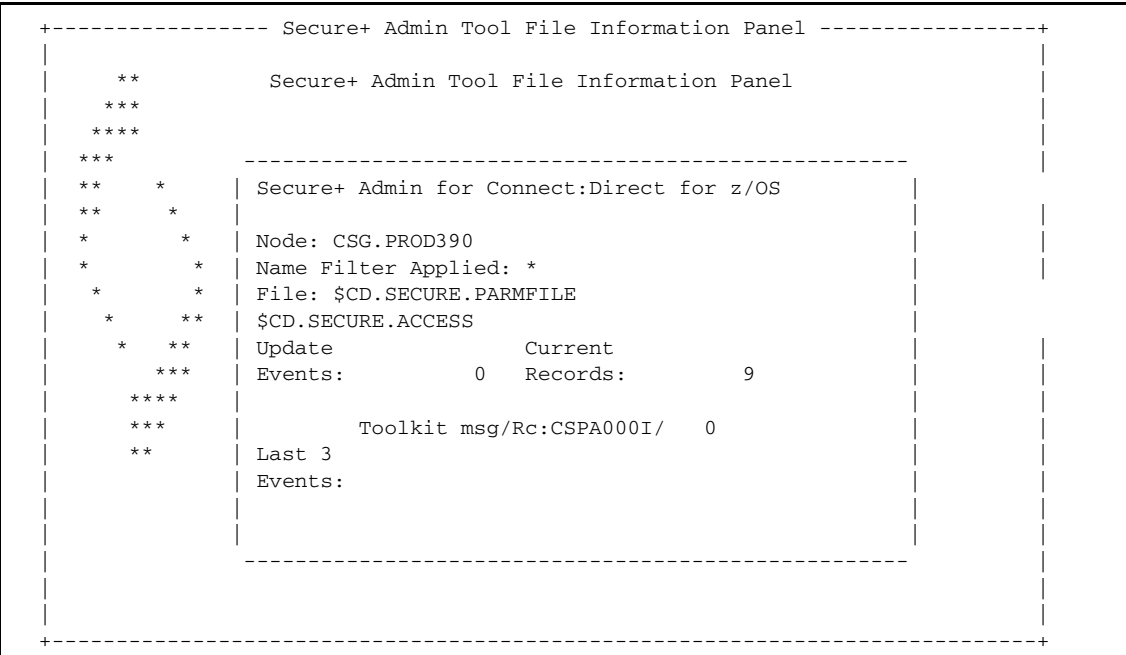

The fields in the **File Information Panel** are described in the following table:

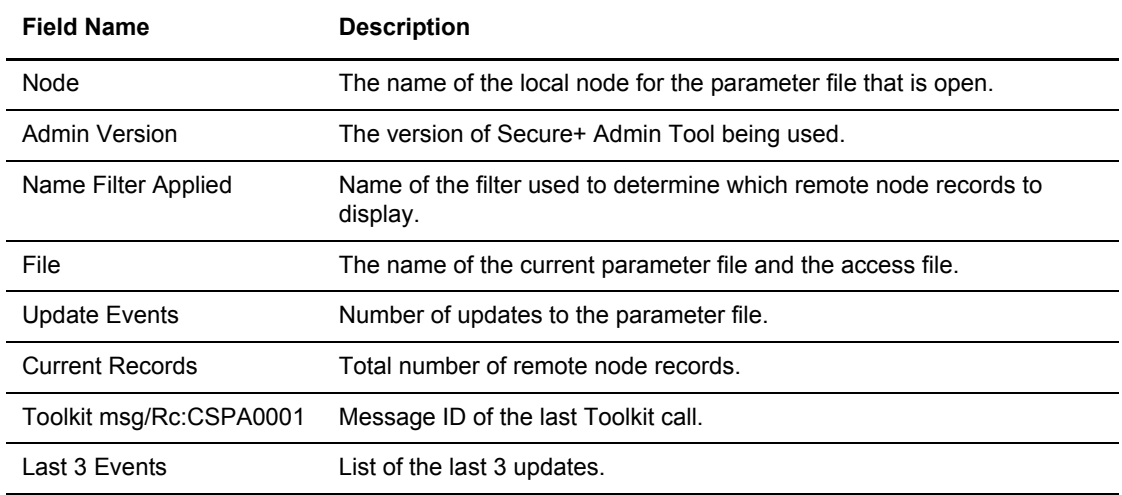
### <span id="page-144-0"></span>Save Changes to Node Records Using the Save Active Option

The **Save Active** option on the Secure+ Admin Tool **File** menu enables you to dynamically save changes to all records in an existing Secure+ parameter file.

You must use the Save As option the first time you create the parameter file. This option deletes, defines, and reloads the Secure+ parameter file. See *[Save and Submit the Secure+ Parameter File](#page-130-0)* on [page 131.](#page-130-0)

**Note:** Connect:Direct must be running in order to use the **Save Active** option. Any changes made to node records take effect immediately.

To save the Secure+ parameter file and put any changes made in effect immediately:

- 1. Open the Admin Tool.
- 2. Select **File** and press **Enter**.
- 3. Type **6** to select **Save Active**.
- 4. Read all warning and error messages. You can continue without resolving warning messages, but you must resolve all errors before you save the parameter file.

#### Resecure the Secure+ Parameter File and Access File

Routinely, or if your passphrase is compromised, you should resecure the Secure+ parameter and access files. You must open a parameter file before you perform this procedure.

To resecure the Secure+ parameter file and access file:

- 1. From the **Secure+ Option Admin Tool Main Screen**, select **File** and press **Enter**.
- 2. Type **7** to select **Save As** and press **Enter**.
- 3. If any warning messages are displayed, read them and press **F3** to close the warning panel.
- 4. On the **File Selection** panel, the file name of the parameter file that you have open is displayed. Press **Enter**.
- 5. At the confirmation prompt, select **OK**. The old parameter file is deleted and a new parameter file with the same name is created.
- 6. On the **Save As** screen, type **2** to select **Edit**, then select **Make Pass Phrase** and press **Enter**.
- 7. Select **OK** to confirm that you want to create a new passphrase.
- 8. Type a 32-byte string, using uppercase, lowercase, numeric, and alphabetic characters.
- 9. On the **Save As** panel, type **3** to select **Submit** and press **Enter**.
- 10. Select **OK** to submit the job.
- 11. When the *Job Submitted* message is displayed, press **Enter**.

*Caution:* Because Connect:Direct cannot restrict multiple users from attempting to apply updates to the same parameter file, measures should be in place to ensure that only one user is accessing a particular parameter file at one time. If precautions are not taken, updates will be lost and conflicts among multiple user interfaces will occur.

12. Verify that the job completed with a return code of zero before closing the parameter file or exiting the Secure+ Admin Tool. Research any return codes other than zero.

### **Maintaining Node Records**

After you start the Secure+ Admin Tool, the main screen is displayed:

```
 File Edit Key Management Help
 --------------------------------------------------------------------------
                                           Row 9 to 13 of 13
 Q2A.ZOS.PARIS Secure+ Admin Tool: Main Screen
 Option ===> Scroll CSR
                  Table Line Commands are:
E Export pub. key H View History D Delete node<br>
U Update node I Insert node
U Update node
                  Secure
 LC Node Name Type 123C Override Encryption Signature ExtAuth Autoupd
 -- ---------------- ---- ------ -------- ---------- --------- ------- -------
 Q2A.ZOS.PARIS L NNNN Y N N N N
 Q3A.ZOS.PARIS R ***N N * * * *
 Q3B.ZOS.PARIS R ***N N * * * *
SOL36SP R **N N * * * * * * W2S.4200.CDWOPS8 R ***N N * * * *
 ******************************* BOTTOM OF DATA ********************************
```
The following table line commands are available to use on the nodes currently displayed:

- ✦ E—**Export** allows you to export the STS keys for the selected STS node only. For more information on exporting STS keys for all nodes or a single node, see *[Export STS Keys](#page-123-0)* on page [124](#page-123-0) (STS nodes only).
- ✦ U—**Update** allows you to perform the following functions:
	- *[Disable Secure+ Option](#page-146-0)* (all nodes)
	- *[Change the Cipher Suites](#page-146-1)* (TLS or SSL nodes only)
	- *[Change the Encryption Algorithm Names](#page-147-0)* (STS nodes only)
- ✦ H—**History** lists the individual dates including the time the selected node was updated.
- ✦ I—**Insert** allows you to create a new remote node record. For more information, see *[Insert a](#page-148-1)  Node* [on page 149.](#page-148-1)
- ✦ D—**Delete** allows you to delete the selected node. For more information, see *[Delete a Secure+](#page-148-0)  [Option Remote Node Record](#page-148-0)* on page 149.

#### <span id="page-146-0"></span>Disable Secure+ Option

To disable Secure+ Option on a SSL or TLS node:

- 1. From the **Secure+ Admin Tool Main Screen**, type **U** next to the SSL or TLS node to update and press **Enter**. The **Secure+ Create/Update Panel** displays the information for the selected node.
- 2. Type **2** beside the **Enable SSL** and **Enable TLS** fields. Select **OK** and press **Enter**.
- 3. To reselect the same node, type **U** next to the node to update and press **Enter**. Select **STS Parameters** in the panel selection line and press **Enter**. Type **2** beside the **Enable STS** field.
- 4. Select **OK** and press **Enter**.
- 5. Save the Secure+ parameter file using the procedure in *[Save Changes to Node Records Using](#page-144-0)  [the Save Active Option](#page-144-0)* on page 145.

**Note:** To continue Connect:Direct operations with Secure+ Option disabled, *both* trading partners must disable Secure+ Option.

To disable Secure+ Option on an STS node:

- 1. From the **Secure+ Admin Tool Main Screen**, type **U** next to the STS node to update and press **Enter**. The **Secure+ Create/Update Panel** displays the information for the selected node.
- 2. Type **2** beside the **Enable STS** field.
- 3. Select **OK** and press **Enter**.
- 4. To reselect the same node, type **U** next to the node to update and press **Enter**. Select **SSL/TLS Parameters** in the panel selection line and press **Enter**.
- 5. Type **2** beside the **Enable SSL** and **Enable TLS** fields. Select **OK** and press **Enter**.
- 6. Save the Secure+ parameter file using the procedure in *[Save Changes to Node Records Using](#page-144-0)  [the Save Active Option](#page-144-0)* on page 145.

#### <span id="page-146-1"></span>Change the Cipher Suites

When you activate the SSL or the TLS protocol for a node, cipher suites are used to encrypt transmitted data. The same cipher suite must be defined at both ends of the transmission. Secure+ Option searches the enabled cipher suite list and locates the first cipher suite that is common for communications at both the PNODE and the SNODE. It then uses this cipher suite to encrypt data. You defined cipher suites when you configured the local node record.

To change the cipher suites enabled for a node and the priorities assigned to them:

- 1. From the **Secure+ Admin Tool Main Screen**, type **U** next to the node to update.
- 2. On the Create/Update Panel, select the **Cipher Suites** field and press **Enter** to display the Update Cipher Suites panel.

```
More: +
     Update the order field below to enable and order cipher suites.
  O
  r
  d
  e
  r All Available Cipher-Suites Enabled Cipher-Suites
  == ==================================== ====================================
  1 SSL_RSA_AES_128_SHA SSL_RSA_AES_128_SHA
 2 SSL_RSA_AES_256_SHA SSL_RSA_AES_256_SHA
 3 SSL_RSA_WITH_3DES_EDE_CBC_SHA SSL_RSA_WITH_3DES_EDE_CBC_SHA
 4 SSL_RSA_WITH_DES_CBC_SHA SSL_RSA_WITH_DES_CBC_SHA
  5 SSL_RSA_EXPORT_WITH_RC2_CBC_40_MD5 SSL_RSA_EXPORT_WITH_RC2_CBC_40_MD5
  6 SSL_RSA_WITH_RC4_128_SHA SSL_RSA_WITH_RC4_128_SHA
  7 SSL_RSA_WITH_RC4_128_MD5 SSL_RSA_WITH_RC4_128_MD5
 8 SSL_RSA_EXPORT_WITH_RC4_40_MD5 SSL_RSA_EXPORT_WITH_RC4_40_MD5
  9 SSL_RSA_WITH_NULL_SHA SSL_RSA_WITH_NULL_SHA
 10 SSL RSA WITH NULL MD5 SSL RSA WITH NULL MD5
  11 DEFAULT_TO_LOCAL_NODE DEFAULT_TO_LOCAL_NODE
```
The list on the left side contains all available cipher suites. The active cipher suites are listed on the right side of the screen and are assigned a numerical order in the **Order** column on the left side of the screen.

- 3. Take one or more of the following actions as needed:
	- Type **1** by the cipher you want to enable and give the highest priority. Type **2** by the cipher suite you want to enable and place second in priority. Continue typing numbers next to the ciphers you want to enable, in order of priority. The ciphers you enable appear in the order of priority in the **Enabled Cipher-Suites** list.
	- To deactivate a cipher suite, clear the number in the **Order** field and press **Enter**.
	- To change the order of a cipher suite, type new numbers in the **Order** fields of the cipher suites to reorder and press **Enter**.
- 4. Press **PF3** to save the new enabled cipher-suite list and return to the **Secure+ Create/Update Panel**.
- 5. Save the parameter file using the procedure described in *[Save Changes to Node Records Using](#page-144-0)  [the Save Active Option](#page-144-0)* on page 145.

### <span id="page-147-0"></span>Change the Encryption Algorithm Names

When you activate the STS protocol for a node, it uses algorithms to encrypt the data being transmitted. A common algorithm must exist on both endpoints of the transmission.

Secure+ Option searches the enabled algorithm list and locates the first algorithm that is common for communications at both nodes.

To enable algorithms for a node record:

1. From the **Secure+ Admin Tool Main Screen**, type **U** next to the node to update.

The **Algorithm Names** field specifies the algorithms being used. They are listed from left to right in priority order.

- 2. Edit or rearrange the algorithm names by typing over the existing names.
- 3. Select **OK** and press **Enter**.
- 4. Save the parameter file using the procedure described in *[Save Changes to Node Records Using](#page-144-0)  [the Save Active Option](#page-144-0)* on page 145.

#### <span id="page-148-1"></span>Insert a Node

The Insert node option follows the same procedure as creating a remote node manually using the Edit menu.

To create a remote node:

- 1. To create a remote node, type **I** next to any node on the Secure+ Admin Tool Main Screen and press **Enter**.
- 2. Type the name of the existing remote node that corresponds to its name in the network map and enter the rest of the information on the **Node Identification panel**. The **Secure+ Create/Update Panel** is displayed.
- 3. If you are creating a node record for the SSL or TLS protocol, go to [step 4 on page 62](#page-61-0) and proceed from there. If you are creating a node record for the STS protocol, go to [step 4 on page](#page-75-0)  [76](#page-75-0) and proceed from there.
- 4. After you finish the procedure and saved the record by selecting **OK** and pressing **Enter**, save the parameter file using the procedure described in *[Save Changes to Node Records Using the](#page-144-0)  [Save Active Option](#page-144-0)* on page 145.

#### <span id="page-148-0"></span>Delete a Secure+ Option Remote Node Record

If you remove a remote node record from the network map in Connect:Direct, you can also remove it from the Secure+ parameter file. This process deletes nodes from the Secure+ parameter file.

To delete a remote node record:

1. Type **D** next to the node to delete and press **Enter**.

The Secure+ Option **Confirmation Prompt** displays the message *Are you sure you want to delete 'selected node'?*.

- 2. Select **OK** and press **Enter** to delete the record.
- 3. Save the Secure+ parameter file using the procedure in *[Save Changes to Node Records Using](#page-144-0)  [the Save Active Option](#page-144-0)* on page 145.

**Note:** If you have implemented the Strong Password Encryption feature, you cannot use the Delete node table line command to delete the.PASSWORD record. To determine if SPE is in effect, see *[Disabling Strong Password Encryption](#page-90-0)* on page 91 for instructions on how to access the SPE Parameters screen. You will see either the message, *SPE not currently in use* or *SPE currently in use*  on that panel. If SPE is not in use, you can delete the .PASSWORD record; otherwise, follow the procedure to disable SPE, and then reinitialize Connect:Direct. This initialization with SPE disabled will remove any SPE encryption that has been previously applied.

## **Modify STS Keys**

If you are using STS protocol with Secure+ Option, you periodically need to update and clear keys. This section provides the following procedures for modifying key files for Secure+ Option.

- ✦ Updating keys in node records configured for STS
- ✦ Resetting keys in node records configured for STS

### Update Keys in Node Records Configured for the STS Protocol

In order to maintain communications with a trading partner when you update your keys, you must maintain a copy of the previous keys until your trading partner receives the updated keys. You must perform this procedure for both the local node record and remote nodes that use the STS protocol.

To update your signature and authentication keys:

- 1. From the **Secure+ Admin Tool Main Screen**, type **U** next to the node record name (local or remote) to update and press **Enter**.
- 2. From the **Secure+ Create/Update Panel STS Parameters** panel select **Create Auth. Prev. Keys**.

Secure+ Option copies the current authentication keys to previous keys and assigns an expiration date of 30 days from the time that you generated the previous key value. Only the expiration date and time are displayed on the screen. The previous keys are stored internally.

- 3. To change the expiration date, position your cursor in the date field and change any of the information.
- 4. Select **Create Sig. Prev. Keys**.

Secure+ Option copies the current signature keys to previous keys and assigns an expiration date of 30 days from the time that you generated this previous key value. Only the expiration date and time are displayed on the screen. The previous keys are stored internally.

- 5. To change the expiration date, position your cursor in the date field and change any of the information.
- 6. Select **Create Auth. Pubkey** and press **Enter**.
- 7. On the **Generate Seed** screen, type **2** to select **Sample Value** and press **Enter**.
- 8. Change some of the text by typing over it. Press **PF3**.

When the **Secure+ Create/Update Panel** displays the message *Seed generation complete*, your public key for strong authentication is created.

- 9. Select **Create Sig. Pubkey** and press **Enter**.
- 10. On the **Generate Seed** screen, type **2** to select **Sample Value** and press **Enter**.
- 11. Change some of the text by typing over it. Changing the text creates a secure key value. Press **PF3**.

When the **Secure+ Create/Update Panel** displays the message *Seed generation complete*, your public key for digital signatures is created.

- 12. Select **OK** and press **Enter**.
- 13. Save the Secure+ parameter file using the procedure in Chapter 11, *[Enable and Validate](#page-130-1)  [Secure+ Operation](#page-130-1)*.

#### Reset Keys in Remote Node Records Configured for STS

To reset the keys in remote node records to default to the settings in the local node record.

- 1. From the **Secure+ Admin Tool Main Screen**, type **U** next to the node to update and press **Enter**.
- 2. From the **Secure+ Create/Update Panel STS Prameters**, select **Reset Auth. Pubkey** and press **Enter**.

This step resets the public key used for strong authentication to the default value in the local node record.

3. From the **Secure+ Create/Update Panel - STS Parameters**, select **Reset Sig. Pubkey** and press **Enter**.

This step resets the public key used for the digital signature to the default value in the local node record.

#### Chapter 13 Maintain Secure+ Option

# **Secure+ Option Statistics**

Connect:Direct logs statistics for Connect:Direct Process activity. The Connect:Direct statistics include Secure+ Option information for a Process.

The following samples of Connect:Direct Process statistics records contain information for Secure+ Option support. For information about viewing Connect:Direct for z/OS Process statistics, refer to the *Connect:Direct for z/OS User's Guide*.

## **SSL or TLS Statistics Record**

When you use the **Select Statistics** command to view the information about a Connect:Direct Process that uses SSL or TLS security, you see a screen similar to the following. (Be sure to use the Display option by typing **D** on the CMD line to see the detailed version of the SELECT STATISTICS report.) The Secure+ Option fields are in bold. A description for the fields follows the samples.

```
 =============================================================================== 
                                                                           SELECT STATISTICS
 =============================================================================== 
                 Function => PROCESS SUBMIT Start Time => 19:30:00<br>
Process Name => 083903 Stop Time => 19:30:00<br>
Process Num => 1 Soup Code => 00000000
                  Process Name => OS3903 Stop Time => 19:30:00
Process Num => 1 Comp Code => 00000000
                   Comp Msg => SSPA001I
Userid => JWHITE
Primary Node => SC.DUB.JWHITE Step Name =>
Submitted DSN=> JWHITE.NDM.PROCESS.LIB(OS3903)
                  ________________________________________________________________________________
Function => COPY Start Time => 19:30:14
Process Name => OS3903 Stop Time => 19:30:14
Process Num => 1 Comp Code => 00000000
 Comp Msg => SCPA000I
                  Userid => JWHITE<br>Secondary Node => SC.DUB.JWHITE Step Name => PUSH01<br>Other addr => 10.20.201.2<br>Other port => 04399
                  V2 Buffer Size => 65,536
Negotiated V2 Buffer Size => 65,536
TCP Buffer Size Used => 262,144
Session Protocol = TCP
                  CRC Requested
CRC Not Performed
                  TLS Enabled => Yes
TLS Ciphersuite => TLS_RSA_AES_256_SHA
Subject => (SN=47:b2:1a:10:00:0e:07:72/C=US/ST=a/L=t/O=g/CN=mikey3/)
Issuer => (C=US/ST=a/L=t/O=g/CN=mikey3/)
                  ***** CHECKPOINTED; Interval => 1,000
                  From ( Pnode
 Dsn=>JWHITE.TCPIP.DATA.FILE)
                   recs => 0 blks => 1
 I/O BYTES => 266
 VTAM BYTES => 53
 Cmpr Perc => 80.1%
 VOL=SER=> USER17
                  To ( Snode
 Dsn=>JWHITE.FTST.AA1030B)
                   recs => 0 blks => 1
 I/O BYTES => 266
 VTAM BYTES => 53
 Cmpr Perc => 80.1%
 VOL=SER=> WRKPK3
```
The following statistics are displayed for the copy function:

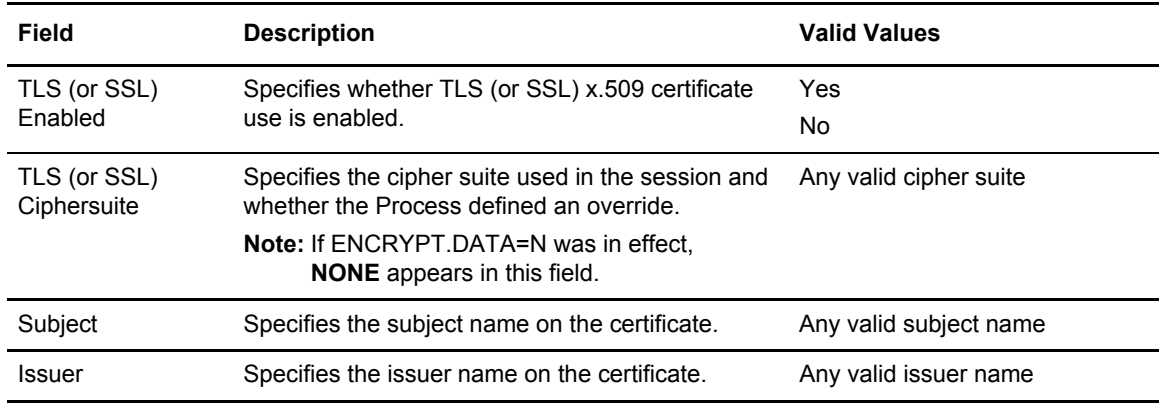

### **SSL or TLS Extended Option Statistics Record**

When you use the **Select Statistics** command with the extended option enabled to view the information about a Connect:Direct Process that uses SSL or TLS security, you see a screen similar to the following. The Secure+ Option fields are in bold. A description for the fields follows the sample.

```
 =============================================================================== 
                                                                  SELECT STATISTICS
 =============================================================================== 
Function => PROCESS SUBMIT Start Time => 10:26:32
               Process Name => STATSAMP<br>Process Num => 338
 Process Num => 338 Comp Code => 00000000 
 Comp Msg => SSPA001I 
 Userid => $CD 
 Primary => CD.OS390.V40000 Step Name => 
Submitted DSN=> $CD.CD.PROCESS(SUB1)
              _______________________________________________________________________________ 
Function => Session Begin Start Time => 19:30:14
                                                                            Start Time => 19:30:14<br>Start Date => 2008.11.17Process Name => 0S3903<br>Process Num => 1
              Process Num => 1 Comp Code => 00000000
 Comp Msg => SVTM055I
              Userid => JWHITE
Primary Node => SC.DUB.JWHITE
Secondary Node => SC.DUB.JWHITE2
Submitter Node => SC.DUB.JWHITE3
              TLS Enabled => Yes
TLS Ciphersuite => TLS_RSA_AES_256_SHA
Subject => (SN=47:b2:1a:10:00:0e:07:72/C=US/ST=a/L=t/O=g/CN=mikey3/)
Issuer => (C=US/ST=a/L=t/O=g/CN=mikey3/)
              Session Protocol = TCP
              Socket for Origin => 04199 ; 10.20.201.2
Socket for Destination => 04399 ; 10.20.201.2
Bind Attempts => 0
Remote Node Communications Address => 10.20.201.2
              Process Name => COPY<br>
Process Name => 0S3903<br>
Process Num => 1<br>
Process Num => 1
               Comp Msg => SCPA000I
Userid => JWHITE
Secondary Node => SC.DUB.JWHITE Step Name => PUSH01
Other addr => 10.20.201.2
Other port => 04399
              V2 Buffer Size => 65,536
Negotiated V2 Buffer Size => 65,536
TCP Buffer Size Used => 262,144
Session Protocol = TCP
              CRC Requested
CRC Not Performed
              TLS Enabled => Yes
TLS Ciphersuite => TLS_RSA_AES_256_SHA
Subject => (SN=47:b2:1a:10:00:0e:07:72/C=US/ST=a/L=t/O=g/CN=mikey3/)
Issuer => (C=US/ST=a/L=t/O=g/CN=mikey3/)
              ***** CHECKPOINTED; Interval => 1,000
              From ( Pnode
 Dsn=>JWHITE.TCPIP.DATA.FILE)
               recs => 0 blks => 1
 I/O BYTES => 266
 VTAM BYTES => 53
 Cmpr Perc => 80.1%
 VOL=SER=> USER17
              To ( Snode
 Dsn=>JWHITE.FTST.AA1030B)
               recs => 0 blks => 1
 I/O BYTES => 266
 VTAM BYTES => 53
 Cmpr Perc => 80.1%
 VOL=SER=> WRKPK3
```
The following fields are included for the Connect:Direct for z/OS extended option statistics:

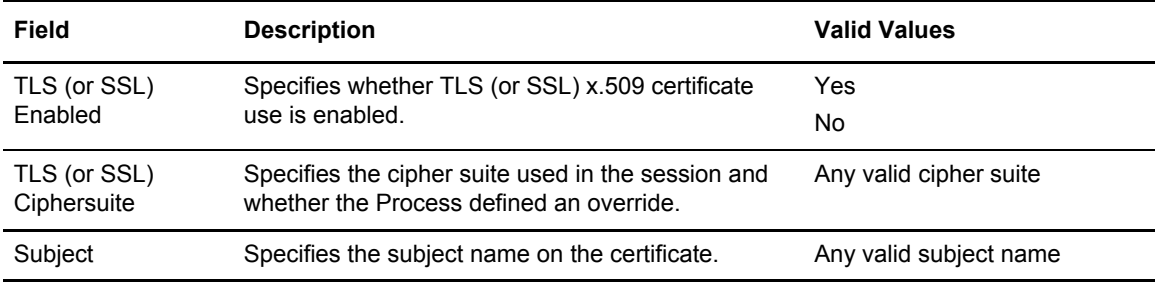

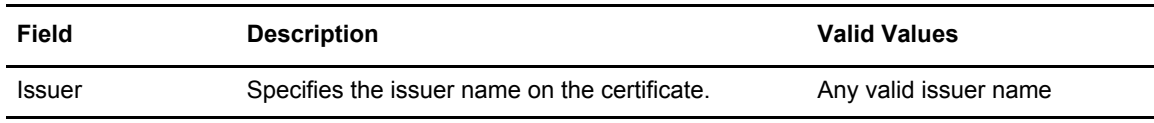

## **STS Statistics Record**

When you use the **Select Statistics** command to view the information about a Connect:Direct Process that uses STS security, you see a screen similar to the following. The Secure+ Option fields are in bold. A description for the fields follows the samples.

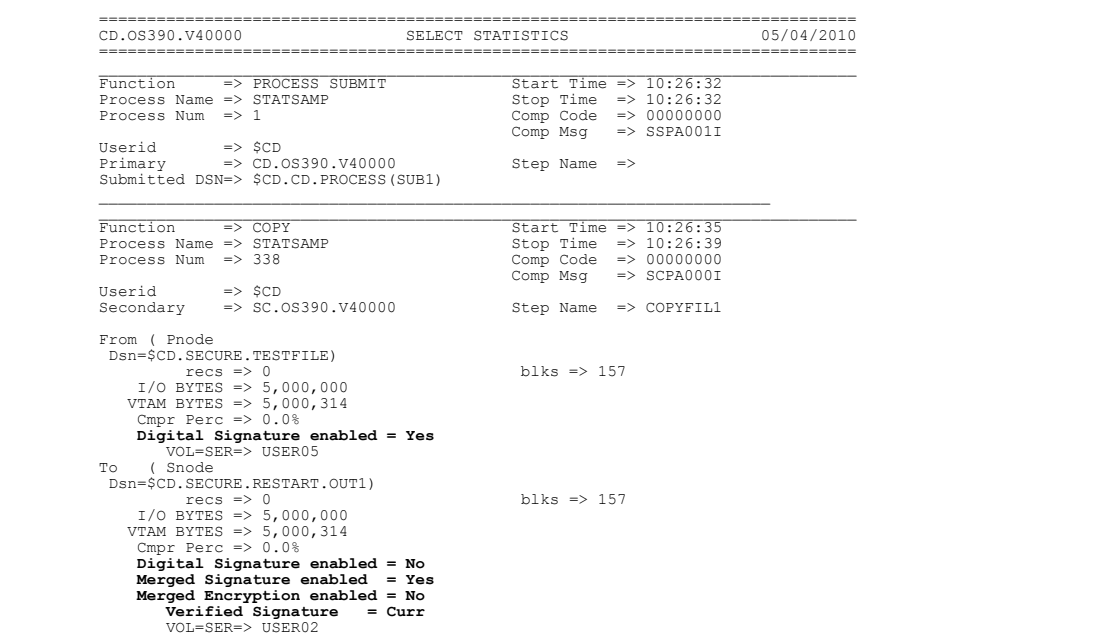

The following fields are included for the Connect:Direct statistics for the copy function:

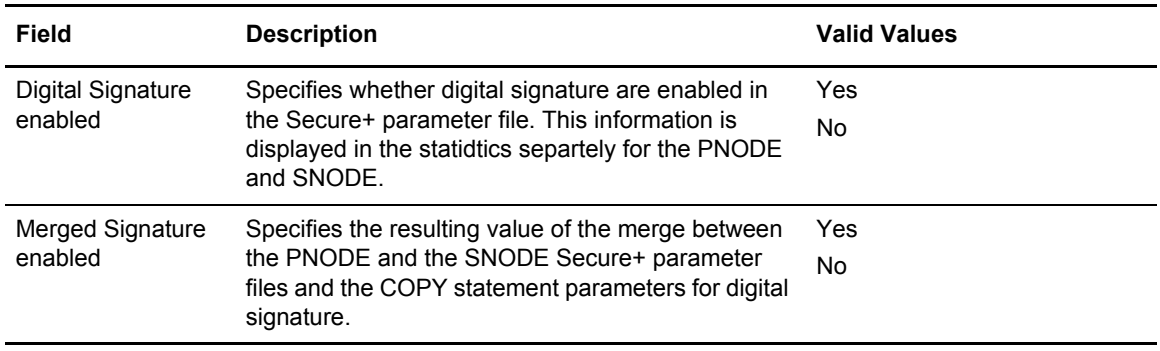

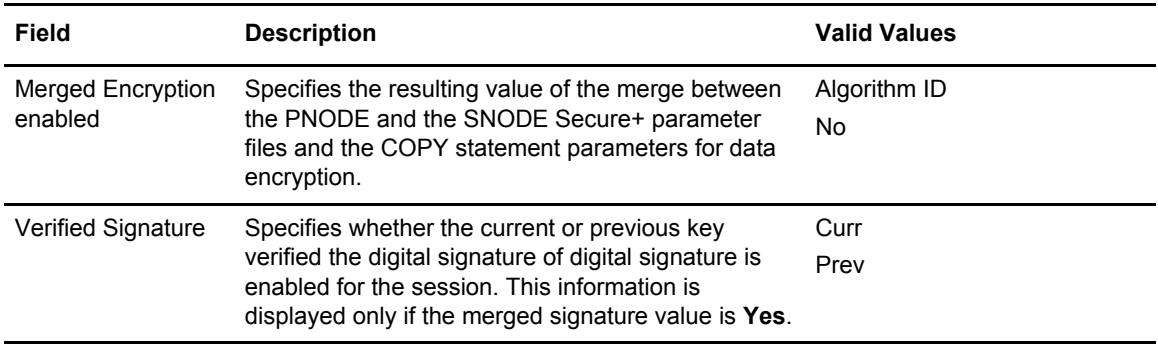

## **STS Extended Option Statistics Records**

When you use the **Select Statistics** command with extended option enabled to view the information about a Connect:Direct Process that uses STS security, you see a screen similar to the following. The Secure+ Option fields are in bold.

**Note:** You must type \* in the RECORD field of the Select Statistics Extended Options screen to ensure that the complete information is displayed.

A description of the fields follows the samples.

```
 =============================================================================== 
                                                              SELECT STATISTICS
 =============================================================================== 
Function => PROCESS SUBMIT Start Time => 10:26:32
              Process Name => STATSAMP<br>Process Num => 338
 Process Num => 338 Comp Code => 00000000 
 Comp Msg => SSPA001I 
 Userid => $CD 
 Primary => CD.OS390.V40000 Step Name => 
Submitted DSN=> $CD.CD.PROCESS(SUB1)
 _____________________________________________________________________ 
 _______________________________________________________________________________ 
 Function => Session Begin Start Time => 10:26:35 
                                                                               Start Date => 05/04/2003 
              Process Name => STATSAMP<br>Process Num => 338
 Process Num => 338 Comp Code => 00000000 
 Comp Msg => SVTM055I 
Userid => CD.0S390.V40000<br>
Primary Node => CD.0S390.V40000<br>
Secondary Node CD.0S390.V40000<br>
Secondary Node CD.0S390.V40000<br>
Submitter Node CD.0S390.V40000<br>
Phode Signature Enabled = No<br>
Shode Signature Enabled = No<br>
Merged
 DESCBC56 
 Snode Encrypt.Data Algorithms... 
 IDEACBC128 
                                          TDESCBC112 
 DESCBC56 
 System Data Encryption = IDEACBC128 
 _______________________________________________________________________________ 
 Function => COPY STEP START Time => 10:26:35 
              Process Name => STATSAMP<br>Primary Node => CD.0S390.V40000
 Primary Node => CD.OS390.V40000 Secondary Node => SC.OS390.V40000 
Pnode Signature Enabled = No<br>Snode Signature Enabled = No<br>Merged Signature Enabled = No<br>Pnode Encryption Enabled = No<br>Snode Encryption Enabled = No<br>Encryption Enabled = No
              Function => COPY Start Time => 10:26:35
 Process Name => STATSAMP Stop Time => 10:26:39 
 Process Num => 338 Comp Code => 00000000 
              Process Name => STATSAMP<br>Process Name => STATSAMP<br>Process Name => STATSAMP<br>Process Name => STATSAMP<br>Comp Code => 00000000<br>Comp Msg => SCPA000I<br>IIserid => SCD
              S\acute{e}condary => SC.0S390.V40000Step Name => COPYFIL1
From ( Pnode<br>
Dsn=$CD.SECURE.TESTFILE)<br>
r = 5,000,000<br>
VTAM BYTES => 5,000,314<br>
Cmpr Perc => 0.0%<br>
Digital Signature enabled = Yes<br>
VOL=SER=> USER05<br>
Digital Signature enabled = Yes
To ( Snode ( Snow PSTART.OUT1)<br>
THE THE => 0<br>
TYPE => 0 DRGSAM<br>
I/O BYTES => 5,000,000<br>
VTAM BYTES => 5,000,314<br>
Cmpr Perc => 0.00,314
 Digital Signature enabled = No 
 Merged Signature enabled = Yes 
 Merged Encryption enabled = No 
 Verified Signature = Curr 
                         VOL=SER=> USER02
```
### **Session Begin (SB) Record**

The following fields are included for the Connect:Direct extended option statistics in the Session Begin record:

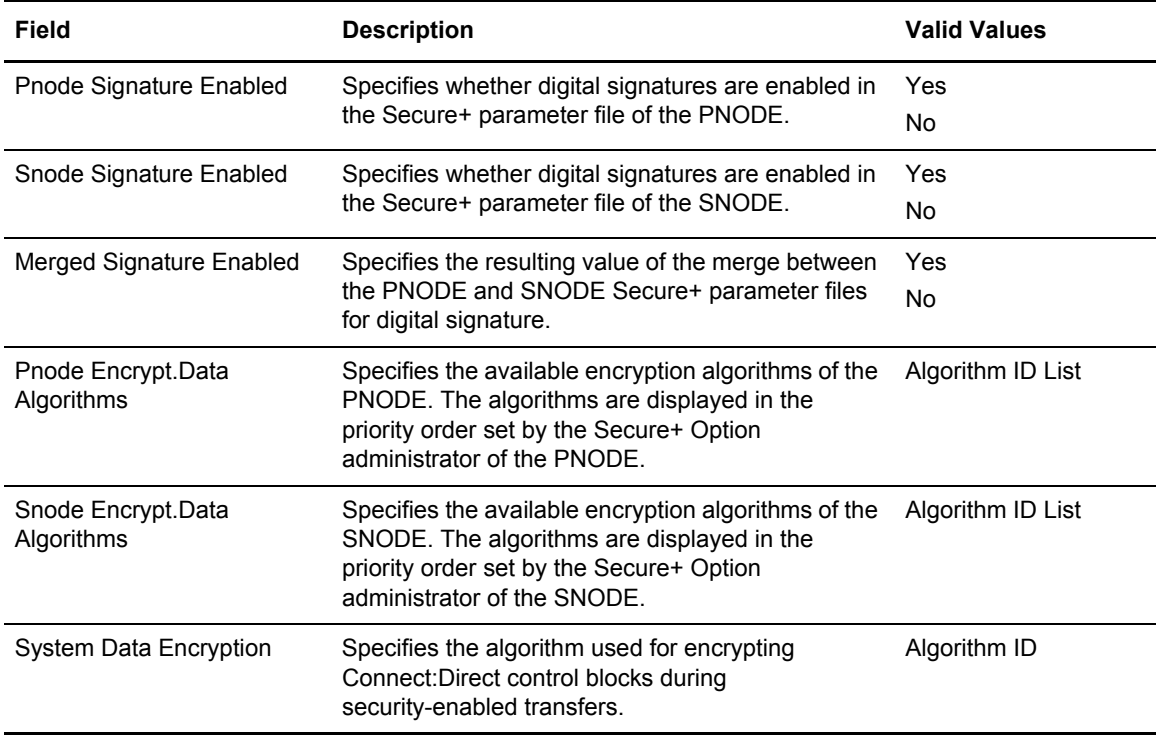

### **Copy Step Start (CI) Record**

The following fields are included for the Connect:Direct extended option statistics in the Copy Step Start record shown on [page 158](#page-157-0).

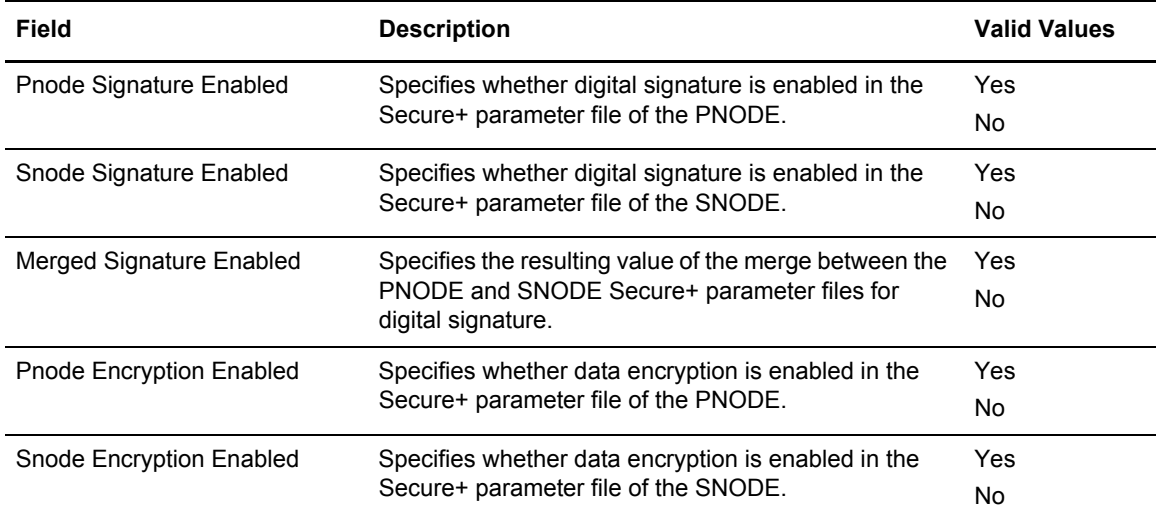

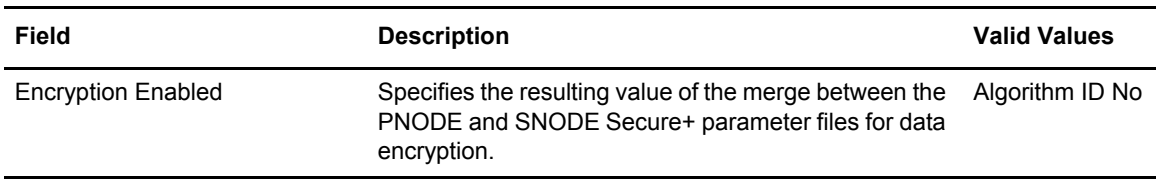

### Copy Termination (CT) Record

The following fields are included for the Connect:Direct extended option statistics in the Copy Termination record as shown on [page 158.](#page-157-0)

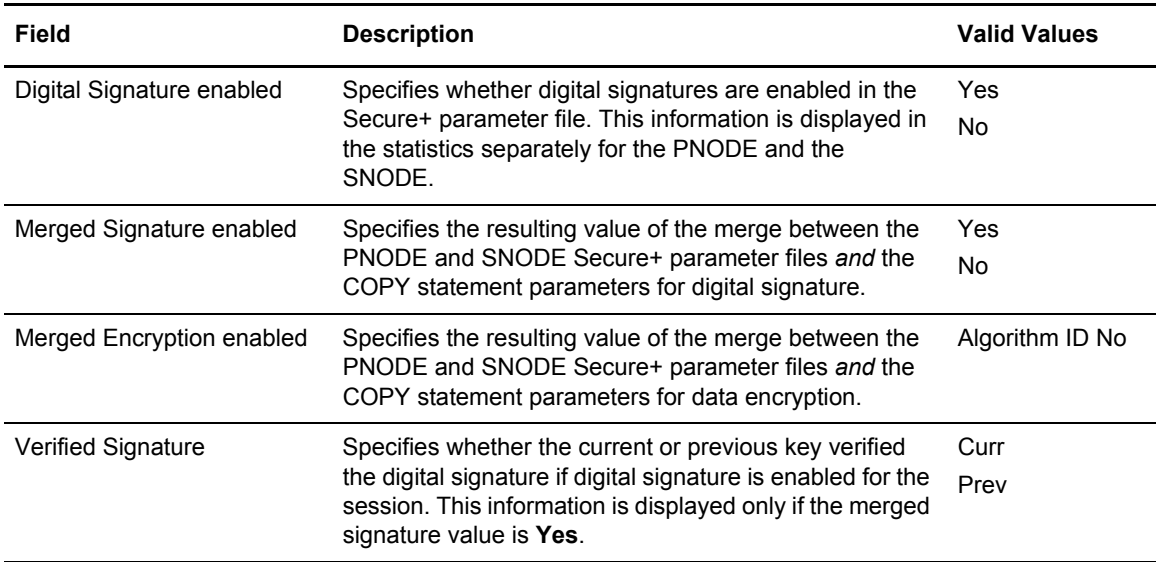

# **Troubleshooting**

Use the following table to help troubleshoot problems with Secure+ Option:

Note: For all errors related to Strong Password Encryption, see *[Troubleshooting Possible SPE Problems](#page-91-0)* [on page 92](#page-91-0).

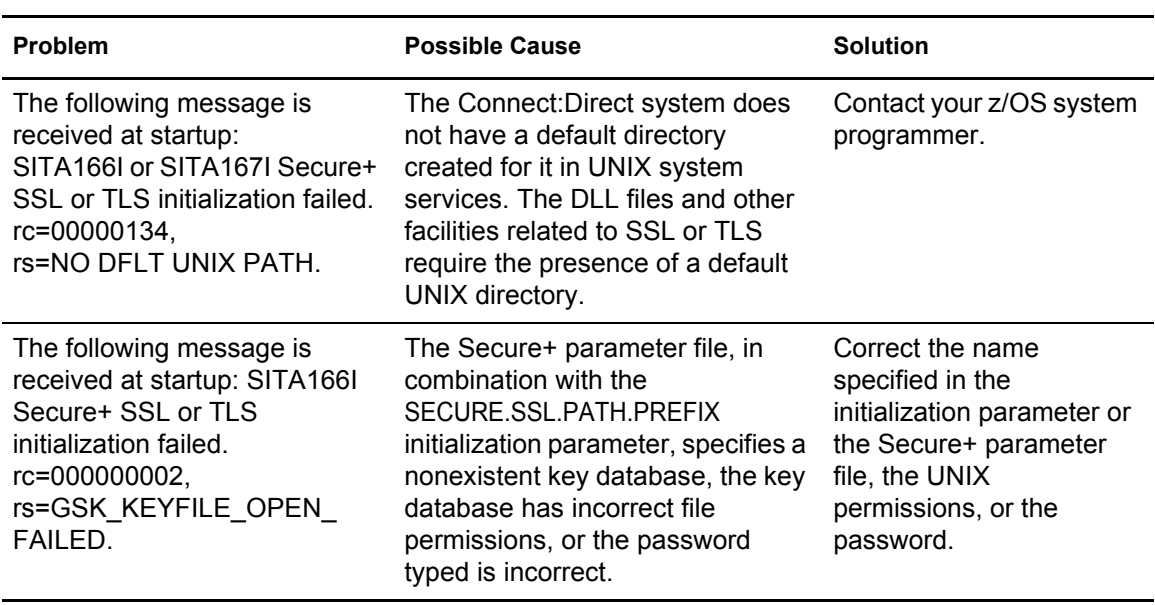

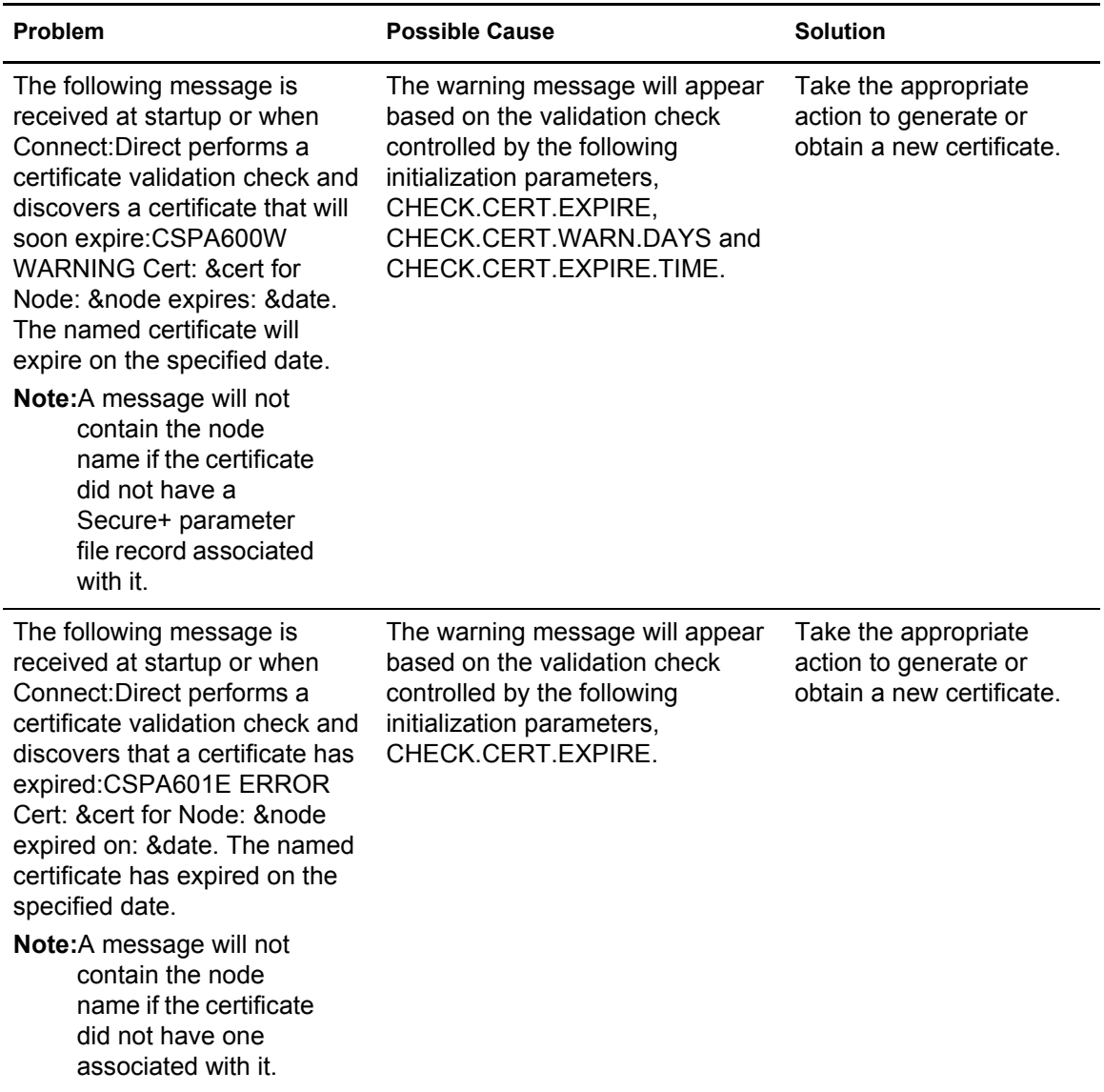

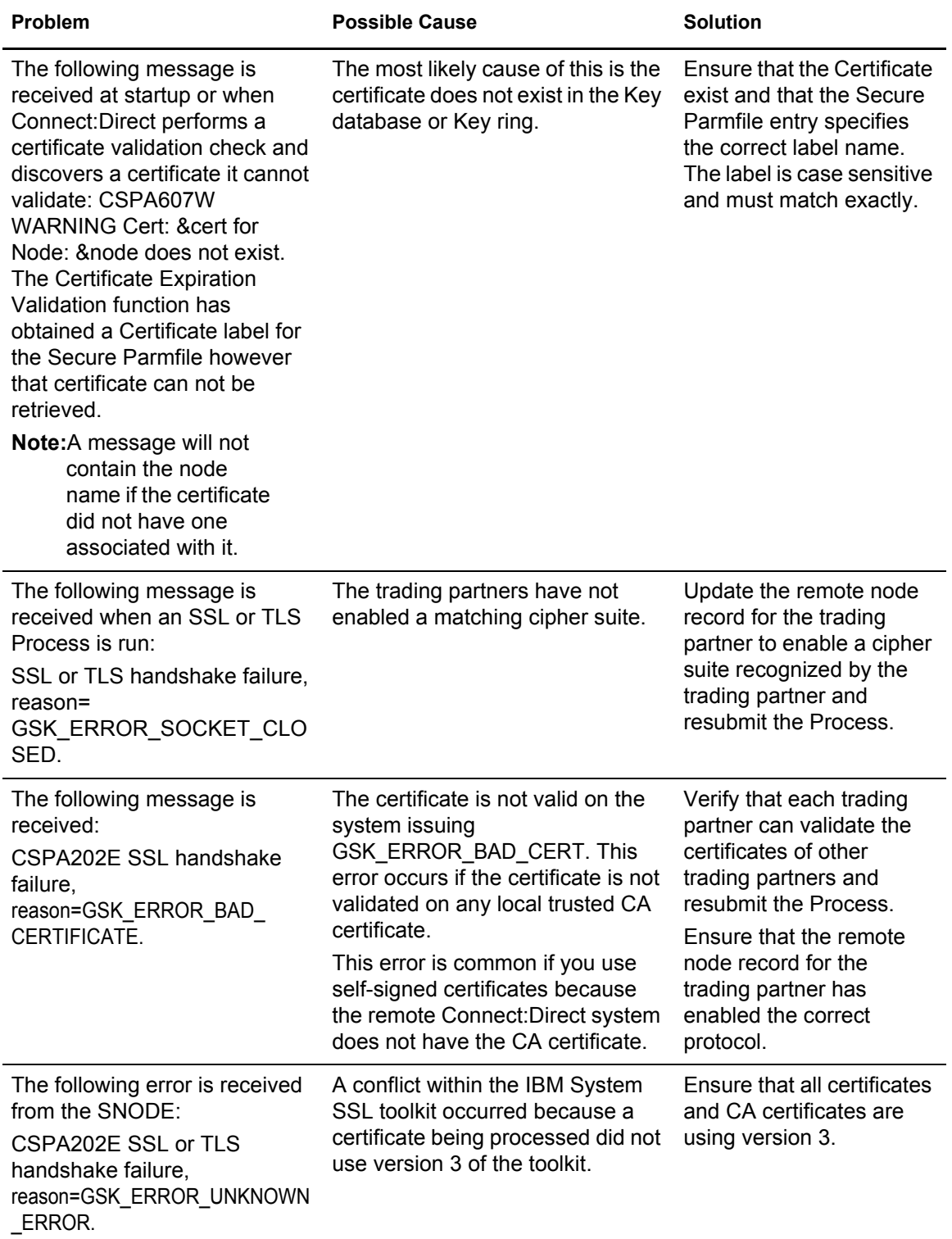

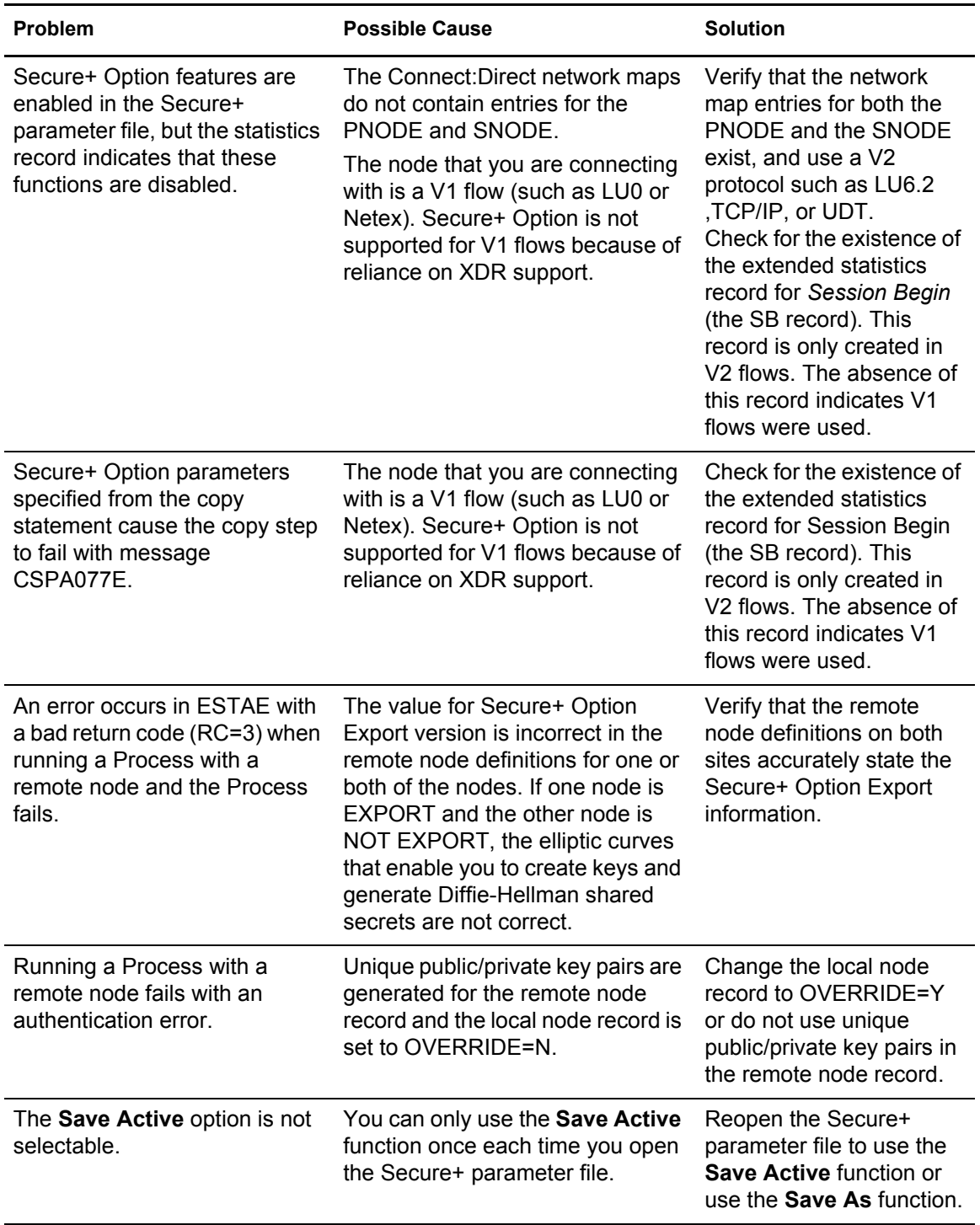

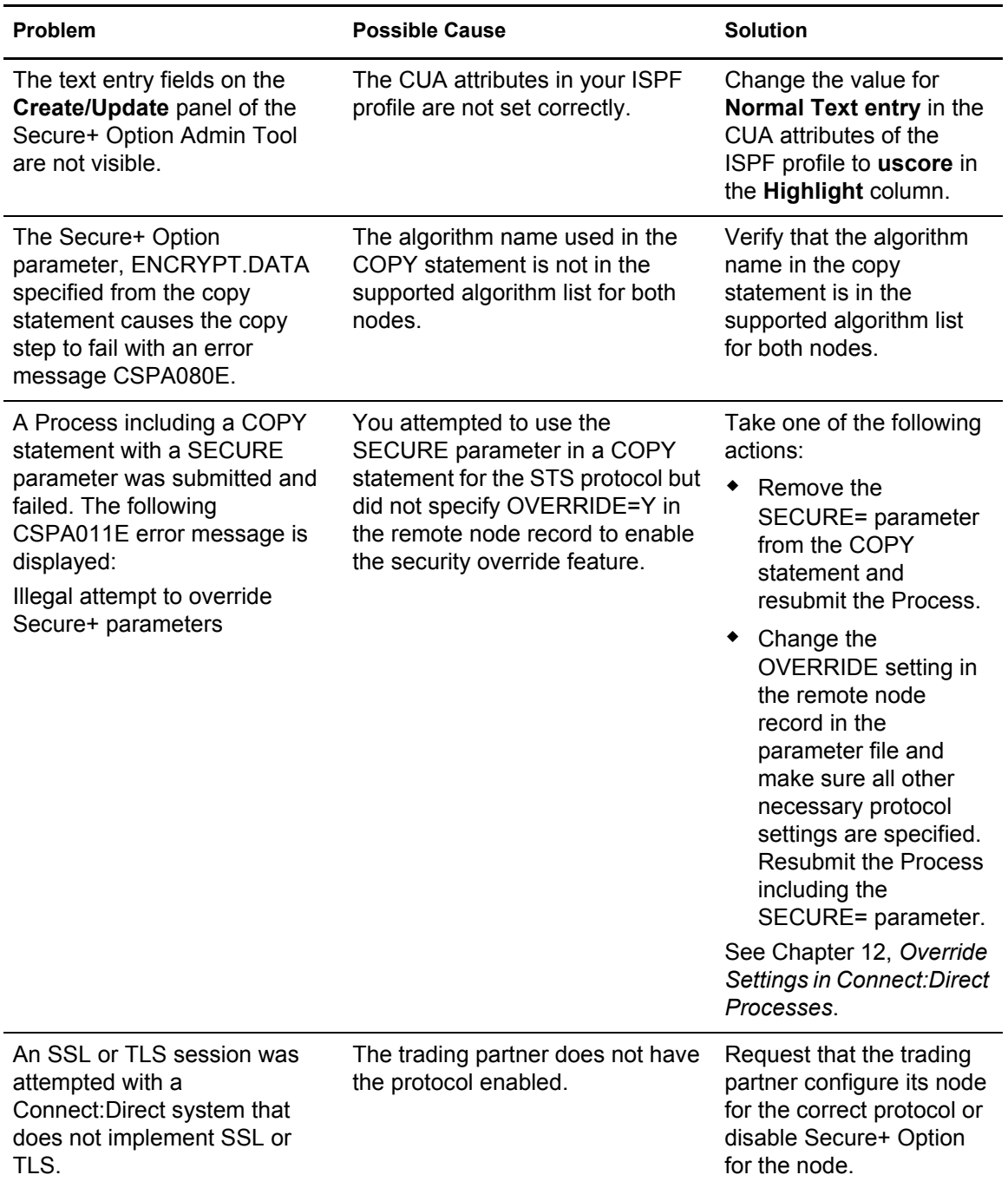

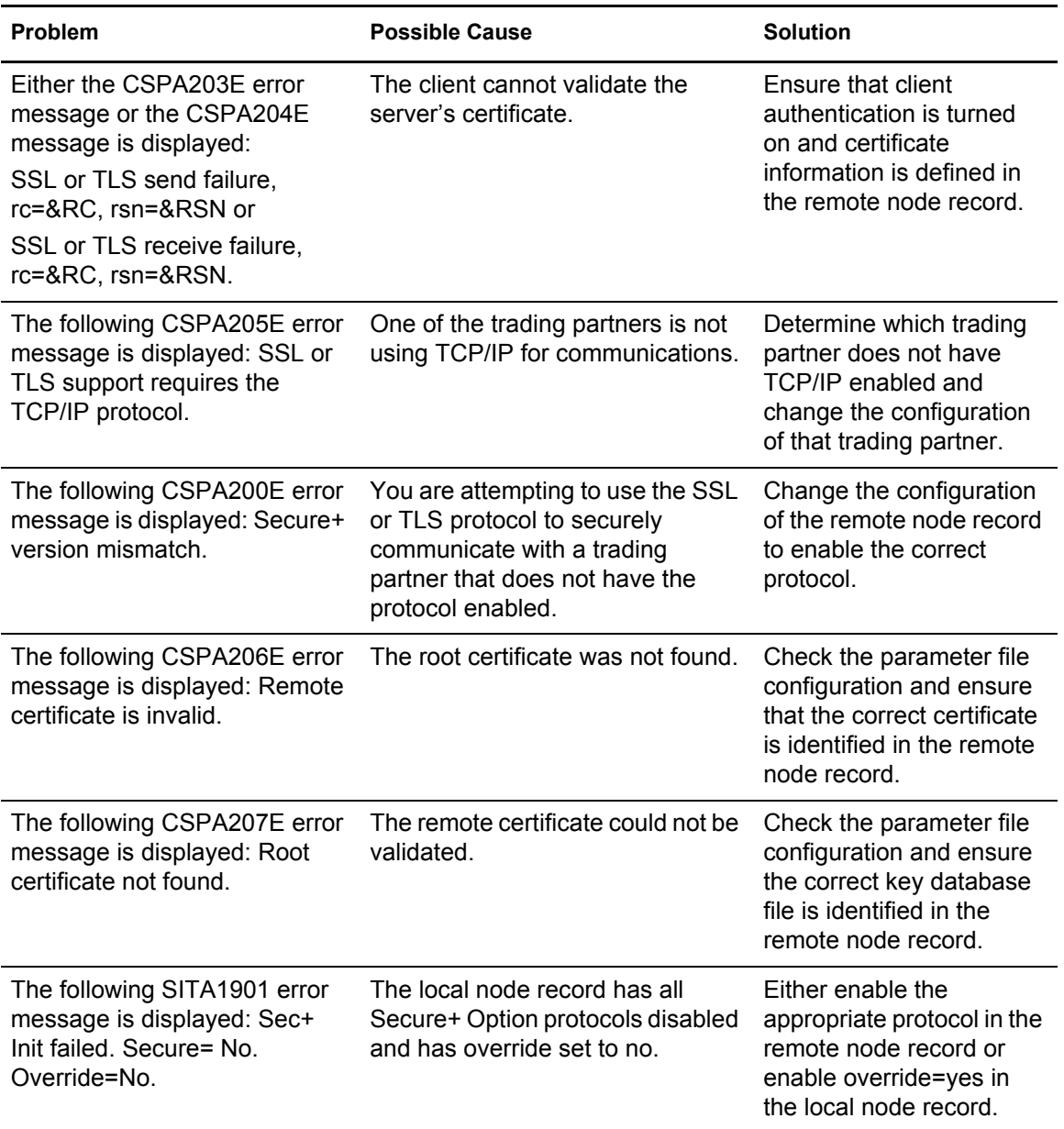

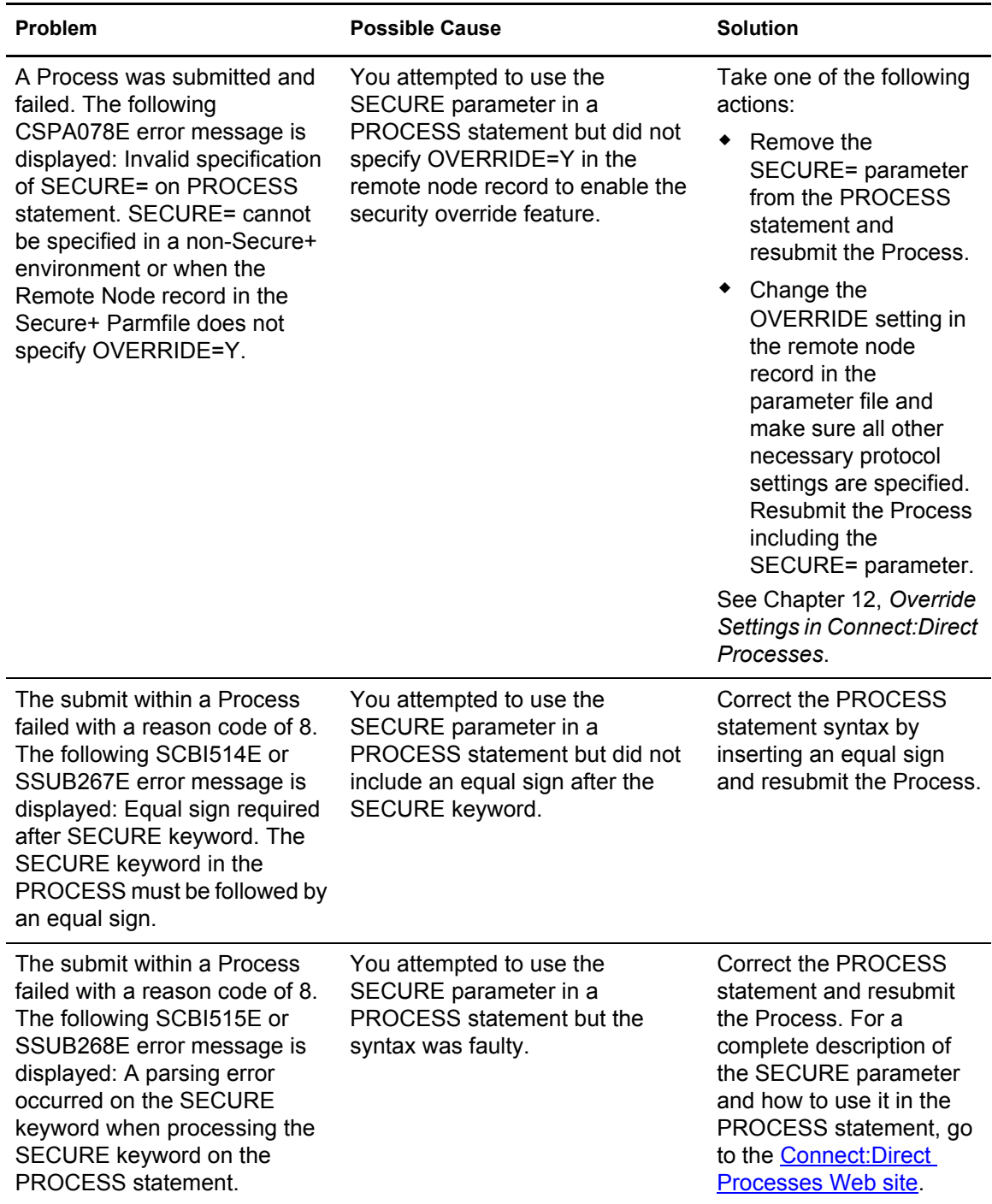

### Chapter 15 Troubleshooting

# **Definitions of Certificate Parameters**

To avoid some problems associated with CA-signed and self-signed certificates, refer to the following information about certificate parameter definitions required to use Connect:Direct Secure+ Option. Minimum parameter definitions for certificates generated with the RACF, gskkyman, CA-ACF2, and CA-Top Secret security applications are provided.

You may also want to record the parameter definitions you configure for certificates on the worksheets provided for the local and remote node records in Appendix B, *[Configuration](#page-178-0)  [Worksheets](#page-178-0)*.

### **Parameter Definitions for Certificates Generated with the RACF Application**

This table describes the minimum parameter definitions required for Connect:Direct Secure+ Option. When two parameters are listed in the same row, the first parameter name is used when you create a certificate and the second parameter name is its equivalent, which is used when you display information about the certificate. Consult the RACF documentation for detailed information about all the certificate parameters and commands.

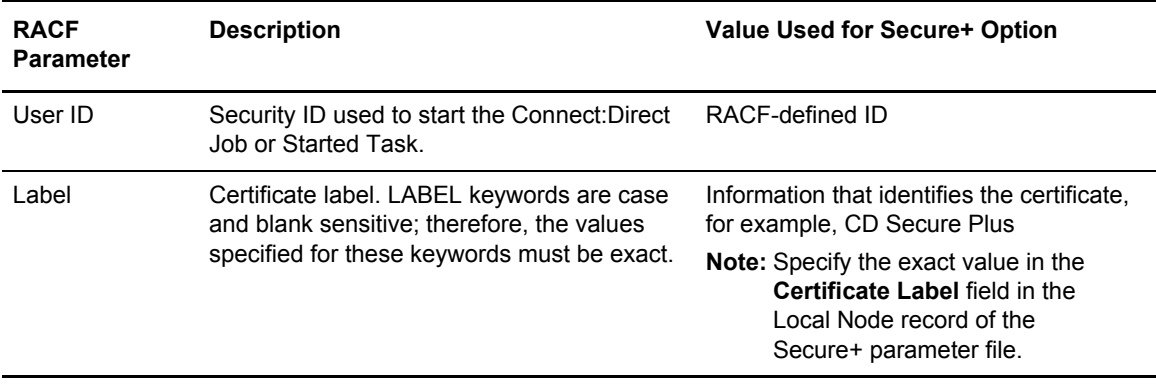

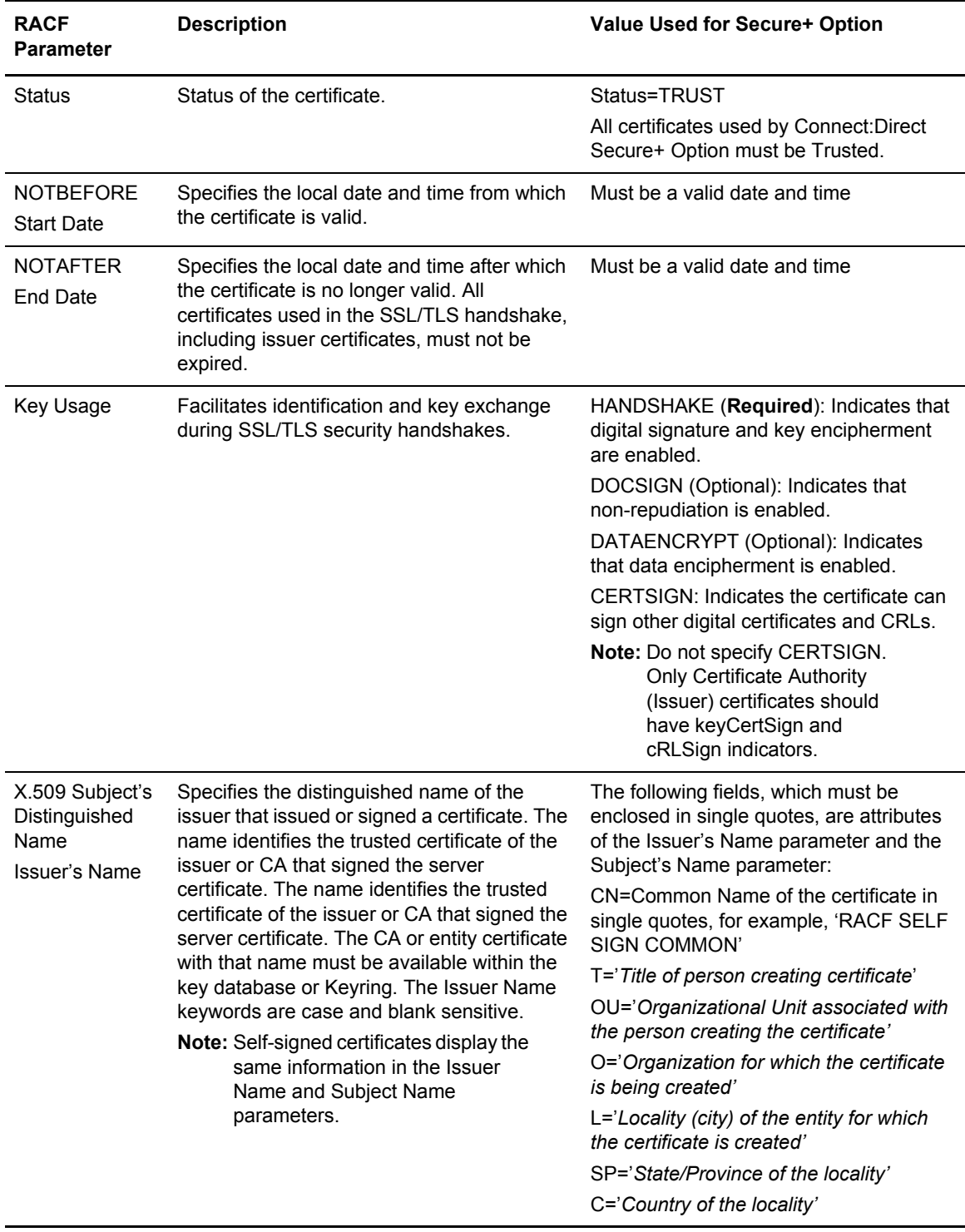

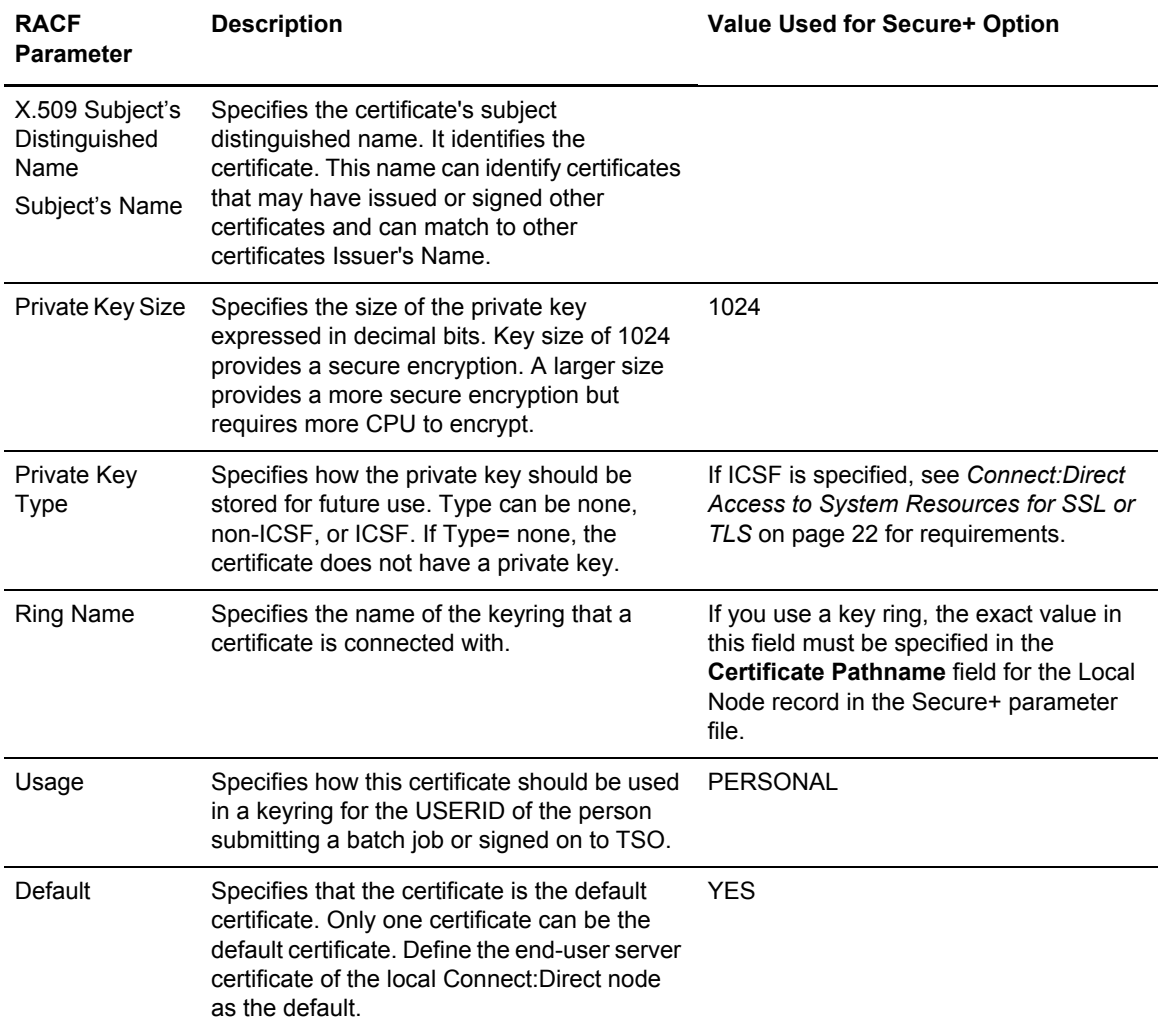

### **Parameter Definitions for Certificates Generated with the GSKKYMAN Utility**

This table describes the minimum parameter definitions required for Connect:Direct Secure+ Option. Consult the GSKKYMAN documentation for detailed information about all the certificate parameters and commands.

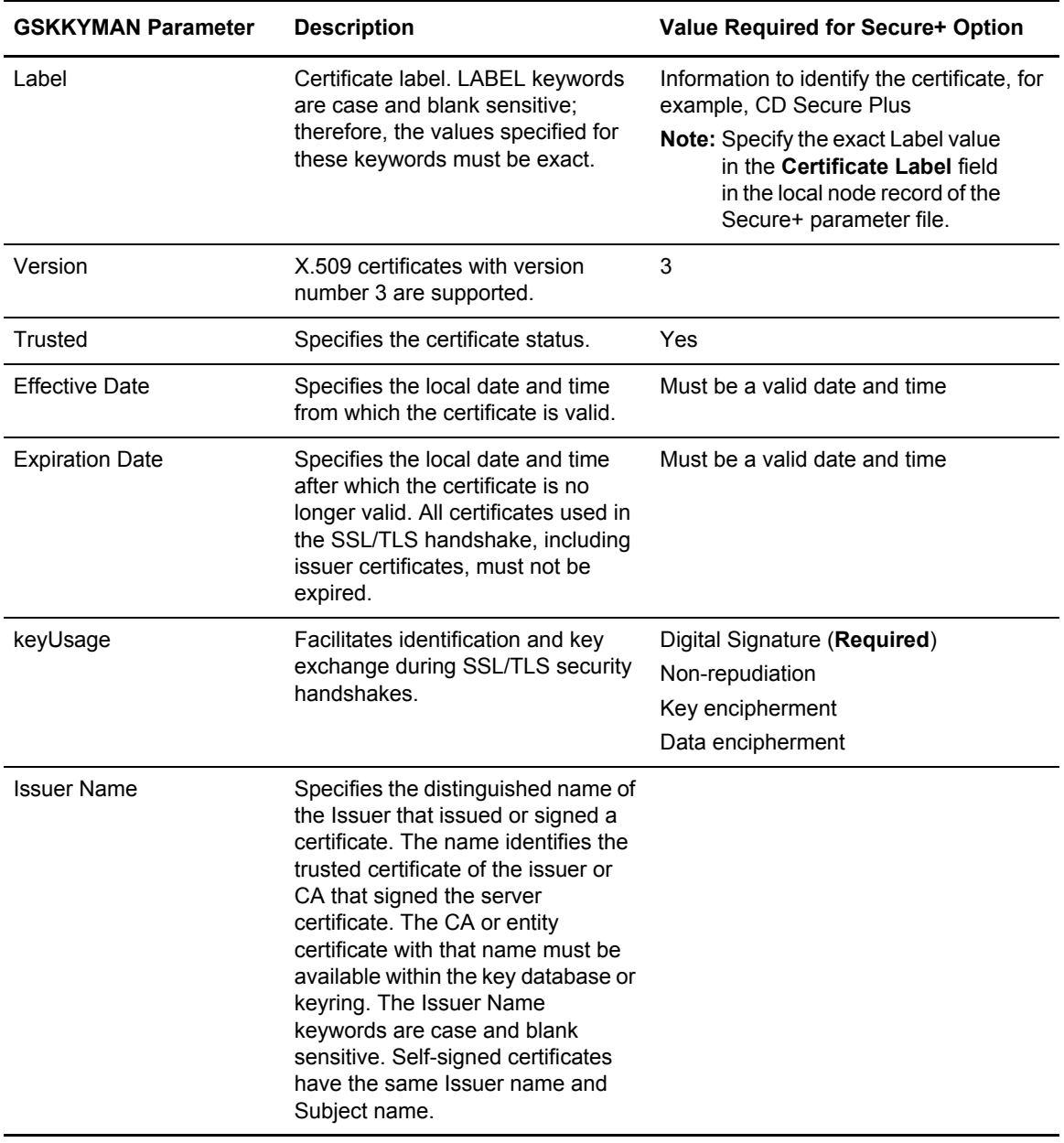

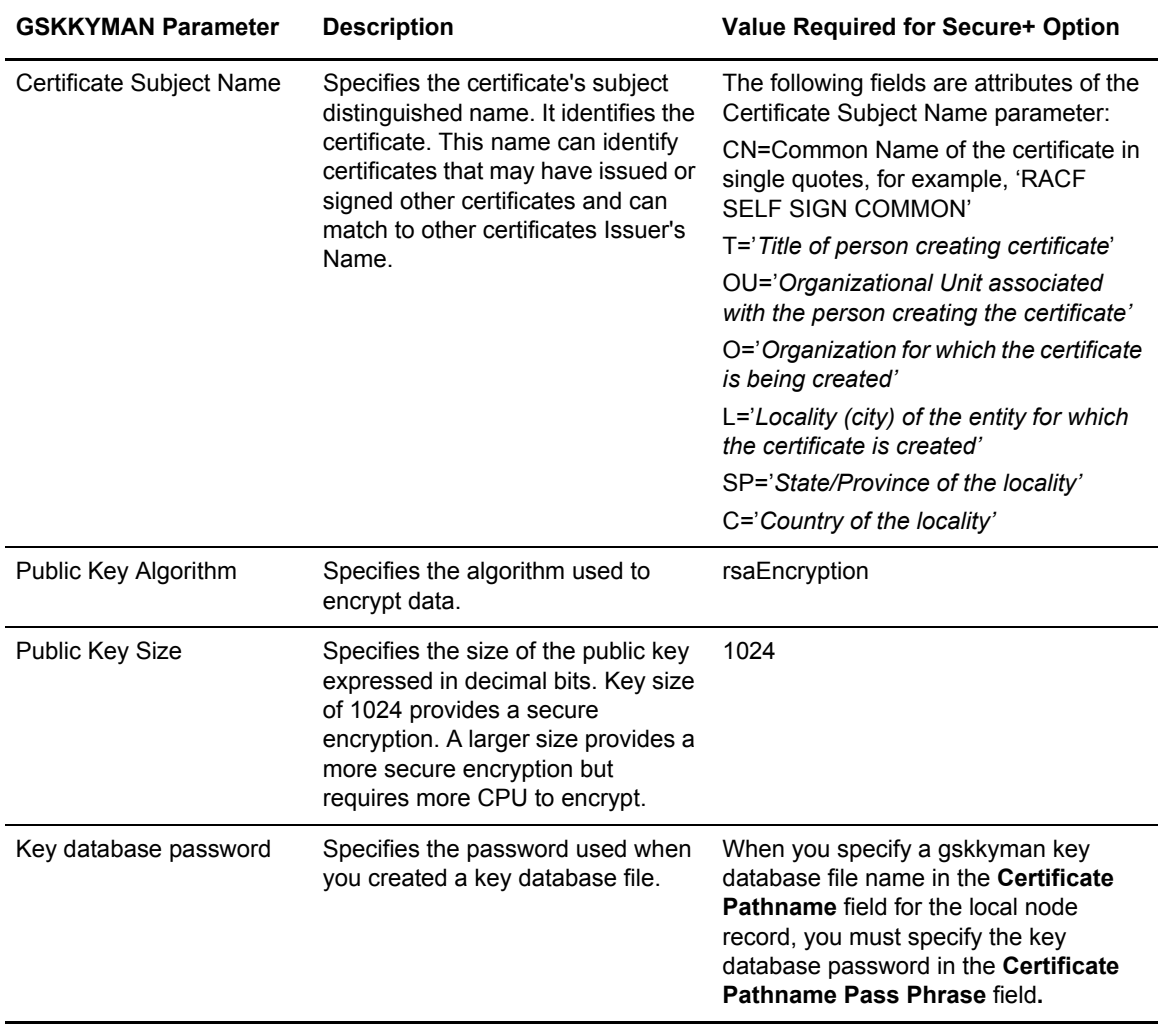

## **Parameter Definitions for Certificates Generated with the CA-ACF2 Application**

This table describes the minimum parameter definitions required for Connect:Direct Secure+ Option. Consult the CA-ACF2 documentation for detailed information about all the certificate parameters and commands.

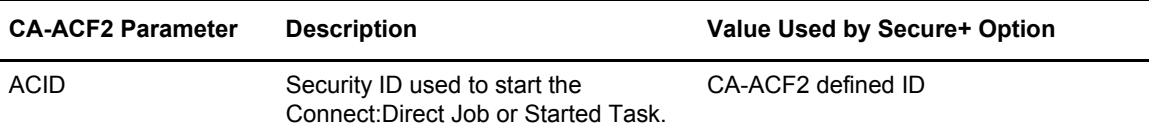

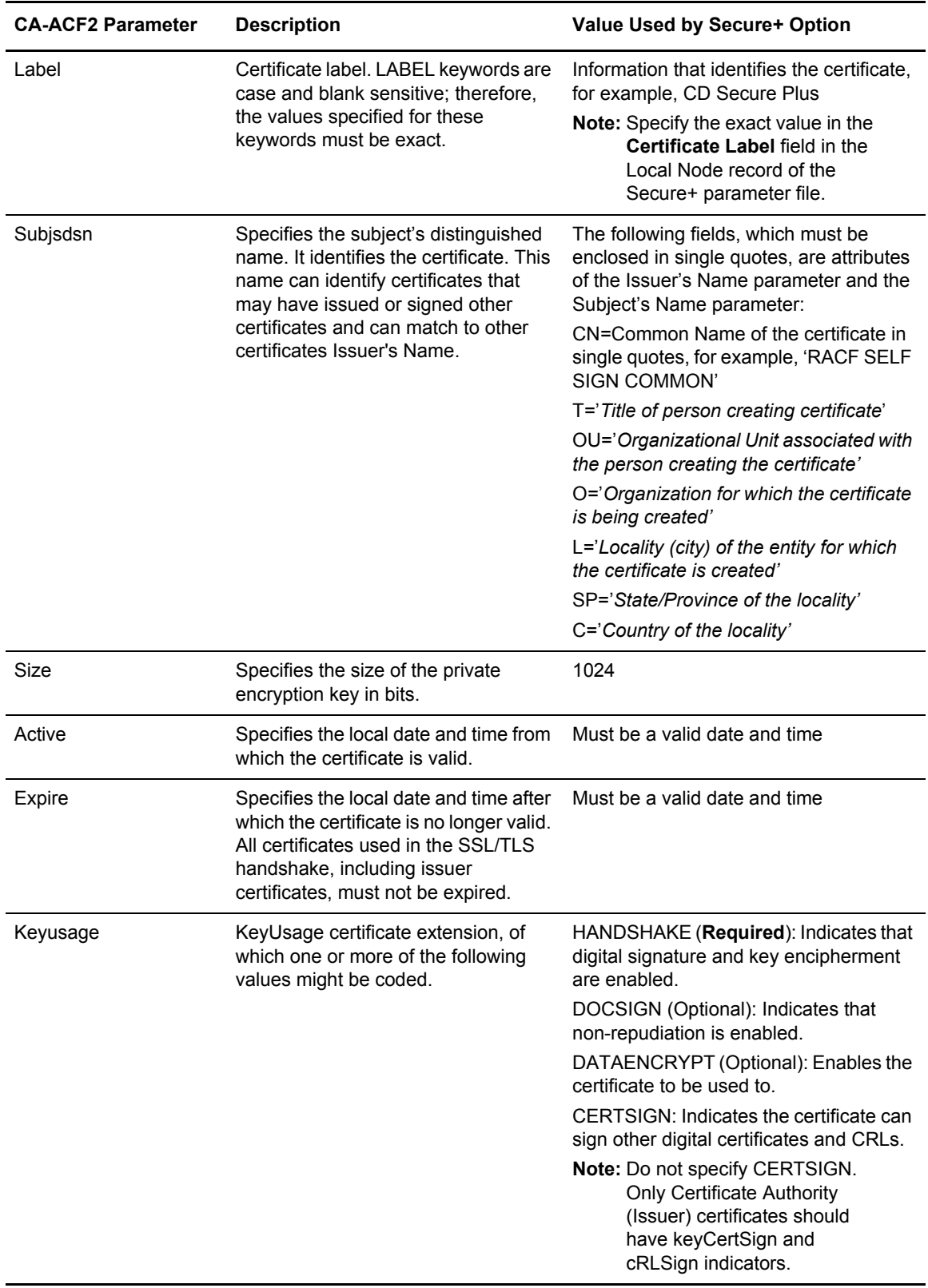

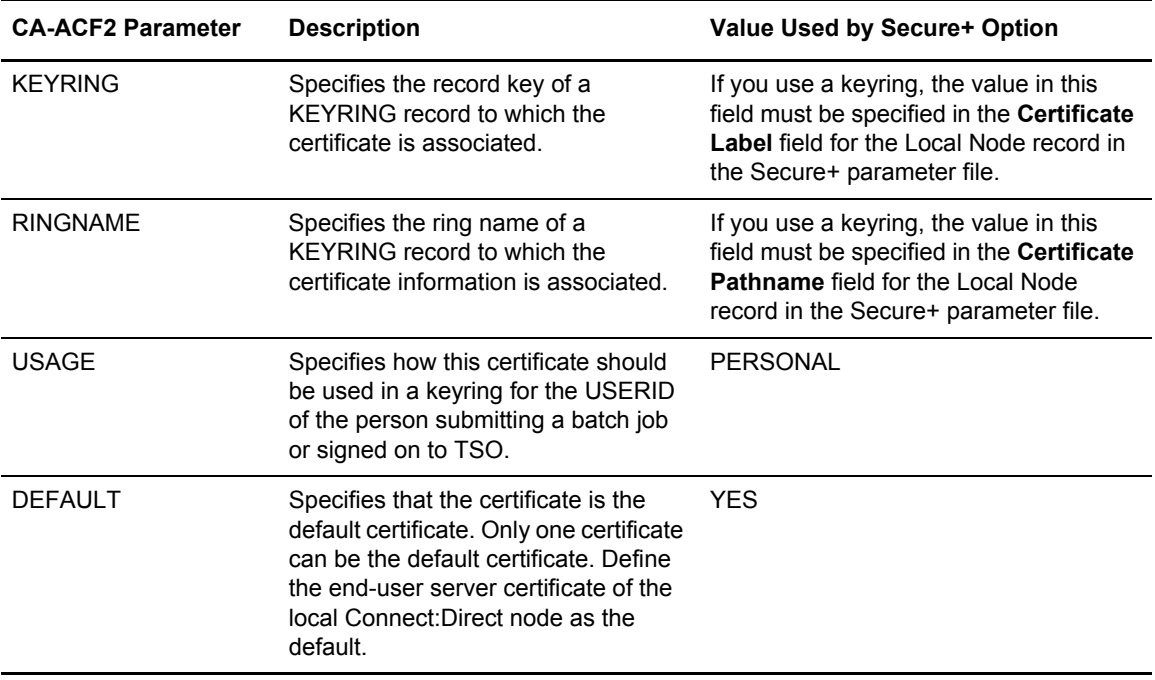

### **Parameter Definitions for Certificates Generated with the CA-Top Secret Application**

This table describes the minimum parameter definitions required for Connect:Direct Secure+ Option. Consult the CA-ACF2 documentation for detailed information about all the certificate parameters and commands.

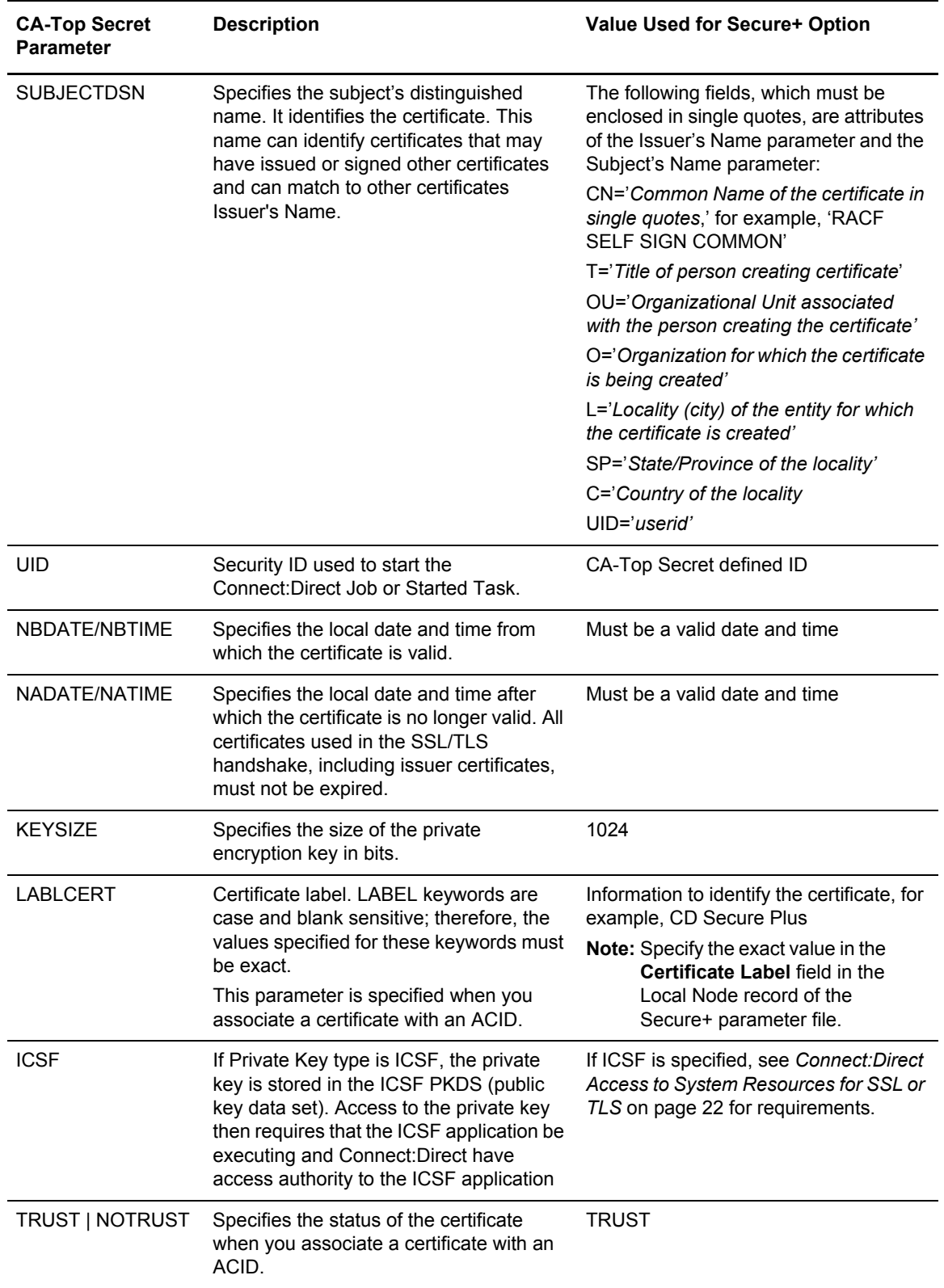

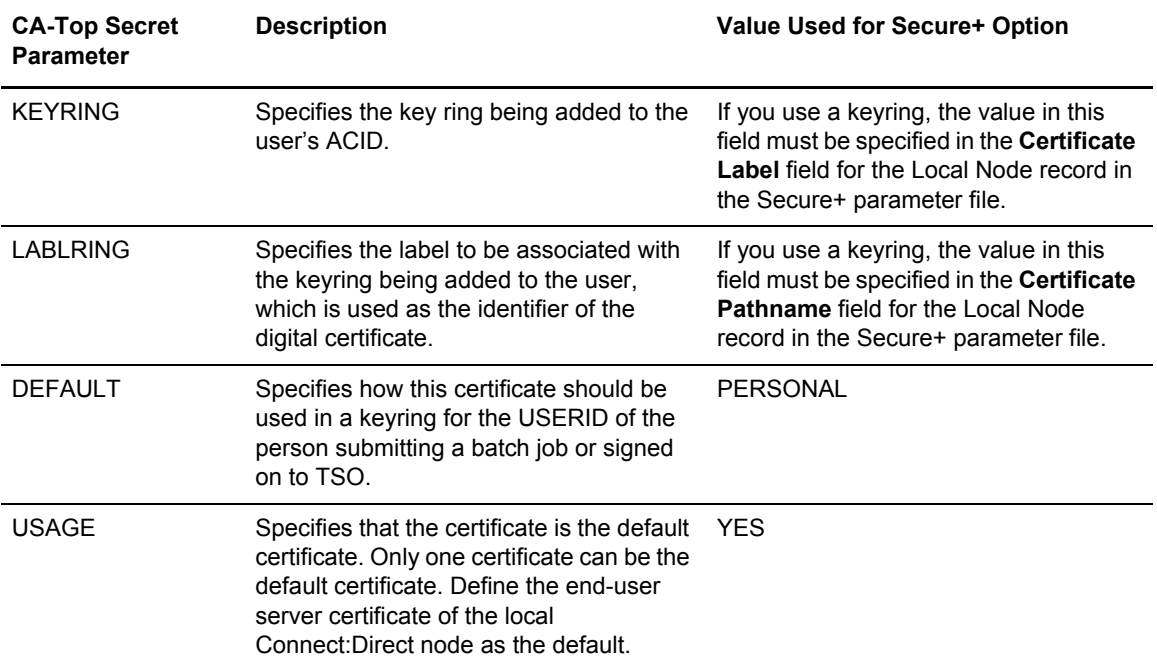

Appendix A Definitions of Certificate Parameters

# **Appendix B**

# <span id="page-178-0"></span>**Configuration Worksheets**

Use the worksheets in this appendix to record the configuration information for Connect:Direct Secure+ Option.

- ✦ The *Local Node Security Feature Definition Worksheet* records the security functions defined for the local Connect:Direct node.
- ✦ The *Remote Node Security Feature Definition Worksheet* records the security functions defined for connections with remote nodes with which the local Connect:Direct node communicates. Make a copy of the blank *Remote Node Security Feature Definition Worksheet*  for each remote node that you are configuring for Secure+ Option operations.
- ✦ The *[.EASERVER Node Security Feature Definition Worksheet](#page-182-0)* on page 183 records information for the Sterling External Authentication Server remote node record.
- ✦ The *[.CLIENT Node Security Feature Definition Worksheet](#page-183-0)* on page 184 records information for the remote node record used to allow secure TCP API connections.

## **Local Node Security Feature Definition Worksheet**

Record the security feature definitions for the Secure+ Option local node record on this worksheet. Refer to this worksheet as you configure the local node record.

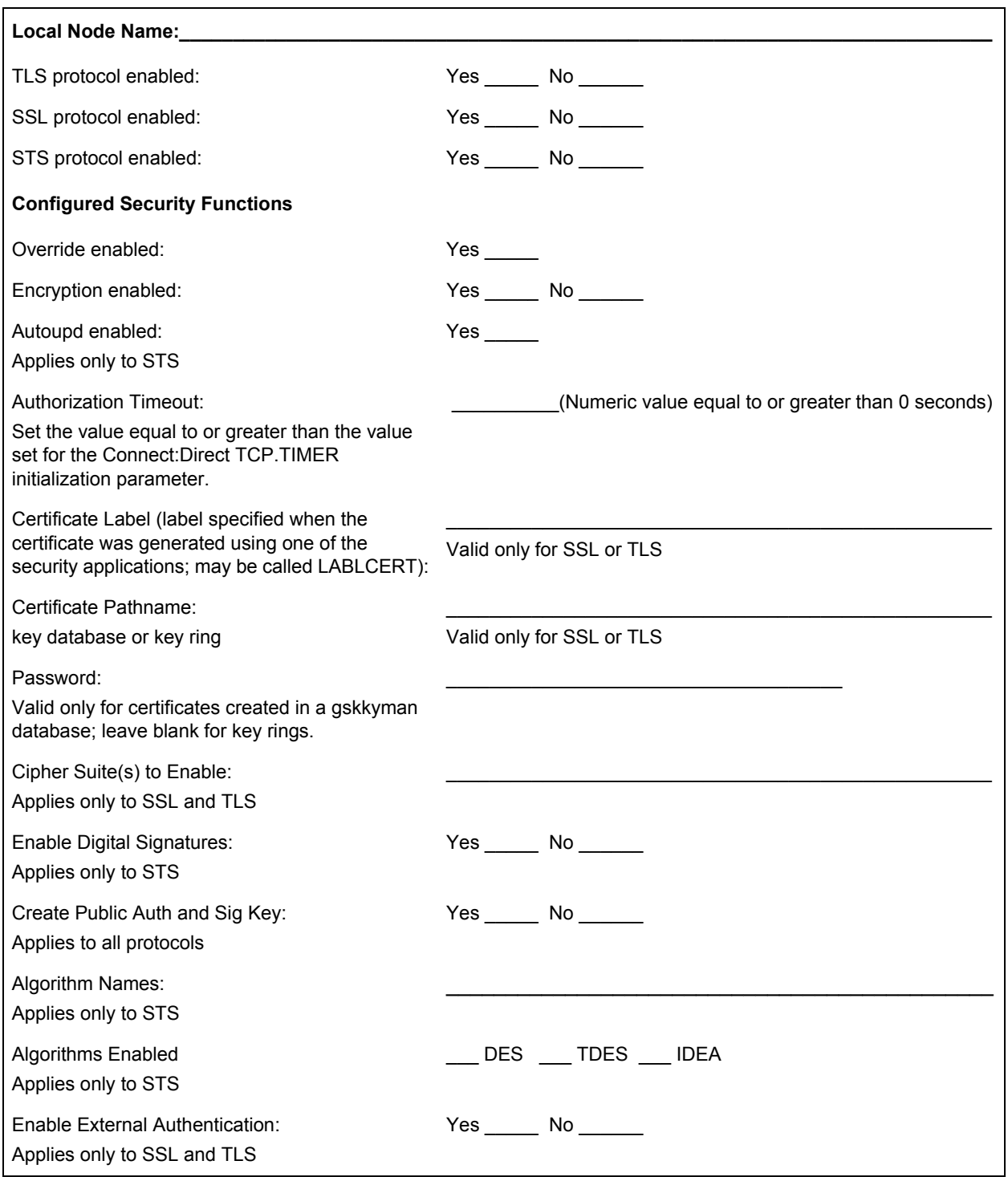
# **Remote Node Security Feature Definition Worksheet**

Record the security feature definitions for a remote node record on this worksheet. Make a copy of this worksheet for each remote node defined in the Secure+ parameter file that you are configuring for Secure+ Option operations. Refer to this worksheet when you configure a remote node record.

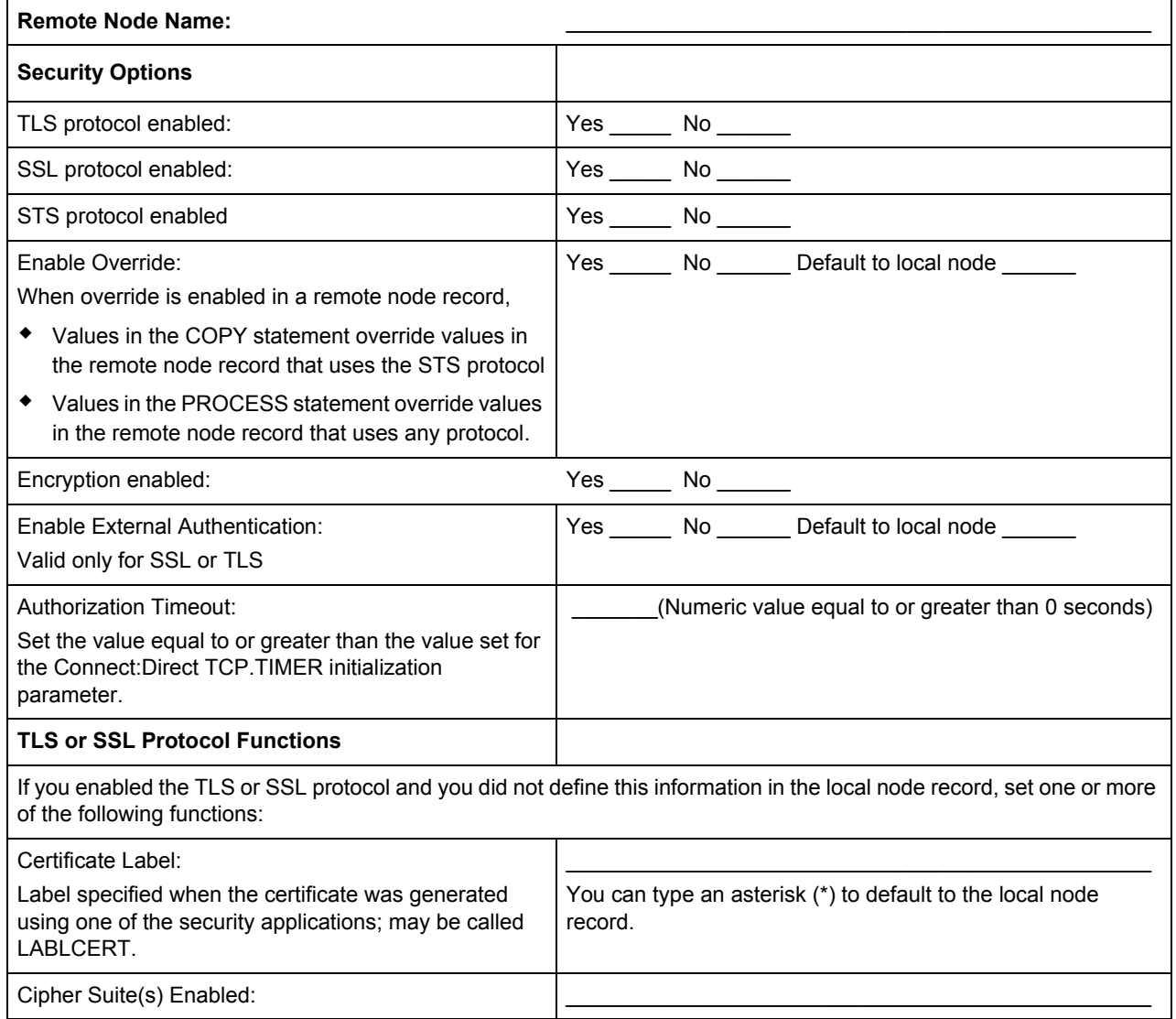

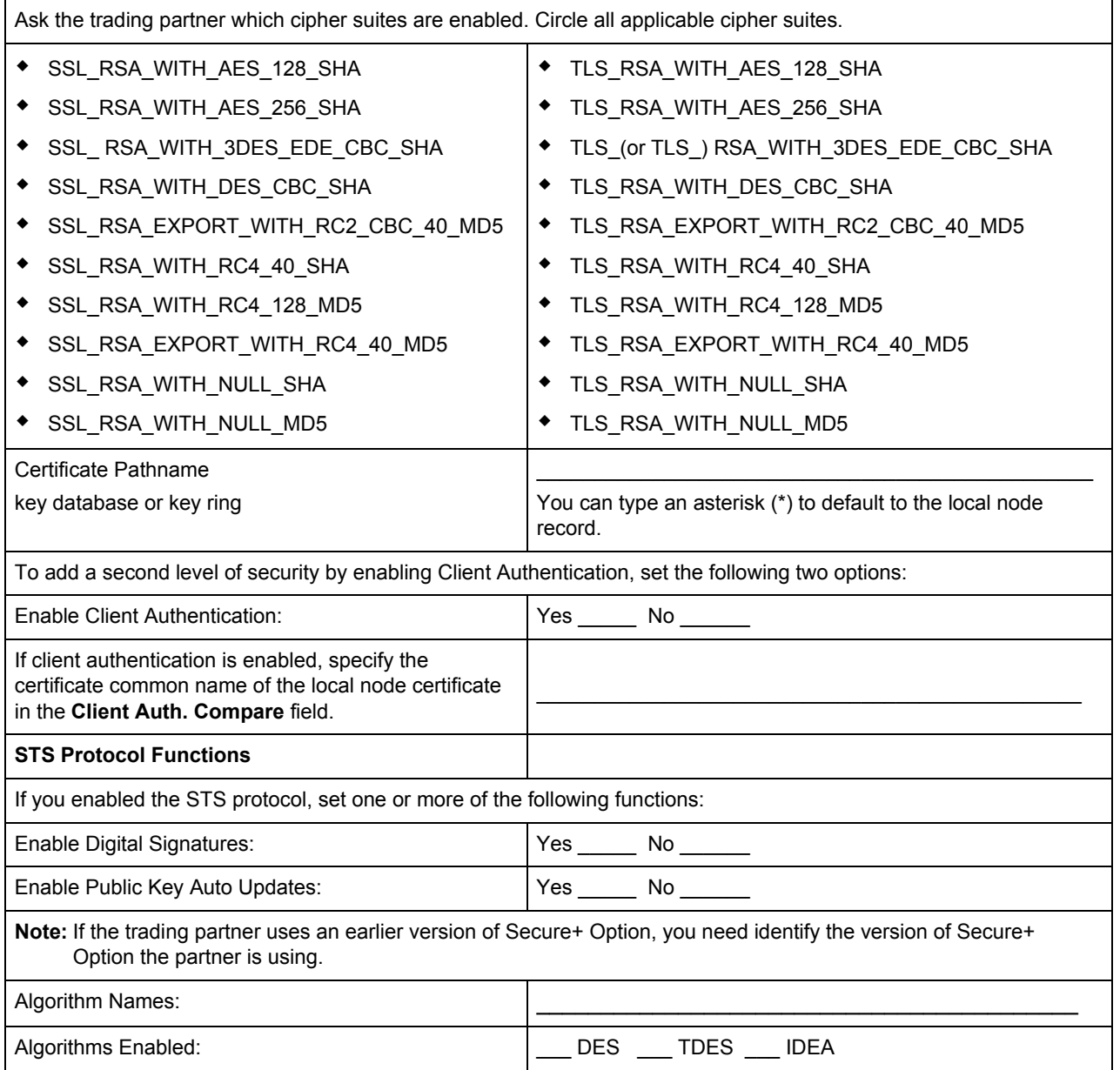

# **.EASERVER Node Security Feature Definition Worksheet**

Use the following worksheet to record information to configure the remote node record for .EASERVER node. Refer to this worksheet when you configure the .EASERVER remote node record.

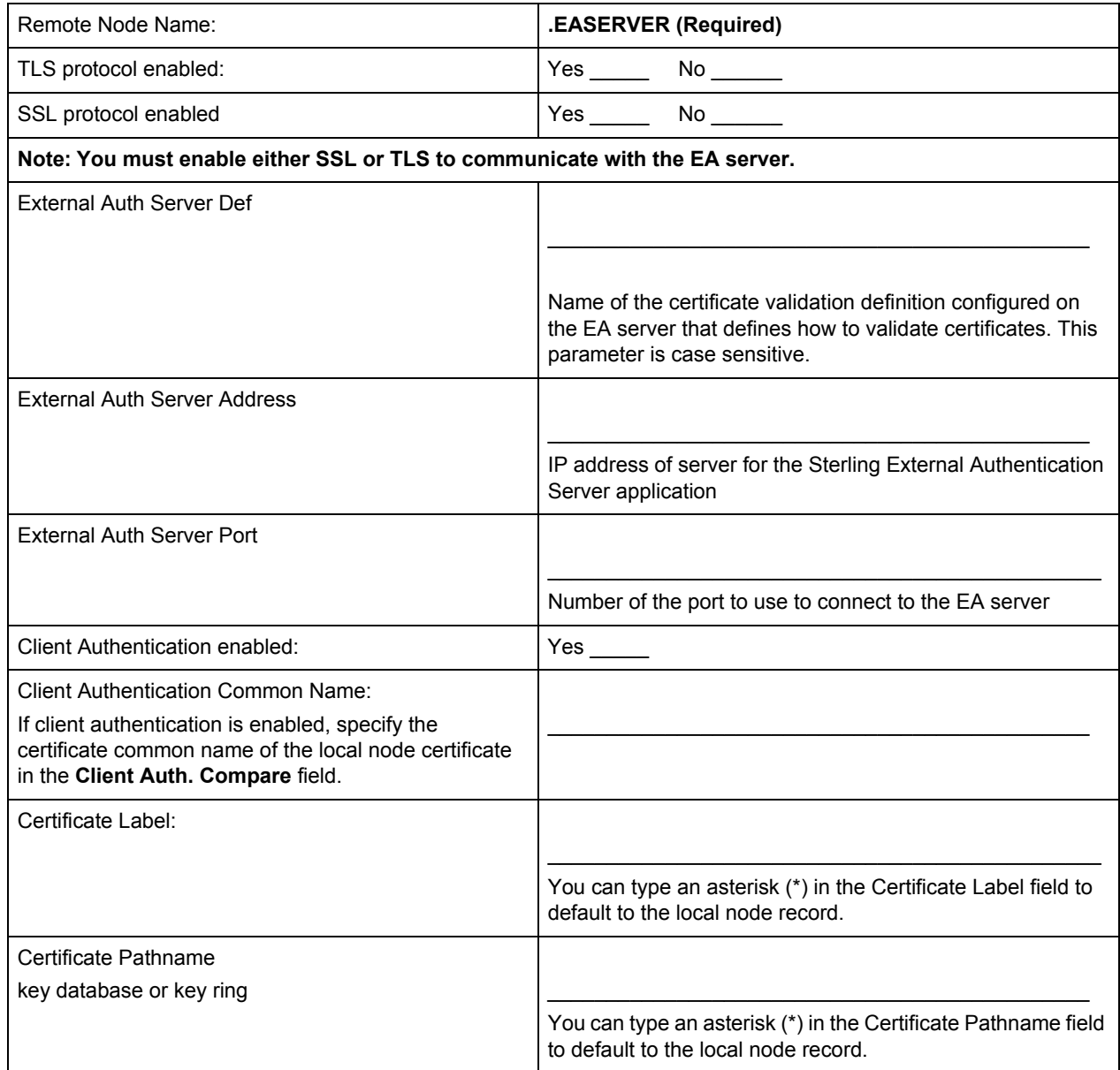

# **.CLIENT Node Security Feature Definition Worksheet**

Record the security feature definitions for a remote node record named .CLIENT that you create to allow secure connections. Refer to this worksheet when you configure the .CLIENT node record.

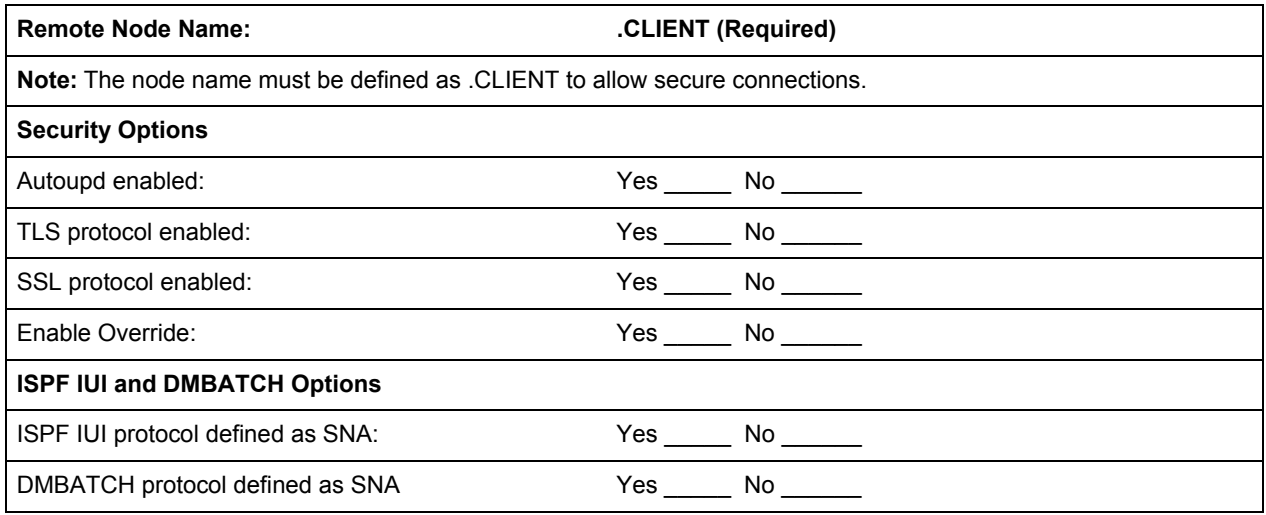

# **Test Secure+ Option with the STS Protocol**

This appendix describes the steps for testing Connect:Direct Secure+ Option with the STS protocol. To test an STS configuration and verify that Secure+ Option is working as intended, you must install and set up Connect:Direct and Secure+ Option on two different nodes. You can define two new test nodes as described in the following procedures (Node A and Node B) or you can use two existing nodes. Each node must be defined in the partner's Connect:Direct network map. These existing nodes can be two nodes within your enterprise or you can coordinate testing with a trading partner.

For the initial setup and testing, define *only* the minimum required fields for both nodes as described in the procedures in this section. Specific settings are provided to create nodes to test.

# **Task Summary**

The following list summarizes the order of the tasks necessary to test Secure+ Option with the STS protocol.

- 1. Define Secure+ Option for Node A
	- a. Create the Secure+ Option local node record and keys
	- b. Create the Secure+ Option remote node record (Node B) and keys
	- c. Export the public keys of Node A for Node B
	- d. Save the parameter file
- 2. Define Secure+ Option for Node B
	- a. Create the Secure+ Option local node record and keys
	- b. Create the Secure+ Option remote node record (Node A) and keys
	- c. Export the public keys of Node B for Node A
	- d. Import the public keys from Node A to Node B
	- e. Save the parameter file
- 3. Import public keys from Node B to Node A
- 4. Save the parameter file for Node A
- 5. Update Connect:Direct network maps for Node A and Node B
- 6. Add the **SECURE.DSN=***filename* parameter to the Connect:Direct for z/OS initialization parameter file of Node A and Node B (where *filename* is the name of the Secure+ parameter file for that node)
- 7. Restart Connect:Direct (Node A and Node B)
- 8. Verify that Secure+ Option is enabled (Node A and Node B)
- 9. Exchange data and compare results
	- a. Send data from Node A to Node B
	- b. Review statistics records for transaction

# **Access the Secure+ Option Admin Tool**

Use the Secure+ Option Administration Tool to set up Secure+ Option to test an STS installation.

To access the Secure+ Option Admin tool, from the **Connect:Direct Administrative Options Menu**, type **SA and** press **Enter**.

# **Define Secure+ Option for Node A**

Defining Secure+ Option for Node A involves:

- ✦ Creating the Secure+ Option local node record and generating the public keys
- ✦ Creating the Secure+ Option remote node record and generating the public keys
- $\triangle$  Exporting the public keys of Node A
- $\triangleleft$  Saving the parameter file

#### Create the Secure+ Option Local Node Record and Keys for Node A

To create the local node record:

- 1. From the **Secure+ Option Admin Tool: Main Screen**, select **Edit** and press **Enter**.
- 2. Type **1** to select **Create/Update Record** and press **Enter** to display the **Node Identification** panel.

```
 Secure+ Create/Update Panel - Node Identification
 Option:
 EA Parameters SSL/TLS Parameters STS Parameters
 Node
NODEA 1 1. Local
                     2. Remote
 Alias
Names: TCP Information:
                     IPaddr:
                     Port:
   Import Remote Keys Get Record OK Cancel
```
- 3. To define values for Node A:
	- a. Select each of the panels listed in the following table.
	- b. Type the sample values in the fields listed for each panel.

Fields that are either not valid for the STS protocol or for the type of record being configured are identified and should be left blank.

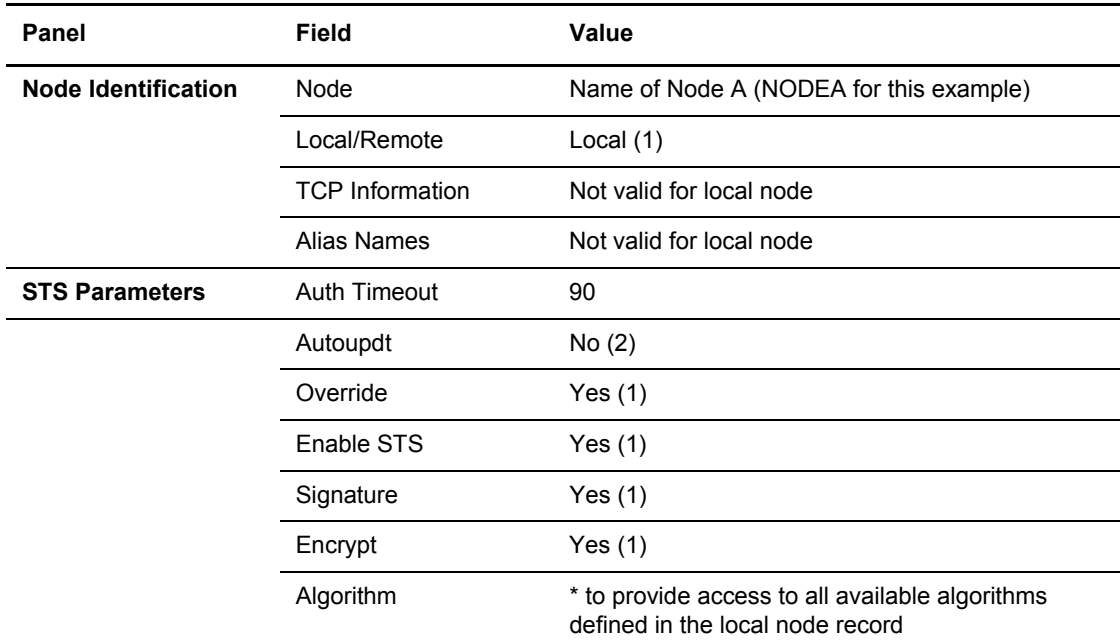

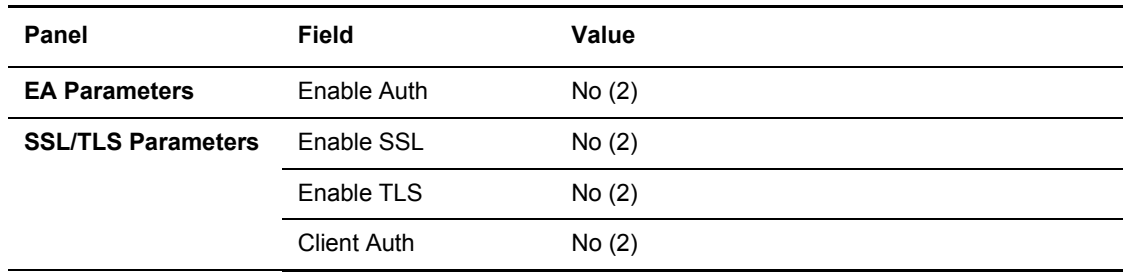

- 4. When you finish setting the sample values, select **STS Parameters** and press **Enter**.
- 5. Generate the authentication key for the STS protocol:
	- a. Select **Create / Reset Auth. Pubkey** and press **Enter** to display the **Generate Seed** screen.

```
 Secure+ Admin Tool: Generate Seed
2 1. Specify Value Specify the seed value by typing it
                        into the text field.
 2. Sample Value Generate a seed by processing text
                         entered from the keyboard.
   Random Number
   Seed:
```
- b. Press **Enter** to accept the default value (**2 Sample Value**).
- c. On the **Command Prompt** screen, select **OK** and press **Enter**.
- d. When the following screen is displayed, if the message *This is Loop 2 of 10* is displayed, type over data on any line and press **PF3** up to 10 times. This step is only necessary the first time you generate keys within the Secure+ Option Admin Tool for each parameter file. Repeating the process increases the randomness of keys.
- e. Press **PF3** to save the information.

```
File Edit Edit_Settings Menu Utilities Compilers Test Help
  -------------------------------------------------------------------------------
 EDIT SYS06254.T160411.RA000.SSCHR1.R0207298 Columns 00001 00072
 Command ===> Scroll ===> PAGE
024: This process cannot proceed if the data in the edit file is unchanged.
 ==MSG> -Warning- The UNDO command is not available until you change
  ==MSG> your edit profile using the command RECOVERY ON.
  000001 262144
  000002
  000003 134217728
 000004
 000005 32
 000006
  000007 4
 000008
 000009 8589934592
 000010
  000011 131072
  000012
 000013 8388608
 000014
  000015 2097152
  000016
  000017 1073741824
```
f. When the **Pass Phrase Generation** panel is displayed, type a string at least 32 characters long containing at least one uppercase character, one lowercase character, and one numeric value and press **Enter**.

**Note:** You do not need to remember this number.

When the **Secure+ Option Create/Update Panel** displays the message *Seed generation complete*, your public key for strong authentication is created, as illustrated in the following sample.

```
 Secure+ Create/Update Panel - Node Identification
 Option:
 EA Parameters SSL/TLS Parameters STS Parameters
 Node
NODEB 1 1. Local
                     2. Remote
 Alias
Names: TCP Information:
                    IPaddr:
                     Port:
  Import Remote Keys Get Record OK Cancel
```
- 6. Select **Create Sig. Pubkey** and press **Enter**.
- 7. Press **Enter** to accept the default value (**2 Sample Value**).

When the message *Seed generation complete* is displayed on the **Secure+ Option Create/Update Panel**, your public key for digital signature is created.

8. Select **OK** and press **Enter**. The node field clears.

## Create the Secure+ Option Remote Node Record and Keys for Node B

To create the remote node record:

- 1. From the **Secure+ Option Admin Tool: Main Screen**, select **Edit** and press **Enter**.
- 2. Type **1** to select **Create/Update Record** and press **Enter** to display the **Node Identification** panel.

```
 Secure+ Create/Update Panel - Node Identification
 Option:
 EA Parameters SSL/TLS Parameters STS Parameters
 Node
NODEB 1 1. Local
                     2. Remote
 Alias
Names: TCP Information:
                     IPaddr:
                     Port:
  Import Remote Keys Get Record OK Cancel
```
3. Select each of the panels listed in the following table and type the sample values in the fields listed for each panel. Fields that are either not valid for the STS protocol or for the type of record being configured should be left blank.

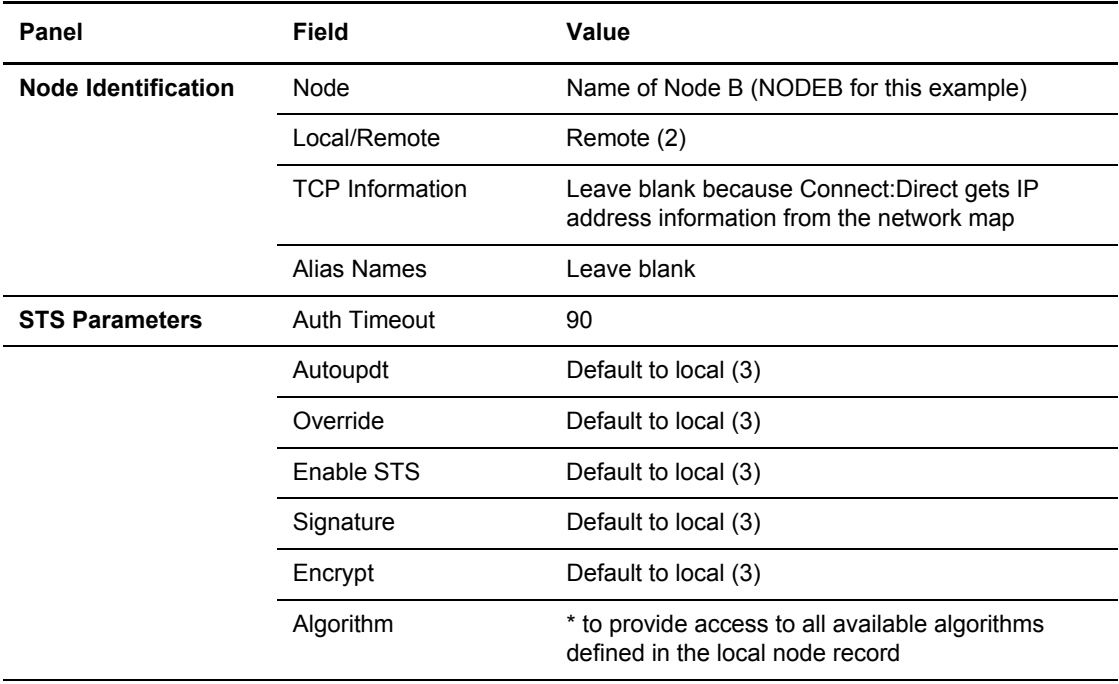

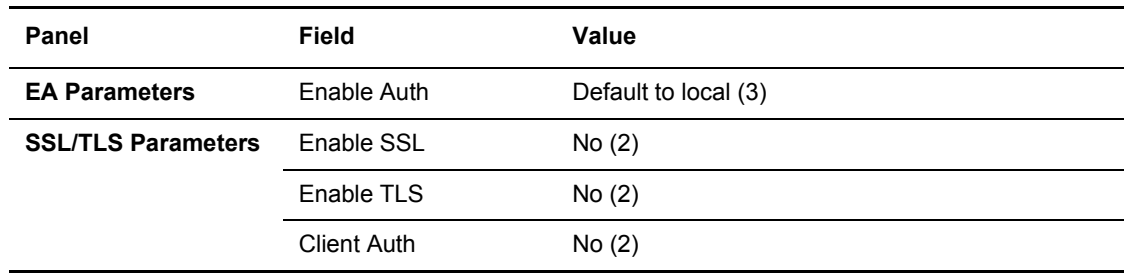

- 4. Select **STS Parameters** and press **Enter** when you finish setting these values.
- 5. Generate the authentication key for the STS protocol:
	- a. Select **Create / Reset Auth. Pubkey** and press **Enter** to display the **Generate Seed** screen.

```
 Secure+ Admin Tool: Generate Seed
2 1. Specify Value Specify the seed value by typing it
                         into the text field.
 2. Sample Value Generate a seed by processing text
                         entered from the keyboard.
   Random Number
   Seed:
```
- b. Press **Enter** to accept the default value (**2 Sample Value**).
- c. On the **Command Prompt** screen, select **OK** and press **Enter**.
- d. When the following panel is displayed, if the message *This is Loop 2 of 10* is displayed, type over data on any line and press **PF3** up to 10 times. This step is only necessary the first time you generate keys within the Secure+ Option Admin Tool for each parameter file. Repeating the process increases the randomness of keys.
- e. Press **PF3** to save the information.

```
File Edit Edit_Settings Menu Utilities Compilers Test Help
  -------------------------------------------------------------------------------
 EDIT SYS06254.T160411.RA000.SSCHR1.R0207298 Columns 00001 00072
 Command ===> Scroll ===> PAGE
 024: This process cannot proceed if the data in the edit file is unchanged.
 ==MSG> -Warning- The UNDO command is not available until you change
  ==MSG> your edit profile using the command RECOVERY ON.
  000001 262144
  000002
  000003 134217728
 000004
 000005 32
 000006
  000007 4
 000008
 000009 8589934592
  000010
  000011 131072
  000012
 000013 8388608
 000014
  000015 2097152
  000016
  000017 1073741824
```
f. When the **Pass Phrase Generation** panel is displayed, type a string at least 32 characters long containing at least one uppercase character, one lowercase character, and one numeric value and press **Enter**.

**Note:** You do not need to remember this number.

When the **Secure+ Option Create/Update Panel** displays the message *Seed generation complete*, your public key for strong authentication is created.

- 6. Select **Create Sig. Pubkey** and press **Enter**.
- 7. On the **Generate Seed** screen, press **Enter** to accept the default value (**2 Sample Value**).
- 8. Change some of the text by typing over it and press **PF3**.

On the **Secure+ Option Create/Update Panel**, the message *Seed generation complete* is displayed when your public key for digital signature is created.

- 9. Select **OK** and press **Enter**.
- 10. Select **Cancel** and press **Enter** to return to the **Secure+ Option Admin Tool: Main Screen**  and display the two node records you defined.

```
 File Edit Key Management Help
 --------------------------------------------------------------------------
Row 1 of 2
               Secure+ Admin Tool: Main Screen
 Option ===> Scroll CSR
                 Table Line Commands are:
 E Export pub. key H View History D Delete node
 U Update node I Insert node
Secure Secure
 LC Node Name Type 123C Override Encryption Signature ExtAuth Autoupd
 -- ---------------- ---- ------ -------- ---------- --------- ------- -------
 NODEA L YNNN Y Y Y N N
NODEB R *NNN * * * * * *
 ******************************* BOTTOM OF DATA ********************************
```
#### Export Node A's Public Keys

To export the local node authentication and digital signature public key values to the remote node you are testing with:

- 1. From the **Secure+ Option Admin Tool: Main Screen**, select **Key Management** and press **Enter**.
- 2. Type **2** to select **Export Public Keys** and press **Enter**.

**Note:** If warning messages are displayed, read them. Press **PF3** to continue.

```
 Secure+ Admin Tool: File Selection
         Enter file name for: INPUT SECURE PARM FILE
 File
Name: $CD.SECURE.EXPORT Browse
       File System Type:
       1 1. MVS 2. HFS Cancel
```
- 3. Press **Enter** to accept the default file name and MVS file system type.
- 4. Select **OK** and press **Enter**.

The **Secure+ Option Admin Tool: Main Screen displays t**he message *Export Successful*.

#### Save the Secure+ Parameter File for Node A

When you save the Secure+ parameter file you created for Node A, the access file is also created.

To save the parameter file:

- 1. From the **Secure+ Option Admin Tool: Main Screen**, select **File** and press **Enter**.
- 2. Type **7** to select **Save As** and press **Enter**.

**Note:** If warning messages are displayed, read them. Press **PF3** to continue.

The **File Selection** screen is displayed.

- 3. Press **Enter** to accept the default file name or type a file name of your choice.
- 4. Type your site-specific job card information, allocation information, STEPLIB DSNs, and Access file Dsname as in the following example, using the library names created in your installation.

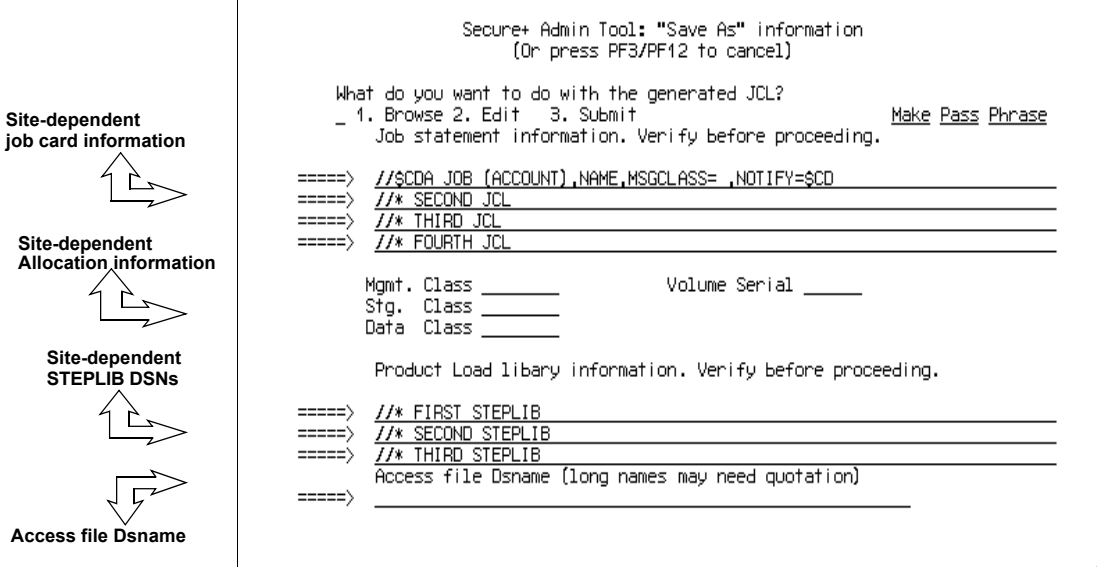

- 5. Type **3** to select **Submit** and press **Enter** to save your parameter file.
- 6. After the job is submitted, a screen similar to the following is displayed:

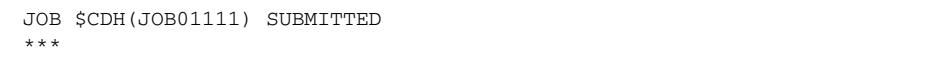

- 7. Press **Enter** to return to the **Secure+ Option Admin Tool: Main Screen**.
- 8. Verify that you get a return code of 0 (zero). Research any return code other than zero to determine the cause of the error condition.
- 9. Press **PF3** to return to the **Connect:Direct Administrative Options Menu**.

# **Define Secure+ Option for Node B**

Defining Secure+ Option for Node B involves:

- ✦ Creating the Secure+ Option local node record and generating the public keys
- ✦ Creating the Secure+ Option remote node record and generating the public keys
- $\triangle$  Exporting the public keys of Node B
- $\triangle$  Importing the public keys from Node A
- ✦ Saving the parameter file

## Create the Secure+ Option Local Node Record and Keys for Node B

At the second location you are using to test your setup of Secure+ Option, you must configure a local node record for Node B.

To configure Node B as the local node.

- 1. Start the Secure+ Option Admin Tool.
- 2. From the **Secure+ Option Admin Tool: Main Screen**, select **Edit** and press **Enter**.
- 3. Type **1** to select **Create/Update Record** and press **Enter** to display the **Secure+ Option Create/Update Panel - Node Identification** panel.
- 4. Select each of the panels listed in the following table and type the sample values in the fields listed for each panel. Fields that are either not valid for the STS protocol or for the type of record being configured are identified and should be left blank.

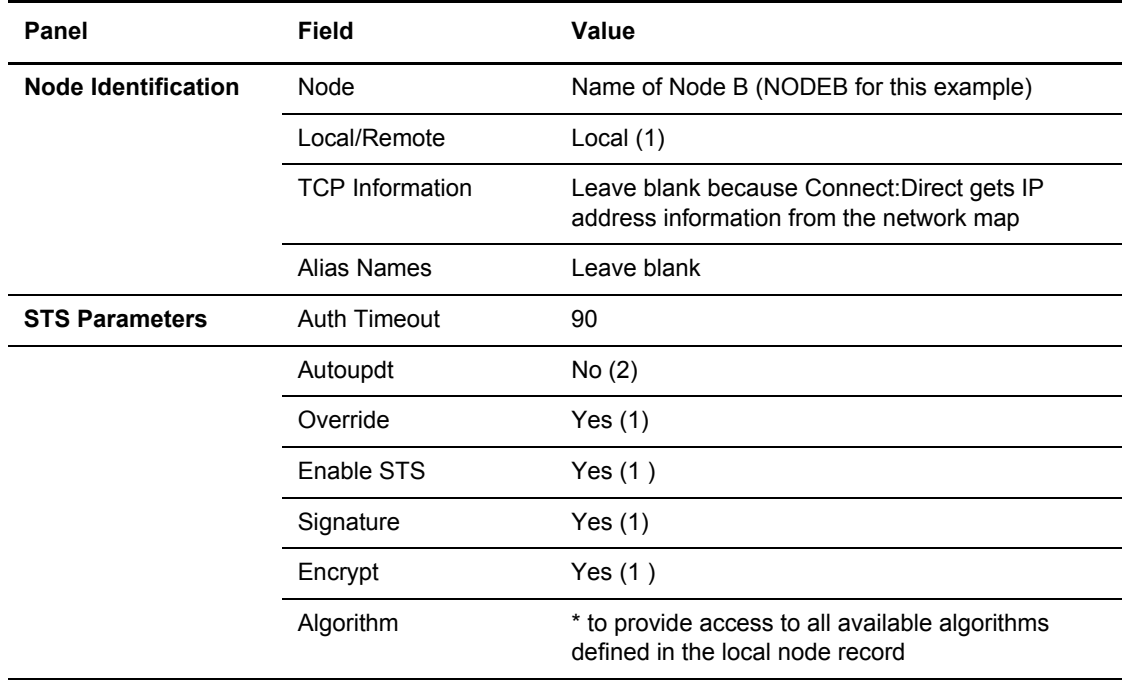

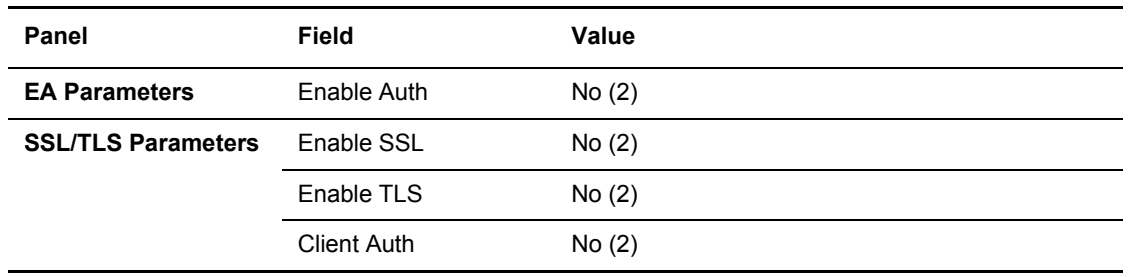

- 5. Select **Create Auth. Pubkey** and press **Enter**.
- 6. On the **Generate Seed** screen, press **Enter** to accept the default value (**2 Sample Value**).
- 7. On the **Command Prompt** screen, select **OK** and press **Enter**.
- 8. When the message *This is Loop 2 of 10* is displayed, type over the data on any line and press **F3** up to 10 times. This is only necessary the first time you generate keys within the Secure+ Option Admin Tool for each parameter file, and it increases the randomness of your keys.
- 9. Press **F3** to save the changes.
- 10. When the **PassPhrase Generation** panel is displayed, type a 32-byte character string with uppercase, lowercase, numeric, and alphabetic characters. Press **Enter**.

**Note:** You do not need to remember this number.

When the message *Seed generation complete* is displayed on the **Secure+ Option Create/Update Panel**, your public key for authentication is created.

- 11. Select **Create Sig. Pubkey** and press **Enter**.
- 12. On the **Generate Seed** screen, press **Enter** to accept the default value (**2 Sample Value**).

When the message *Seed generation complete* is displayed On the **Secure+ Option Create/Update Panel**, your public key for digital signature is created.

13. Select **OK** and press **Enter**. The node field clears.

#### Create the Secure+ Option Remote Node Record and Keys for Node A

To configure a remote node record for Node A on Node B:

- 1. From the **Secure+ Option Admin Tool: Main Screen**, select **Edit** and press **Enter**.
- 2. Type **1** to select **Create/Update Record** and press **Enter** to display the **Node Identification** panel.
- 3. Select each of the panels listed in the following table and type the sample values in the fields listed for each panel. Fields that are either not valid for the STS protocol or for the type of record being configured should be left blank.

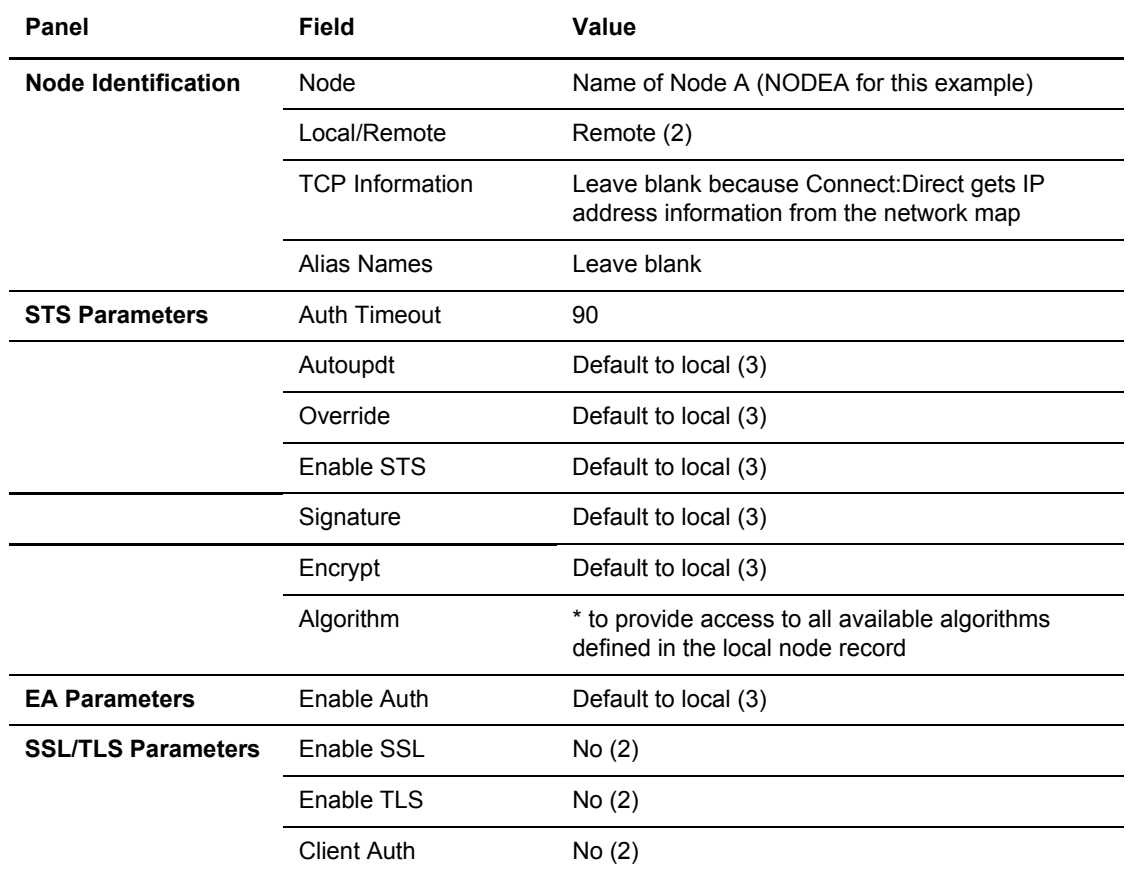

- 4. Select **STS Parameters** and press **Enter** when you finish setting these values.
- 5. Select **Create Auth. Pubkey** and press **Enter**.
- 6. On the **Generate Seed** screen, press **Enter** to accept the default value (**2 Sample Value**).
- 7. On the **Command Prompt** screen, select **OK** and press **Enter**.
- 8. When the message *This is Loop 2 of 10* is displayed, type over the data on any line and press **F3** up to 10 times. This is only necessary the first time you generate keys within the Secure+ Option Admin Tool for each parameter file, and it increases the randomness of your keys.
- 9. Press **F3** to save the changes.
- 10. When the **PassPhrase Generation** panel is displayed, type a 32-byte character string with uppercase, lowercase, numeric, and alphabetic characters. Press **Enter**.

**Note:** You do not need to remember this number.

When the message *Seed generation complete* is displayed on the **Secure+ Option Create/Update Panel**, your public key for authentication is created.

- 11. Select **Create Sig. Pubkey** and press **Enter**.
- 12. On the **Generate Seed** screen, press **Enter** to accept the default value (**2 Sample Value**).

13. Change some of the text by typing over it. Press **PF3**.

On the **Secure+ Option Create/Update Panel**, the message *Seed generation complete* is displayed. Your public key for digital signatures is created.

- 14. Select **OK** and press **Enter**.
- 15. Select **Cancel** and press **Enter** to return to the **Secure+ Option Admin Tool: Main Screen**. Your screen should have two nodes populated, as shown in the following example.

```
 File Edit Key Management Help
                                                 Row 1 of 2
                 Secure+ Admin Tool: Main Screen
  Option ===> Scroll CSR
                   Table Line Commands are:
E Export pub. key http://www.History http://publication.com/
 U Update node I Insert node
Secure Secure Secure
 LC Node Name Type 123C Override Encryption Signature ExtAuth Autoupd
 -- ---------------- ---- ------ -------- ---------- --------- ------- -------
NODEA R *NNN * * * * * *
 NODEB L YNNN Y Y Y N N
 ******************************* BOTTOM OF DATA ********************************
```
Export the Public Keys of Node B

To export the Node B public keys for Node A:

- 1. From the **Secure+ Option Admin Tool: Main Screen**, select **Key Management** and press **Enter**.
- 2. Type **2** to select **Export Public Keys** and press **Enter.**

**Note:** If warning messages are displayed, read them. Press **PF3** to continue.

3. Press **Enter** to accept the default file name and MVS file system type.

On the **Secure+ Option Create/Update Panel**, the message *Export Successful* is displayed.

#### Import the Public Keys from Node A

To import your authentication and digital signature public key values from the remote node you are testing with (Node A):

- 1. From the **Secure+ Option Admin Tool: Main Screen**, select **Key Management** and press **Enter**.
- 2. Type **1** to select **Import Public Keys** and press **Enter**.
- 3. Type the file name prefix or partial prefix followed by an asterisk (\*), select **Browse** and press **Enter**.

4. Type **S** next to the export file name with an extension for this node name (for example, \$CD.SECURE.EXPORT.#NODEB) and press **Enter**.

The message *2 entries imported from NODEA* is displayed on the **Secure+ Option Admin Tool: Main Screen**, indicating that both the authentication and the digital signature public keys have been imported.

5. Type **U** next to NODEA and press **Enter** to ensure that you now have keys for the remote (RMT).

#### Save the Secure+ Parameter File for Node B

When you save the Secure+ parameter file you created for Node B, the access file is also created.

To save the parameter file for Node B:

- 1. From the **Secure+ Option Admin Tool: Main Screen**, select **File** and press **Enter**.
- 2. Type **7** to select **Save As** and press **Enter**.
- 3. Press **Enter** to accept the default file name.
- 4. Type your site-specific job card information, allocation information, STEPLIB DSNs, and Access file Dsname as in the following example, using the library names created in your installation.

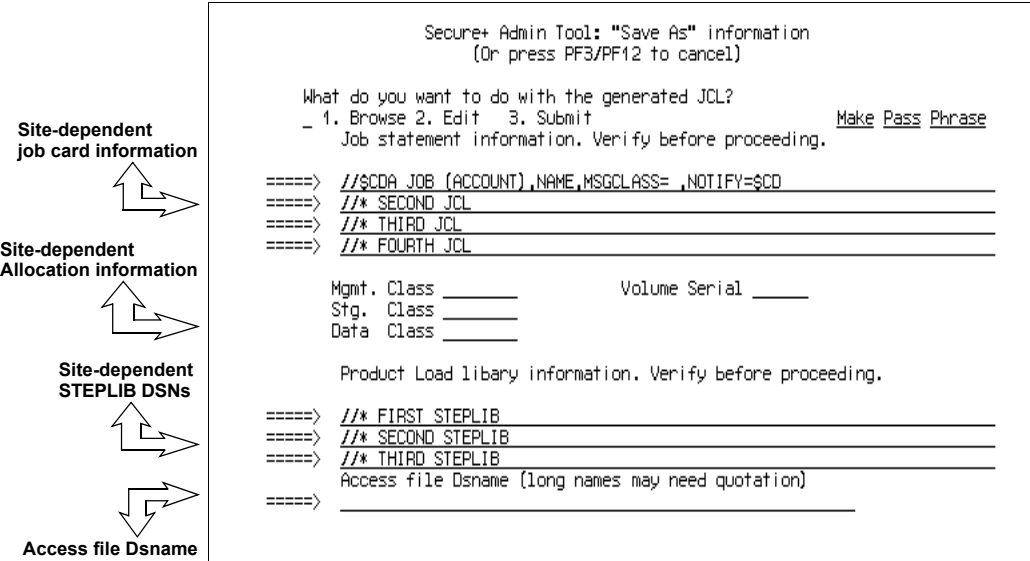

- 5. Type **3** to select **Submit** and press **Enter** to save your parameter file.
- 6. After the job is submitted, a screen similar to the following is displayed:

JOB \$CDH(JOB01111) SUBMITTED \*\*\*

7. Press **Enter** to return to the **Secure+ Option Admin Tool: Main Screen**.

- 8. Verify that you get a return code of 0 (zero). Research any return code other than zero to determine the cause of the error condition.
- 9. Press **PF3** to return to the **Connect:Direct Administrative Options Menu**.

## Import the Public Keys of Node B to Node A

To import the authentication and digital signature public keys from Node B:

- 1. Start the Secure+ Option Admin Tool.
- 2. From the **Secure+ Option Admin Tool: Main Screen**, select **File** and press **Enter**.
- 3. Type **2** to select **Open** and press **Enter**.
- 4. Type the complete file name of the parameter file that you created for Node A and press **Enter**.
- 5. Select **Key Management** and press **Enter**.
- 6. Type **1** to select **Import Public Keys** and press **Enter**.
- 7. Type the file name prefix or partial prefix followed by an asterisk (\*), select **Browse**, and press **Enter**.
- 8. Type **S** next to the export file name with an extension for this node name (for example, \$CD.SECURE.EXPORT.#NODEA) and press **Enter**.

The message *2 entries imported from NODEB* is displayed on the **Secure+ Option Admin Tool: Main Screen**, indicating that both the authentication and the digital signature public keys have been imported.

9. Type **U** next to NODEB and press **Enter** to ensure that you now have keys for the remote node record (RMT).

#### Save the Secure+ Parameter File for Node A

To save the Node A parameter file:

- 1. From the **Secure+ Option Admin Tool: Main Screen**, select **File** and press **Enter**.
- 2. Type **7** to select **Save As** and press **Enter**.
- 3. Press **Enter** to accept the default file name.
- 4. Type your site-specific job card information, allocation information, STEPLIB DSNs, and Access file Dsname as in the following example, using the library names created in your installation.

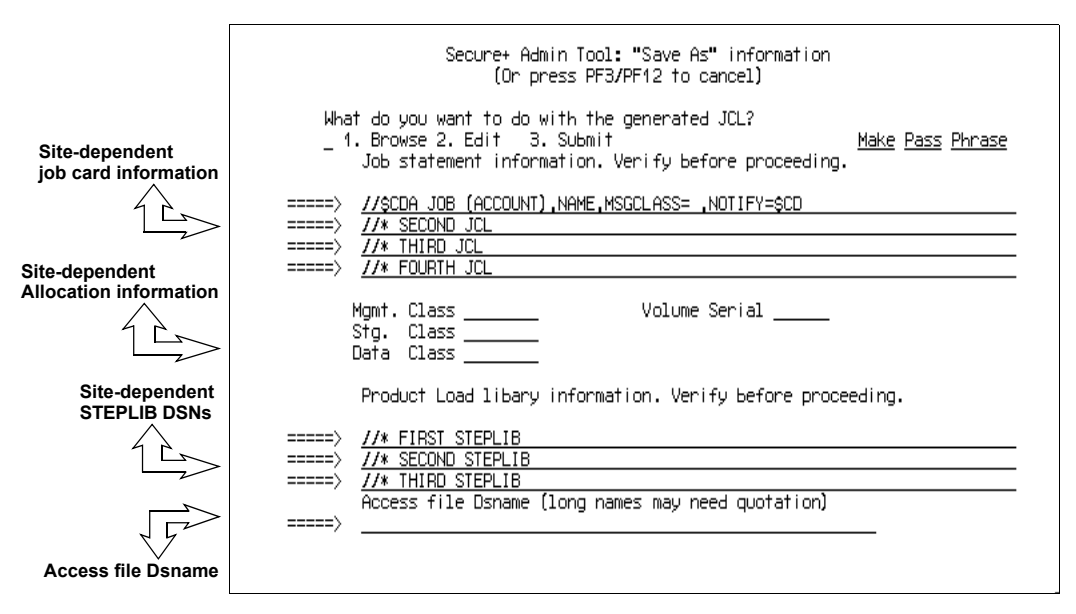

- 5. Type **3** to select **Submit** and press **Enter** to save your parameter file.
- 6. After the job submits, a screen similar to the following is displayed:

JOB \$CDH(JOB01111) SUBMITTED \*\*\*

- 7. Press **Enter** to return to the **Secure+ Option Admin Tool: Main Screen**.
- 8. Verify that you get a return code of 0 (zero). Research any return code other than zero to determine the cause of the error condition.
- 9. Press **PF3** to return to the **Connect:Direct Administrative Options Menu**.

# **Update Connect:Direct Network Maps for Node A and Node B**

If you used existing nodes for testing, this step is not necessary. If you created new test nodes (Node A and Node B), update Connect:Direct network maps (netmaps) that you created during the initial installation of Connect:Direct.

To add these test nodes to the Connect:Direct network map:

- 1. Update the network map of Node A to add Node B.
- 2. Update the network map of Node B to add Node A.

**Note:** Refer to the *Connect:Direct for z/OS Administration Guide* for specific instructions for updating the Connect:Direct network map.

# **Modify Connect:Direct Initialization Parameters**

For both nodes, add the parameter **SECURE.DSN=***filename* to the Connect:Direct for z/OS initialization parameters, where *filename* is the name of the Secure+ parameter file for that node.

# **Restart Connect:Direct**

Restart Connect:Direct for both nodes.

# **Verify Secure+ Option is Enabled**

When you have successfully finished the preceding procedures, verify that Secure+ Option is enabled. The following message is displayed:

```
SITTA028I Secure+ Initialization Complete
```
# **Exchange Data and Compare Results**

To verify installation of Secure+ Option and test the configuration created in the preceding procedures:

1. Create and run the following sample Connect:Direct Process to send data from Node A to Node B.

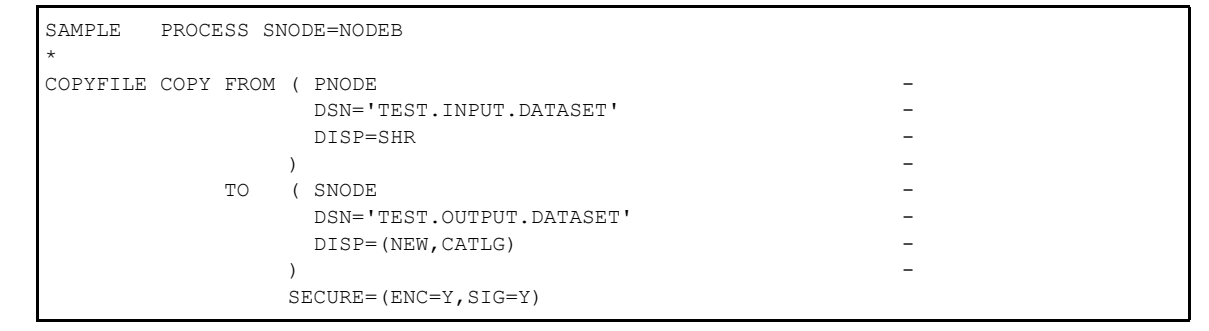

2. Review the statistics record for the transaction to verify the success of the sample Process by selecting the extended record type for session begin (SB), as shown in the following sample record.

```
Function => Session Begin Start Time => 18:49:58
                                Start Date => 04/28/2003 
Process Name => SAMPLE 
Process Num => 7 Comp Code => 00000000 
                                   Comp Msg => SVTM055I 
Userid => $CD 
Primary Node => NODEA 
Secondary Node NODEB 
Submitter Node SC.MVS.$CD3 
 Pnode Signature Enabled = Yes 
 Snode Signature Enabled = Yes 
               Merged Signature Enabled = Yes 
               Pnode Encrypt.Data Algorithms... 
                DESCBC56 
                TDESCBC112 
                IDEACBC128 
               Snode Encrypt.Data Algorithms... 
                TDESCBC112 
                 DESCBC56 
                 IDEACBC128 
              System Data Encryption = DESCBC56
```
# **Appendix D**

# **Configure for a Secure Connection between z/OS and OpenVMS Nodes**

This appendix provides a detailed example for defining a remote node record in both a Connect:Direct for z/OS Secure+ parameter file and a Connect:Direct for OpenMVS Secure+ parameter file to set up a secure connection between the two nodes.

In this example, two nodes have set up records in their respective Secure+ parameter files:

- ✦ The Connect:Direct for z/OS node is named Q1A.ZOA.V4700 and is defined in a remote node record in the Connect:Direct for OpenVMS Secure+ parameter file and in the Connect:Direct for OpenVMS network map.
- ✦ The Connect:Direct for OpenVMS node is named Q1A.ITAN.V3400 and is defined in a remote node record in the Connect:Direct for z/OS Secure+ parameter file and in the Connect:Direct for z/OS network map.

The Connect:Direct Secure+ Option records are defined to allow each node to act as either the client (PNODE) or the server (SNODE), depending on which one initiates the session.

# **Defining Records in the z/OS Secure+ Parameter File**

In the Connect:Direct for z/OS Secure+ parameter file, the local node record has the following settings:

- ✦ **Y** in the Override field
- ✦ **N** in the Enable TLS (or SSL) field
- ✦ **N** in the Client Auth field

The settings for the local node record have the following effects: Disabling Connect:Direct Secure+ Option in the local node record means that the protocol and other settings for secure connections must be defined in each remote node record; enabling the Override parameter allows settings in remote node records to override those in the local node record; client authentication is not enabled for all remote nodes.

The remote node record defined for the OpenVMS node named Q1A.ITAN.V3400 in the z/OS Secure+ parameter file has the following settings:

- ✦ Node Identification is Q1A.ITAN.V3400. This value must correspond to the node name specified in the Connect:Direct for z/OS network map.
- ✦ Override is not applicable in the remote record and defaults to N.
- ✦ The TLS protocol is enabled for sessions to connect to this node.
- ✦ This OpenVMS node will not request client authentication of z/OS nodes with which it communicates.
- ✦ Auth Timeout is set to the two-minute default to identify the maximum time that the system waits to receive Connect:Direct control blocks exchanged during the authentication protocol.

The following Secure+ Create/Update Panel - SSL/TLS Parameters panel for Connect:Direct Secure+ Option for z/OS illustrates the settings for the OpenVMS node named Q1A.ITAN.V3400 and commentary on the values set for the parameters.

```
 Secure+ Create/Update Panel - SSL/TLS Parameters
  Option:
  Node Identification EA Parameters STS Parameters
Node 2 1. Y 2. N 3. D Enable SSL
Q1A.ITAN.V3400=remote node 2 1. Y 2. N 3. D Enable TLS
                name 
                          Common Parameters between SSL and TLS
                                   2 1. Y 2. N 3. D Override ===> Override parm (N/A)2 1. Y 2. N 3. D Client Auth
                                  1 1. Y 2. N 3. D Encrypt
                                   Auth Timeout: 120
                                     -------------------------------------------
    Certificate Label | mfcert a ==> certificate for z/OS node
        Cipher Suites | 352F04050A09030601 ==> z/OS cipher suites |
 Certificate Pathname \vert * \rangle ==> default to path in local node rec
 Client Auth. Compare |
                                     -------------------------------------------
ok Cancel Cancel Control of Cancel Cancel Cancel Cancel Cancel Control of Cancel Cancel Control of Cancel Control of Cancel Control of Cancel Control of Cancel Control of Cancel Control of Control of Control of Control of
```
The information in the bottom half of the screen pertains to the key certificate for the z/OS node. The OpenVMS remote node record for the z/OS node has enabled client authentication, as shown in *[Defining the z/OS Remote Node Record in the OpenVMS Secure+ Parameter File](#page-206-0)* on page 207. Therefore, when the z/OS node initiates the session, the OpenVMS node (the server) requests that the client send its ID certificate so that the OpenVMS node can authenticate the client by validating the key certificate defined on this panel (mfcert\_a) against the key certificate specified in the Root Certificate file field (mfcert a.txt) of the z/OS remote node record in the OpenVMS Secure+ parameter file, as illustrated on [page 207.](#page-206-1) When the z/OS node is the server, it must send its public key, which is stored in the mfcert a file, to the OpenVMS node during server authentication.

In this example, the z/OS key certificate resides in the default key database defined for the local node (indicated by \*). If the certificate location does not default to the local node, the remote node definition must point to the absolute path. Definitions for the default key database are stored in the local node record. Certificate information identifying the z/OS node to remote nodes and remote nodes to the z/OS node is stored in the GSKKYMAN database. When certificates are exchanged, trading partners send the ID certificate portion of their keys to each other. In the z/OS system, this information must be imported into the GSKKYMAN database.

**Note:** In the OpenVMS system, fully qualified paths are always required for file locations.

The TLS ciphers previously selected are shown using the standard two-byte IBM convention for displaying ciphers (352F04050A09030601). The systems negotiate a cipher suite common to both the z/OS and OpenVMS nodes to encrypt information during the handshake and when actual data is being transmitted.

# <span id="page-206-0"></span>**Defining the z/OS Remote Node Record in the OpenVMS Secure+ Parameter File**

The following example shows the remote node record that defines the Connect:Direct for z/OS node named Q1A.ZOA.V4700. The OpenVMS network map contains an adjacent (remote) node record with the exact same name.

<span id="page-206-1"></span>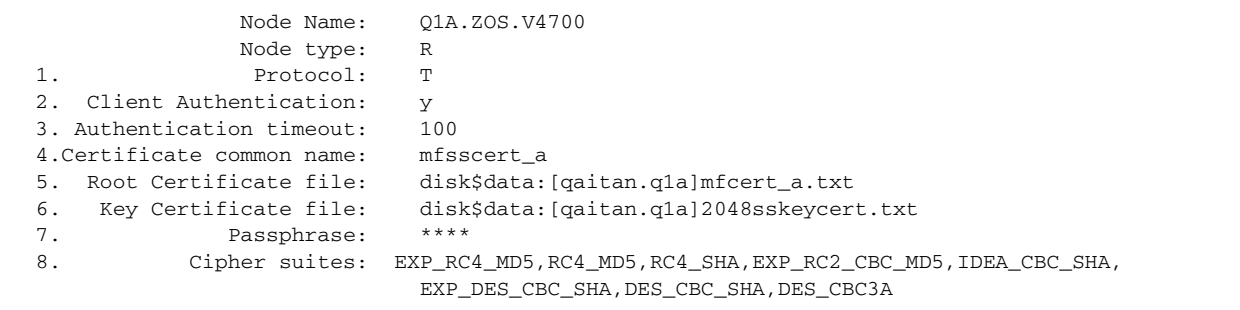

When the OpenVMS node is the server, it requests that the client authenticate itself (Client Authentication  $= Y$ ) and send its certificate common name (mfsscert a) for an extra layer of authentication. The public key information for the z/OS node is stored in the Root Certificate file named mfcert a.txt; its location is specified (disk\$data:[qaitan.qla]).

The key certificate file contains the information that identifies the OpenVMS node to other nodes (disk\$data:[qaitan.q1a]2048sskeycert.txt). In order for the OpenVMS system to access its private key to send information to the other node, the passphrase must be entered as well. The z/OS node validates this key certificate information against the information stored in its GSKYYMAN database.

The cipher suites are listed in the order of preference, and the first one that matches a cipher suite defined for the other node is used to establish a session.

Appendix D Configure for a Secure Connection between z/OS and OpenVMS Nodes

# **Glossary**

# **A**

# **Access File**

A file that is generated automatically when you create the Secure+ parameter file for the first time and contains the Secure+ Option passphrase to encrypt and decrypt the private keys in the Secure+ parameter file. Your Secure+ Option administrator must secure the access file. This file can be secured with any available file access restriction tools. Availability of the access file to unauthorized personnel can compromise the security of data exchange.

## **Administration Tool (Admin Tool)**

The Secure+ Option tool that enables configuring and maintaining the Secure+ Option environment. This is the only tool you can use to configure and maintain Secure+ Option.

# **Asymmetric Keys**

A separate but integrated user key pair comprised of one public key and one private key. Each key either encrypts information or decrypts information but does not perform both functions.

## **Authentication**

The process of verifying that a particular name really belongs to a particular entity and assurance that a message is not modified in transit or storage.

# **C**

### **Certificate**

A self-issued document or one obtained from a certificate authority by generating a certificate signing request (CSR) that contains specific information in a specific format about the requester. It typically contains (1) distinguished name and public key of the server or client; (2) distinguished name and digital signature of the certificate authority; (3) period of validity (certificates expire and must be renewed); and (4) administrative and extended information.

The certificate authority analyzes the CSR fields, validates the accuracy of the fields, generates a certificate, and sends it to the requester.

## **Certificate Authority**

An organization that issues digitally-signed certificates. The certificate authority authenticates the certificate owner's identity and the services that the owner is authorized to use, issues new certificates, renews existing certificates, and revokes certificates belonging to users who are no longer authorized to use them. The CA digital signature is assurance that anybody that trusts the CA can also trust that the certificate that it signs is an accurate representation of the certificate owner.

## **Certificate Common Name**

A part of the certificate, which can be used in client authentication to enable the remote node (secondary node or SNODE) to verify the identify of the primary node (PNODE) when a secure connection is being established.

## **Certificate Revocation List**

A list of certificates that have been revoked.

### **Certificate Signing Request**

An output file sent through E-mail to a certificate authority to request an X.509 certificate.

#### **Cipher Suite**

A cryptographic key exchange algorithm that enables you to encrypt and decrypt files and messages with the SSL protocol.

# **Cipher Text**

Data that is encrypted. Cipher text is unreadable until it is converted into plain text (decrypted) with a key.

## **Client**

The entity that initiates a communication session. See also Primary Node.

# **Client Authentication**

A level of authentication that requires the client to authenticate its identity to the server by sending its certificate. The server must request a certificate before the client sends it.

## **Configuration File**

A file that contains instructions and definitions upon which the system bases its processing.

# **D**

## **Data Confidentiality**

Ensuring that data remains private during transmission.

#### **Data Integrity**

Ensuring that information is not altered during transmission.

## **Decryption**

The process of converting encrypted data back into meaningful information.

## **Digital Certificate**

A type of asymmetric cryptography used to simulate the security properties of a signature in digital, rather than written, form for verifying participant identity in the exchange of electronic information. The process involves using a private key for creating signatures and a public key for verifying signatures.

# **E**

#### **Encryption**

The process of converting meaningful data into a meaningless form to protect the confidentiality of sensitive information.

## **Encryption Algorithm**

The set of mathematical logic that encrypts or decrypts data.

# **F**

# **FTP**

Internet application and network protocol for transferring files between host computers. File transfer protocol.

## **Integrity**

Assurance that data is not modified (by unauthorized persons) during storage or transmittal.

# **J**

# **Java**

A programming language that allows development of applications that can run from any kind of device or machine—a PC, a Macintosh computer, a network computer, the Internet, or a mobile phone. The Java language makes it possible to develop software that is portable, modular, and secure.

## **JDK**

The Java Development Kit (JDK) contains the software and tools that developers need to compile, debug, and run applets and applications written using the Java programming language.

# **JRE**

The Java Runtime Environment (also known as the Java Runtime or JRE) consists of the Java virtual machine, the Java platform core classes, and supporting files. It is the runtime part of the Java Development Kit and provides no compiler, debugger, or tools. The JRE is the smallest set of executable files that constitute the standard Java platform.

# **K**

# **Key**

A unique numerical value which feeds into an encryption algorithm, setting the encryption or decryption process into motion.

# **Key Certificate File**

A file that contains the encrypted private key and the ID (public key) certificate, which is used to authenticate an entity.

# **L**

## **License Management Key (AP Key)**

A file containing definitions that Connect:Direct and Secure+ Option use to enable the software. You must have a license management key to use either of these applications.

## **Local Node Record**

The base record in a Secure+ parameter file that defines the Connect:Direct server. It includes the most commonly used settings at a site and is the central node through which all communication is filtered. Depending upon how each remote node record is configured, trading partner node records may use settings that are defined in the local node record.

# **N**

#### **Network Map (Netmap)**

The file that identifies all valid Connect:Direct nodes in the network. One network map file is associated with each Connect:Direct local node. The network map has one entry for each of the other Connect:Direct nodes to which the local Connect:Direct node communicates. The network map entries also contain the rules or protocol that the nodes adhere to when communicating.

#### **Nonrepudiation**

Providing undeniable proof of origin of transmitted data.

#### **P**

#### **Passphrase**

Similar to a password but can be any characters, including spaces. A passphrase is stronger than a password, although not many programs support the use of a passphrase.

### **Password**

A character-limited word or phrase that establishes identity to allow access to a system. Generally, a password is composed of letters, numbers, or both.

# **Primary Node (PNODE)**

The Connect:Direct node that initiates a session and is the controlling node. Every Process has one primary node and one secondary node.

# **Private Key**

String of characters used as the private, "secret" part of a complementary public-private key pair. The asymmetric cipher of the private key is used to sign outgoing messages and decrypt data that is encrypted with its complementary public key. Data that is encrypted with a Public Key can only be decrypted using its complementary Private Key. The private key is never transmitted.

# **Proof of Data Origin**

A method of verifying the identity of the sender and that information is not altered during an electronic exchange.

# **Public Key**

String of characters used as the publicly distributed part of a complementary public-private key pair. The asymmetric cipher of the public key is used to confirm *signatures* on incoming messages and encrypt data for the session key that is exchanged between server and client during negotiation for an SSL/TLS session. The public key is part of the ID (public key) certificate. This information is stored in the key certificate file and read when authentication is performed.

# **R**

## **Remote Node Record**

An entry in the Secure+ parameter file that defines the security settings used to communicate with a trading partner. A remote node record must be defined for every trading partner you communicate with.

# <span id="page-213-0"></span>**Root Certificate File**

File which contains one or more trusted root certificates used to authenticate ID (public) certificates sent by trading partners during the Secure+ protocol handshake.

# **S**

# **Secondary Node (SNODE)**

The Connect:Direct node that interacts with the primary node (PNODE) during Connect:Direct Process execution and is the non-controlling node. Every Process has one secondary node and one primary node.

## **Secure Sockets Layer (SSL)**

A protocol that provides secure communications with transport protocols, including FTP, over TCP/IP. It is an open, non-proprietary Internet protocol that is widely adopted as standard. SSL

ensures point-to-point security, meaning that the data is secured as it is transmitted across a single socket.

## **Self-Signed Certificate**

A self-generated certificate that identifies your organization. It is often used during the period between your request and receipt of a certificate from a public certificate authority. If self-signed certificates are used, the trusted root signing certificate must be installed in the client manually.

#### **Server**

The location that receives communication from a client.

#### **Session Key**

Cryptography key intended to encrypt data for a limited period of time, typically only for a single communications session between a pair of entities. When the session is over, the key is discarded and a new one established when a new session takes place.

#### **SMP/E**

IBM System Modification Program Extended, used to simplify the installation of software.

#### **Station-to-Station Protocol (STS)**

A three-pass variation of the basic Diffie-Hellman protocol. It allows you to establish a shared secret key between two nodes with mutual entity authentication. Nodes are authenticated using digital signatures to sign and verify messages or control blocks.

#### **Sterling External Authentication Server**

Application used to validate certificates that are passed to the external authentication server during an SSL or TLS session. You can configure the Sterling External Authentication Server application for certificate chain validation, including the option to validate certificates against one or more Certificate Revocation Lists (CRLs) that are stored on an LDAP server. The Sterling External Authentication Server application can also return attributes associated with the incoming certificate, such as group information, that are stored on an LDAP server.

## **T**

## **Third-Party Certificate**

A certificate, other than those that are preconfigured for the application, that identifies an organization. If third-party certificates are used by the server, the corresponding trusted certificate must be installed in the client manually.

# **Transport Layer Security (TLS)**

A protocol that provides secure communications with transport protocols, including FTP, over TCP/IP. It is an open, non-proprietary Internet protocol that is widely adopted as standard. TLS ensures point-to-point security, meaning that the data is secured as it is transmitted across a single socket.

# **Trusted Root Certificate File**

See *[Root Certificate File](#page-213-0)*.

# **U**

## **Unsecure Connection**

An FTP connection that has no security.

# **X**

# **X.509 Certificate**

Public key certificate specification developed as part of the X.500 directory specification, and often used in public key systems.
# **Index**

#### **A**

[Access File, defined 14](#page-13-0) [Accessing help 44](#page-43-0) [Accessing the Secure+ Admin Tool 186](#page-185-0) Admin Tool [function keys defined 43](#page-42-0) [Main screen, description 38](#page-37-0) [starting and using 37](#page-36-0) [algorithms, changing 148](#page-147-0) [Authentication, defined 9](#page-8-0)

[Autoupdate, public keys 35](#page-34-0)

## **C**

certificates [application-specific requirements 28](#page-27-0) CA-signed [advantages and disadvantages 24](#page-23-0) [CA-ACF2 parameter definitions 173](#page-172-0) [CA-Top Secret parameter definitions 175](#page-174-0) [parameter definitions for GSSKYMAN 171](#page-170-0) [RACF parameter definitions 169](#page-168-0) [general requirements 28](#page-27-1) [methods to obtain 29](#page-28-0) [obtain for SSL and TLS 28](#page-27-2) [security applications for generating 27](#page-26-0) self-signed [advantages and disadvantages 24](#page-23-1) [terminology 25](#page-24-0) [types 24](#page-23-2) [cipher suites, changing 147](#page-146-0)

client authentication [defined 20](#page-19-0) [processing 22](#page-21-0)

[Configured Security Functions 180](#page-179-0)

configuring a remote node record for SSL [importing the network map 110](#page-109-0)

configuring a remote node record for STS

[importing the network map 114](#page-113-0) [configuring the local node imported from the network](#page-94-0)  map, configuration guidelines 95 [configuring the local node record for SSL, importing the](#page-95-0)  network map 96 [configuring the local node record for STS, importing the](#page-102-0)  network map 103 Connect:Direct [prepare for Secure+ Option 133](#page-132-0) [set up to use certificates 29](#page-28-1) Connect:Direct for OpenVMS [configuring node record 205](#page-204-0) Connect:Direct for z/OS [configuring node record 205](#page-204-1) [Connect:Direct Process, use to send export key file 125](#page-124-0) [Copy Step Start statistics record, fields defined 159](#page-158-0) [Copy Termination statistics record, fields defined 160](#page-159-0)

### **D**

[Data confidentiality, defined 9,](#page-8-1) [31](#page-30-0) Data encryption [definition 31](#page-30-1) [merged settings 35](#page-34-0) [supported encryption algorithms 32](#page-31-0) [Data integrity, defined 9](#page-8-2) [data security, using STS 31](#page-30-2) [Digital signature, merged settings 34](#page-33-0) [disable Secure+ Option 147](#page-146-1)

## **E**

[exchanging STS keys, initial exchange 123](#page-122-0) [exporting, STS keys 124](#page-123-0) [External authentication server, configuring remote](#page-82-0)  [record 83](#page-82-0)

[External authentication, defined 9,](#page-8-3) [10](#page-9-0)

## **G**

guidelines

[configuring parameter file manually 51](#page-50-0) [configuring parameter file manually for STS 67](#page-66-0) [configuring remote node records imported from the](#page-109-1)  network 110 [configuring the local node record imported from the](#page-94-1)  network map 95

## **I**

[implementation of SSL and TLS, planning 19](#page-18-0)

[importing STS keys 126](#page-125-0) [manually 129](#page-128-0)

importing the network map [configuration guidelines for remote node records 110](#page-109-2) [configuring a remote node record for SSL 110](#page-109-3) [configuring a remote node record for STS 114](#page-113-1) [configuring remote node records 109](#page-108-0) [configuring the local node record for SSL 96](#page-95-1) [configuring the local node record for STS 103](#page-102-1) [disabling Secure+ 119](#page-118-0)

## **K**

[Key exchange, method 36](#page-35-0)

[Key update frequency 36](#page-35-1)

[Keyfile management, defined 36](#page-35-2)

Keys [planning implementation 35,](#page-34-1) [36](#page-35-0) [updating 150](#page-149-0)

### **L**

[local and remote nodes, configuration scenarios 45](#page-44-0)

local node record [adding manually for SSL protocol 52](#page-51-0) [adding manually for STS 68](#page-67-0) [updating keys 150](#page-149-0)

[Local Node Security Feature Definition Worksheet 180](#page-179-1)

#### **M**

[Managing keyfiles 36](#page-35-3)

Merged Secure+ Option settings [defined 34](#page-33-1) [using the STS Protocol 34](#page-33-1)

### **N**

[Network map, populating Secure+ parameter file 47](#page-46-0) [Non-repudiation, defined 9](#page-8-4)

## **O**

OpenVMS [configuring node record for Connect:Direct 205](#page-204-2)

[overriding remote node values in a PROCESS](#page-37-1)  [statement 38,](#page-37-1) [42,](#page-41-0) [46,](#page-45-0) [63,](#page-62-0) [113](#page-112-0)

[overriding security function values from the PROCESS](#page-134-0)  statement, remote node records 135

#### **P**

parameter file [methods to populate 44](#page-43-1)

parameters file [opening 143](#page-142-0) [populating from network map 47](#page-46-1) [resecuring 145](#page-144-0) [save and submit 131](#page-130-0) [scenarios for creating 45](#page-44-1) [viewing information about 143](#page-142-1)

[preparing for Secure+ Option configuration 37](#page-36-1)

[preventing nonsecure API connections, configuring](#page-85-0)  remote node record for SSL 86

PROCESS statement [overriding security function values for all](#page-134-1)  protocols 135 [overriding values in a remote node record 38](#page-37-2) [Secure+ Option examples 137](#page-136-0)

[Proof of data origin, defined 31](#page-30-3)

[protocol-specific panels, parameters displayed 39](#page-38-0)

Public keys [resetting in remote node records 151](#page-150-0)

### **Q**

[Quickstart, populating Secure+ parameter file 47](#page-46-2)

### **R**

remote node record [adding for external authentication server 83](#page-82-1) [adding manually for SSL protocol 60](#page-59-0) [adding manually for STS 74](#page-73-0) [deleting 149](#page-148-0) [updating keys 150](#page-149-0)

[Remote Node Security Feature Definition](#page-180-0)  Worksheet 181

[Resetting, keys in remote node records 151](#page-150-0)

### **S**

saving remote node records [save action option 145](#page-144-1)

Secure+ Admin Tool [accessing Help 44](#page-43-0) [types of Help 44](#page-43-2) [using 37](#page-36-1)

[Secure+ Option access file, description 14](#page-13-0)

[Secure+ Option, maintaining 141](#page-140-0)

Secure+ parameter file [populating manually 49](#page-48-0) [populating using Quickstart 47](#page-46-3)

[Secure+ parameters, type of record valid for 40](#page-39-0)

[Session Begin statistics record, fields defined 158](#page-157-0)

[SSL and TLS protocol, system resource requirements for](#page-21-1)  Connect:Direct 22

SSL protocol [create local node record manually 52](#page-51-1) [data security 20](#page-19-1) [defined 19](#page-18-1) [overview 19](#page-18-2)

[Secure+ data exchange 16](#page-15-0)

Station-to-station protocol (STS) [defined 11,](#page-10-0) [31](#page-30-4) [functions, overriding from the COPY statement 35](#page-34-2) [implementation, planning 31](#page-30-5) keys [exporting 124](#page-123-1) [importing 126](#page-125-1) [initital exchange 123](#page-122-1) [managing overview 35](#page-34-3) [merged settings 34](#page-33-1)

[summary of processing 32](#page-31-1) statistics record [SSL and TLS extended option 154](#page-153-0) [viewing for SSL 153](#page-152-0) [viewing for STS 156](#page-155-0) [viewing for STS extended option 157](#page-156-0) [viewing for TLS 153](#page-152-1) [Sterling External Authentication Server application,](#page-9-1)  function 10

**STS** 

[adding local node record manually 68](#page-67-1) [adding remote node manually 74](#page-73-1) [configuring parameters manually for STS 67](#page-66-1) [resetting keys 151](#page-150-1) [securing data 31](#page-30-6) [updating keys 150](#page-149-1)

[Summary, processing using Secure+ Option 21](#page-20-0)

### **T**

[Testing Connect:Direct Secure+ Option with STS](#page-184-0)  protocol 185

TLS [additional security features 20](#page-19-2) [data security 20](#page-19-1) [levels of security 19](#page-18-3) [overview 19](#page-18-4) [protocol, defined 19](#page-18-1) [troubleshooting, Secure+ Option 161](#page-160-0)

[turning security on and off 135](#page-134-2)

## **U**

[Updating, keys 36,](#page-35-4) [150](#page-149-0) [Using Secure+ Admin Tool 37](#page-36-1)

### **V**

[Viewing, node record change history 150](#page-149-0)

#### **W**

Worksheets [.CLIENT node 184](#page-183-0) [.EASERVER node 183](#page-182-0) [local node definition 180](#page-179-1) Index

[remote node definition 181](#page-180-0)

# **Z**

z/OS

[configuring node record for Connect:Direct 205](#page-204-3)